# ArCADia-SIECI KANALIZACYJNE

Podręcznik użytkownika dla programu ArCADia-SIECI KANALIZACYJNE

**2019-03-07**

## <span id="page-1-0"></span>1. SPIS TREŚCI

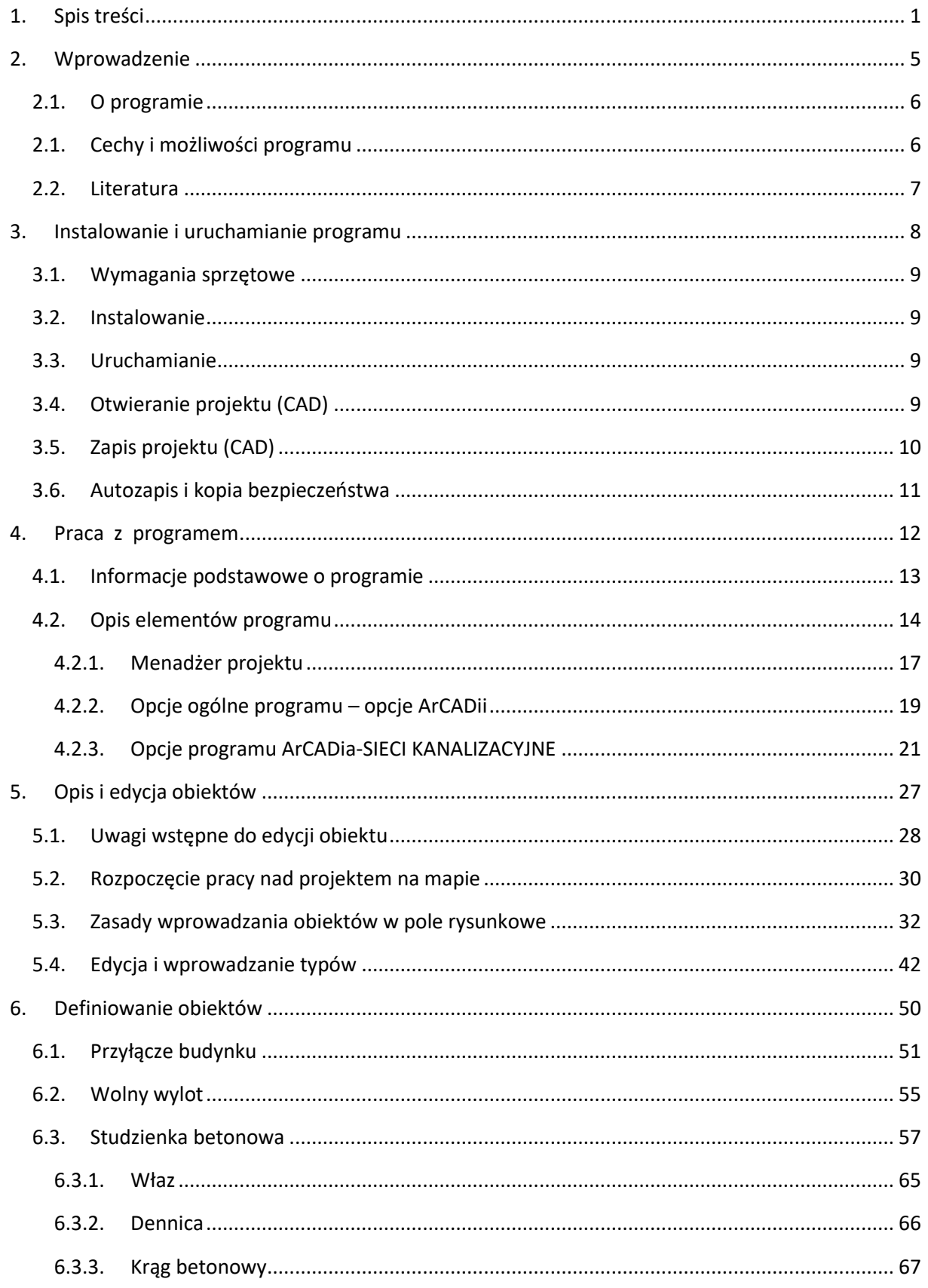

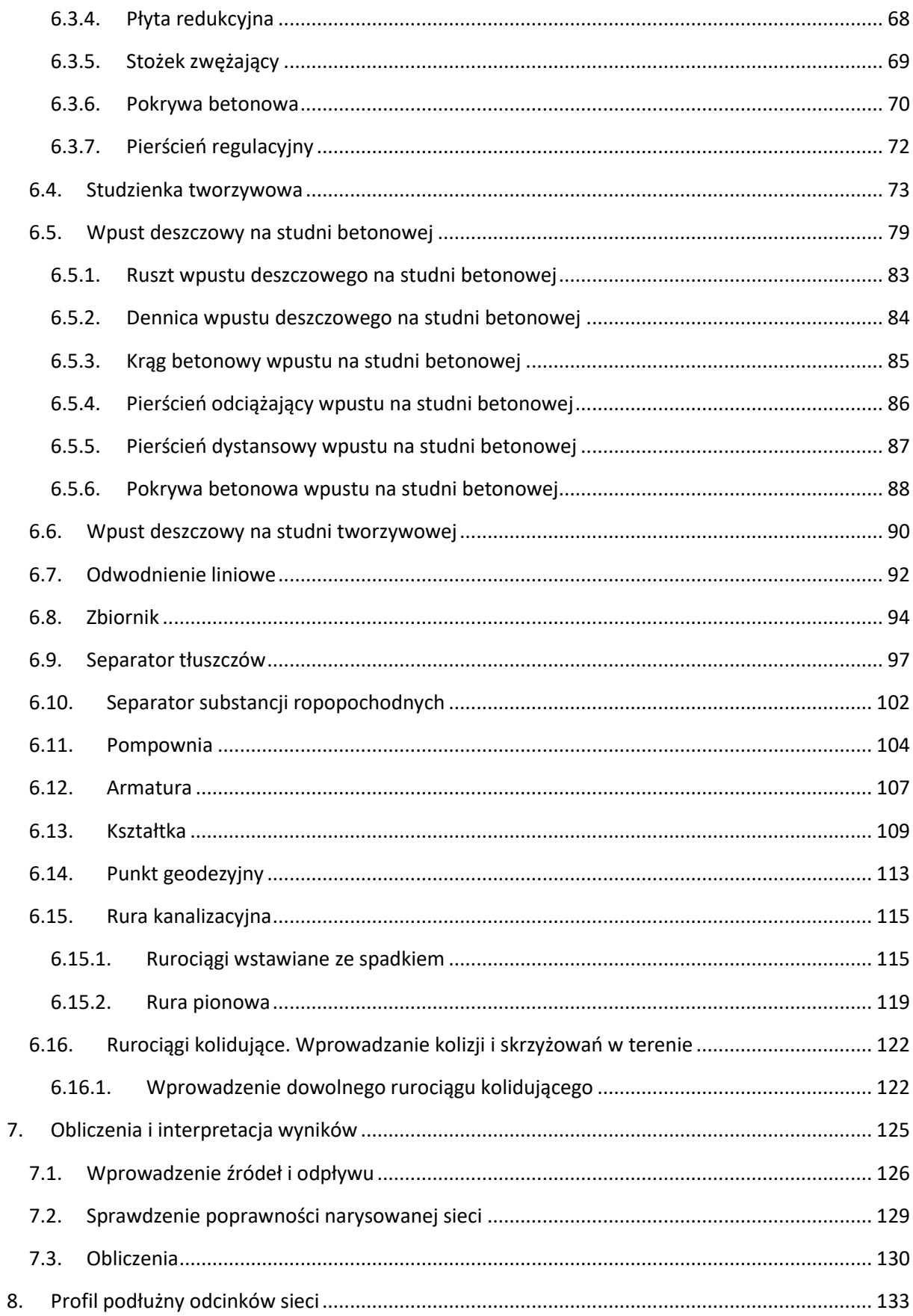

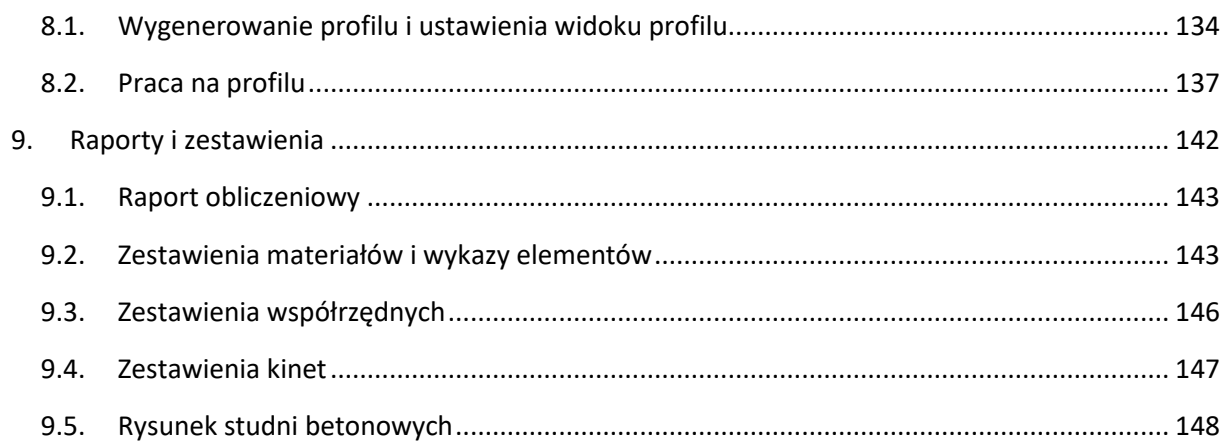

## <span id="page-5-0"></span>Wprowadzenie

## 2. WPROWADZENIE

<span id="page-6-0"></span>Wprowadzenie

## **2.1. O programie**

**ArCADia-SIECI KANALIZACYJNE** stanowi program systemu ArCADia BIM do projektowania konwencjonalnych systemów kanalizacji zewnętrznych grawitacyjno-pompowych. Stanowi również nakładkę rozszerzającą możliwości programu graficznego AutoCAD o narzędzia umożliwiające wykonanie projektów systemów kanalizacji zewnętrznych w systemie ArCADia BIM.

Zakres tematyczny programu **ArCADia-SIECI KANALIZACYJNE** umożliwia wykonanie projektów zarówno kolektorów i kanałów zbierających sieci kanalizacyjnej, jak i zewnętrznych instalacji kanalizacyjnych wraz z przyłączami. Ze względu na rodzaj ścieków program uwzględnia podział na sieci kanalizacyjne sanitarne, deszczowe i ogólnospławne.

Funkcjonalność programu umożliwia obiektowe tworzenie rysunków map zagospodarowania przestrzennego w zakresie obiektów konwencjonalnych systemów kanalizacyjnych. Na podstawie narysowanego modelu sieci projektant ma możliwość wygenerowania rysunków pomocniczych, wykonania symulacji przepływów ścieków przez poszczególne odcinki obliczeniowe, wygenerowania obliczeń hydraulicznych wartości obliczeniowych napełnień i prędkości oraz wygenerowanie zestawień materiałów, kinet studni betonowych oraz zestawienia współrzędnych.

## <span id="page-6-1"></span>**2.1. Cechy i możliwości programu**

Zakres merytoryczny realizowany przez program oraz jego podstawowe funkcje:

- Ustalenie lokalizacji na podkładzie mapowym obiektów (wyloty z budynków, studnie rewizyjne, zbiorniki, pompownie) i połączenie ich rurociągami z wyznaczonymi średnicami i spadkami lub bez projektowania układu pionowego.
- Definiowanie i nadawanie informacji charakterystycznych źródłom ścieków sanitarnych i opadowych w obiektach.
- Automatyczne wykrycie rodzaju sieci ze względu na rodzaj ścieków definiowanych w poszczególnych źródłach.
- Wygenerowanie profili przebiegu sieci kanalizacyjnych z możliwością edycji parametrów rurociągów: kierunki spadków, wartości spadków oraz materiał i średnice.
- Możliwości modyfikacji opisów występujących na profilach w zakresie treści i informacji dodatkowych wymaganych przez użytkownika.
- Wygenerowanie obliczeń hydraulicznych odcinkowych w zakresie napełnień i prędkości.
- Możliwość edycji parametrów typów rurociągów na odcinkach obliczeniowych z poziomu tabel obliczeniowych.
- Dokonywanie sprawdzenia poprawności zaprojektowanej sieci kanalizacyjnej.
- Generowanie raportów obliczeniowych.
- Automatyczne generowanie legendy symboli wykorzystanych w projekcie.
- Generowanie zestawień ilościowych materiałów wykorzystanych w projekcie.
- Przekazywanie materiałów wykorzystanych przy budowie instalacji kanalizacyjnej wraz z armaturą do takich programów kosztorysowych jak Ceninwest czy Norma.

#### <span id="page-7-0"></span>Wprowadzenie

## **2.2. Literatura**

- 1. Karl i Klaus R. Imhoff, "Kanalizacja miast i oczyszczanie ścieków. Poradnik", Arkady, Warszawa 1982
- 2. W. Błaszczyk, M. Roman, H. Stamatello, "Kanalizacja", Arkady 1974
- 3. Adam Szpindor, "Zaopatrzenie w wodę i kanalizacja wsi", 1992
- 4. Jarosław Chudzicki, Stanisław Sosnowski, "Sieci kanalizacyjne. Projektowanie, wykonanie, eksploatacja", Wydawnictwo Seidel-Przywecki sp. z o. o., Warszawa 2009
- 5. Zbigniew Heidrich, "Wodociągi i Kanalizacja 2 Kanalizacja", WSiP 2008

Katalogi:

- 1. Gamrat, Systemy rurowe Katalog techniczny (obowiązujący od 01.06.2012), wydanie piąte 2012/2013
- 2. Geberit, Katalog własny utworzony 29.03.2013, www.geberit.pl
- 3. Karmat ekologiczne systemy sanitarne Katalog "Kanalizacja wewnętrzna", www.karmat.pl
- 4. Steinzeug-Keramo "Dane techniczne wyrobów kamionkowych glazurowanych", wrzesień 2008
- 5. Magnaplast sp. z o.o. "Kanalizacja niskoszumowa grubościenna Skolan dB", www.magnaplast.pl
- 6. Wavin "Studzienki kanalizacyjne Katalog produktów. Do systemów kanalizacyjnych i drenarskich oraz do zastosowań komunalnych i przemysłowych", kwiecień 2011, www.wavin.pl
- 7. OSMOSE "Tradycyjna kamionka w nowoczesnej technologii" Katalog produktów
- 8. Koneckie Zakłady Odlewnicze S.A. w Końskich, "Żeliwo kanalizacyjne" www.kzo.pl
- 9. Studnie kanalizacyjne DIAMIR "Niezawodne elementy sieci kanalizacyjnych i drenażu", www.kaczmarek2.pl

## <span id="page-8-0"></span>3. INSTALOWANIE I URUCHAMIANIE PROGRAMU

## <span id="page-9-0"></span>**3.1. Wymagania sprzętowe**

- Procesor klasy Pentium 4 (zalecany min. Intel Core i5).
- 8 GB pamięci operacyjnej (zalecane min. 2 GB).
- Około 3 GB wolnego miejsca na dysku na instalację.
- Karta graficzna kompatybilna z DirectX 9.0c (zalecane karty z min. 1 GB RAM).
- <span id="page-9-1"></span>system Windows 10 lub Windows 8.1, lub Windows 7 SP1 (zalecany system 64-bit).

## **3.2. Instalowanie**

Standardowo instalacja programu uruchamia się automatycznie po włożeniu płyty CD do napędu. W przypadku gdy wyłączony jest Autostart, instalację należy uruchomić samodzielnie. Należy otworzyć zawartość napędu CD (Mój komputer/Stacja dysków CD), a następnie uruchomić plik Setup.exe. Po rozpoczęciu instalacji należy postępować zgodnie z instrukcjami wyświetlanymi na ekranie.

## <span id="page-9-2"></span>**3.3. Uruchamianie**

#### *Program ArCADia:*

Program można uruchomić, klikając dwukrotnie na ikonę programu ArCADia lub ArCADia LT znajdującą się na pulpicie, a następnie wybierając jedną z ikon na wstążce w zakładce **Kanalizacja**.

### *Program AutoCAD:*

Program można uruchomić, klikając dwukrotnie na ikonę programu CAD znajdującą się na pulpicie, a następnie wybierając jedną z ikon na pasku narzędzi **ArCADia-KANALIZACJA ZEWNĘTRZNA**.

## <span id="page-9-3"></span>**3.4. Otwieranie projektu (CAD)**

Można otworzyć dowolny z poniższych plików:

- standardowy plik rysunku w formacie DWG,
- dowolny z przykładowych rysunków dołączanych z programem ArCADia LT lub ArCADia,
- plik w formacie wymiany rysunku DXF,
- plik w formacie do przesyłania w sieci DWF,
- szablony rysunków DWT.

Aby szybko otworzyć ostatnio używany rysunek, wybierz **Plik** > <**nazwa pliku**>. Program zapamiętuje nazwy ostatnich czterech rysunków. Aby szybko otworzyć rysunek z okna dialogowego **Otwórz rysunek**, kliknij dwukrotnie nazwę rysunku.

Można otworzyć rysunek podczas przeglądania rysunków na komputerze przy pomocy np. Windows Explorera. Wystarczy kliknąć dwukrotnie na plik w celu otwarcia go w programie ArCADia LT lub ArCADia. Identyfikację żądanego rysunku ułatwia wyświetlanie miniatur rysunków podczas ich przeglądania.

#### Sposób otwarcia istniejącego rysunku

#### *Program ArCADia:*

#### Użyj jednej z poniższych metod:

- Wybierz wstążkę **Narzędzia główne**, a następnie w grupie logicznej **Pliki** wybierz przycisk **Otwórz**.
- 

Naciśnij na przycisk **ArCADia** , a następnie na przycisk **Otwórz**.

#### *Program AutoCAD:*

#### Użyj jednej z poniższych metod:

- Wybierz **Plik** > **Otwórz**.
- Na pasku narzędzi **Standard** kliknij narzędzie **Otwórz** .
- Napisz *otwórz*, a następnie naciśnij Enter.

#### *Wspólnie dla programów ArCADia i AutoCAD:*

- 1. W typie pliku wybierz typ pliku, który chcesz otworzyć.
- 2. Wybierz katalog zawierający dany rysunek.
- 3. Wykonaj jedno z poniższych:
	- Wybierz rysunek, który chcesz otworzyć i kliknij **Otwórz**.
	- Kliknij dwukrotnie rysunek, który chcesz otworzyć.

<span id="page-10-0"></span>Jeśli rysunek wymaga hasła, podaj hasło, kliknij **OK**, aby sprawdzić hasło i ponownie kliknij **Otwórz**.

## **3.5. Zapis projektu (CAD)**

Rysunek można zapisać w dowolnej chwili.

Aby zapisać rysunek, użyj jednej z poniższych metod:

#### *Program ArCADia:*

 Wybierz wstążkę **Narzędzia główne**, następnie w grupie logicznej **Pliki** wybierz przycisk **Zapisz**. Naciśnij na przycisk **ArCADia**, a następnie przycisk **Zapisz**.

#### *Program AutoCAD:*

- Na pasku narzędzi **Standard** kliknij **Zapisz**.
- Wybierz **Plik** > **Zapisz**.
- Napisz *zapisz*, a następnie naciśnij Enter.
- Napisz *qsave*, a następnie naciśnij Enter.

Gdy zapisujesz dany rysunek po raz pierwszy, program wyświetla okno dialogowe **Zapisz rysunek jako**, które umożliwia wybór katalogu i napisanie nazwy rysunku. Przy pierwszym zapisaniu rysunku można użyć dowolnej nazwy. Aby ten sam rysunek zapisać później przy użyciu innej nazwy, wybierz **Plik** > **Zapisz jako**, a następnie napisz nową nazwę.

## <span id="page-11-0"></span>**3.6. Autozapis i kopia bezpieczeństwa**

Aby uniknąć utraty danych w przypadku awarii zasilania lub innego błędu systemowego, należy często zapisywać swoje pliki rysunków. Program można skonfigurować do okresowego automatycznego zapisywania rysunków. Ustawienie **Autozapis** określa odstęp w minutach między automatycznymi zapisami. Program zeruje ten odstęp czasowy przy każdym zapisie pliku rysunku przez użytkownika *(funkcja dostępna w programach ArCADia i AutoCAD).*

Gdy funkcja **Autozapis** jest włączona, program tworzy kopie rysunku. Pliki te są zapisywane w katalogu podanym w **Opcje** > **Ścieżki/Pliki** > **Plik tymczasowy**, z rozszerzeniem określonym w polu **Rozszerzenie pliku autozapisu rysunku** (domyślnie SV\$).

Sposób skonfigurowania programu ArCADia do automatycznego zapisywania rysunków:

- 1. Wykonaj jedną z poniższych czynności:
	- Wybierz **Narzędzia** > **Opcje**.
	- Napisz *konfig*, a następnie naciśnij Enter.
- 2. Kliknij zakładkę **Ogólne**.
- 3. W obszarze **Autozapis** zaznacz pole wyboru w celu włączenia funkcji **Autozapis** i wybierz częstotliwość autozapisu.
- 4. Kliknij **OK**.

## <span id="page-12-0"></span>4. PRACA Z PROGRAMEM

## <span id="page-13-0"></span>**4.1. Informacje podstawowe o programie**

Program **ArCADia-SIECI KANALIZACYJNE** pozwala na zaprojektowanie kanałów sieci kanalizacyjnej konwencjonalnej grawitacyjnej z pompowym wspomaganiem. Użytkownik ma możliwość zaprojektować sieć kanalizacyjną i instalację kanalizacyjną zewnętrzną: sanitarną, deszczową i ogólnospławną. Użytkownik ma także możliwość doboru materiałów potrzebnych do budowy rurociągów o przekroju kołowym oraz innych elementów sieci czy instalacji zewnętrznych. Rysunki zagospodarowania przestrzennego mogą być wykonywane na podkładach mapowych w formacie plików rastrowych lub wektorowych.

Na wstępie użytkownik wykonuje plan zagospodarowania przestrzennego, wprowadzając na mapę obiekty kanalizacyjne i łącząc je rurociągami. Ze względu na dużą elastyczność i możliwości edycyjne użytkownik może rozpocząć wprowadzanie obiektów w dowolnej kolejności i w dowolnym układzie wysokościowym. Użytkownik może sam ustalić kolejność wprowadzania obiektów i łączenia ich między sobą.

Na początku można wstawić obiekty łączące (studnie, zbiorniki) z ustawionymi prawidłowo rzędnymi terenu i ze stałym zagłębieniem, następnie połączyć obiekty rurociągami do kinet i otrzymać układ wysokościowy zgodnie ze spadkiem terenu. Jednocześnie wprowadzić na rzut obiekty zagospodarowania przestrzennego istniejących sieci, które krzyżują się z projektowana kanalizacją. Po takim przygotowaniu modelu możliwe jest wygenerowane profilu. Ułożenie wysokościowe można edytować już na profilu, co daje możliwość pełnej kontroli nad kolizjami z uzbrojeniem istniejącym oraz układem pionowym sieci.

Innym sposobem rozpoczęcia projektu jest wprowadzanie rurociągu z zadanymi spadkami i właściwymi rzędnymi terenu. Następnie w punktach załamań sieci, połączenia kilku rurociągów lub w dowolnym miejscu rurociągu użytkownik wstawia studzienki z połączeniem do kinety. Dalsze postępowanie jak w poprzedniej metodzie.

Dodatkowym ułatwieniem przy budowie układu geometrycznego na mapie jest możliwość zamodelowania wcześniej terenu i niektórych obiektów występujących na powierzchni oraz elementów uzbrojenia podziemnego. Po wykonaniu takiego modelu terenu użytkownik nie musi już wpisywać rzędnych terenu, ale korzystając z funkcji **Pobierz wartość z powierzchni**, może automatycznie zaczytywać wartości rzędnej terenu.

Aby utworzyć model obliczeniowy oraz wprowadzić rodzaje ścieków na poszczególnych odcinkach, użytkownik musi wstawić naturalne źródła ścieków (np. przyłącza do budynków, wpusty drogowe) lub zdefiniować źródła ścieków w obiektach połączeniowych z podaniem wielkości przepływu obliczeniowego. Program na podstawie źródeł ścieków ustali rodzaj kanalizacji: sanitarna, deszczowa lub ogólnospławna. W programie jest możliwość wykonania obliczeń ilości przepływających ścieków algorytmami dla sieci kanalizacyjnych (np. w przypadku ścieków sanitarnych przepływ obliczany jest z gęstości zaludnienia na danym obszarze obsługiwanym przez odcinek obliczeniowy) oraz osobno dla instalacji zewnętrznych i przyłączy (w przypadku ścieków sanitarnych przepływ obliczany jest według ilości i rodzajów przyborów sanitarnych w budynkach). W przypadku przepływów ścieków deszczowych w sieciach kanalizacyjnych program ma możliwość symulacji dwiema metodami: metodą natężeń stałych i metodą natężeń granicznych. Metody obliczeniowe przepływów wody deszczowej

w sieci są ustawiane w **Opcjach projektu** i dotyczą całego projektu w zakresie sieci kanalizacyjnej deszczowej.

Program **ArCADia-SIECI KANALIZACYJNE** przeznaczony jest do projektowania sieci konwencjonalnych z możliwością wprowadzania odcinków kanalizacyjnych pracujących po ciśnieniem wymuszonym. W tym celu użytkownik wprowadza obiekt **Pompownia**, a następnie wychodzi rurociągiem ciśnieniowym.

Po opracowaniu modelu graficznego kanalizacji na rzucie mapowym oraz ustaleniu średnic i spadków rurociągów użytkownik ma możliwość wygenerowania obliczeń hydraulicznych. Obliczenia są generowane osobno dla części instalacji zewnętrznych i osobno dla systemu sieci kanalizacyjnej, z uwzględnieniem podziału na rodzaje ścieków oraz sposób transportu (grawitacyjnie, pod ciśnieniem wymuszonym). Projektant otrzymuje informację o ilości ścieków przepływających przez dany odcinek obliczeniowy oraz o napełnieniu i prędkości przepływu przez kanał. W przypadku odcinków o ciśnieniu wymuszonym użytkownik ma informację o prędkości przepływu danej ilości ścieków, spadkach ciśnienia i przede wszystkim o parametrach pracy pompowni. Po wygenerowaniu obliczeń program dzieli automatycznie na odcinki obliczeniowe, czyli zespoły rurociągów o tych samych parametrach typu, geometrii i warunkach pracy. W wygenerowanych tabelach obliczeniowych projektant może zmieniać średnicę na odcinkach obliczeniowych, co pozwala na kontrolę warunków pracy całych odcinków obliczeniowych. Po zastosowaniu zmian wprowadzone modyfikacje przenoszone są do modelu rysunkowego automatycznie. Zmiany widoczne są na rzutach oraz profilach i na innych rysunkach uzupełniających. Po wykonaniu obliczeń oraz doborze średnic projektant może na każdym etapie projektu wprowadzić dodatkowe korekty i ponownie wykonać obliczenia. W przypadku błędu projektanta program wygeneruje ostrzeżenie i poda parametry graniczne.

Po całkowitym zaprojektowaniu systemu kanalizacji zewnętrznej i potwierdzeniu prawidłowości projektu użytkownik ma możliwość wygenerowania raportu obliczeniowego wraz z zestawieniem materiałów oraz innymi rysunkami uzupełniającymi. Jeśli jest to wymagane to w etapie końcowym, zalecane jest wygenerować zestawienia i rysunki uzupełniające: widoki konstrukcyjne studni, zestawienia materiałów, zestawienia kinet studni betonowych oraz zestawienia współrzędnych obiektów i punktów wskazanych przez projektanta.

## <span id="page-14-0"></span>**4.2. Opis elementów programu**

Funkcje paska narzędzi dla programu AutoCAD lub ArCADia (kolumna I) oraz wstążek programu ArCADia LT, ArCADia oraz AutoCAD (kolumna II):

<span id="page-14-1"></span>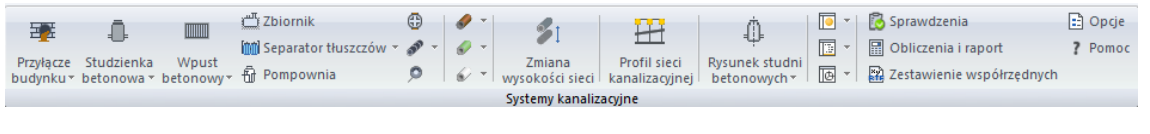

#### Przyciski rozwijane v posiadają więcej niż jedno polecenie

Rys. 1. Wstążka narzędzi ArCADia-SIECI KANALIZACYJNE *(Programy ArCADia LT, ArCADia i AutoCAD)*

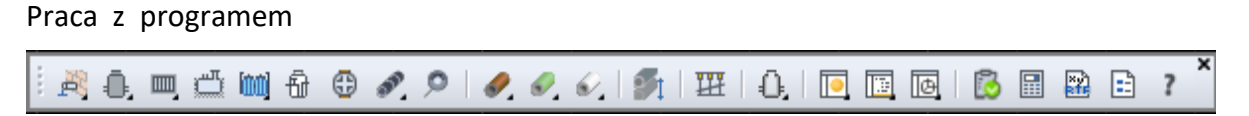

#### Pasek narzędzi ArCADia-KANALIZACJA ZEWNĘTRZNA *(Program AutoCAD lub ArCADia)*

*\*BIM* – opcje dostępne dla posiadaczy licencji ArCADia BIM, czyli po zakupie jednego z programów: ArCADia, ArCADia AC, ArCADia LT lub ArCADia PLUS.

Tab. 1 Funkcje modułu ArCADia- SIECI KANALIZACYJNE

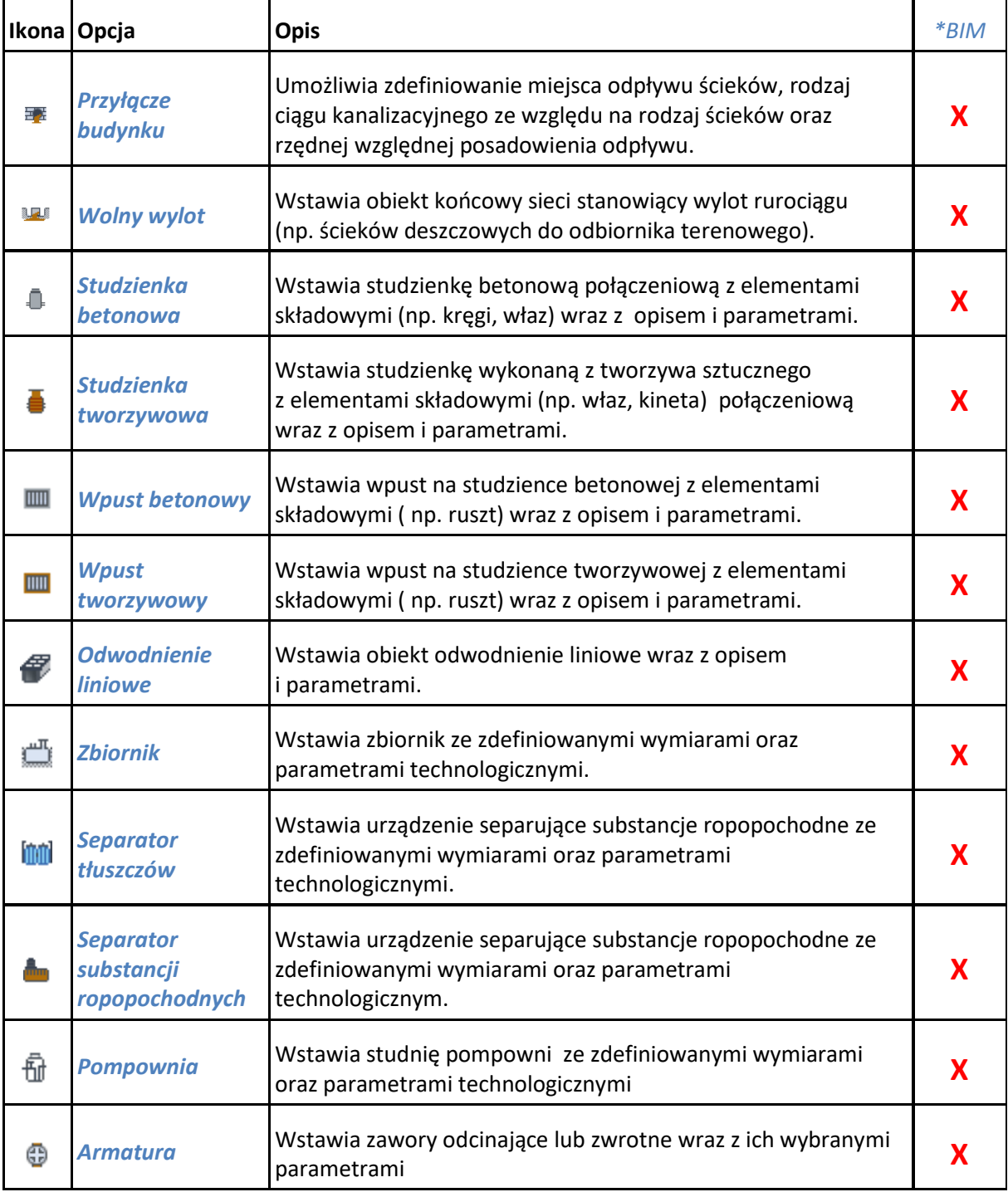

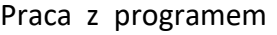

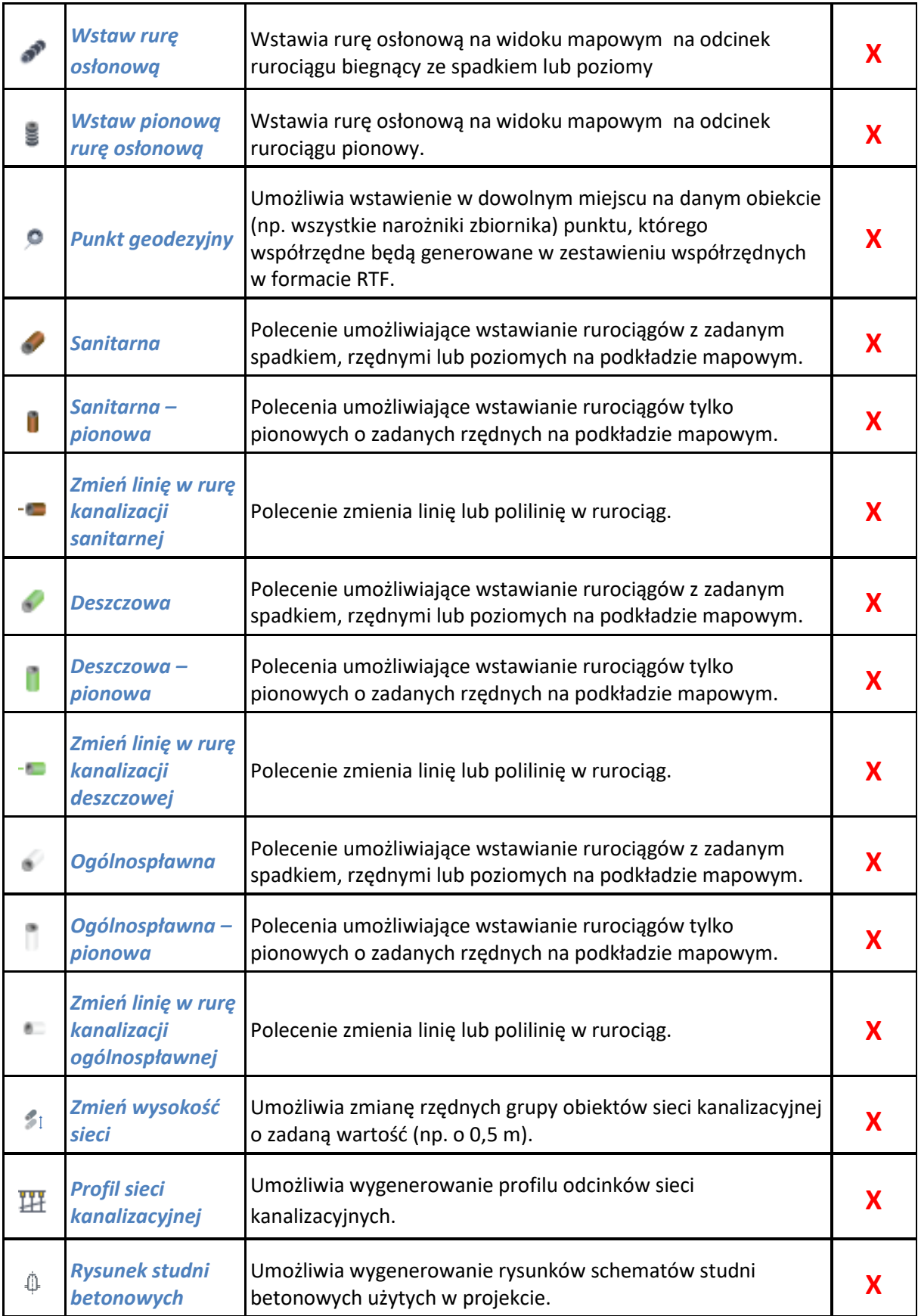

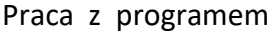

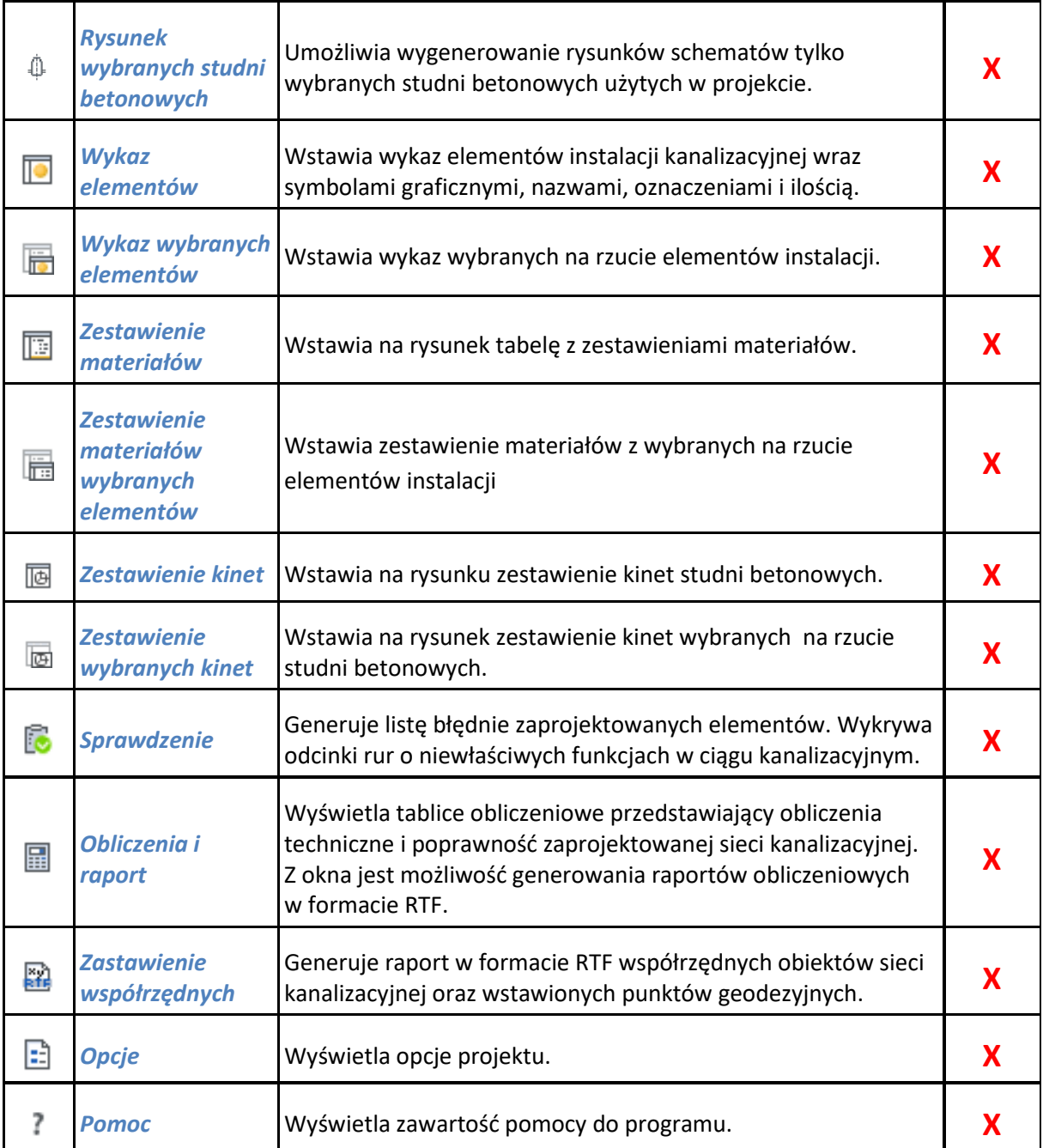

### <span id="page-17-0"></span>**4.2.1. MENADŻER PROJEKTU**

**Menadżer projektu** pozwala na zarządzanie wszystkimi elementami programu ArCADia w zależności od wykonywanego projektu: budynkami, kondygnacjami, instalacjami elektrycznymi, gazowymi i kanalizacyjnymi, sieciami telekomunikacyjnymi itd.

Wywołanie:

*Program ArCADia:*

Wstążka *System*  grupa logiczna *Projekt Menadżer projektu*

#### *Program AutoCAD:*

**Wstążka** *Widok* **⇒ grupa logiczna** *Widok* **⇒ <u>Wienadżer</u> projektu** 

#### lub napisz

• ISA tllv.

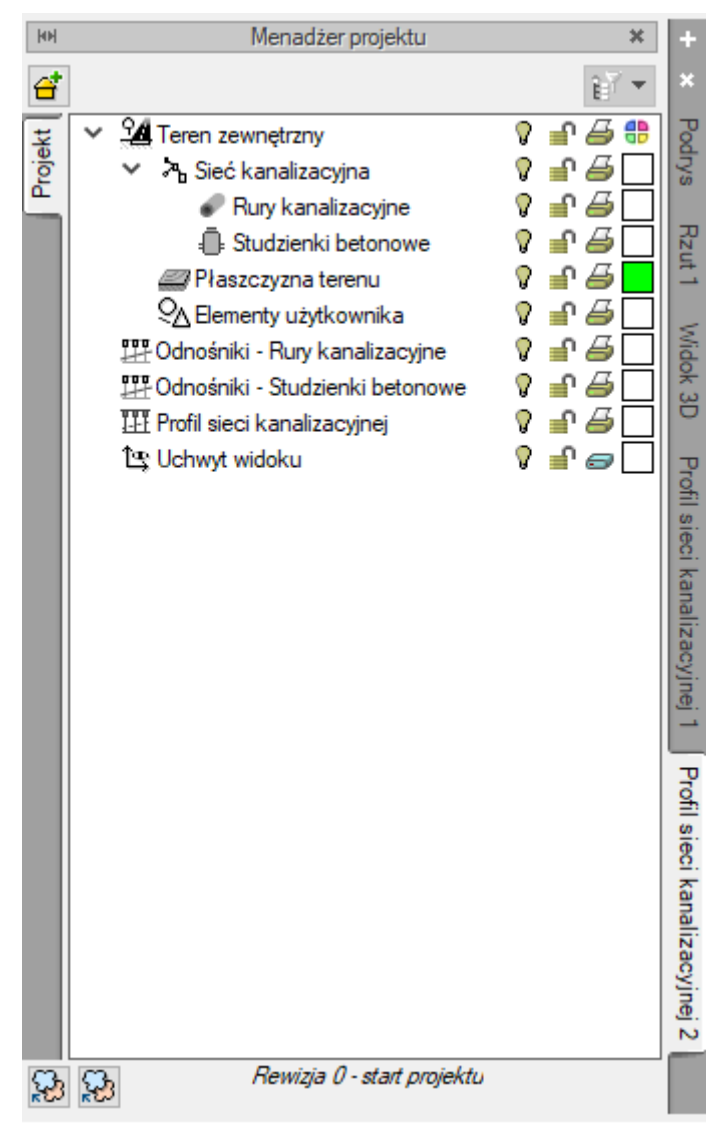

Rys. 2. Widok Menadżera projektu programu ArCADia

Po prawej stronie okna **Menadżera projektu** znajduje się listwa umożliwiająca uaktywnianie wygenerowanych widoków: rzutów sieci profili. Po kliknięciu lewym klawiszem myszy na nazwę rzutu (pionowy napis) aktywuje się wybrany widok w polu rysunkowym (nieaktywny jest wyszarzony). W przypadku gdy użytkownik kliknie prawym klawiszem na nazwę danego rzutu, otwiera się okno właściwości rzutu, w którym użytkownik może zmienić jego nazwę, sposób odświeżania i jednostki rysunkowe (patrz rozdział 5.2).

W **Menadżerze projektu** znajduje się lista grup obiektów wprowadzonych przez użytkownika do projektu sieci. Zaznaczenie odpowiedniej opcji znajdującej się przy nazwie grupy obiektów pozwala na definiowanie widoczności oraz koloru rysowania i drukowania. Po kliknięciu na nazwę obiektów prawym klawiszem myszy użytkownik ma możliwość zaznaczenia wszystkich obiektów z danej grupy lub wprowadzenia nowej podgrupy obiektów danego rodzaju.

### <span id="page-19-0"></span>**4.2.2. OPCJE OGÓLNE PROGRAMU – OPCJE ARCADII**

Aby wyświetlić okno dialogowe z opcjami ogólnymi systemu **ArCADia BIM**, kliknij na ikonę:

#### *Program ArCADia:*

● Wstążka **System** ⇒ Grupa logiczna **Opcje** ⇒

#### *Program AutoCAD:*

**•** Pasek narzędzi **System**  $\Rightarrow$  **Opcje E** 

lub napisz

 $\bullet$  ISA O.

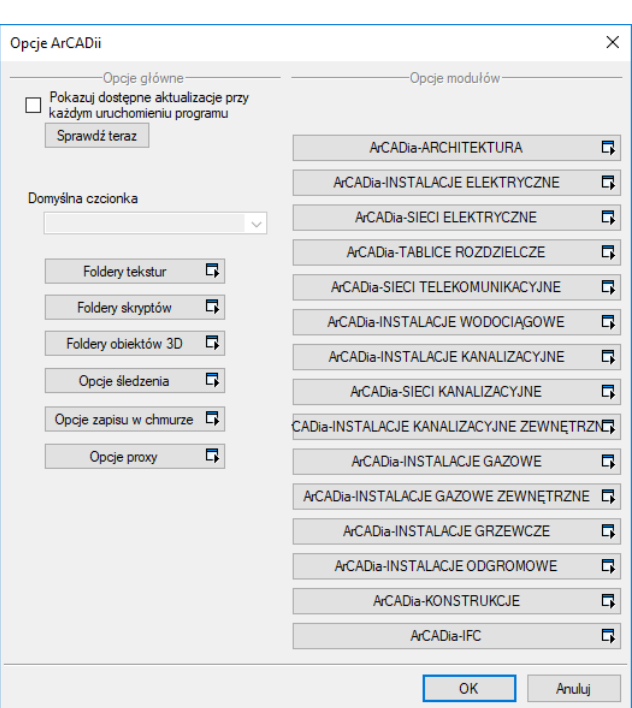

Rys. 3. Okno opcji programu ArCADia

Okno opcji głównych wywołanych ze wstążki lub paska **System** wywołane jest okno dotyczące zakładki dostępnych programów systemu **ArCADia BIM** oraz ogólne opcje sytemu **ArCADia BIM**.

#### **Panel Opcje ogólne**

W panelu **Opcje główne** znajdującym się po lewej stronie użytkownik ma dostęp do niektórych ustawień systemowych. Pod przyciskami **Foldery** (tekstur, skryptów, obiektów 3D) użytkownik może ustawić ścieżkę i miejsce zapisywania i pobierania tych obiektów do projektów.

#### **Przycisk Opcje śledzenia**

Po kliknięciu na ten przycisk pojawia się następujące okno:

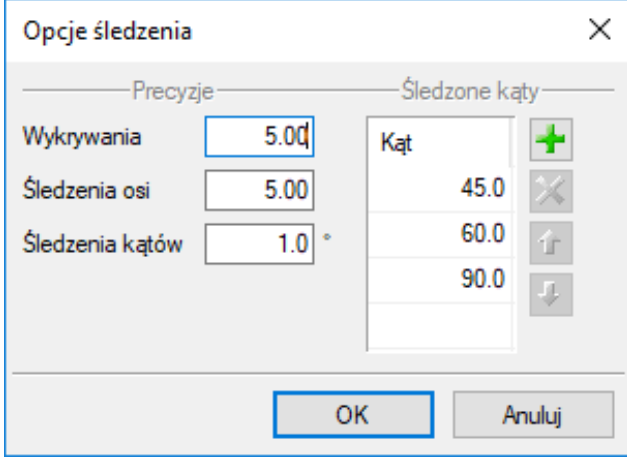

Rys. 4. Okno ustawień dokładności opcji śledzenia programu ArCADia

Po lewej stronie można ustawić, z jaką precyzją (maksymalna odległość od osi elementu, która pozwoli na wykrywanie) będą wykrywane elementy, osie i kąty, podczas gdy funkcja jest włączona na oknach wstawiania obiektów śledzenia ... katów  $\mathbb{Z}^*$  oraz wykrywania elementów  $\mathbb{Z}^*$ .

Po prawej stronie okna można wpisać śledzone kąty. W tabeli użytkownik, za pomocą przycisku +, ma możliwość dodania kolejnego kąta, jaki chce, aby program śledził podczas wprowadzania elementów. Jeśli użytkownik będzie chciał usunąć jeden z kątów, należy go zaznaczyć, klikając na niego w tabelce, a następnie, za pomocą znajdującego się po prawej stronie przycisku X, usunąć jedną z wartości.

Po wpisaniu precyzji wykrywania i śledzenia oraz ilości i wartości śledzonych kątów użytkownik może zatwierdzić zmiany przyciskiem **OK** (zmiany zapiszą się w programie) lub anulować przyciskiem **Anuluj** (wszystkie zmiany wprowadzone w oknie opcji śledzenia w danym momencie zostaną anulowane).

Ważnym elementem podczas rysowania rurociągów łączonych między sobą jest funkcja **Śledzenie kątów**. Umożliwia ona połączenie rurociągów pod zadanym przez użytkownika kątem ostrym. W oknie wstawiania musi być zaznaczony przycisk  $\mathbb{X}^*$ .

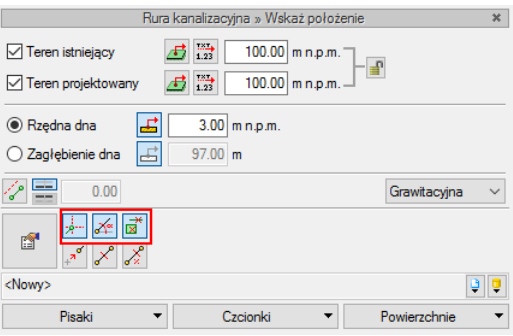

Rys. 5. Lokalizacja funkcji śledzenia w oknie wstawiania rurociągów

Po uruchomieniu polecenia **Wstaw rurociąg** i po najechaniu kursorem na wybrany punkt rurociągu wcześniej wprowadzonego pojawi się znak X (konieczne jest zaznaczenie  $\vec{a}$ ).

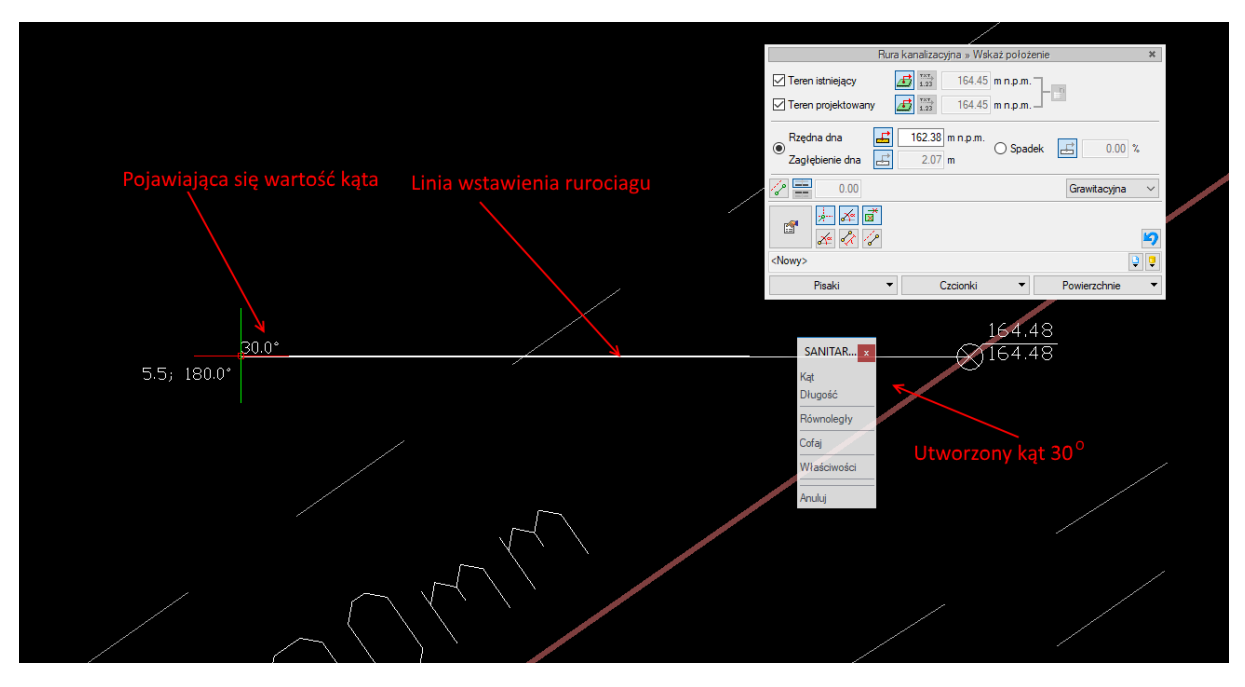

Rys. 6. Widok pola rysunkowego z detekcją kąta połączenia pomiędzy rurociągami

Następnie należy wybrać kierunek wstawiania rurociągu i, po ustawieniu pod odpowiednim kątem, wyświetlona zostanie wartość przy uwzględnieniu zadanej precyzji w oknie **Opcje śledzenia**.

#### **Panel Opcje modułów**

Po prawej stronie okna **Opcje ArCADii** zlokalizowany jest panel z listą guzików umożliwiających dostęp do opcji charakterystycznych dla poszczególnych programów branżowych.

### <span id="page-21-0"></span>**4.2.3. OPCJE PROGRAMU ARCADIA-SIECI KANALIZACYJNE**

W oknie **Opcje ArCADii** należy **wybrać ArCADia-SIECI KANALIZACYJNE** i wywołać okno przeznaczone do ustawiania opcji dla programu Sieci Kanalizacyjne lub wybrać:

#### *Program ArCADia:*

• Wstążka **Kanalizacja** ⇒ Grupa logiczna Sieci kanalizacyjne ⇒ **E** Opcje

#### *Program AutoCAD:*

Pasek narzędzi **Sieci Kanalizacyjne** 

lub napisz

OSWR\_OPPT.

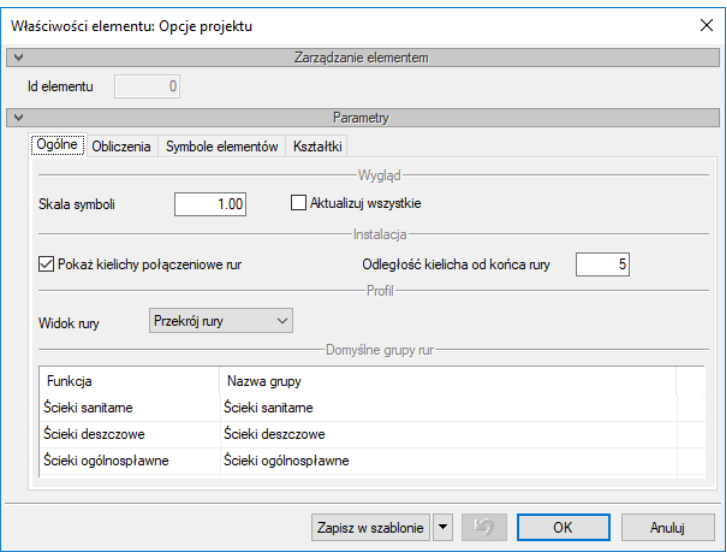

Rys. 7. Okno opcji programu ArCADia, zakładka Ogólne

W oknie **Opcje projektu** pod zakładką **Ogólne** w panelu **Parametry** znajdują się zakładki umożliwiające wybór typu ustawień.

#### **Zakładka Ogólne**

#### **Panel Wygląd**

**Skala symboli** – pole edycyjne umożliwiające ustawienie wielkości znaków odpowiadających obiektom, które nie mają reprezentacji w postaci symbolu z wymiarami, jak np. **Armatura**. Po wstawieniu symbolu można przejść do **Opcji projektu**, a następnie wstawić wartość (np. 5). Trzeba jeszcze zaznaczyć **Aktualizuj wszystkie**, co spowoduje, że wszystkie wcześniej wstawione symbole zostaną powiększone o zadaną wartość.

#### **Panel Instalacja**

**Pokaż kielichy połączeniowe rur** – pole do zaznaczenia, które umożliwia widokowanie symboli kielichów dla rur o połączeniach kielichowych.

**Odległość kielicha od końca rury** – pole umożliwiające ustawienie ilości jednostek CAD stanowiących odległość symbolu kielicha od końca rury.

#### **Panel Profil**

**Widok rury** – lista rozwijalna:

- 1. Dno rury na widoku profilu rurociąg rysowany jest w postaci pojedynczej kreski odpowiadającej położeniu rzędnej rurociągu.
- 2. Przekrój rury na widoku profilu rurociąg rysowany jest w postaci dwóch kresek odpowiadających przekrojowi rury.
- 3. Przekrój rury z osią dwie kreski jak w pozycji 2. z dodatkową linią pośrodku stanowiącą oś rurociągu – opcja zalecana przy wykonywaniu profili rurociągów o większych średnicach.

#### **Panel Domyślne grupy rur**

Informacja dla użytkownika o wprowadzeniu grup rurociągów wstawionych na stałe. Grupy te odpowiadają przyciskom wybierania rur na wstążce lub na pasku narzędzi.

Ścieki sanitarne – rury wstawiane przyciskiem  $\sim$  Wstaw rurociąg sanitarny

Ścieki deszczowe – rury wstawiane przyciskiem Wstaw rurociąg deszczowy

Ścieki ogólnospławne – rury wstawiane przyciskiem Wstaw rurociąg ogólnospławny

#### **Zakładka Obliczenia**

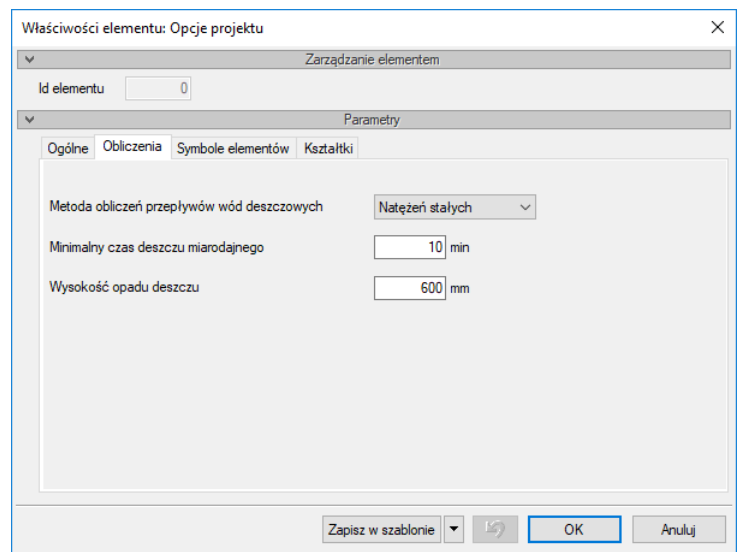

Rys. 8. Okno opcji programu ArCADia, zakładka Obliczenia

Zakładka dotyczy ustawienia danych do obliczeń wielkości natężenia deszczu i ilości wód deszczowych przepływających przez odcinki obliczeniowe sieci deszczowych.

Dostępne są dwa sposoby obliczeń przepływów wód deszczowych na odcinkach sieci kanalizacji deszczowej:

- Metoda natężeń stałych dotyczy zarówno obliczeń dla instalacji kanalizacyjnej oraz dla sieci kanalizacyjnej. Przepływy z odcinków obliczeniowych poprzedzających dany odcinek są sumowane.
- Metoda natężeń granicznych dotyczy tylko obliczeń prowadzonych dla sieci kanalizacyjnych. Przepływ obliczeniowy dla danego odcinka sieci kanalizacyjnej jest obliczany z uwzględnieniem czasu przepływu przez odcinki obliczeniowe. Metoda ta jest stosowana dla dużych zlewni wód deszczowych.

Dodatkowo użytkownik ma możliwość ustawienia czasu trwania deszczu oraz wysokości opadu w zależności od terenu, na którym zlokalizowany jest projekt.

#### **Zakładka Symbole elementów**

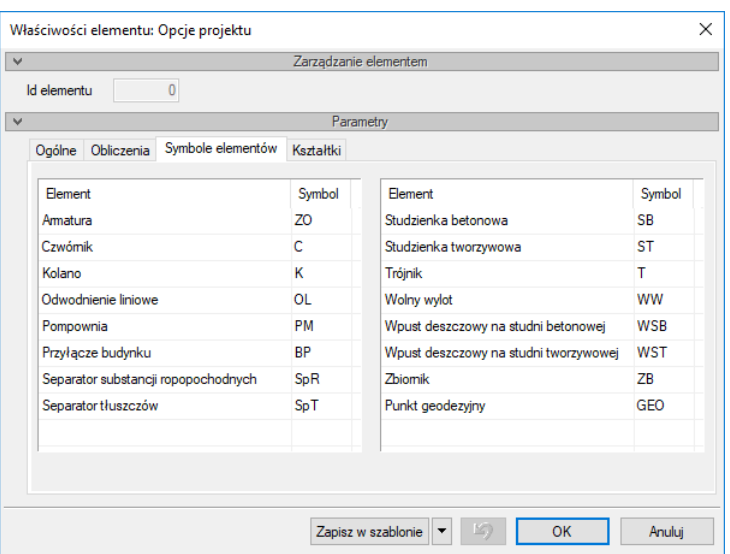

Rys. 9. Okno opcji programu ArCADia, zakładka Symbole elementów

W oknie opcji w zakładce **Symbole elementów** użytkownik może zmienić symbol domyślny opisujący dany obiekt, klikając w wybraną komórkę kolumny **Symbol**. Na przykład można zmienić symbol SB oznaczający studzienkę betonową na symbol Sd, co może oznaczać ścieki deszczowe. Symbole można zmieniać również indywidualnie w oknach własności obiektów.

#### **Obiekty**

Użytkownik ma możliwość pozostawienia lub wprowadzenia własnych oznaczeń dla obiektów sieci kanalizacyjnej. Będą one wstawiane na rzucie automatycznie, wraz z obiektem. W każdym obiekcie indywidualnie użytkownik ma możliwość zmiany symbolu dla danego typu elementu. Symbole będą wstawiane na rzucie oraz na innych widokach, np. na rozwinięciu czy profilu.

#### **Kształtki**

Tak jak wyżej, użytkownik ma możliwość wstawienia symbolu obiektu **Kształtka**. Różnica polega na tym, iż kształtka nie jest obiektem wstawianym przez użytkownika, a jedynie modyfikowanym. Element ten tworzy się przy łączeniu rurociągów jako zestawu kształtek. Symbol określany jest dla kształtki głównej (kolana, trójniki i czwórniki), stanowiącej punkt obliczeniowy i charakterystyczny na widoku takim jak profil.

#### **Zakładka Kształtki**

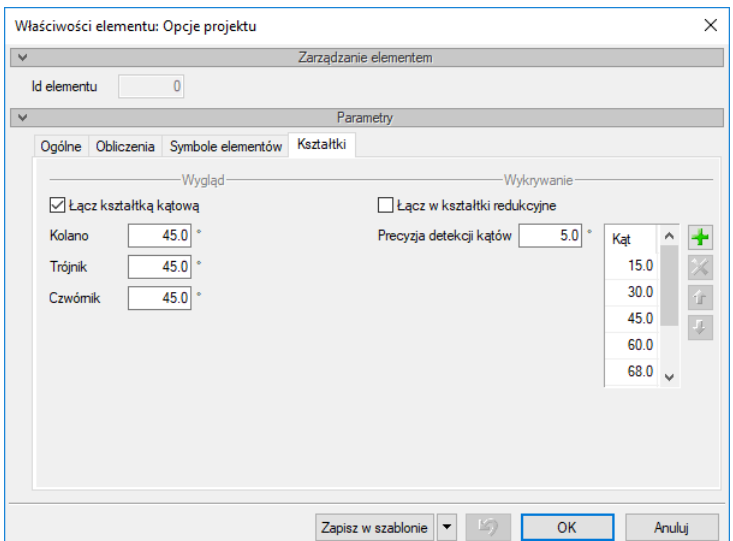

Rys. 10. Okno opcji programu ArCADia, zakładka Kształtki

<span id="page-25-0"></span>Zakładka opcji projektu **Kształtki** służy do wyboru i (lub) zmiany domyślnych ustawień połączeń (kształtek) tworzonych w projekcie w trakcie wprowadzania trasy sieci kanalizacyjnej.

#### **Wygląd**

**Łącz kształtką kątową** – służy do zmiany automatycznego wprowadzania połączeń pomiędzy rurociągami za pomocą kształtek kątowych. Jeśli użytkownik wprowadza trasę sieci z funkcją **Orto** programów ArCADia lub AutoCAD (wprowadzenie pod katem 90˚) lub bez jej użycia (pod warunkiem wstawiania pod kątem prostym do istniejącego rurociągu), ma możliwość automatycznego wykrywania i wprowadzania kątowych kształtek połączeniowych, tj. kolana 45*˚* czy trójnika 60*˚*. Aby automatycznie przy wprowadzaniu tworzyły się takie połączenia, wystarczy zaznaczyć checkbox znajdujący się po lewej stronie przy haśle **Łącz kształtką kątową**.

Poniżej użytkownik będzie mógł zdefiniować, jakie domyślnie połączenia mają być tworzone w zależności od ilości łączonych rur, czyli od rodzaju kształtki. W przypadku trójników podawany jest kąt odgałęzienia od przelotu, a w przypadku trójników kąt obu odgałęzień.

*UWAGA! W każdej kształtce (zestawie kształtek) można indywidualnie zmienić ustawienia domyślne i wprowadzić odpowiedni kąt bądź w ogóle wyłączyć opcję wstawiania kształtek kątowych.*

Jeżeli użytkownik nie zaznaczy checkboksa **Łącz kształtką kątową**, połączenia będą realizowane jako kształtki wynikowe o kątach odgałęzień dowolnych realizowanych w momencie łączenia rurociągów. Może zatem powstać trójnik 57*˚,* co daje możliwość wprowadzania rzadko używanych lub robionych na zamówienie kształtek.

#### **Wykrywanie**

**Łącz w kształtki redukcyjne** – opcja pozwalająca na domyślne ustawienie połączeń realizowanych za pomocą kształtek redukcyjnych (checkbox zaznaczony) bądź kształtki i redukcji (checkbox odznaczony). Oznacza to, iż domyślnie użytkownik jako połączenie będzie miał ustawione np. trójnik redukcyjny Dn100/Dn50 albo trójnik DN100 i redukcję DN50. Pozostałe parametry, jak kąt i materiał kształtki, zależne są od innych ustawień i parametrów rurociągów wprowadzonych do projektu.

**Precyzja detekcji kątów oraz lista kątów** – ta opcja pozwala na ustalenie, do jakich kątów połączeń ma być sprowadzane połączenie rur bez funkcji **Łącz kształtką kątową**.

#### Przykład:

Użytkownik odznacza funkcję **Łącz kształtką kątową** np. wtedy, gdy trasa sieci nie jest wprowadzana przy użyciu funkcji **Orto** (pod kątem prostym) i chce, by połączenia były wykrywane automatycznie, ale w nawiązaniu do istniejących na rynku produktów, niezależnie od tego, z jaką precyzją wstawia rurociągi do projektu. Wówczas połączenie pod kątem dowolnym będzie sprowadzane do tego kąta, który jest podany w liście kątów wykrywanych. Detekcję można zawężać do odpowiedniej ilości stopni. Zgodnie z ustawieniami na [Rys. 10](#page-25-0)**[Błąd! Nie można odnaleźć źródła odwołania.](#page-25-0)** połączenie dwóch rur pod kątem 28*˚* 32' będzie w zestawieniu kolanem 30*˚* (detekcja 5*˚*).

Jeśli dla wyżej podanego przykładowego zestawu kątów typowych użytkownik w polu **Precyzja detekcji kątów** ustali 2°, to:

- kąty z przedziału 28° 32° będą traktowane jako 30°,
- kąty z przedziału 43° 47° będą traktowane jako 45°,
- kąty z przedziału 58° 62° będą traktowane jako 60°,
- kąty z przedziału 88° 92° będą traktowane jako 90°.

Pozwala to na szybkie i proste wprowadzanie trasy sieci np. na potrzeby zestawienia materiałów czy sporządzenia uproszczonego kosztorysu.

Dodawanie kolejnych pozycji jest możliwe przy wciśnięciu <sup>de</sup>, a usunięcie po kliknięciu na daną pozycję z wpisanym kątem i kliknięciu  $\mathsf{X}$ .

## <span id="page-27-0"></span>5. OPIS I EDYCJA OBIEKTÓW

## <span id="page-28-0"></span>**5.1. Uwagi wstępne do edycji obiektu**

Edycja każdego obiektu polega na wprowadzeniu symbolu obiektowego na podkład mapy wektorowej lub rastrowej. W programie występują dwa rodzaje obiektów podzielonych ze względu na definicję ich charakterystycznych wymiarów geometrycznych rzeczywistych, tj. obiekty wymagające podania parametrów geometrycznych oraz obiekty, które odzwierciedlane są tylko jako symbole graficzne, bez definiowania ich rzeczywistych wymiarów.

Symbol obiektu zawiera w sobie informacje o parametrach charakterystycznych, tj. parametrach technicznych, technologicznych oraz geometrycznych obiektu (jeśli są wymagane), koniecznych do wykonania rysunków uzupełniających, obliczeń i dokonania oceny ich poprawności.

Obiekt wstawiany jest na model poprzez wybranie odpowiedniej ikony z paska narzędzi programu [\(Rys.](#page-14-1)  [1\)](#page-14-1). Pojawia się wówczas okno wstawiania obiektu. Umożliwia ono wybór pozycji obiektu przez zdefiniowanie uchwytu na jego obrysie lub w punkcie charakterystycznym oraz umożliwia jego lokalizację przestrzenną, np. wstawienie poziomu montażu.

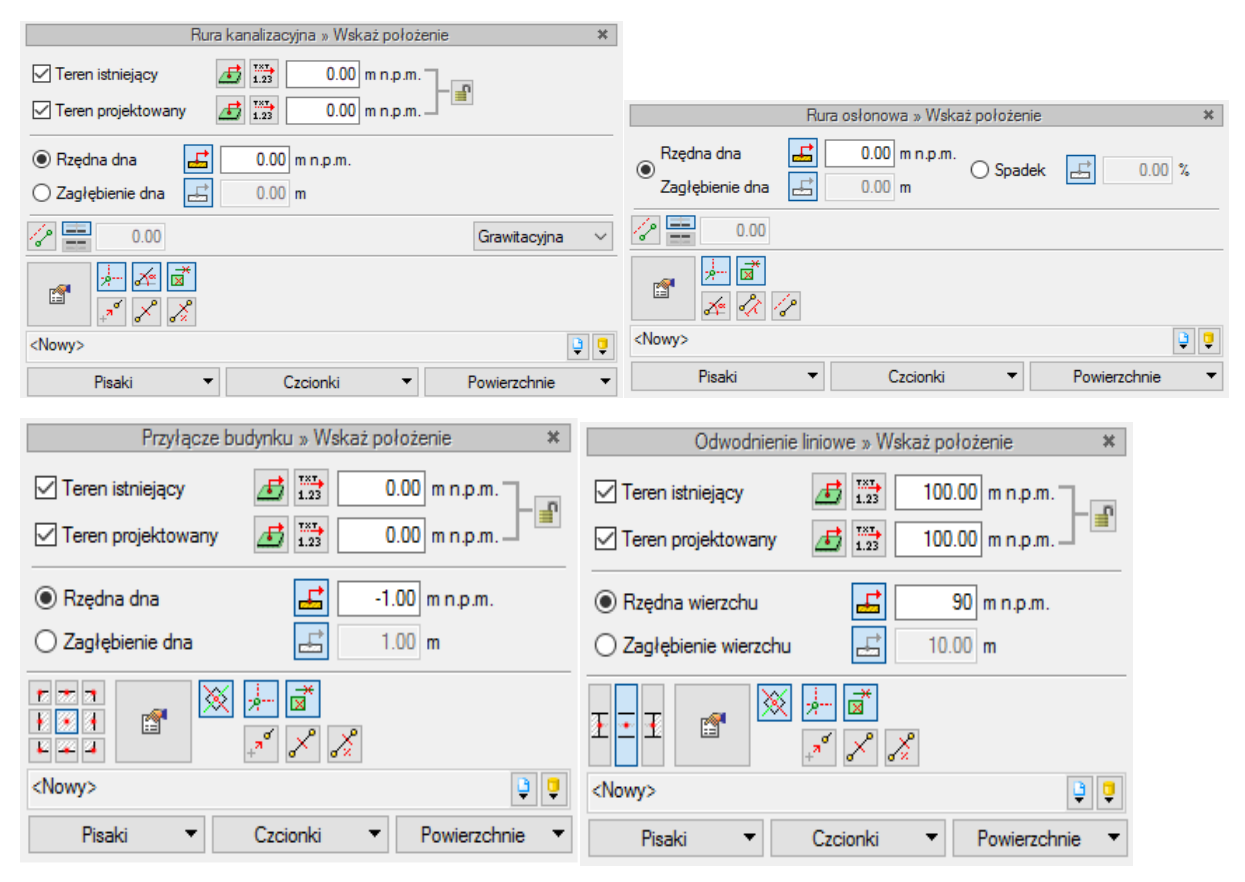

Rys. 11. Widok okien wstawiania obiektów kanalizacyjnych

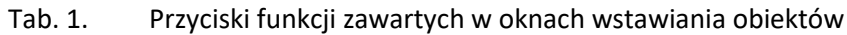

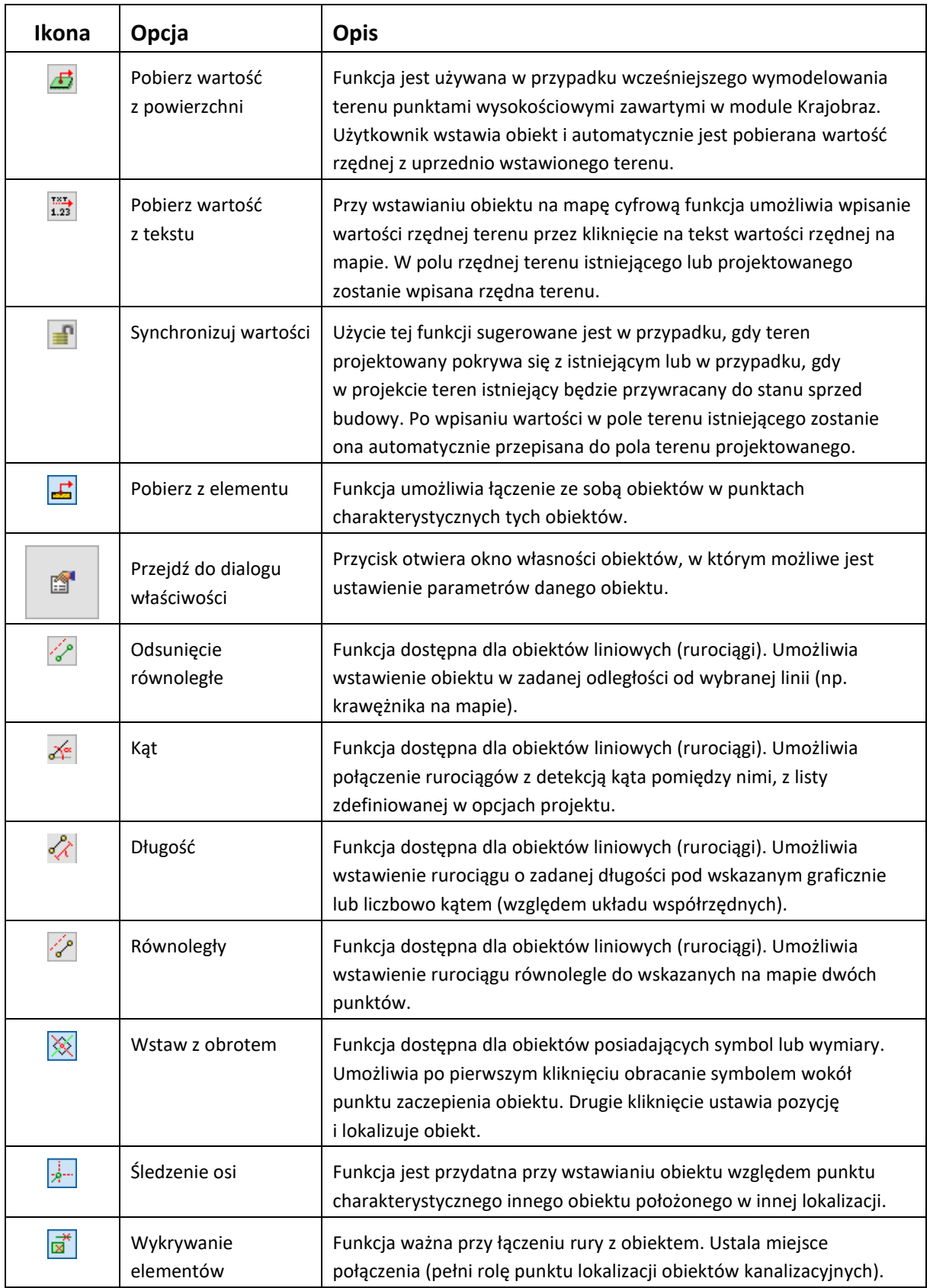

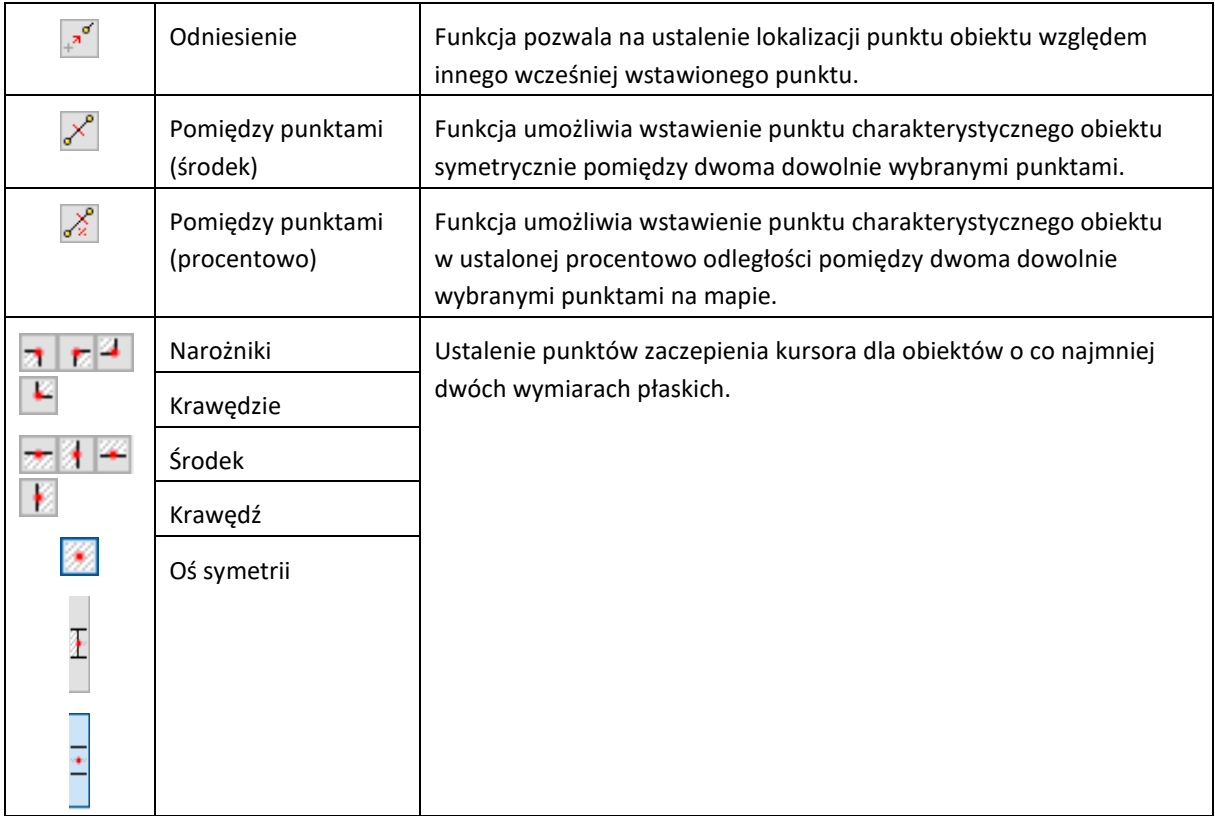

Wraz z oknem wstawiania obiektu generuje się w polu rysunkowym symbol obiektu, który jest przyczepiony do kursora i przesuwa się zgodnie z ruchami myszy. Obiekty posiadające co najmniej dwa wymiary płaskie mają domyślnie ustawione wartości wymiarów, które podczas wstawiania można zmienić, wchodząc do okna własności poprzez wybranie w oknie wstawiania ikony **Przejście do dialogu** 

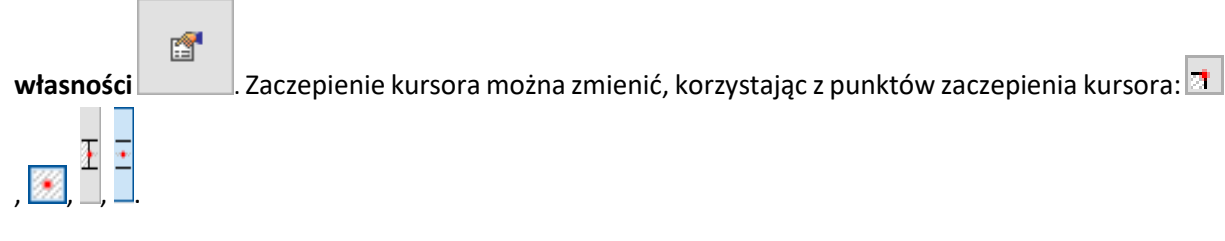

## <span id="page-30-0"></span>**5.2. Rozpoczęcie pracy nad projektem na mapie**

### **Sposób wstawiania z okna Menadżera projektu:**

- 1. Otworzyć plik zawierający rysunek mapy lub inny obraz związany z terenem inwestycji. Może to być rysunek w formacie DWG lub DXF zawierający mapę wektorową osadzoną we współrzędnych. Można też podczytać do czystego pliku DWG mapę wektorową lub wyskalowana mapę rastrową.
- 2. Z paska lub wstążki narzędzi **System** należy wybrać ikonę **Menadżera projektu**: lub .

3. Na oknie Menadżera projektu wybrać znaczek "+" oznaczający Wstaw rzut.

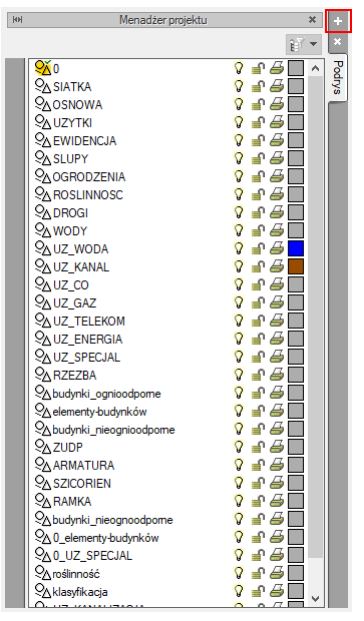

Wygenerowany zostanie przyczepiony do kursora uchwyt widoku, który należy wstawić w pole rysunkowe (poza mapą).

*UWAGA! Jeżeli mapa jest osadzona we współrzędnych i użytkownik będzie generował zestawienie współrzędnych, to uchwyt widoku musi być wstawiony w punkcie o współrzędnych 0, 0, 0 w układzie globalnym CAD i jeśli mapa narysowana jest w jednostkach Metry to we Własnościach widoku należy ustawić jednostkę rysowania Metry.*

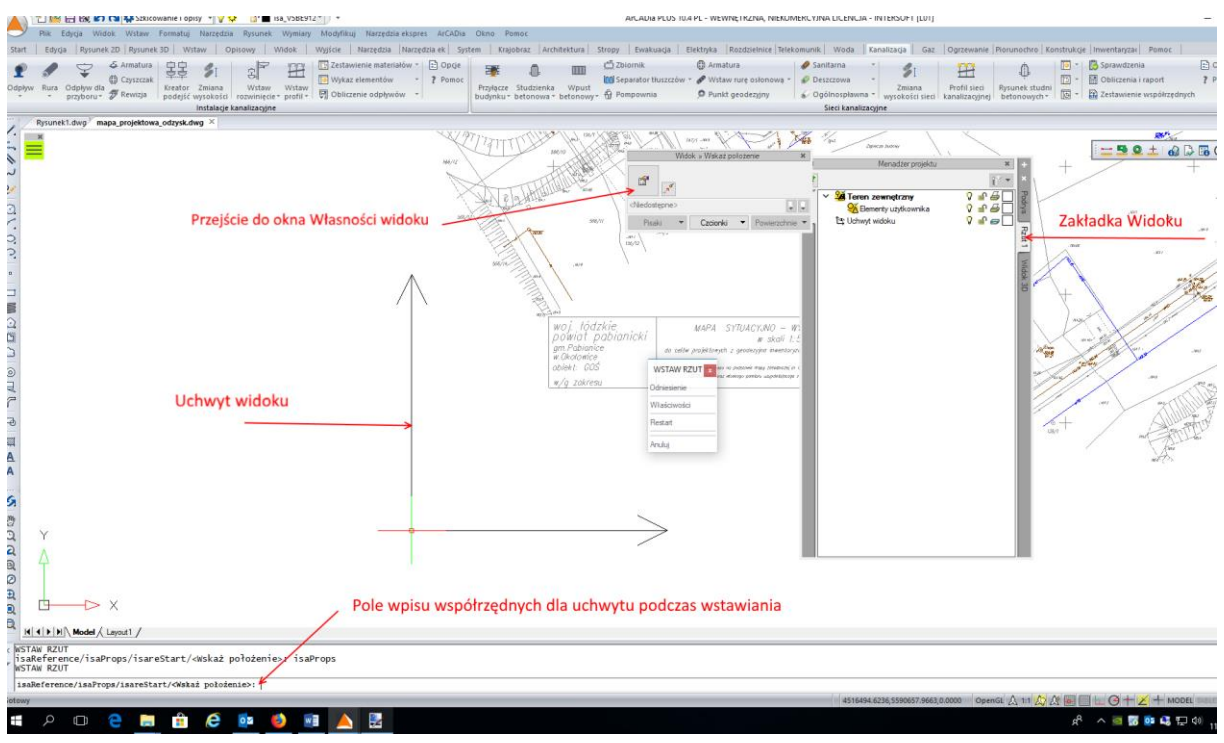

Rys. 12. Widok pola rysunkowego przy wstawianiu Widoku systemu ArCADia BIM

4. Po wstawieniu **Uchwytu widoku** w oknie **Menadżera projektu** na listwie bocznej zostanie utworzona zakładka **Rzut 1**. Po kliknięciu prawym klawiszem myszy możliwe jest otworzenie okna właściwości elementu **Widok**.

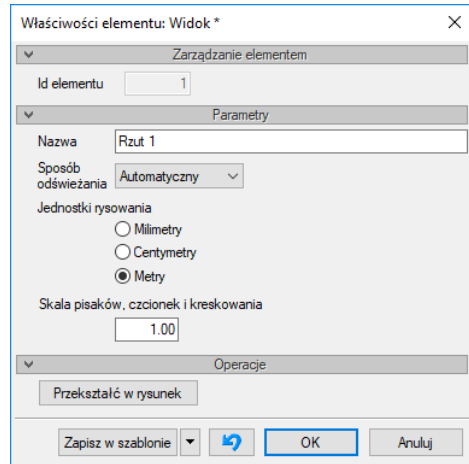

Rys. 13. Okno ustawień własności widoku

## **Automatyczny sposób wstawienia rzutu**

- 1. Wybrać ze wstążki lub z paska narzędzi **Sieci Kanalizacyjne** dowolny przycisk dowolnego obiektu (np. studni).
- 2. Jeżeli wstawiany obiekt jest nieproporcjonalnie duży w stosunku do elementów mapy, należy przerwać polecenie i zmienić jednostki rysowania.
- 3. W oknie **Menadżera projektu** kliknąć prawym klawiszem myszy na utworzoną zakładkę **Rzut 1**.
- 4. Otworzyć okno **Własności widoku**, ustawić **Jednostki rysowania** zgodnie z jednostkami stosowanymi na mapie.
- 5. Uchwyt projektu automatycznie zostanie zlokalizowany w punkcie o współrzędnych 0,0,0 (początek układu współrzędnych rysunku CAD).

## <span id="page-32-0"></span>**5.3. Zasady wprowadzania obiektów w pole rysunkowe**

W programach do projektowania sieci infrastruktury podziemnej w oknie obiektów lokalizowanych względem terenu należy zdefiniować rzędne płaszczyzny terenu istniejącego i projektowanego. Wraz z obiektem wstawiany jest punkt wysokościowy stanowiący odrębny obiekt z modułu **Krajobraz**, który częściowo jest dodawany do zakupionej licencji na program **ArCADia-SIECI KANALIZACYJNE.** Dzięki temu użytkownik może korzystać z części funkcji zawartych w module **Krajobraz(podstawowe funkcje dostępne wraz z licencją na program ArCADia-SIECI KANALIZACYJNE)**. Zagłębienie rurociągów i obiektów kanalizacyjnych odnoszone jest zawsze do terenu projektowanego. Jeżeli teren projektowany nie jest przewidywany, to należy wstawić taką samą wartość jak dla terenu istniejącego. Przy polach wprowadzania terenu znajduje się znaczek kłódki · ? zastosowanie go powoduje automatyczne przepisanie wartości terenu istniejącego do projektowanego.

Podręcznik użytkownika dla programu ArCADia-SIECI KANALIZACYJNE

#### Opis i edycja obiektów

*UWAGA! Ważna zasada! Jeżeli wstawiony jest obiekt kanalizacyjny związany z punktem wysokościowym o zdefiniowanych rzędnych, to obiekt do niego dołączany (z ustawionymi rzędnymi punktu wysokościowego) nadpisze wartość rzędnych. Jeżeli użytkownik nie chce zmieniać ustawionych rzędnych we wcześniej wprowadzonym obiekcie, to należy wyłączyć wprowadzanie rzędnych (pola zaznaczenia po lewej stronie opisu) lub wprowadzić takie same wartości.*

Przez wciśnięcie przycisku **Pobierz z elementu** użytkownik ma możliwość wstawienia obiektu, łącząc go w odpowiednim punkcie charakterystycznym dla danego obiektu z elementem łączącym charakterystycznym dla innego, już wstawionego do rysunku obiektu (np. dla rurociągów ciśnieniowych punktem charakterystycznym łączącym jest oś rury, dla rur grawitacyjnych jest dno, dla studzienek dno kinety, dla zbiorników dno zbiornika itp.).

W oknie istnieją również opcje ułatwiające precyzję wstawiania obiektu. Opcje te uruchamia się przez wciśnięcie odpowiednich przycisków funkcji śledzenia  $\frac{1}{\sqrt{2}}$  lub wykrywania  $\frac{1}{\sqrt{2}}$  innych elementów istniejących na rysunku oraz kątów  $\mathbb{A}^*$ .

Wciśniecie  $\Diamond$  pozwala na rysowanie rurociągu równolegle do dowolnej linii lub obiektu liniowego z zadanym stałym odsunięciem.

Wstawianie do rysunku można prowadzić w dwojaki sposób.

Sposób pierwszy:

Po wybraniu odpowiedniej ikony **ArCADia-SIECI KANALIZACYJNE** [\(Rys. 1\)](#page-14-1) pojawi się okno wstawiania obiektu. Następnie należy przejść do edycji parametrów obiektu przez wybór w oknie wstawiania

obiektu przycisku **Właściwości elementu**.

Wyświetli się wówczas okno **Właściwości obiektu**, umożliwiające ustawienie parametrów charakterystycznych obiektu. Po dokonaniu ustawień wcisnąć guzik zatwierdzenia **OK**, co spowoduje powrót do okna wstawiania obiektu, i kliknąć zaczepionym symbolem obiektu w wybrane miejsce w polu rysunkowym. Procedura takiego wstawienia obiektu powoduje zapamiętanie ustawień parametrów oraz czcionek, pisaków i powierzchni dla każdego następnego obiektu z tej samej grupy.

Sposób drugi:

Po wybraniu odpowiedniej ikony [\(Rys. 1](#page-14-1)) wstawić symbol obiektu, korzystając z funkcji lokalizacji obiektu. Następnie zaznaczyć obiekt, co wyświetla pasek narzędzi umożliwiający modyfikację.

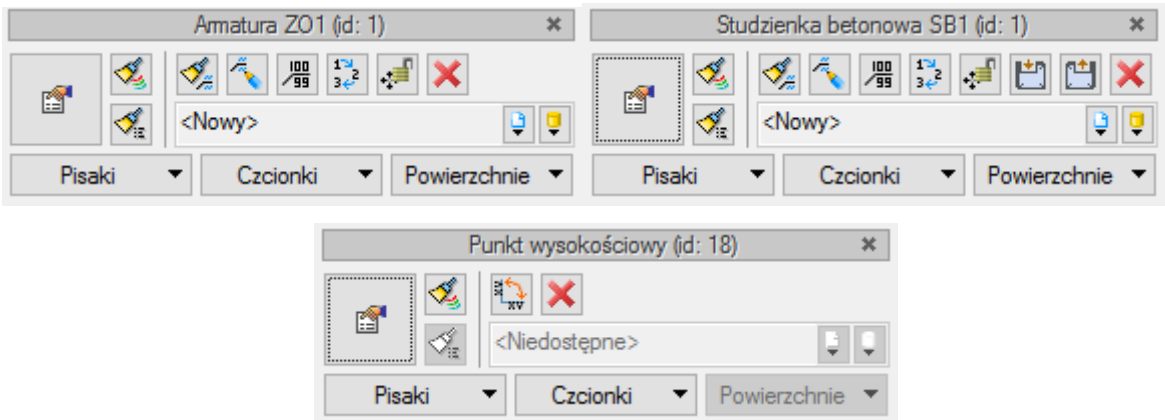

## Rys. 14. Pasek narzędzi wyboru modyfikacji obiektów – widok podstawowych funkcji

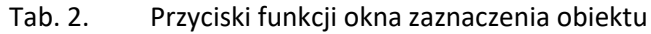

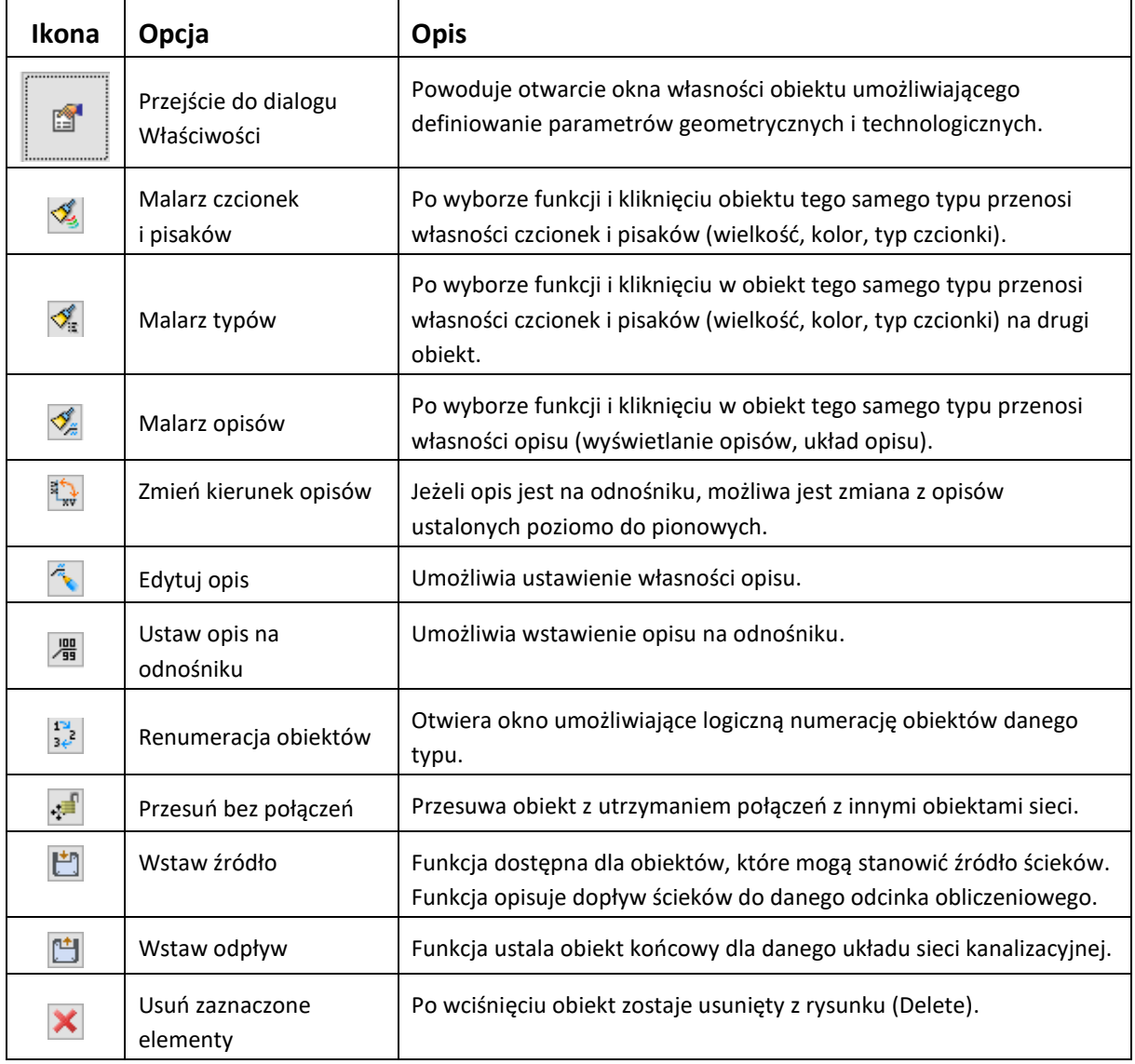

*UWAGA! Na oknach poszczególnych obiektów mogą występować inne ikony modyfikacji charakterystyczne dla danego typu obiektów.* 

Przejść do edycji parametrów obiektu można poprzez wybór przycisku . Po ustawieniu parametrów w oknie **Właściwości obiektu** wcisnąć guzik zatwierdzenia **OK**, co spowoduje zmianę parametrów wstawionego wcześniej obiektu.

Okna **Właściwości elementu** służą do ustawiania parametrów charakterystycznych, geometrycznych i technicznych obiektu i podzielone są dla każdego obiektu na grupy kontrolek:

#### Grupa kontrolek **Zarządzanie elementem**

**Symbol** – ustawienie nazwy wyświetlanej na rzucie wraz z numerem kolejnym obiektu. Jeżeli użytkownik nie wprowadzi zmiany w aktywnym oknie, nazwa wygeneruje się z okna **Opcje**.

**Id elementu** – numer kolejnego wstawianego elementu danego typu.

**Typ** – umożliwia wprowadzanie obiektów o wspólnych parametrach do biblioteki projektu.

**Grupa** – wspólna dla każdego z obiektów. Umożliwia zgrupowanie wybranych obiektów i wprowadzenie do **Menadżera Projektu**.

*UWAGA! Ważny jest fakt, że podział na grupy dotyczy wszystkich obiektów i przy pomocy zawartych domyślnie grup użytkownik może zdefiniować przeznaczenie projektowanej sieci kanalizacyjnej (sanitarna ścieków czarnych lub szarych, deszczowa czy technologiczna). Podczas rysowania pierwszego z obiektów użytkownik nadaje mu odpowiednią grupę i następny element tego rodzaju będzie rysowany w tej samej grupie.*

#### Grupa kontrolek **Wygląd**

Zestaw kontrolek zawartych w tej grupie jest taki sam (lub bardzo zbliżony) dla wszystkich obiektów dziedzinowych zawartych w programie.

**Wygląd opisu** – umożliwia uruchomienie konfiguratora ustawienia zawartości opisu i jego organizacji. Przez zaznaczenie pola wyboru **Opis na rzucie** użytkownik decyduje, czy na rzucie pojawi się opis.

**Kąt** – przez zmianę wartości w polu edycyjnym użytkownik ma możliwość zmienić kąt wstawiania obiektu.

**Pisaki** – ustawienie grubości, linii rysunkowych obrysu na modelu i widoku 3D.

**Czcionki** – ustawienie formatu czcionki nazwy wyświetlanej na rzutach rysunkowych

**Powierzchnie** – ustawienie kolorów i wzorów powierzchni widokowanych na 3D.
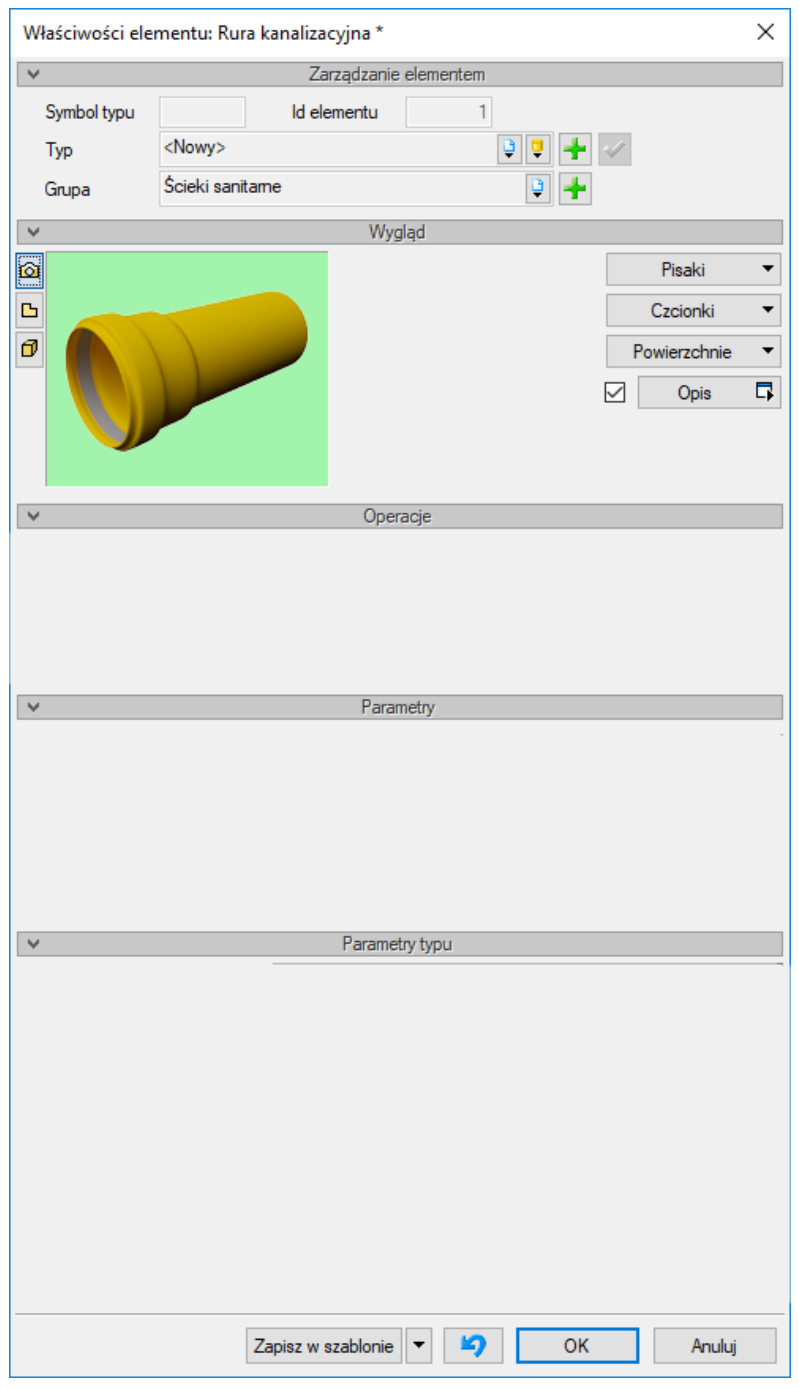

Rys. 15. Okno właściwości elementu Rura kanalizacyjna, wygląd ogólny

# Grupa kontrolek **Operacje**

Zestaw kontrolek indywidualny dla poszczególnych typów obiektów. Umożliwia ustawienie parametrów elementów dodatkowych, np. rzędnych terenu.

## Grupa kontrolek **Parametry**

Zestaw kontrolek indywidualny dla każdego z obiektów. Umożliwia ustawienie parametrów montażowych definiujących np. lokalizację obiektu, pełnione funkcje, położenie wysokościowe.

# Grupa kontrolek **Parametry typu**

Zestaw kontrolek indywidualny dla każdego z obiektów. Umożliwia ustawienie parametrów specyfikujących dany obiekt, np.: parametrów technicznych, geometrycznych (średnica, materiał itp.).

# Grupa kontrolek **zatwierdzających (zapisu lub rezygnacji)**

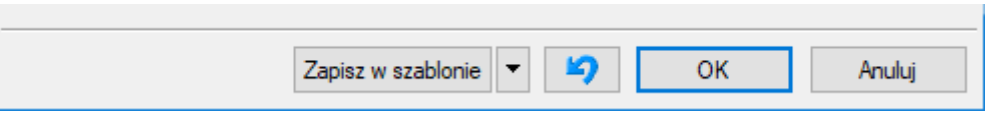

Rys. 16. Przyciski zapisu lub rezygnacji

**Zapisz w szablonie** – umożliwia zapisanie domyślnego typu obiektu w wybranym szablonie.

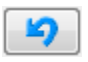

– przycisk umożliwiający przywrócenie ustawień początkowych w typie.

**OK** – zatwierdzenie i wprowadzenie zmian.

**Anuluj** – rezygnacja ze zmian i powrót do poprzedniego okna.

W grupie kontrolek **Wygląd** po zaznaczeniu pola wyboru po lewej stronie przycisku **Opis** (wstawieniu haczyka) uaktywnia się przycisk **Opis**, a po jego wciśnięciu uaktywnia się okno konfiguratora wyglądu opisu.

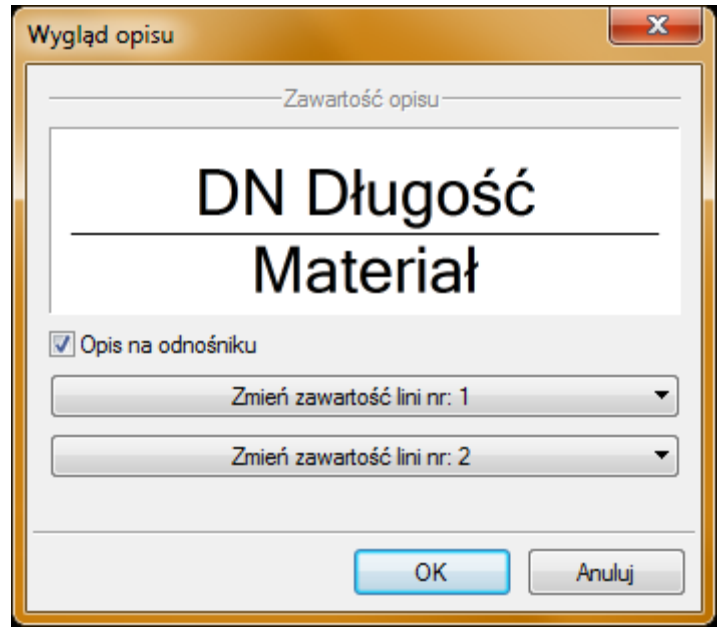

Rys. 17. Konfigurator opisów, widok okna ogólnego

<span id="page-37-0"></span>Użytkownik w oknie dysponuje możliwościami ustawienia zawartości merytorycznej składników opisów (różnych dla danego obiektu) oraz ich kolejności położenia i lokalizacji względem linii opisowej.

Po wciśnięciu odpowiedniego przycisku zawartości linii (górnej lub dolnej) uruchamia się dodatkowe okno umożliwiające odpowiedni wybór układu i zawartości [\(Rys. 17\)](#page-37-0), przykład ustawienia linii dolnej opisu dla rurociągu).

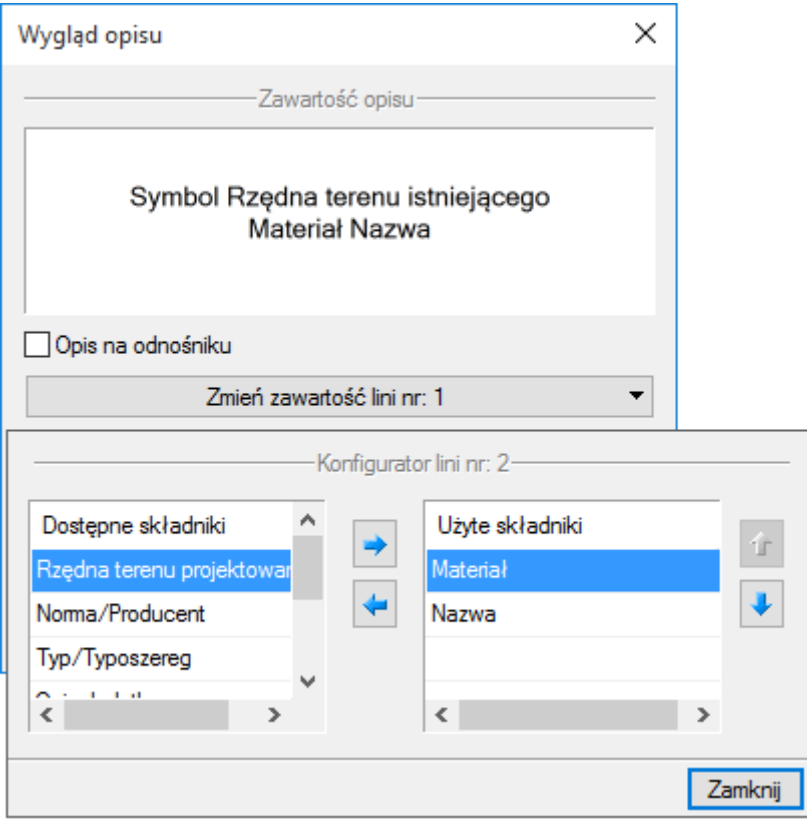

Rys. 18. Konfigurator opisów, widok okna ustawiania wyglądu opisu

Tab. 3. Funkcje przycisków w oknie Konfiguratora opisu

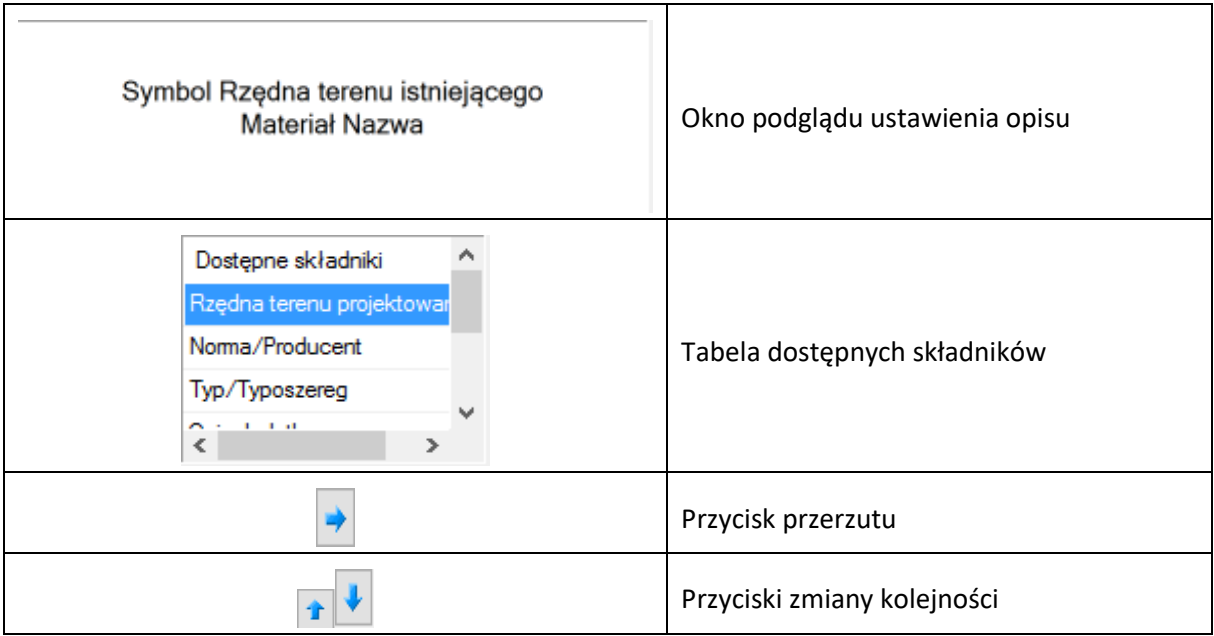

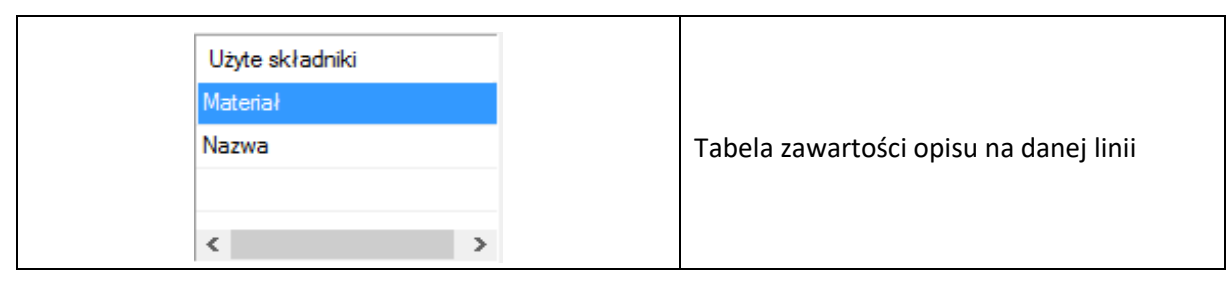

W oknie konfiguratora opisu znajdują się dwie tabele: po lewej stronie dostępne składniki i po prawej stronie zawartość danej linii. Dostępność składników dla danej linii zależy od wprowadzenia ich do linii nieaktywnej. Wprowadzenie do opisu na żądanej linii polega na zaznaczeniu nazwy opisu i wciśnięciu strzałki w kierunku do tabeli zawartości opisu linii. Wybrany tytuł opisu zostanie przeniesiony, przez co nie będzie zlokalizowany w tabeli dostępnych składników. Jeżeli użytkownik chce udostępnić składnik, postępuje w podobny sposób, zaznaczając pozycję opisu w tabeli zawartości linii i za pomocą strzałki przerzuca do tabeli dostępnych składników.

Kolejność składników opisu na danej linii ustawiana jest od lewej do prawej, zgodnie z kolejnością w tabeli zawartości linii od góry do dołu. Zmiana kolejności następuje poprzez zaznaczenie pozycji składnika w tabeli zawartości linii i sterowanie przyciskami zmiany kolejności, przez co zostaje o jedno pole zmieniona kolejność danego składnika. Każde wciśnięcie strzałki zmienia kolejność o jedno pole w górę lub w dół. Po wciśnięciu przycisku **Zamknij** zmiany zostaną zastosowane.

*UWAGA! Jeśli zaznaczymy kilka rurociągów o różnych opisach (wówczas kwadrat przy opisie będzie zamalowany na niebiesko), to mamy możliwość zmienić opis dla wszystkich jednocześnie. W tej sytuacji konfigurator opisów domyślnie ustawia pusty opis na odnośniku. Należy kliknąć kontrolkę Opis i ustawić odpowiednie składniki opisu.*

Przejść do edycji opisu obiektu można poprzez wybór przycisku **Edytuj opis** na pasku narzędzi wyboru modyfikacji obiektów [\(Rys. 14](#page-34-0)). Wówczas mamy dostępne okno edycji opisu [\(Rys. 19\)](#page-39-0).

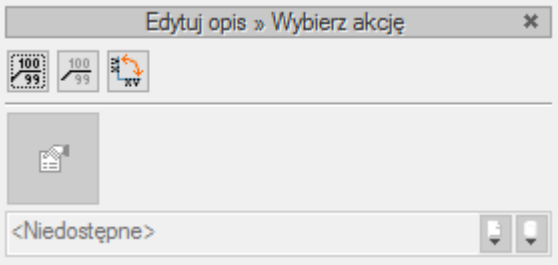

Rys. 19. Okno edycji opisu

<span id="page-39-0"></span>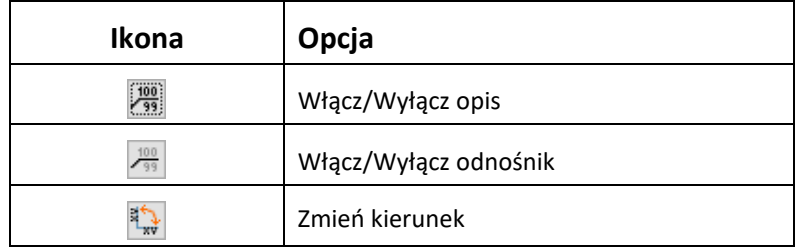

Aby przenieść ustawienia opisu z jednego elementu, należy wybrać przycisk **Malarz opisów** na pasku narzędzi wyboru modyfikacji obiektów ([Rys. 14](#page-34-0)). Wówczas będzie dostępne okno, w którym

użytkownik może zaznaczyć poprzez odhaczenie odpowiedniego checkboksa, które parametry opisu mają być przenoszone ("malowane") na opis kolejnego elementu.

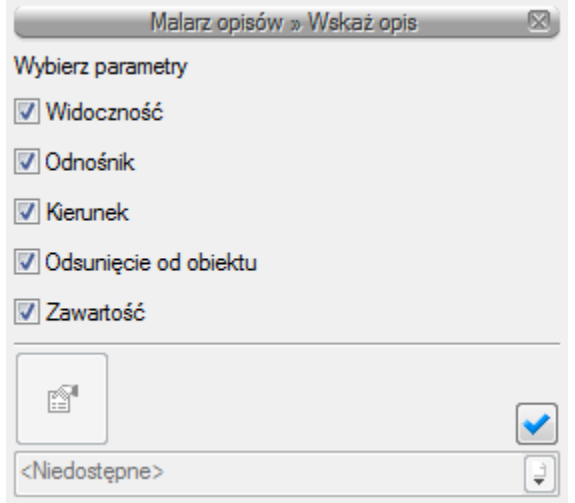

Rys. 20. Okno wyboru Malarza opisów

Dostępne parametry to:

**Widoczność** – przenosi ustawienie włączonego (wyłączonego) opisu.

**Odnośnik** – przenosi ustawienie opisu z odnośnikiem lub bez.

**Kierunek** – przenosi ustawienie pionowe (poziome) opisu.

**Odsunięcie od obiektu** – przenosi na kolejny element ustawienie położenia opisu względem obiektu.

**Zawartość** – przenosi zawartość linii opisowych ustawioną w konfiguratorze opisów.

Aby renumerować elementy sieci, należy wcisnąć przycisk **Renumeracja obiektów** z paska narzędzi modyfikacji obiektu. Pojawi się okno renumeracji, w którym można ustalić:

- symbol obiektu, od którego zacznie się renumeracja,
- sposób renumeracji; po odhaczeniu pola **Zwiększaj** nastąpi numeracja od cyfry symbolu wzwyż, bez odhaczonego pola **Zwiększaj** program nada ten sam symbol wszystkim obiektom danego typu,
- renumerację automatyczną,
- kierunek, od którego rogu dokumentu zacznie się renumeracja i czy będzie odbywać się poziomo, czy pionowo.

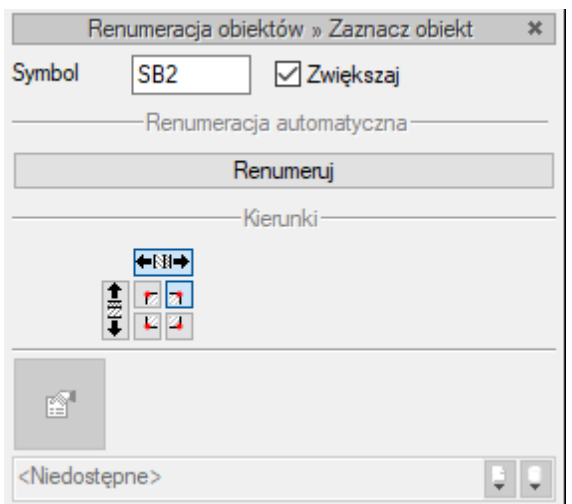

Rys. 21. Okno renumeracji obiektów

# **5.4. Edycja i wprowadzanie typów**

Aby wyświetlić okno dialogowe **Edytora biblioteki typów**, kliknij na ikonę:

*Program ArCADia:*

● Wstążka **System** ⇒ Grupa logiczna **Biblioteki** ⇒

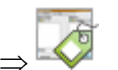

*Program AutoCAD:*

Pasek narzędzi **ArCADia-SYSTEM**

lub napisz

• ISA\_ETL.

**Edytor biblioteki typów** służy do edycji i wprowadzania nowych typów obiektów programu **ArCADia**. Ułatwia dostęp do katalogów producenckich i umożliwia wybór tylko tych katalogów, z których użytkownik najczęściej korzysta na etapie projektowania. Dodatkowo dzieli typy na **Bibliotekę standardową** (czyli dołączoną do danej wersji oprogramowania) oraz **Bibliotekę użytkownika**, w której znajdują się wszystkie nowe lub zmodyfikowane przez użytkownika typy elementów.

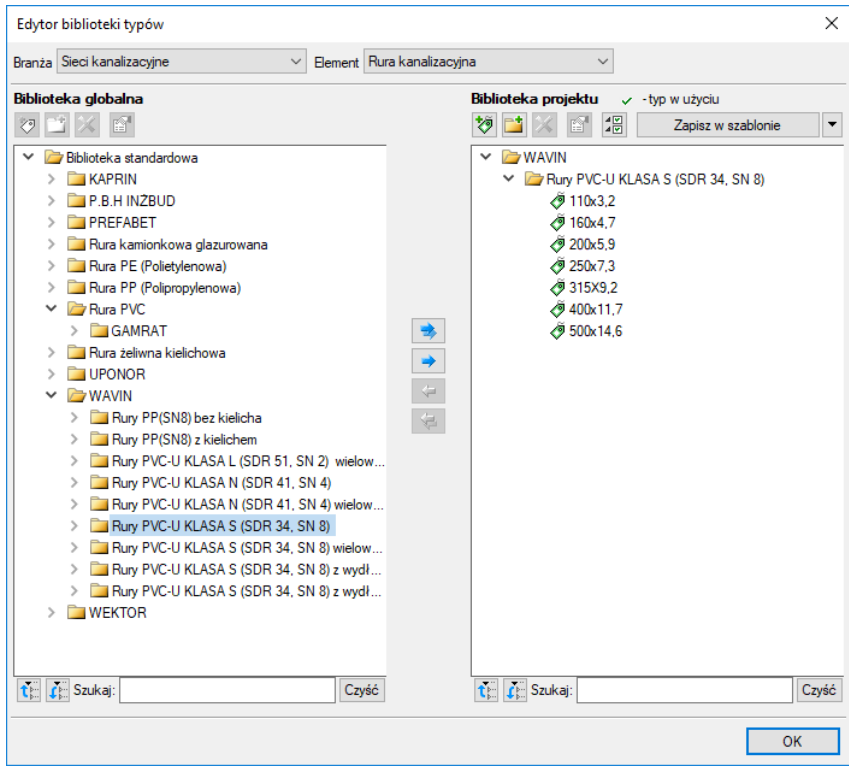

Rys. 22. Okno Edytora biblioteki typów

<span id="page-42-0"></span>W górnej części okna **Edytora typów** [\(Rys. 22\)](#page-42-0) użytkownik ma możliwość wyboru branży z rozwijalnej listy, na której znajdują się wszystkie dostępne w systemie **ArCADia BIM** branże – moduły.

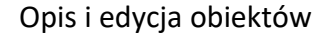

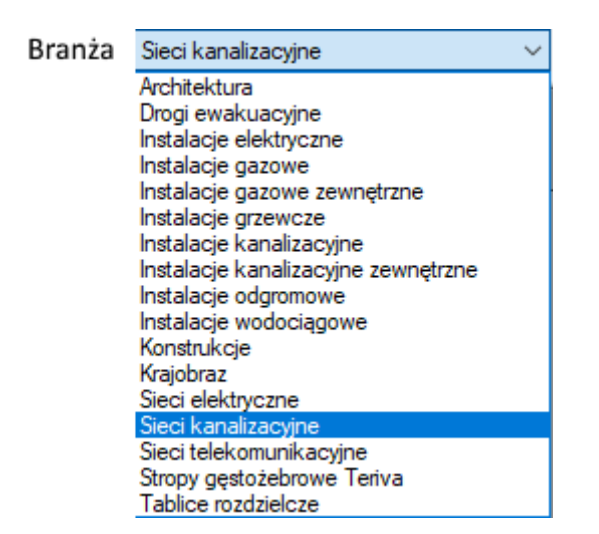

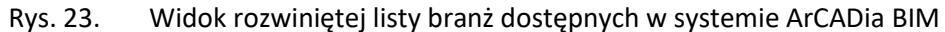

Po wybraniu odpowiedniej dla siebie branży użytkownik w rozwijalnej liście **Elementy** (po prawej stronie) ma dostępne wszystkie elementy znajdujące się w wybranej branży (module), np. rurę kanalizacyjną [\(Rys. 25\)](#page-44-0).

| Element   Rura kanalizacyjna          |
|---------------------------------------|
| Armatura                              |
| Dennica                               |
| Kineta                                |
| Krag betonowy                         |
| Odwodnienie liniowe                   |
| Pierścień dystansowy                  |
| Pierścień odciążający                 |
| Pierścień regulacyjny                 |
| Płyta redukcyjna                      |
| Pokrywa betonowa                      |
| Pompownia                             |
| Przyłącze budynku                     |
| Rura kanalizacyjna                    |
| Rura osłonowa                         |
| Ruszt                                 |
| Separator substancji ropopochodnych   |
| Separator tłuszczów                   |
| Stożek zwężający                      |
| Studzienka betonowa                   |
| Studzienka tworzywowa                 |
| Właz                                  |
| Wolny wylot                           |
| Wpust deszczowy na studni betonowej   |
| Wpust deszczowy na studni tworzywowej |
| Wykaz elementów                       |
| <b>Zhiomik</b>                        |
| Zestawienie kinet                     |
| Zestawienie materiałów                |

Rys. 24. Widok rozwiniętej listy elementów dostępnych w branży Sieci kanalizacyjne w systemie ArCADia BIM

Po kliknięciu na wybrany element w **Bibliotece globalnej** będą dostępne wszystkie typy elementów. Przy pierwszym uruchomieniu będą to typy **Biblioteki standardowej** (pliki dołączone z daną wersją programu). W trakcie procesu projektowania można będzie dodać kolejne typy, tworząc **Bibliotekę użytkownika**.

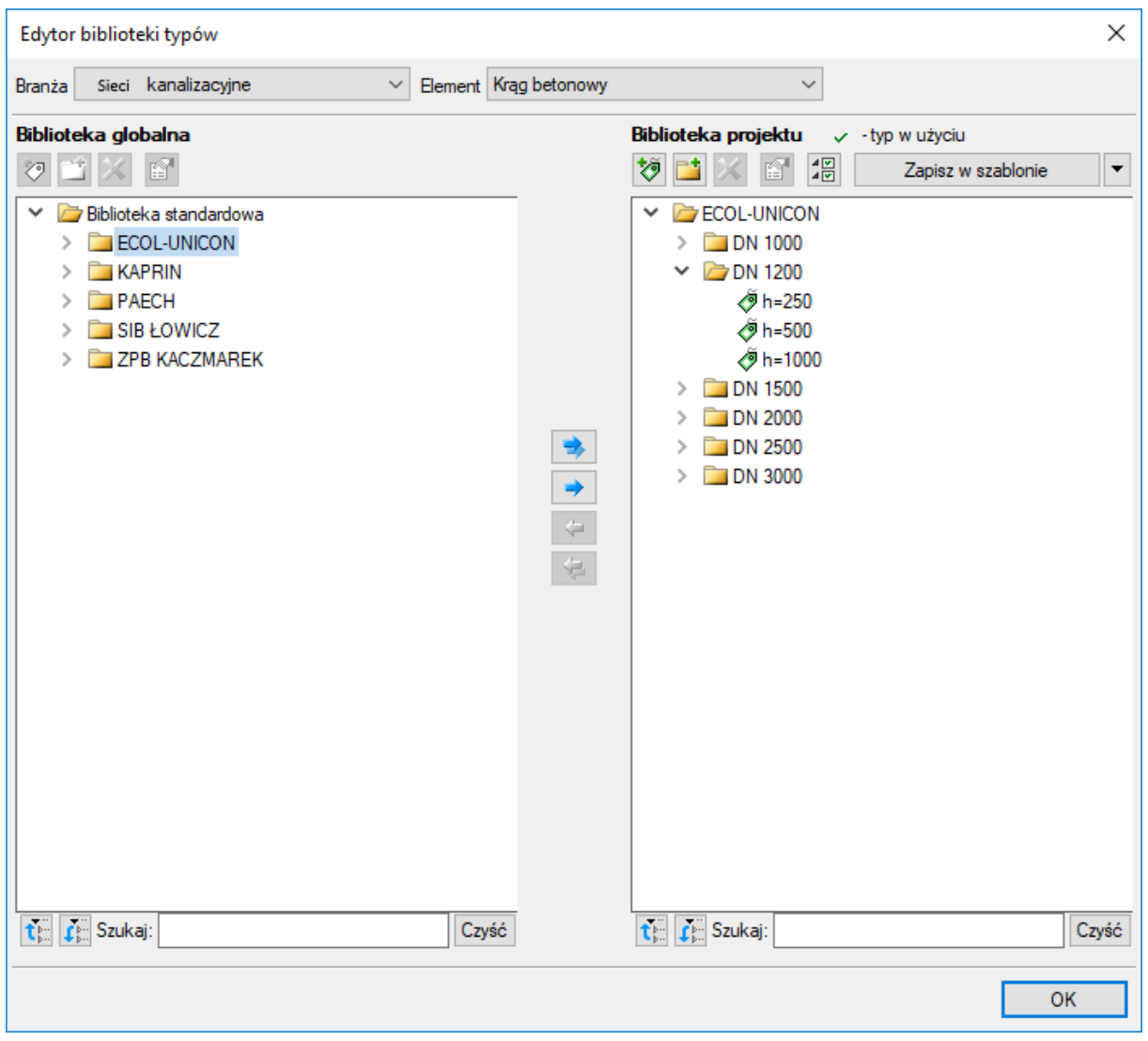

Rys. 25. Okno edytora biblioteki typów po wybraniu odpowiedniej branży i jednego z jej elementów.

<span id="page-44-0"></span>Dolna część okna edytora podzielona jest na stronę **Biblioteki globalnej** (na lewo) i stronę **Biblioteki projektu** (na prawo).

**Biblioteka globalna** to miejsce, w którym znajdują się wszystkie dostępne dla użytkownika typy elementów dodane domyślnie i w trakcie pracy z programem, podzielone na **Bibliotekę standardową** (biblioteka, która jest dołączona do danej wersji oprogramowania i której użytkownik nie zmienia) oraz **Bibliotekę użytkownika**, która zawiera elementy (typy) wprowadzone przez użytkownika w trakcie pracy z programem.

**Biblioteka projektu** to miejsce, w którym znajdują się wszystkie typy elementów użytych bądź możliwych do użycia w projekcie. Typ dla elementu nadać można z okna właściwości elementu [\(Rys.](#page-45-0)  [26,](#page-45-0) [Rys. 27\)](#page-45-1):

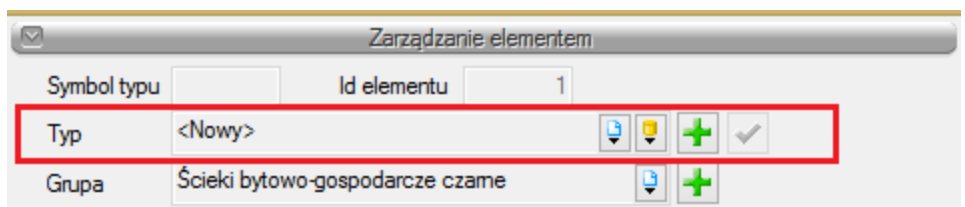

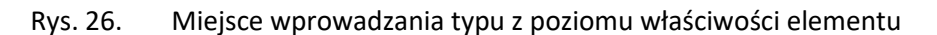

<span id="page-45-0"></span>oraz na oknach modyfikacji i wstawiania:

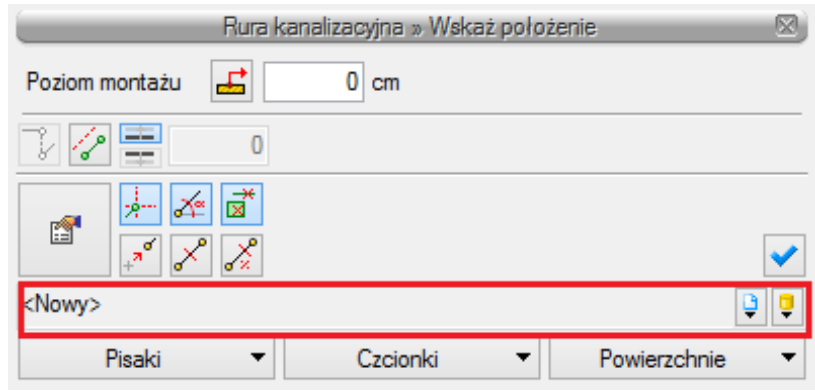

Rys. 27. Miejsce wprowadzania typu z poziomu okna wstawiania i modyfikacji elementu

<span id="page-45-1"></span>Nad oknami bibliotek typów znajdują się ikony o następującym zastosowaniu:

**Dodaj nowy typ** – po kliknięciu na tę ikonę użytkownik ma możliwość dodania nowego typu do **Biblioteki globalnej** lub do **Biblioteki projektu** (do **Biblioteki użytkownika**). Istnieje także możliwość edycji właściwości typu dla elementu, gdzie użytkownik może nadać elementowi wszystkie te parametry, które są dla niego charakterystyczne, m.in. są to parametry typu, widok.

**Dodai nowy folder**  $\mathbb{L}$  – po kliknięciu na tę ikonę użytkownik ma możliwość dodania nowego folderu, do którego następnie będzie mógł dodawać typy elementów. Pojawi się okno z możliwością wpisania

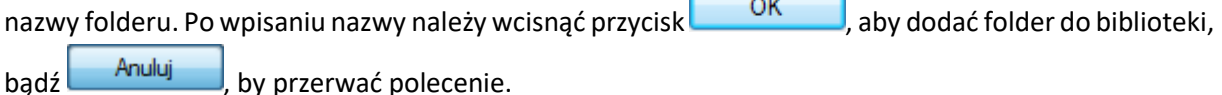

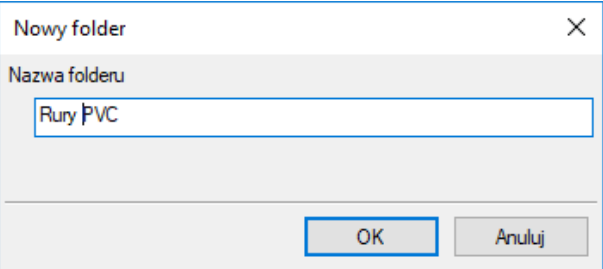

Rys. 28. Okno wprowadzanego folderu typów

**Usuń** – po kliknięciu na tę ikonę użytkownik może usunąć zaznaczony typ lub folder.

**Właściwości typu** – po wciśnięciu tej ikony użytkownik będzie miał dostęp do właściwości zaznaczonego typu. Może je w tym miejscu zmienić i zapisać.

**Zostaw tylko typy użyte w projekcie** – po kliknięciu na tę ikoną w **Bibliotece projektu** zostaną jedynie te typy, które są użyte w projekcie (zostały zastosowane w jakimś obiekcie).

Po naciśnięciu prawym przyciskiem myszy na typ jest dostępne menu:

Bilbioteka użytkownika

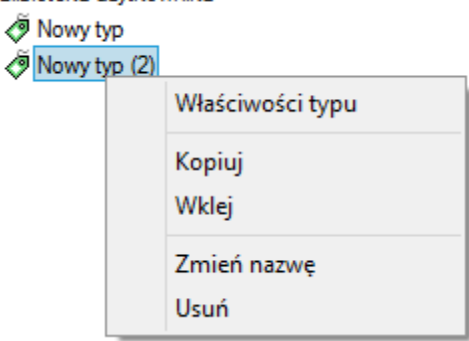

**Właściwości typu** – działa tak jak wyżej opisana ikona.

**Kopiuj** – kopiuje dany typ.

**Wklej** – wkleja wcześniej skopiowany typ i wstawia z tą samą nazwą i kolejnym numerem.

**Zmień nazwę** – użytkownik ma możliwość zmiany nazwy wcześniej wprowadzonego typu.

**Usuń** – działa jak ikona opisana powyżej.

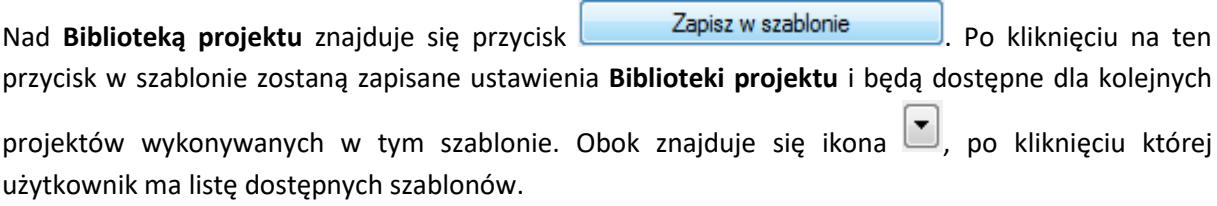

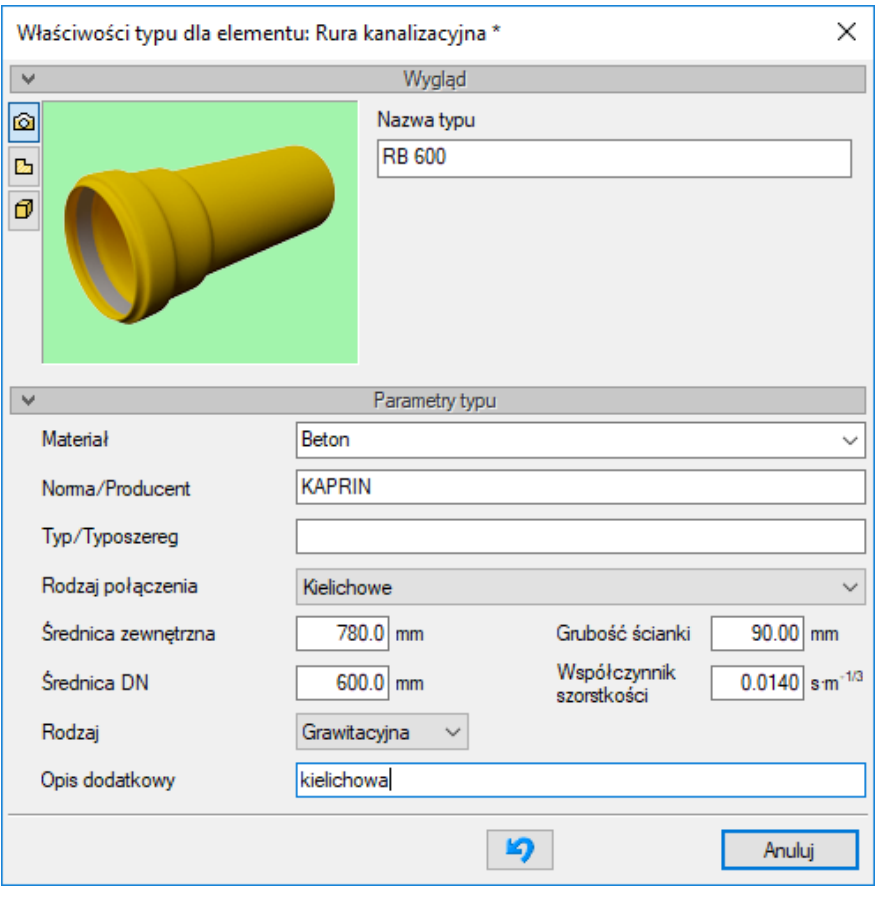

Rys. 29. Przykładowe okno właściwości

W oknie **Biblioteki projektu** można również sprawdzić, jakie typy danego elementu są obecnie użyte w projekcie. Przy nazwie takiego typu po lewej stronie znajduje się znaczek  $\checkmark$ .

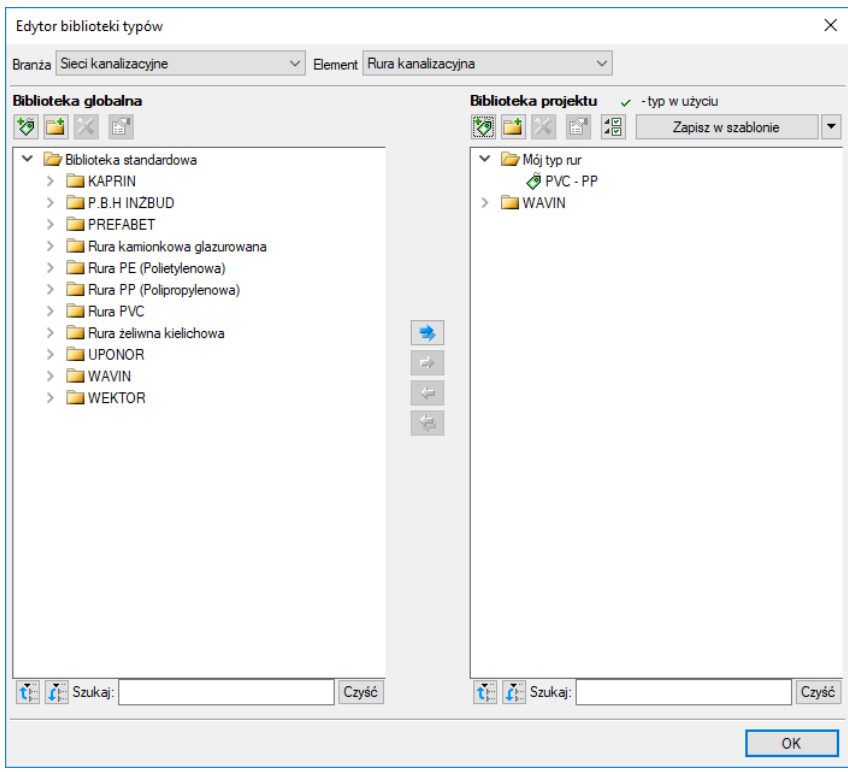

Rys. 30. Okno Edytora biblioteki typów po wprowadzeniu typu do Biblioteki projektu

Pod obiema bibliotekami znajdują się ikony:

**Zwiń wszystko tworch** – po kliknięciu na taką ikonę drzewo typów w danej bibliotece zostanie zwinięte do katalogów głównych.

**Rozwiń wszystko** – po kliknięciu na taką ikonę drzewo typów w danej bibliotece zostanie rozwinięte.

Użytkownik ma również możliwość wyszukania w bibliotece typu, wpisując w pole Szukaj: całą nazwę szukanego typu lub jej część. Obok znajduje się

przycisk  $\sqrt{Czy\&c}$ . Po kliknięciu na niego pole edycyjne szukania zostanie wyczyszczone.

Po zaznaczeniu typów lub folderów aktywne stają się przyciski przerzutu znajdujące się pomiędzy bibliotekami.

**Kopiuj wszystko do Biblioteki projektu** – kopiuje całą zawartość Biblioteki globalnej do Biblioteki projektu.

**Kopiuj do Biblioteki projektu** – kopiuje zaznaczone elementy do Biblioteki projektu.

**Kopiuj do Biblioteki globalnej** – kopiuje zaznaczone elementy do Biblioteki globalnej.

**Kopiuj wszystko do Biblioteki globalnej** – kopiuje całą zawartość Biblioteki projektu do Biblioteki globalnej.

Komunikaty występujące przy pracy z **Edytorem biblioteki typów:**

**1.** Komunikat ten informuje, że istnieje już typ o tej nazwie. Po kliknięciu **dane dane** dane informacje zawarte w nowym typie zostaną zapisane i zamienią te, które znajdowały się we wcześniej istniejącym typie.

Podręcznik użytkownika dla programu ArCADia-SIECI KANALIZACYJNE

#### Opis i edycja obiektów

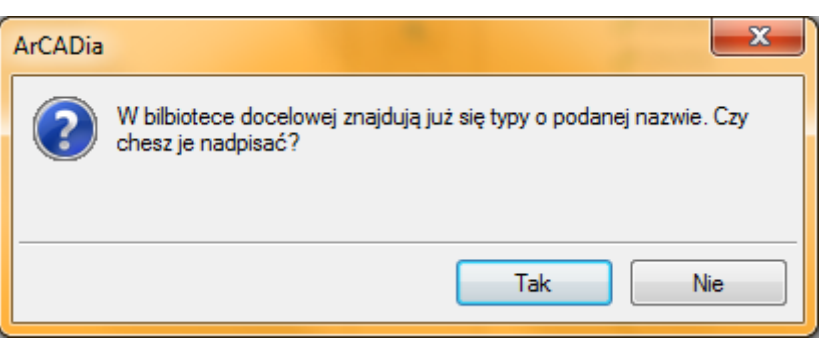

**2.** Komunikat ten informuje, że typy, które zaznaczył użytkownik, zostaną usunięte. Przycisk Tak akceptuje usunięcie typów.

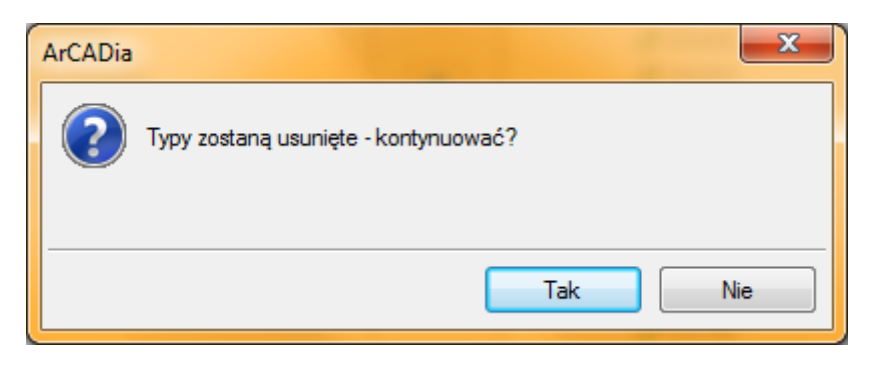

**3.** Komunikat informuje, że układ Biblioteki projektu został zapisany w szablonie projektu, np. Standard.

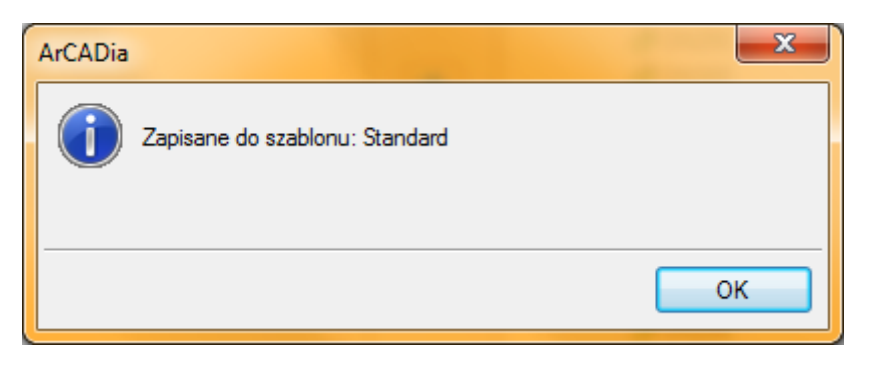

*UWAGA! Jeżeli użytkownik w trakcie pracy nad projektem wprowadzał zmiany w Bibliotece projektu, zmieniał typy już istniejące bądź rozbudowywał ją o nowe typy, może mieć je dostępne dla następnych projektów. Należy wówczas przyciskami przerzutu dodać nowe typy do Biblioteki globalnej.*

# 6. DEFINIOWANIE OBIEKTÓW

# **6.1. Przyłącze budynku**

Aby wstawić na model obiekt **Punkt odpływu dla ciągu kanalizacyjnego**, kliknij na ikonę:

*Program ArCADia:*

.<br>Przyłącze<br>budynku **●** Wstążka **Kanalizacja**  $\Rightarrow$  Grupa logiczna **Sieci Kanalizacyjne**  $\Rightarrow$ 

*Program AutoCAD:*

Pasek narzędzi **Sieci Kanalizacyjne**

lub napisz

• oswr bp.

Pojawia się wówczas okno wstawiania obiektu. Jest to obiekt stanowiący definicję ściany fundamentowej obiektu budowlanego, z którego wypływają ścieki sanitarne lub deszczowe.

玉藏

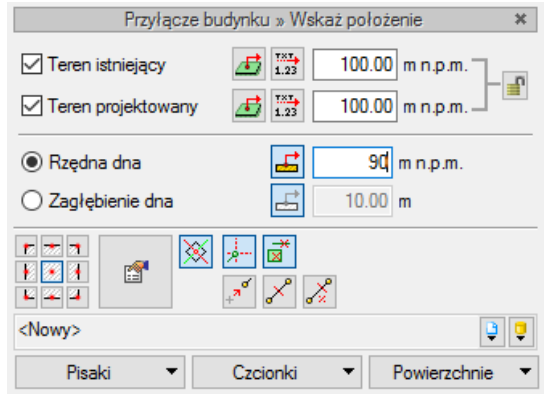

Rys. 31. Okno ustawień wstawiania obiektu Przyłącze budynku

Obiekt **Przyłącze budynku** symbolizuje i definiuje wymiary ławy fundamentowej i jej zagłębienie oraz położenie dna rurociągu względem terenu.

Okno wstawiania umożliwia dobranie właściwej pozycji wstawienia symbolu ławy fundamentowej na rzucie mapowym poprzez:

- Wybranie przez użytkownika punktu zaczepienia na obrysie lub w środku symbolu ławy.
- Wybranie funkcji wstawiania względem elementów już narysowanych, tj.: ustawienie wykrywania elementów i odcinków  $\mathbb{E}$ , śledzenia elementów i końców odcinków  $\mathbb{E}$ .
- Ustawienia rzędnych terenu **projektowanego** oraz terenu **istniejącego**.
- Ustawienia **rzędnej dna** rurociągu lub **zagłębienia dna** rurociągu względem terenu projektowanego – wciśnięcie przycisku **Pobierz z elementu** pozwala na dopasowanie głębokości osi do wrysowanego wcześniej obiektu (np. rury). Znak minus przy aktywnej pozycji **Zagłębienie dna** oznacza wstawienie rurociągu nad powierzchnią terenu projektowanego.

Przy aktywnym oknie wstawiania na polu rysunkowym modelu (rzutu) pojawia się schematyczny rzut z góry fragmentu fundamentu budynku. Kliknięcie w wybrane miejsce w obszarze rysunku wstawia

oznaczenie symbolizujące obiekt (fundament budynku). Oznaczenie na rzucie obiektu posiada realne wymiary. Aby zmienić długość i (lub) szerokość widoku przyłącza budynku, należy w oknie **Właściwości elementu** zmienić parametry. Po wstawieniu obiektu i zaznaczeniu jego symbolu na rzucie pojawia się okno modyfikacji obiektu.

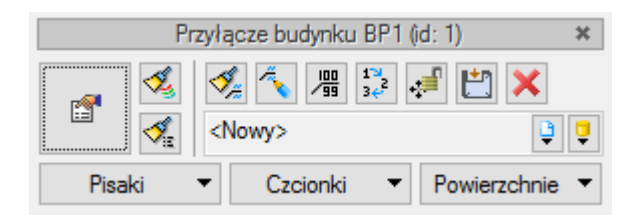

Rys. 32. Okno modyfikacji obiektu Przyłącze budynku

<span id="page-52-1"></span>Obiekt ten stanowi naturalne źródło ścieków i wstawiany jest z odnośnikiem dotyczącym źródła ścieków. Jednocześnie dostępny jest na pasku akcji przycisk **Wstaw źródło**, który umożliwia zdefiniowanie drugiego rodzaju ścieków.

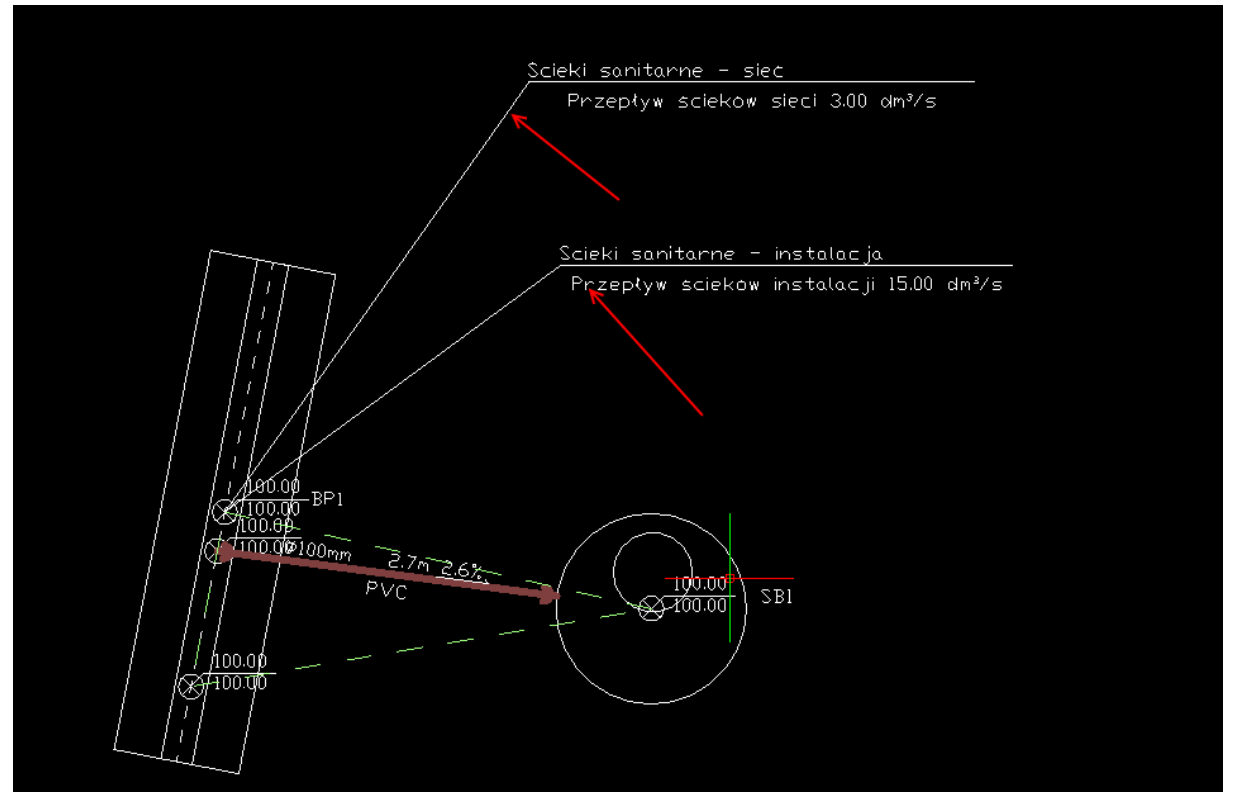

Rys. 33. Widok wstawionego obiektu Przyłącze budynku ze zdefiniowanymi dwoma rodzajami źródeł ścieków sanitarnych

<span id="page-52-0"></span>N[a Rys. 33](#page-52-0) pokazano widok obiektu z zaznaczonymi odnośnikami parametrów ścieków. Jeden odnośnik wstawiany jest automatycznie dla wszystkich obiektów stanowiących naturalne źródło ścieków. Drugi odnośnik może być dostawiony po wciśnięciu guzika **Wstaw źródło**, z okna akcji.

Po wstawieniu odnośnika dla źródła użytkownik może zdefiniować rodzaj ścieków i ilość ścieków odpływających z budynku. W tym celu należy kliknąć na odnośnik źródła i z okna akcji przejść do okna własności obiektu **Źródło**.

Definiując ilość ścieków odpływających z jednego przyłącza do budynku można rozróżnić dwie wielkości przekazywane odpowiednio do wyznaczenia przepływu obliczeniowego dla siecizewnętrznej lub dla przepływu obliczeniowego dla sieci kanalizacyjnej.

Obliczenia ilości ścieków sanitarnych do wyznaczenia przepływu obliczeniowego sieci zewnętrznej lub przyłącza są oparte na analizie ilości i rodzajów przyborów sanitarnych w budynku. W przypadku ścieków deszczowych ilość ścieków obliczana jest dla sieci zewnętrznej tylko metodą natężeń stałych.

Obliczenia ilości ścieków sanitarnych do wyznaczania przepływu obliczeniowego dla sieci kanalizacyjnej są oparte na analizie ilości osób korzystających i odpływów jednostkowych zależnych od rodzaju budynku. W przypadku ścieków deszczowych dopływających do sieci kanalizacyjnej, analiza przepływów obliczeniowych przez poszczególne odcinki sieci oparta może być na metodzie natężeń stałych oraz natężeń granicznych.

Opis ustawienia okna źródeł znajduje się w rozdziale 7.1.

*UWAGA! Do obiektu Przyłącze budynku możliwe jest przyłączenie tylko jednego rurociągu. Jeżeli z jednego budynku jest konieczność wyprowadzenia kilku rur, to na rysunku budynku na mapie należy wstawić kilka obiektów Przyłącze budynku (kilka fragmentów ścian z fundamentem).*

Poprzez wybór przycisku w oknie akcji [\(Rys. 32\)](#page-52-1) lub dwuklik na wstawionym elemencie pojawia się okno definiowania właściwości obiektu **Przyłącze budynku**.

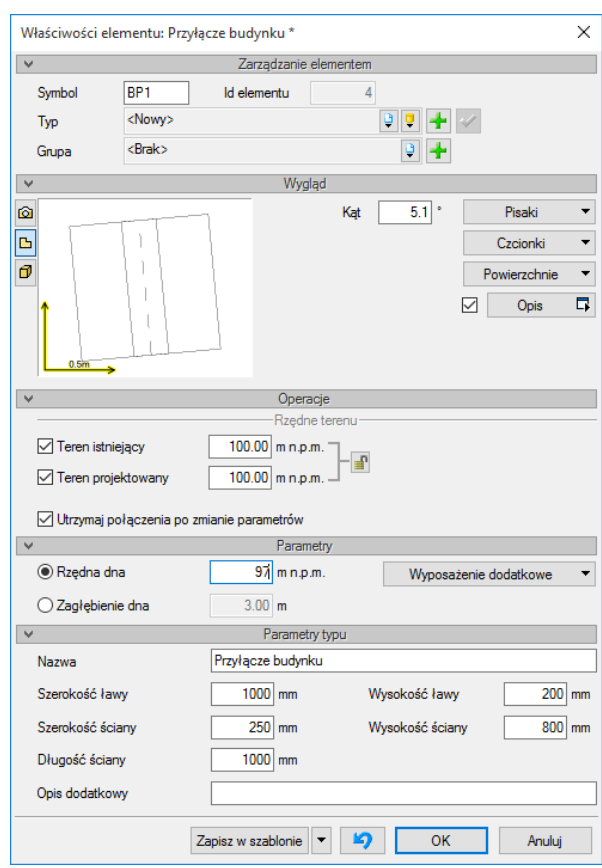

Rys. 34. Okno właściwości elementu Przyłącze budynku

Grupa kontrolek **Operacje**

#### **Rzędne terenu**

**Teren istniejący** – jeżeli użytkownik zaznaczy kontrolkę, może edytować rzędną terenu i zostanie ona zmieniona w punkcie wysokościowym zlokalizowanym w osi studni.

**Teren projektowany** – jeżeli użytkownik zaznaczy kontrolkę, może edytować rzędną terenu i zostanie ona zmieniona w punkcie wysokościowym zlokalizowanym w osi punktu wysokościowego.

**Utrzymaj połączenia po zmianie parametrów** – zaznaczenie funkcji powoduje utrzymanie punktu połączenia obiektu po zmianie jego parametrów geometrycznych (np. z rurami, co może powodować zmianę spadku rury przy zmianie zagłębienia punktu połączenia wyjścia rurociągu z budynku).

#### Grupa kontrolek **Parametry**

Ustawienie parametrów montażowych i technologicznych punktu odpływu dla przyłącza dla budynku:

**Rzędna dna** – użytkownik wstawia wielkość wymaganej rzędnej punktu połączenia pod terenem pomiędzy instalacją wewnętrzną a rurociągiem zewnętrznym (w oknie **Zagłębienie** publikuje się automatycznie).

**Zagłębienie dna** – opcja zamienna do rzędnej dna: użytkownik wstawia zagłębienie względem terenu projektowanego (w oknie publikuje się rzędna).

#### Grupa kontrolek **Parametry typu**

**Nazwa** – pole edytowalne. Użytkownik wstawia nazwę, którą chce publikować na pozostałych widokach.

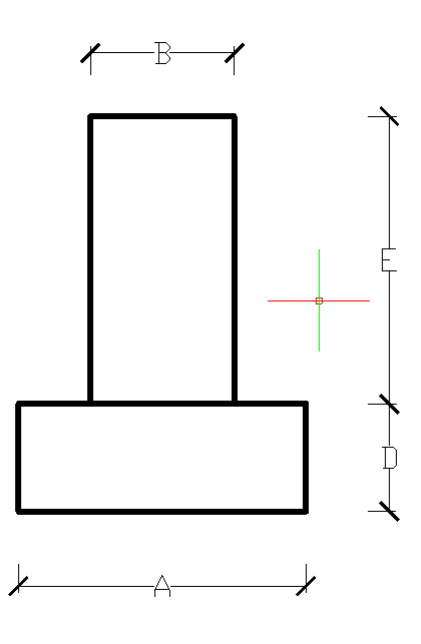

Rys. 35. Wymiary ławy fundamentowej obiektu Przyłącze budynku

**Szerokość ławy** – wymiar A

**Szerokość ściany** – wymiar B

**Długość ściany** – wymiar C (długość na rzucie mapowym wzdłuż ściany budynku)

**Wysokość ławy** – wymiar D

#### **Wysokość ściany** – wymiar E

**Opis dodatkowy** – pole edycyjne, w które użytkownik może wpisywać własne informacje publikowane później w zestawieniach.

# **6.2. Wolny wylot**

Aby wstawić na model obiekt **Wolny wylot** (ikona rozsuwana wspólnie z obiektem **Przyłącze budynku**), kliknij na ikonę:

 $R = 1$ 

#### *Program ArCADia:*

Wolny<br>welet x wylot<sup>-</sup> ● Wstażka **Kanalizacia**  $\Rightarrow$  Grupa logiczna **Sieci kanalizacyjne**  $\Rightarrow$ 

#### *Program AutoCAD:*

Pasek narzędzi **Sieci Kanalizacyjne** 

lub napisz

• OSWR OP.

Pojawia się wówczas okno wstawiania obiektu:

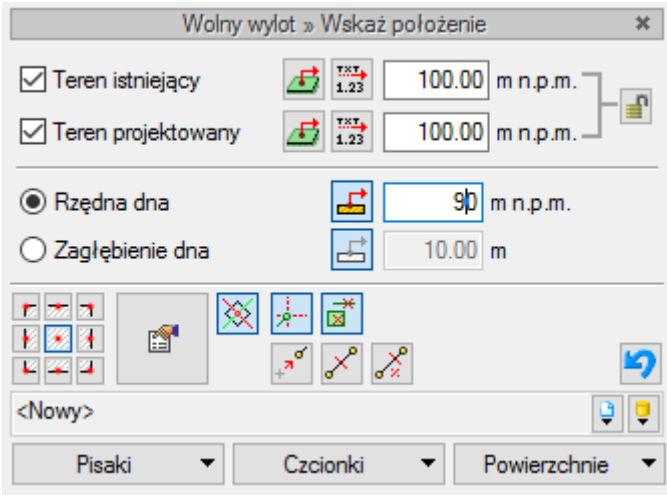

Rys. 36. Okno ustawień wstawiania Wolnego wylotu

Obiekt symuluje wolne zakończenie rurociągu (bez obiektu końcowego) i stanowi naturalne zakończenie połączonych ze sobą ciągów kanalizacyjnych. Wraz z obiektem wstawia się odnośnik, który podaje wartości odpływu ścieków. Kliknięcie na odnośnik otwiera okno akcji, w którym jest możliwość przejścia do okna własności oraz usunięcia znacznika. W oknie własności oprócz standardowych funkcji można znaleźć informacje o ilościach ścieków wypływających z sieci (pola nieedytowalne).

Kliknięcie w opis lub w symbol wolnego opisu otwiera okno akcji.

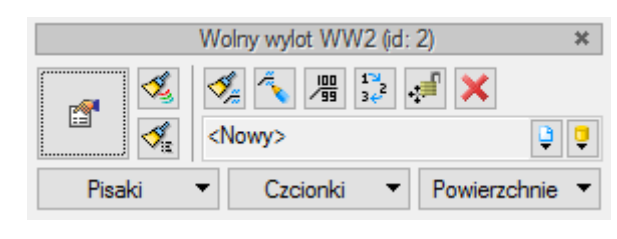

Rys. 37. Okno akcji obiektu Wolny wylot

W przypadku gdy użytkownik wykasuje odnośnik **Odpływ ścieków**, dodatkowo dostępna jest ikona Wstaw odpływ

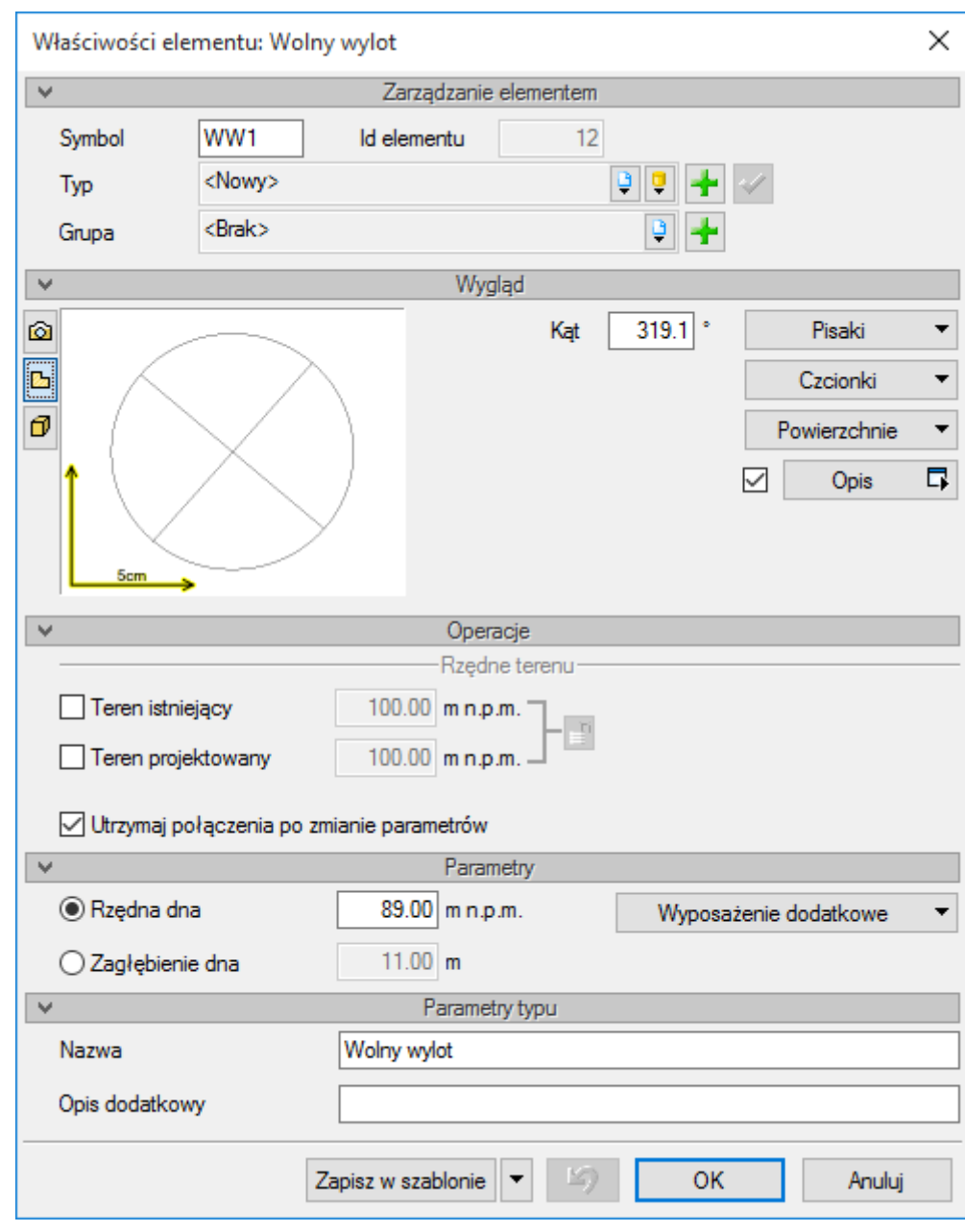

Po przejściu do własności obiektu wyświetlane jest okno:

Rys. 38. Okno właściwości obiektu Wolny wylot

W oknie zawarte są tylko standardowe funkcje.

# **6.3. Studzienka betonowa**

Aby wstawić na model obiekt **Studzienka betonowa**, kliknij na ikonę:

*Program ArCADia:*

**●** Wstążka **Kanalizacja**  $\Rightarrow$  Grupa logiczna **Sieci Kanalizacyjne**  $\equiv$ 

#### *Program AutoCAD:*

Pasek narzędzi **Sieci Kanalizacyjne**

lub napisz

• OSWR CW.

Pojawia się wówczas okno wstawiania obiektu.

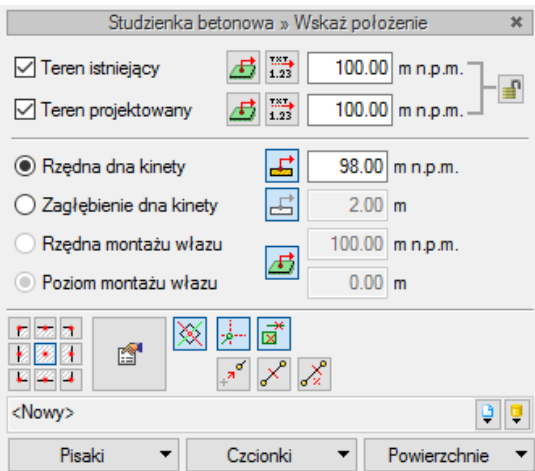

Rys. 39. Okno ustawień wstawiania zewnętrznej studni betonowej rewizyjno-połączeniowej

Przy aktywnym oknie wstawiania studzienki na polu rysunkowym modelu (rzutu) pojawia się symbol obiektu. Kliknięcie w wybrane miejsce w obszarze rysunku wstawia obiekt. Po jego zaznaczeniu pojawia się okno modyfikacji obiektu.

W oknie tym użytkownik otrzymuje informację o rzędnej montażu włazu. Domyślnie jest ustawiona tak, by była zgodnie z terenem. Jeżeli użytkownik chce, aby rzędna włazu była inna, to w trakcie wstawiania należy przejść do okna własności i tam ustawić stałą rzędną lub stałe zagłębienie (ustawienie domyślne – zagłębienie 0,00).

Po wstawieniu obiektu i jego kliknięciu otwiera się okno akcji.

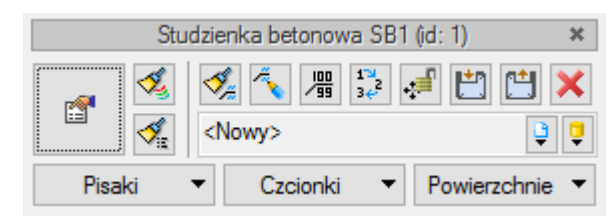

Rys. 40. Okno modyfikacji elementu Studzienka rewizyjno-połączeniowa

Poprzez wybór przycisku lub dwuklik na wstawionym elemencie pojawia się okno definiowania właściwości projektowanej studzienki.

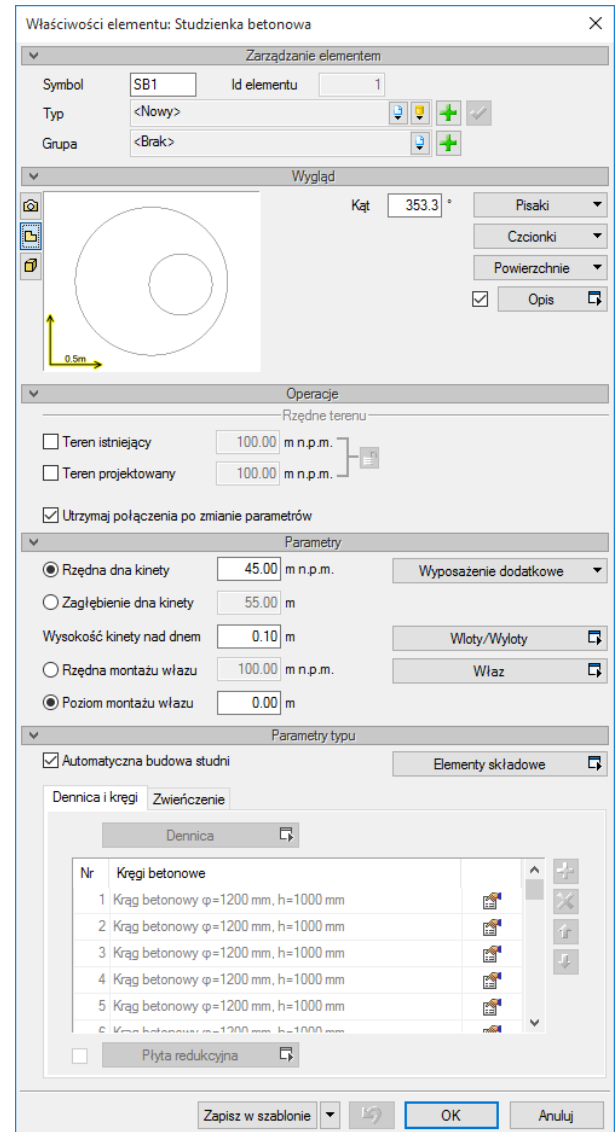

Rys. 41. Okno właściwości elementu Studzienka betonowa rewizyjno-połączeniowa – widok trybu Automatyczna budowa studni w grupie kontrolek Parametry typu

W oknie właściwości elementu ustawia się wygląd odzwierciedlenia na rzucie oraz parametry montażowe i techniczne.

#### Grupa kontrolek **Parametry**

**Rzędna dna kinety** – użytkownik definiuje rzędną dna kinety.

**Zagłębienie dna kinety** – użytkownik definiuje rzędną dna kinety.

**Wysokość kinety nad dnem** – parametr ten służy do zdefiniowania, jak wysoko znajduje się kineta nad dnem dennicy. Parametr służy do rozliczenia elementów studni. W przypadku studni z kinetami prefabrykowanymi, gdzie dno kinety jest całkowite, można wprowadzić 0, co będzie oznaczało, że dno kinety pokrywa się z dnem dennicy.

**Rzędna montażu włazu** – użytkownik definiuje w polu edycyjnym rzędną wierzchu studzienki (możliwe jest wykonanie ponad terenem lub pod terenem). Poniżej wyświetlany jest poziom montażu włazu.

**Poziom montażu włazu** – użytkownik definiuje w polu edycyjnym wysokość wierzchu studzienki (możliwe jest wykonanie ponad terenem lub pod terenem). Powyżej wyświetlana jest przeliczona rzędna.

**Wloty/Wyloty** – odsyła użytkownika do tabeli zdefiniowanych rurociągów wchodzących do studni. Funkcja pozwala na określenie przez użytkownika, które rurociągi będą tworzyły kinetę w zestawieniach.

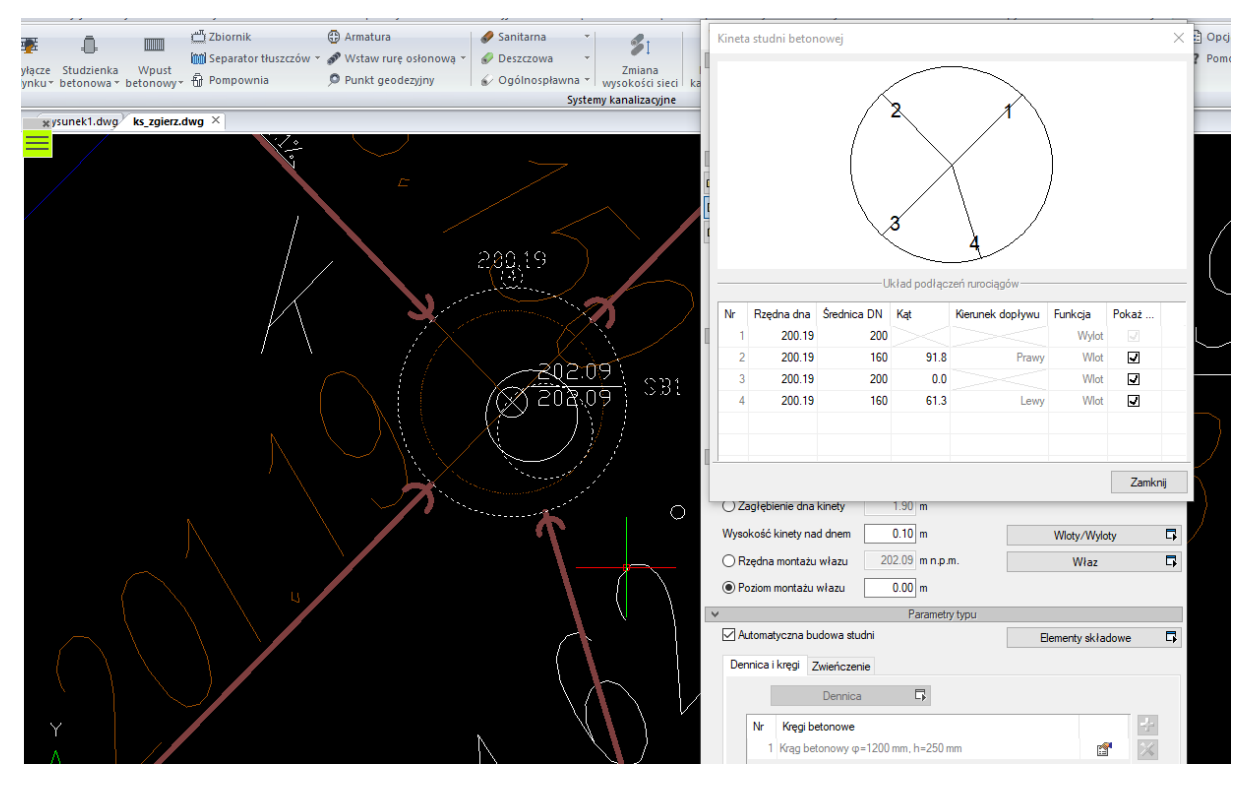

Rys. 42. Widok okna z tabelą rurociągów połączonych ze studnią

*UWAGA! Układ kinety w studni betonowej tworzy się automatycznie po prawidłowym podłączeniu rurociągów wlotowych i wylotu. Rurociągi powinny być podłączane w sposób pozwalający na właściwe określenie kierunku przepływu ścieków lub powinny być wstawiane odpowiednio w układ źródła i odpływ ścieków.*

Określenie wlotów i wylotów do studni oparte jest na detekcji kierunku i wielkości spadku rurociągów wprowadzonych do studni oraz ustawieniu źródeł i wylotu ścieków. Jeżeli użytkownik połączy wszystkie rurociągi ze spadkiem do studni, to zostaną one zidentyfikowane jako wloty, a kąt zostanie

podany względem osi x układu współrzędnych. Natomiast jeśli z kilku wlotów dwa będą ze spadkiem od studni, to rurociąg o większym spadku zostanie zidentyfikowany jako wylot, a kąty pozostałych zostaną podane do linii przedłużenia tego rurociągu. Dlatego też przegląd kinet zaleca się wykonywać po zakończeniu modelowania wysokościowego ciągów kanalizacyjnych. Jeżeli występuje rurociąg włączony powyżej dna kinety, użytkownik może zdecydować, że nie będzie od rurociągu wytworzona kineta (przy przepadach zaleca się nie pokazywać rury wlotowej górnej, a tylko wlot do kinety rury przepadowej).

**Właz** – funkcja przenosi do okna własności włazu. Właz znajduje się w panelu **Parametry** ze względu na możliwość dobierania włazów z innych typoszeregów.

## Grupa kontrolek **Parametry typu**

Studnia betonowa jest obiektem złożonym z wielu elementów o możliwościach różnego konfigurowania w zależności od potrzeb. Definicja parametrów studni sprowadza się do ustawienia parametrów elementów składowych studni, takich jak: dennica, kręgi, płyta redukcyjna (przy zastosowaniu kręgów o mniejszej średnicy niż dennica), pokrywa betonowa lub stożek zwężający i pierścienie regulacyjne.

W panelu tym są możliwe dwa tryby budowy studni: automatyczny i ręczny.

# **Tryb automatyczny budowy studni**

Tryb automatyczny budowy studni betonowej jest dostępny po zaznaczeniu pola **Automatyczna budowa studni.** Tryb ustawiony jest domyślnie. Tryb ten umożliwia wstawienie studni automatycznie zgodnie z elementami wytypowanymi przez użytkownika i z zasadami ogólnymi budowy studni betonowych dla wpustów drogowych. Dostępne elementy do budowy studni użytkownik dobiera lub pobiera z **Biblioteki typów**. Po zaznaczeniu trybu automatycznego dostępna jest funkcja wyboru elementów składowych do budowy studni **Elementy składowe**. Niedostępne są funkcje służące do budowy ręcznej studni znajdujące się w oknie **Własności elementu: Studzienka betonowa**.

**Elementy składowe** – funkcja umożliwiająca ustalenie przez użytkownika elementów, z których będą dobierane elementy potrzebne do budowy studni w trybie automatycznym. Po wybraniu funkcji wyświetlane jest okno **Schematu budowy studni**. Kolejność zakładek i przycisków okna ustalono zgodnie z kolejnością budowy studni od dołu i elementami regulującymi pod włazem na końcu.

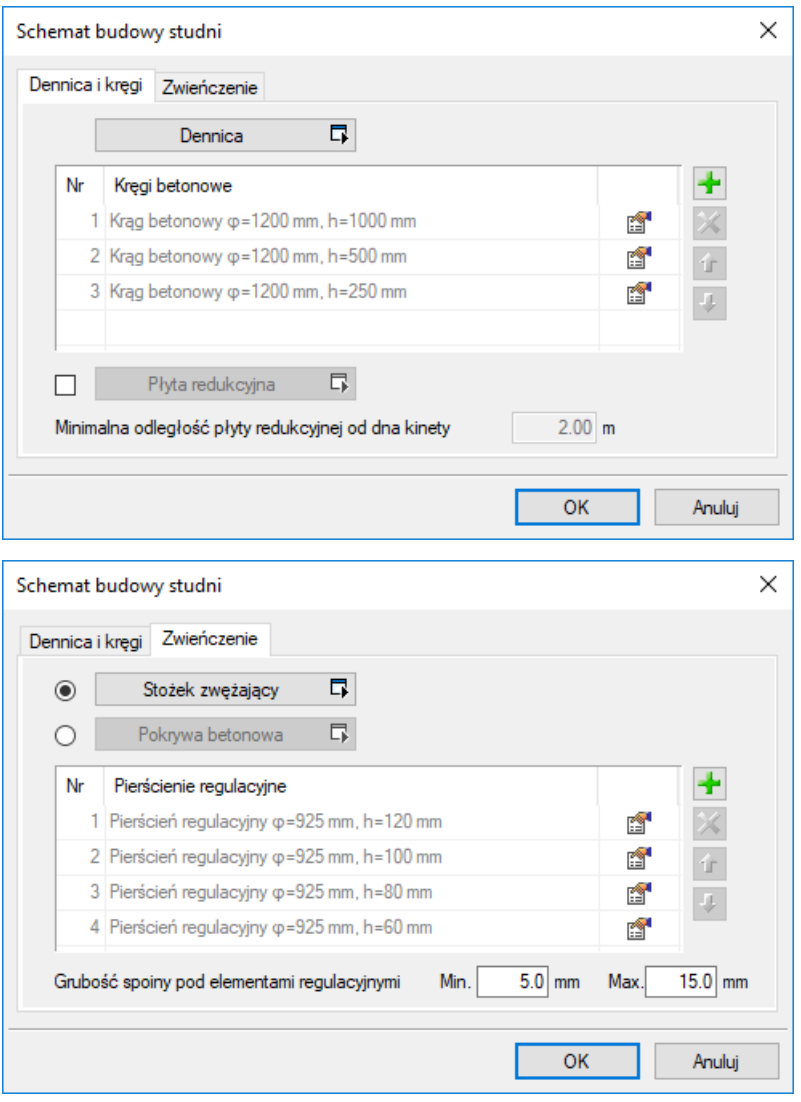

Rys. 43. Okno elementów składowych studni. Schemat budowy studni: zakładka Dennica i kręgi, zakładka Zwieńczenie

W oknie **Schematu budowy studni** użytkownik ma dwie zakładki.

## Zakładka **Dennica i kręgi**

**Dennica –** przycisk otwiera okno definicji parametrów dennicy. Użytkownik w danym typoszeregu średnic może zdefiniować tylko jedną dennicę (tzn. o jednej zadanej wysokości). Jeżeli użytkownik będzie chciał generować studnię o innej wysokości, to musi być zdefiniowany nowy typ studni.

**Kręgi betonowe** – tabela, w której definiowane są dostępne elementy kręgów w danym typoszeregu średnic. Przy zastosowaniu trybu automatycznej budowy studni program układa kręgi według ustalonego algorytmu. Krąg o największej wysokości będzie projektowany najniżej. Jeżeli nie będzie można wstawić kręgu o tej samej wysokości, program wybiera krąg niższy. W tym przypadku kolejność ustawienia elementów w tabeli nie jest decydująca (jest dowolna). Elementy powtarzające się (elementy o tych samych parametrach) znajdujące się w tabeli niekoniecznie będą używane wielokrotnie i nie ma potrzeby ich powielania.

**Płyta redukcyjna** – przycisk uruchamiany polem zaznaczenia. Po zaznaczeniu pola możliwe jest wyświetlenie okna właściwości płyty redukcyjnej oraz wpisanie minimalnej odległości płyty redukcyjnej od dna kinety. Wprowadzenie płyty redukcyjnej ma sens, gdy użytkownik zdefiniuje kręgi o różnych średnicach (planowana jest studnia z częścią włazową o mniejszej średnicy).

## Zakładka **Zwieńczenie**

W trybie doboru automatycznego użytkownik definiuje elementy górne studni powyżej kręgów.

**Stożek zwężający/Pokrywa betonowa** – kontrolki wybierane opcjonalnie w celu wstawienia stożka zwężającego lub płyty betonowej. Po naciśnięciu kontrolki otwierane jest okno własności elementu.

**Pierścienie regulacyjne** – tabela pierścieni regulacyjnych pod właz, w której definiowane są dostępne elementy pierścieni w danym typoszeregu średnic. Przy zastosowaniu trybu automatycznej budowy studni program układa pierścienie według ustalonego algorytmu. Pierścień o największej wysokości będzie projektowany najniżej. Jeżeli nie będzie można wstawić kręgu o tej samej wysokości, program wybiera krąg niższy. W tym przypadku kolejność ustawienia elementów w tabeli nie jest decydująca (jest dowolna). Elementy powtarzające się (elementy o tych samych parametrach) znajdujące się w tabeli niekoniecznie będą używane wielokrotnie i nie ma potrzeby ich powielania.

**Grubość spoiny pod elementami regulacyjnymi** – do wypełnienia minimalna i maksymalna grubość zaprawy spoiny pomiędzy pierścieniami regulacyjnymi i włazem. Pomiędzy tymi wartościami będzie dobierana wysokość włazu do wyregulowania do terenu. Inaczej mówiąc, jest to wartość do rozrzucenia na szczeliny pomiędzy pierścieniami regulacyjnymi a włazem.

# **Tryb ręczny budowy studni**

Jeżeli pole **Automatyczna budowa studni** zostanie odznaczone (puste), to dostępna będzie możliwość budowy studni zgodnie z danymi wprowadzanymi przez projektanta.

W tym trybie użytkownik całkowicie samodzielnie dobiera elementy studni rewizyjnej.

Dla ustawionej rzędnej włazu łączna wysokość elementów musi być mniejsza od odległości wynikającej z rzędnej dna studni (po doliczeniu wysokości kinety nad dnem dennicy i grubości dna dennicy).

Jeżeli suma wysokości elementów studni wybranych przez użytkownika jest większa niż odległość wynikająca ze zdefiniowanych rzędnych, pojawia się komunikat:

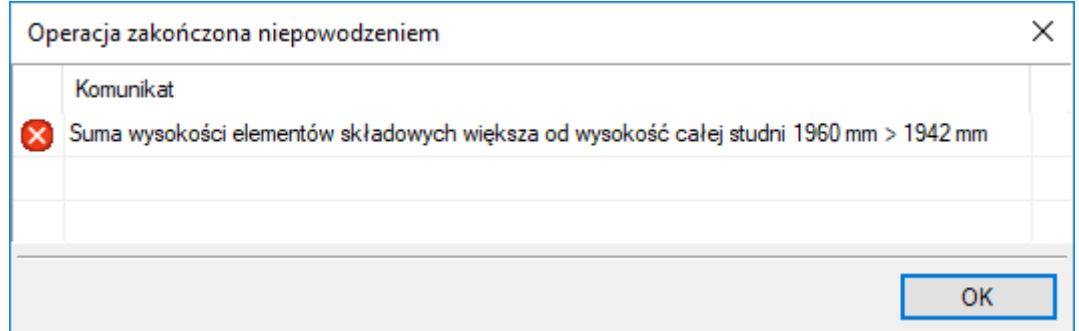

Rys. 44. Komunikat wygenerowany gdy odległość pomiędzy rzędną włazu i dna studni jest mniejsza niż suma wysokości wszystkich elementów

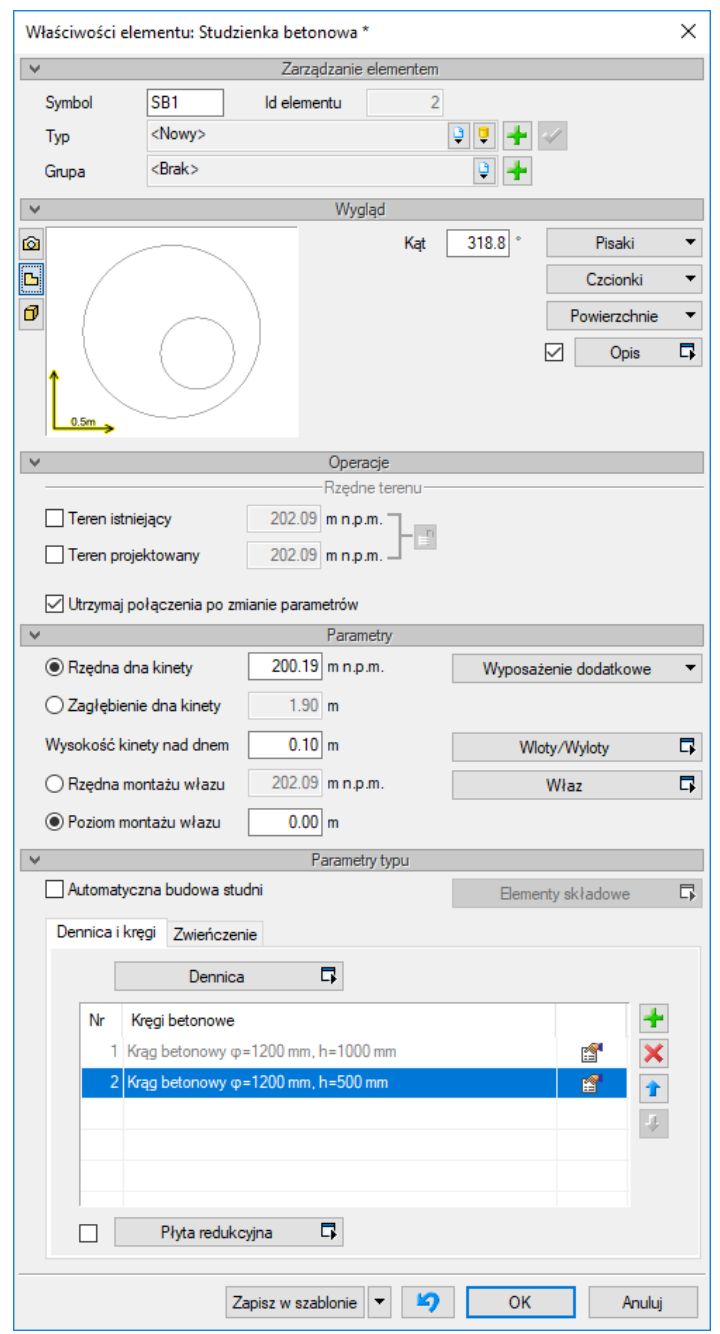

Rys. 45. Widok okna własności Studzienki betonowej z ustawieniem ręcznego trybu budowy studzienki betonowej (puste pole Automatyczna budowa studni) – zakładka Dennice i kręgi

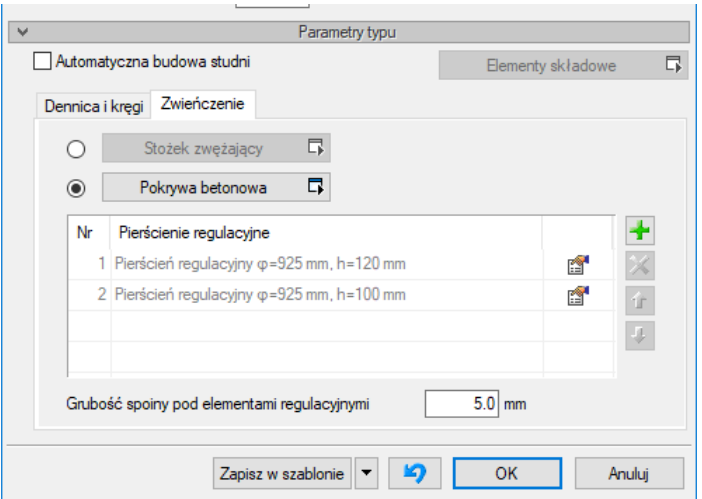

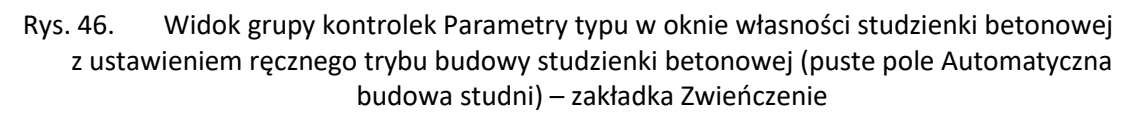

#### Zakładka **Dennica i kręgi**

**Dennica –** przycisk otwiera okno definicji parametrów dennicy. Użytkownik w danym typoszeregu średnic może zdefiniować tylko jedną dennicę (tzn. o jednej zadanej wysokości). Jeżeli użytkownik będzie chciał generować studnię o innej wysokości, musi być zdefiniowany nowy typ studni.

**Kręgi betonowe –** tabela, w której projektant wskazuje dokładnie rodzaje kręgów i w jakiej kolejności będą one użyte do budowy studni. W trybie ręcznej budowy ważna jest kolejność i liczba kręgów. Kolejność rozliczania jest od dołu studni. Jeżeli na pierwszym miejscu od góry tabeli wstawiony jest dany krąg, to będzie on postawiony jako pierwszy na dennicy. Jeżeli w tabeli znajdują się dwa kręgi o tych samych parametrach, zostaną one użyte zgodnie z pozycją w tabeli. Do ustawienia kolejności

służą przyciski <sup>1</sup> umieszczone na listwie po prawej stronie tabeli wraz z przyciskiem dodawania oraz usuwania elementu.

**Płyta redukcyjna** – przycisk uruchamiany polem zaznaczenia. Po zaznaczeniu pola możliwe jest wyświetlenie okna właściwości płyty redukcyjnej oraz wpisanie jej minimalnej odległości od dna kinety. Wprowadzenie płyty redukcyjnej ma sens, gdy użytkownik zdefiniuje kręgi o różnych średnicach (planowana jest studnia z częścią włazową o mniejszej średnicy).

#### Zakładka **Zwieńczenie**

W trybie doboru ręcznego użytkownik definiuje elementy górne studni powyżej kręgów.

**Stożek zwężający/Pokrywa betonowa** – kontrolki wybierane opcjonalnie w celu wstawienia stożka zwężającego lub płyty betonowej. Po naciśnięciu kontrolki otwierane jest okno właściwości elementu.

**Pierścienie regulacyjne** – tabela (pierścieni regulacyjnych pod właz), w której projektant wskazuje dokładnie rodzaje pierścieni i w jakiej kolejności będą one użyte do regulacji. W trybie ręcznej budowy ważna jest kolejność i liczba pierścieni. Kolejność rozliczania jest od dołu studni. Jeżeli na pierwszym miejscu od góry tabeli wstawiony jest dany pierścień, to będzie postawiony jako pierwszy na stożku lub pokrywie betonowej. Jeżeli w tabeli znajdują się dwa pierścienie o tych samych parametrach, to

zostaną one użyte zgodnie z pozycją w tabeli. Do ustawienia kolejności służą przyciski umieszczone na listwie po prawej stronie tabeli wraz z przyciskiem dodawania oraz usuwania elementu.

**Grubość spoiny pod elementami regulacyjnymi** – pole do wypełnienia. Projektant wstawia grubość zaprawy spoiny pomiędzy pierścieniami regulacyjnymi a włazem. Jest to jedyna wartość, która w razie potrzeby "dociągnięcia" włazu do danej rzędnej będzie się zmieniała (zwiększała) automatycznie. W przypadku zbyt dużej odległości, grubości spoin będą znaczące, co nie daje prawidłowego rezultatu. Zaleca się wówczas wnikliwe przeanalizowanie liczby i wysokości użytych elementów i odpowiednie uzupełnienie. Ocena i modelowanie studni należą do projektanta.

# **6.3.1. WŁAZ**

Obiektu **Właz** nie wstawia się ze wstążki *programu ArCADia* ani z paska narzędzi *programu AutoCAD.*  Nie posiada on okna wstawiania czy okna akcji. Stanowi obiekt składowy studzienki betonowej.

Obiekt wstawia się z okna własności studzienki betonowej przyciskiem umieszczonym w grupie kontrolek **Parametry.**

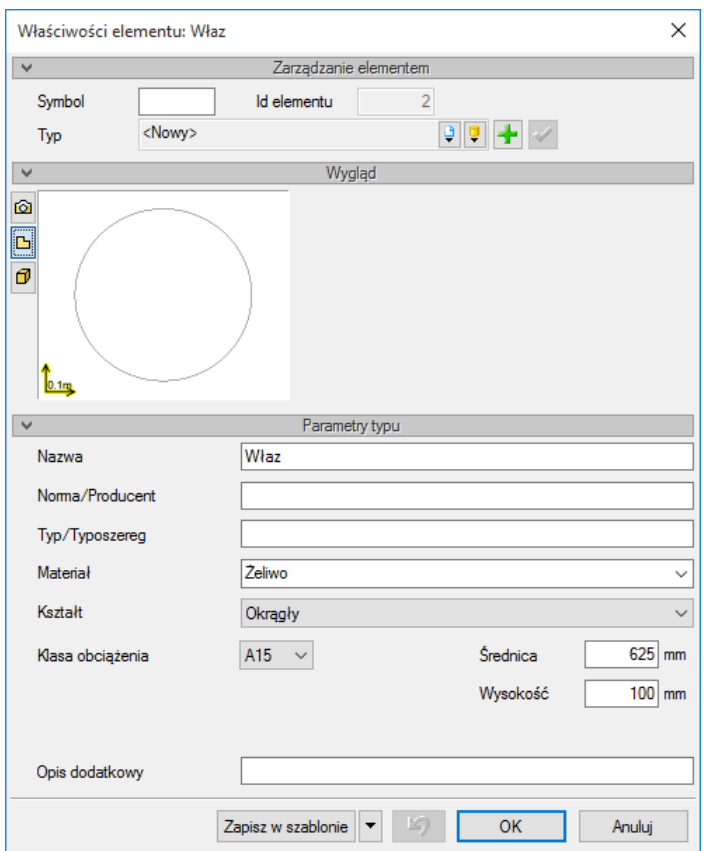

Rys. 47. Okno własności obiektu Właz

## Grupa kontrolek **Parametry**

**Nazwa** – należy wpisać nazwę obiektu, np. właz żeliwny z wypełnieniem betonowym.

**Norma/Producent** – pole, w którym wpisujemy numer normy lub producenta danego elementu.

**Typ/Typoszereg** – pole, w którym wpisujemy typ elementu lub jego typoszereg, ewentualnie numer katalogowy.

**Kształt** – lista rozwijalna z pozycjami określającymi kształt. Po wybraniu kształtu pola edycyjne opisujące wymiary włazu są odpowiednio dostosowywane.

**Klasa obciążenia** – lista rozwijalna opisująca parametr technologiczny określający obciążenie włazu.

**Opis dodatkowy** – użytkownik wpisuje dodatkowe dane specyfikujące obiekt i przenoszące się do zestawienia materiałów.

#### **6.3.2. DENNICA**

Bazowy obiekt studni betonowej, który decyduje o średnicy obiektu w rozumieniu technologicznym.

Obiektu **Dennica** nie wstawia się ze wstążki *programu ArCADia* ani z paska narzędzi *programu AutoCAD.* Nie posiada okna wstawiania czy okna akcji. Stanowi obiekt składowy studzienki betonowej.

Obiekt wstawia się z okna własności studzienki betonowej przyciskiem umieszczonym w grupie kontrolek **Parametry typu**.

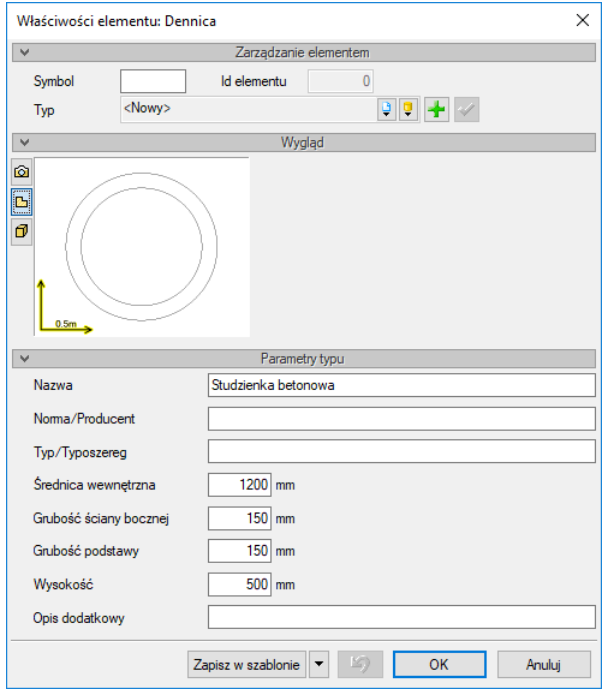

Rys. 48. Okno własności obiektu Dennica

**Nazwa** – należy wpisać nazwę obiektu, np. Dennica studni betonowej.

**Norma/Producent** – pole, w którym wpisujemy numer normy lub producenta danego elementu.

**Typ/Typoszereg** – pole, w którym wpisujemy typ elementu lub jego typoszereg, ewentualnie numer katalogowy.

**Średnica wewnętrzna –** pole edycyjne – wewnętrzny rozmiar średnicy studni [mm].

**Grubość ściany –** pole edycyjne – grubość ściany bocznej [mm].

**Grubość podstawy –** pole edycyjne – grubość dna dennicy. W przypadku kinety prefabrykowanej zespolonej z dnem podać wymiar od zewnętrznej strony dna do dna kinety. W oknie studni w polu edycyjnym **Wysokość kinety nad dnem** wpisać 0,0 [mm].

**Wysokość –** pole edycyjne – wysokość liczona od wewnętrznej strony dna [mm].

**Opis dodatkowy** – użytkownik wpisuje dodatkowe dane specyfikujące obiekt i przenoszące się do zestawienia materiałów.

#### **6.3.3. KRĄG BETONOWY**

Obiektu **Krąg** nie wstawia się ze wstążki *programu ArCADia* ani z paska narzędzi *programu AutoCAD.*  Nie posiada on okna wstawiania czy okna akcji. Stanowi obiekt składowy studzienki betonowej.

Obiekt wstawia się z okna własności studzienki betonowej przyciskiem umieszczonym w tabeli w grupie kontrolek **Parametry typu**.

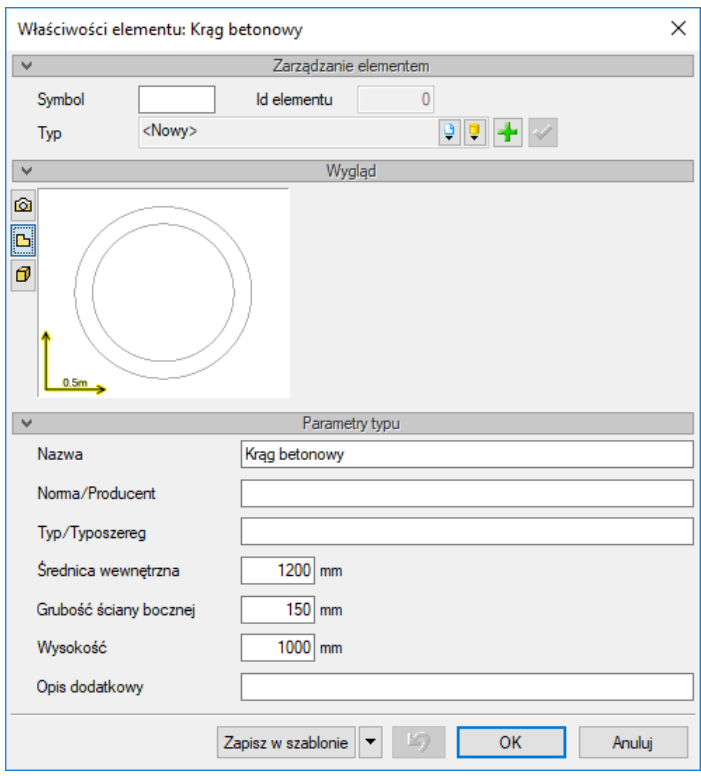

Rys. 49. Okno własności obiektu krąg betonowy

**Nazwa** – należy wpisać nazwę obiektu, np. Krąg betonowy klasa C35/45.

**Norma/Producent** – pole, w którym wpisujemy numer normy lub producenta danego elementu.

**Typ/Typoszereg** – pole, w którym wpisujemy typ elementu lub jego typoszereg, ewentualnie numer katalogowy.

**Średnica wewnętrzna –** pole edycyjne – wewnętrzny rozmiar średnicy studni [mm].

**Grubość ściany –** pole edycyjne – grubość ściany bocznej [mm].

**Wysokość –** pole edycyjne – wysokość liczona pomiędzy powierzchniami montażowymi [mm].

**Opis dodatkowy** – użytkownik wpisuje dodatkowe dane specyfikujące obiekt i przenoszące się do zestawienia materiałów.

# **6.3.4. PŁYTA REDUKCYJNA**

Obiekt studni betonowej.

Obiektu **Płyta redukcyjna** nie można wstawić ze wstążki *programu ArCADia* ani z paska narzędzi *programu AutoCAD.* Nie posiada okna wstawiania czy okna akcji. Stanowi obiekt składowy studzienki betonowej.

Obiekt wstawia się z okna **Własności studzienki betonowej** przyciskiem w grupie kontrolek **Parametry typu**, w zakładce **Dennica i kręgi**, po zaznaczeniu pola uruchamiającego. Obiekt ten jest definiowany jest w przypadku występowania kręgów o dwóch różnych średnicach. Kręgi dolne powinny odpowiadać średnicy wewnętrznej dennicy i zewnętrznej średnicy płyty redukcyjnej. Po wstawieniu płyty redukcyjnej możliwe jest ustawienie na niej (nad otworem) kręgów o mniejszej średnicy wewnętrznej odpowiadającej średnicy wewnętrznej otworu w płycie redukcyjnej.

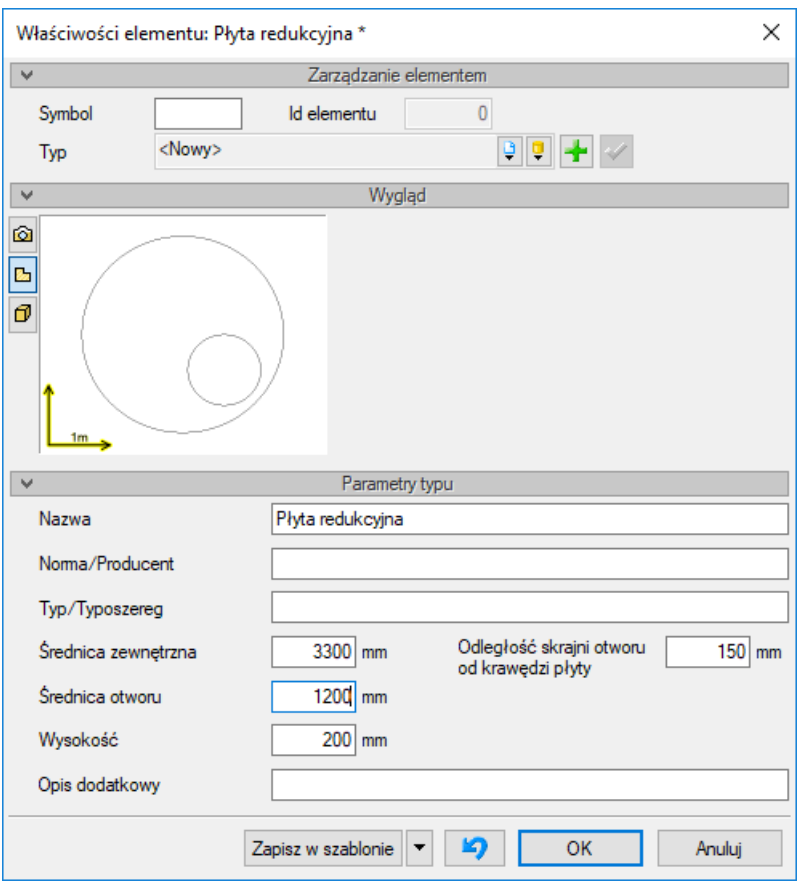

Rys. 50. Okno własności obiektu Płyta redukcyjna

**Nazwa** – należy wpisać nazwę obiektu, np. Płyta redukcyjna 3000/1200.

**Norma/Producent** – pole, w którym wpisujemy numer normy lub producenta danego elementu.

**Typ/Typoszereg** – pole, w którym wpisujemy typ elementu lub jego typoszereg, ewentualnie numer katalogowy.

**Średnica zewnętrzna –** pole edycyjne – średnica płyty powinna odpowiadać średnicy zewnętrznej kręgów [mm].

**Średnica otworu –** pole edycyjne – średnica otworu w płycie powinna odpowiadać wewnętrznej średnicy kręgów stawianych na płycie [mm].

**Wysokość –** pole edycyjne – grubość płyty [mm].

**Opis dodatkowy** – użytkownik wpisuje dodatkowe dane specyfikujące obiekt i przenoszące się do zestawienia materiałów.

**Odległość skrajni otworu od krawędzi płyty –** pole edycyjne – lokalizacja otworu, odległość od brzegu płyty krawędzi otworu. Odpowiada najczęściej grubości ściany (ewentualnie powiększonej o 5 cm) dolnych kręgów o większej średnicy wewnętrznej [mm].

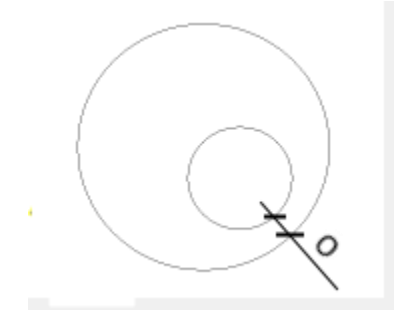

Rys. 51. Odległość skrajni otworu od krawędzi płyty (oznaczenie O)

# **6.3.5. STOŻEK ZWĘŻAJĄCY**

Obiekt studni betonowej.

Obiektu **Stożek zwężający** nie można wstawić ze wstążki *programu ArCADia* ani z paska narzędzi *programu AutoCAD.* Nie posiada okna wstawiania czy okna akcji. Stanowi obiekt składowy studzienki betonowej.

Obiekt wstawia się z okna **Własności studzienki betonowej** przyciskiem w grupie kontrolek **Parametry typu**, w zakładce **Zwieńczenie**, po zaznaczeniu pola wyboru (wybór pomiędzy pokrywą betonową i stożkiem zwężającym). Jeżeli użytkownik chce zastosować stożek zwężający, wciska pole wyboru przy elemencie, co uaktywnia przycisk **Stożek zwężający**. Po jego wciśnięciu otwiera się okno właściwości elementu.

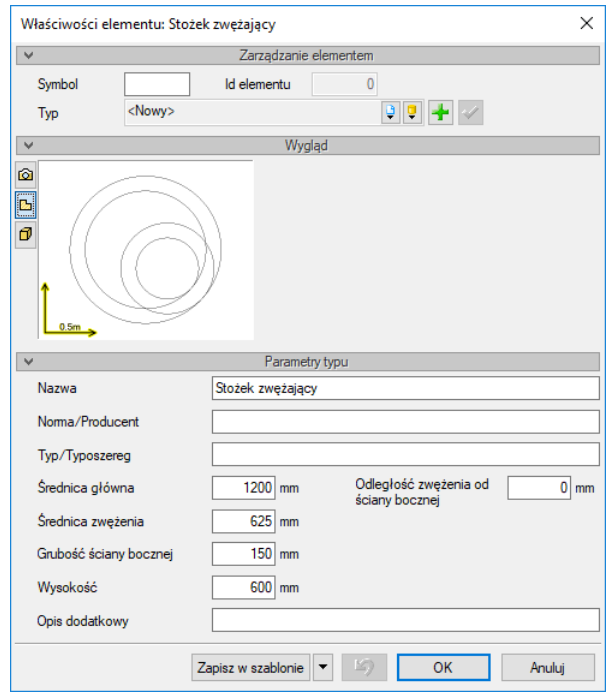

Rys. 52. Okno własności obiektu Stożek zwężający

**Nazwa** – należy wpisać nazwę obiektu, np. Stożek zwężający 600/1200.

**Norma/Producent** – pole, w którym wpisujemy numer normy lub producenta danego elementu.

**Typ/Typoszereg** – pole, w którym wpisujemy typ elementu lub jego typoszereg, ewentualnie numer katalogowy.

**Średnica główna –** pole edycyjne – średnica wewnętrzna dolnej części stożka zwężającego. Średnica powinna pokrywać się ze średnicą wewnętrzną kręgów montowanych poniżej stożka [mm].

**Średnica zwężenia –** pole edycyjne – średnica wewnętrzna górnej części stożka zwężającego, średnica powinna odpowiadać średnicy włazu [mm].

**Wysokość –** pole edycyjne – odległość pomiędzy wierzchołkiem a dnem stożka [mm].

**Opis dodatkowy** – użytkownik wpisuje dodatkowe dane specyfikujące obiekt i przenoszące się do zestawienia materiałów.

**Odległość zwężenia od ściany bocznej –** pole edycyjne – ustala kształt stożka. Jeżeli ustawione będzie 0, to stożek będzie niesymetryczny z jedną ścianą prostopadłą do podstawy stożka [mm].

## **6.3.6. POKRYWA BETONOWA**

Obiekt studni betonowej.

Obiektu **Pokrywa betonowa** nie można wstawić ze wstążki *programu ArCADia* ani z paska narzędzi *programu AutoCAD.* Nie posiada okna wstawiania czy okna akcji. Stanowi obiekt składowy studzienki betonowej.

Obiekt wstawia się z okna **Własności studzienki betonowej** przyciskiem w grupie kontrolek **Parametry typu**, w zakładce **Zwieńczenie**, po zaznaczeniu pola uruchamiającego. Jeżeli użytkownik chce

zastosować pokrywę na kręgach, wciska pole wyboru przy elemencie, co uaktywnia przycisk **Pokrywa betonowa**. Po wciśnięciu guzika **Pokrywa betonowa** otwiera się okno właściwości elementu.

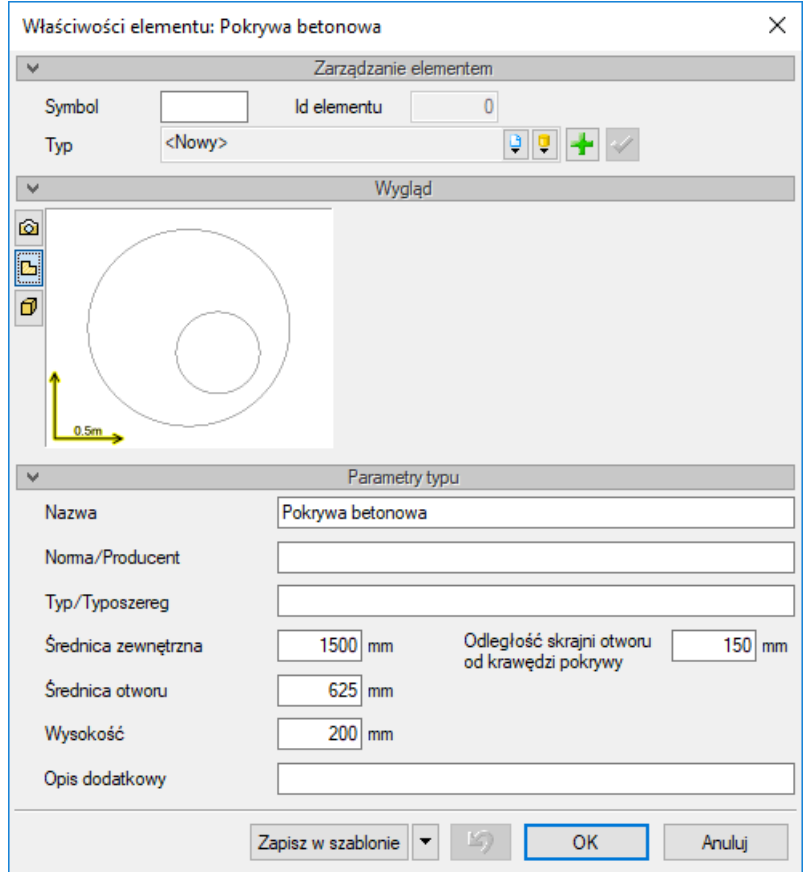

Rys. 53. Okno własności obiektu Pokrywa betonowa

**Nazwa** – należy wpisać nazwę obiektu, np. Pokrywa betonowa 600/1200.

**Norma/Producent** – pole, w którym wpisujemy numer normy lub producenta danego elementu.

**Typ/Typoszereg** – pole, w którym wpisujemy typ elementu lub jego typoszereg, ewentualnie numer katalogowy.

**Średnica zewnętrzna –** pole edycyjne – średnica płyty powinna odpowiadać średnicy zewnętrznej kręgów pod pokrywą [mm].

**Średnica otworu –** pole edycyjne – średnica otworu w płycie powinna odpowiadać średnicy włazu [mm].

**Wysokość –** pole edycyjne – grubość płyty [mm].

**Opis dodatkowy** – użytkownik wpisuje dodatkowe dane specyfikujące obiekt i przenoszące się do zestawienia materiałów.

**Odległość skrajni otworu od krawędzi płyty –** pole edycyjne – lokalizacja otworu, odległość krawędzi otworu od brzegu płyty. Odpowiada najczęściej grubości ściany (ewentualnie powiększonej o 5 cm) dolnych kręgów o większej średnicy wewnętrznej [mm].
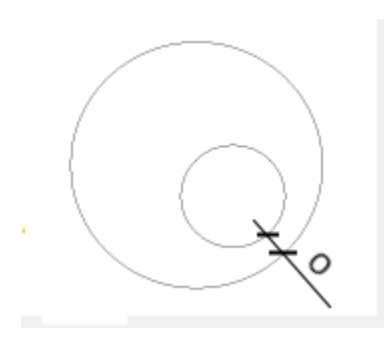

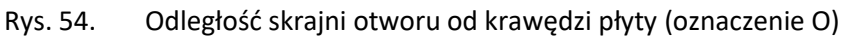

## **6.3.7. PIERŚCIEŃ REGULACYJNY**

Obiekt studni betonowej.

Pierścienia regulacyjnego nie wstawia się ze wstążki *programu ArCADia* ani z paska narzędzi *programu AutoCAD.* Nie posiada okna wstawiania ani okna akcji. Stanowi obiekt składowy studzienki betonowej.

Obiekt wstawia się z okna własności studzienki betonowej przyciskiem umieszczonym w tabeli w grupie kontrolek **Parametry typu**.

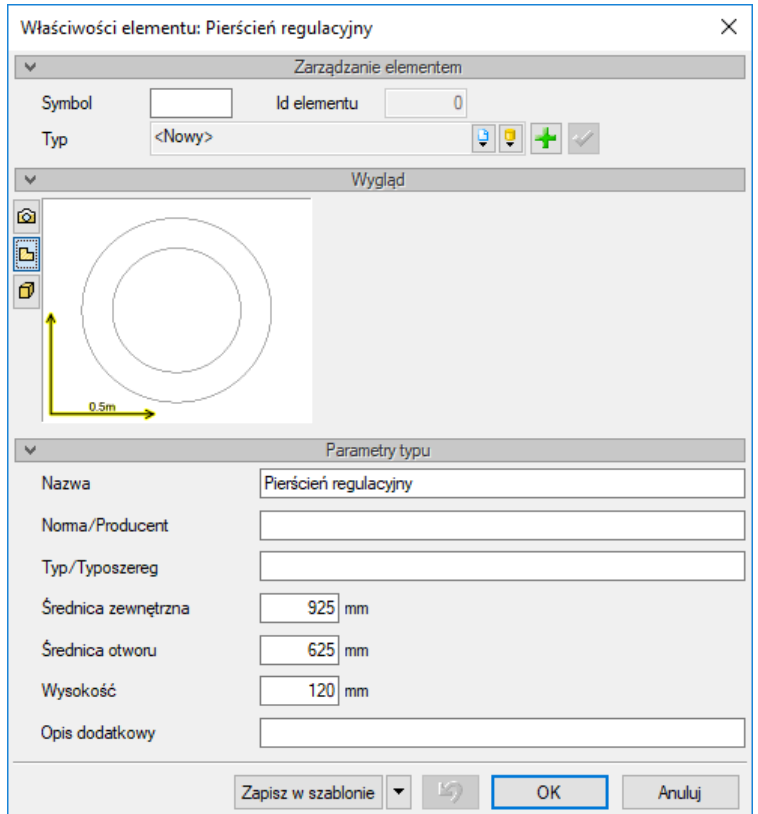

Rys. 55. Okno właściwości obiektu Pierścień regulacyjny

**Nazwa** – należy wpisać nazwę obiektu, np. Pierścień regulacyjny H = 30 cm.

**Norma/Producent** – pole, w którym wpisujemy numer normy lub producenta danego elementu.

**Typ/Typoszereg** – pole, w którym wpisujemy typ elementu lub jego typoszereg, ewentualnie numer katalogowy.

**Średnica zewnętrzna –** pole edycyjne – średnica płyty powinna odpowiadać średnicy zewnętrznej pierścienia [mm].

**Średnica otworu –** pole edycyjne – średnica otworu w płycie powinna odpowiadać średnicy włazu [mm].

**Wysokość –** pole edycyjne – grubość pierścienia [mm].

**Opis dodatkowy** – użytkownik wpisuje dodatkowe dane specyfikujące obiekt i przenoszące się do zestawienia materiałów.

## **6.4. Studzienka tworzywowa**

Aby wstawić na model obiekt **Studzienka tworzywowa**, kliknij na ikonę:

*Program ArCADia:*

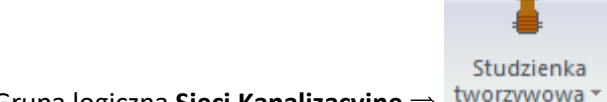

**•** Wstążka **Kanalizacja** ⇒ Grupa logiczna Sieci Kanalizacyjne ⇒ kworzywowa ×

#### *Program AutoCAD:*

Pasek narzędzi **Sieci Kanalizacyjne** 

lub napisz

OSWR\_PW.

Pojawia się wówczas okno wstawiania obiektu.

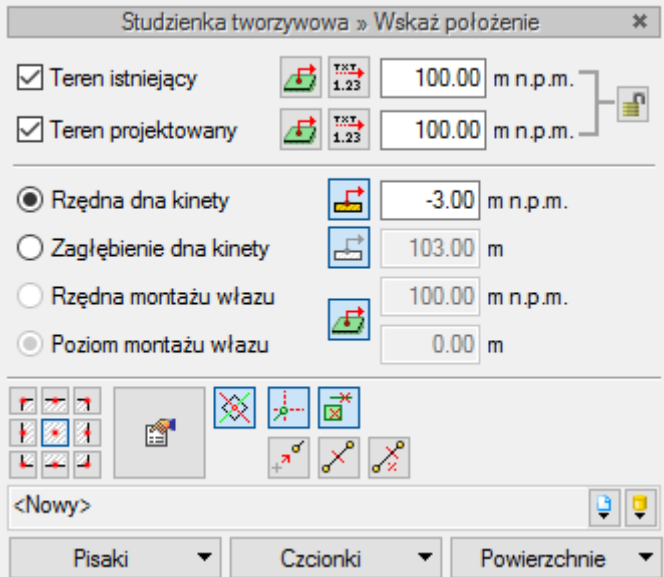

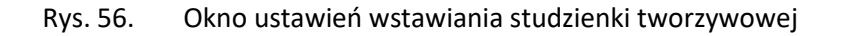

Studzienka tworzywowa w wersji ArCADia-SIECI KANALIZACYJNE stanowi obiekt uproszczony. Ze względu na różnorodność rozwiązań studni tworzywowych typ ograniczono do definicji wymiarów podstawowych: średnicy studni zewnętrznej, wewnętrznej i głębokości. Dodatkowe elementy definiowane to: właz (kształt, średnica, wysokość, klasa obciążenia) oraz układ kinety (ilość wlotów, średnice wlotów i wylotów, kąty pomiędzy rurociągami połączonymi ze studnią).

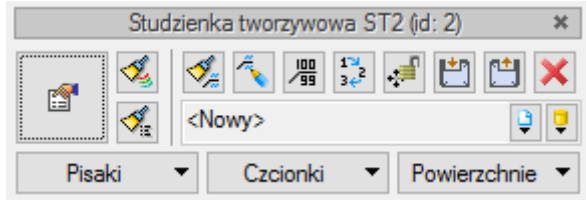

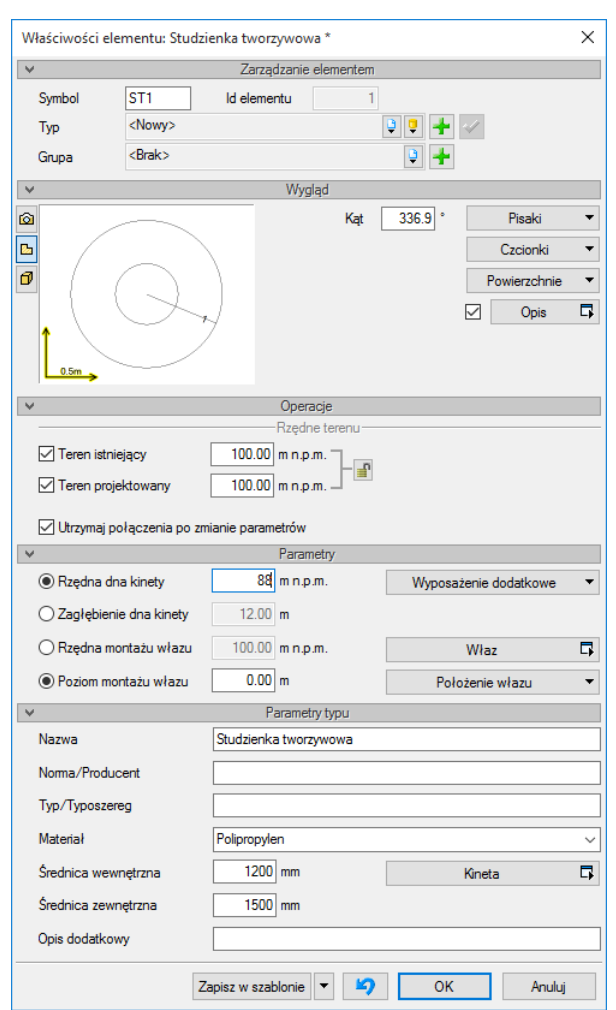

Rys. 57. Okno modyfikacji elementu Studzienka tworzywowa

Rys. 58. Okno właściwości obiektu Studzienka tworzywowa

### **DEFINIOWANIE RODZAJU I UKŁADU KINET STUDNI TWORZYWOWYCH**

Okno ustawienia własności kinety wywoływane jest po kliknięciu przycisku **Kineta** w oknie właściwości studni tworzywowej.

*UWAGA! Układ oraz średnicę wlotu i wylotów ustawia użytkownik. Kineta nie tworzy się automatycznie jak w przypadku studni betonowych i jest niezależna od kątów połączeń pomiędzy rurociągami. Kierunek ustawienia kinety dopasowywany jest przez użytkownika.*

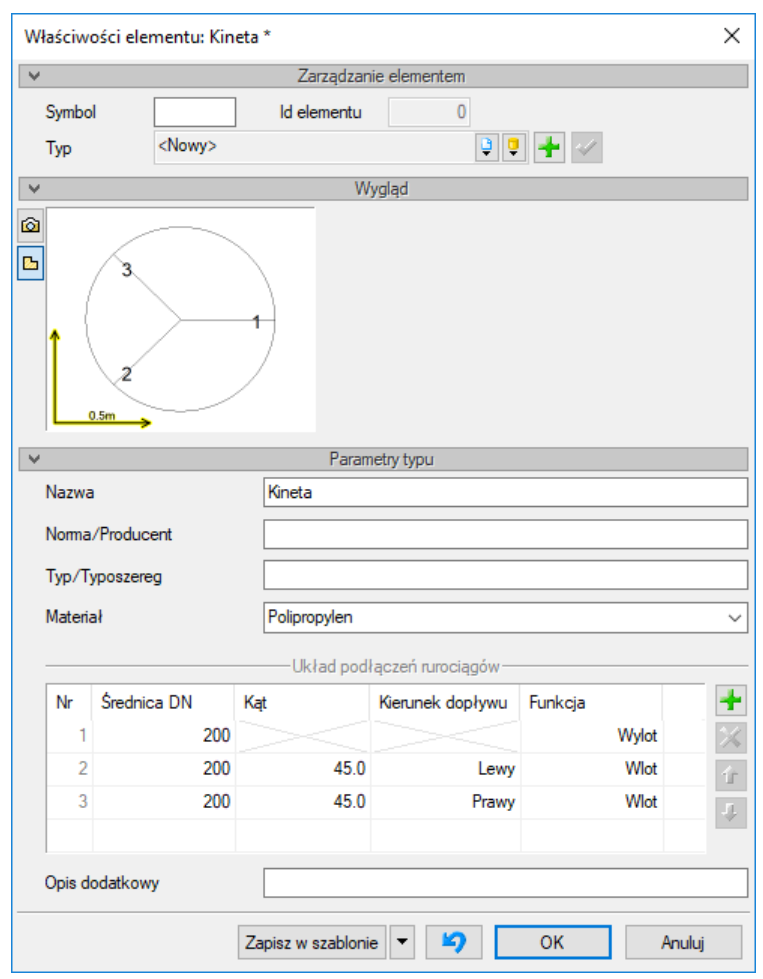

Rys. 59. Okno definicji kinet

Za każdym razem użytkownik musi zdefiniować rodzaj kinety oraz średnicę połączeń. Domyślnie studnia wstawia się z jednym "króćcem połączeniowym" stanowiącym wylot ze studni (domyślnie oznaczonym w tabeli nr 1).

Definiowanie kinety polega na dodaniu przez użytkownika króćców do studni wylotów oraz wprowadzeniu ich średnicy i kąta względem linii przedłużenia wlotu oraz określenia kierunku dopływu.

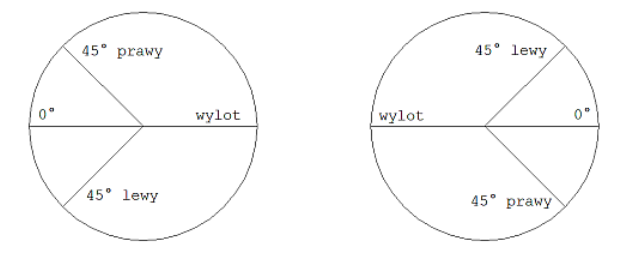

Rys. 60. Zasady definicji kinety w studni tworzywowej

*UWAGA! Obowiązuje zasada, że w studni może być zdefiniowany tylko jeden wylot. Kąty podawane są względem linii przedłużenia wylotu lub wlotu o kącie 0° względem wylotu.*

*UWAGA! Jeżeli użytkownik zdefiniuje dwa wyloty lub dwa wloty o tych samych kątach i po jednej stronie, wyświetlony zostanie komunikat "Nieprawidłowo zdefiniowany układ połączeń rurociągów".*

Obiekt wstawiany jest z obrotem. Po wywołaniu polecenia i kliknięciu w pole rysunkowe obiekt obracany jest z kursorem usytuowanym zgodnie z kierunkiem zdefiniowanego **wylotu** studni.

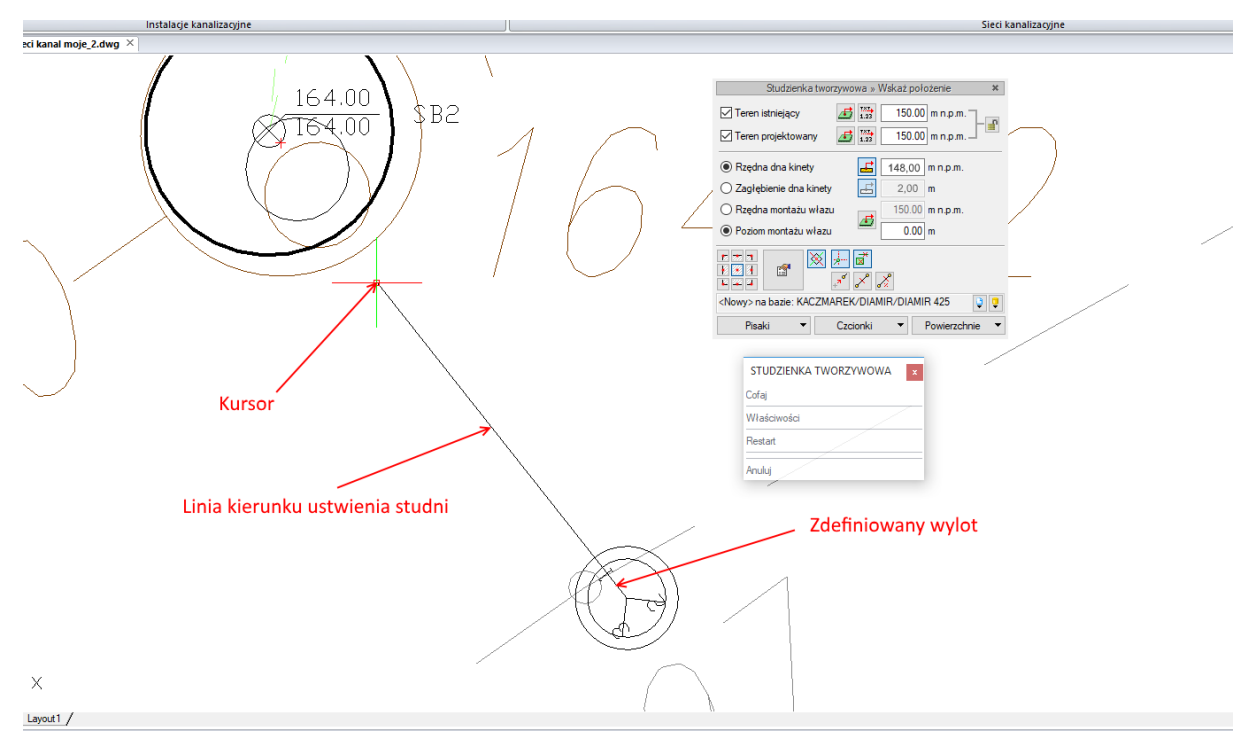

Rys. 61. Widok wstawiania studni tworzywowej

Zaleca się, aby studnię wprowadzać tak, by wylot pokrywał się z projektowaną rurą wylotową. W celu uzyskania zgodności graficznej kierunku odpływu z rurociągiem wylotowym, po wprowadzeniu studni tworzywowej należy obrócić ją w taki sposób, aby kierunek wylotu kinety zgadzał się z planowa trasą rurociągu odprowadzającego ścieki ze wstawianej studni.

Kolejność wstawiania obiektów jest dowolna.

### **Sposób postępowania w przypadku wstawiania studni jako pierwszego obiektu:**

- 1) Wybrać ikonę  $\frac{5 \text{ radizienka}}{2}$ , w oknie wstawiania ustalić rzędną terenu i rzędną dna kinety lub zagłębienie dna kinety.
- 2) Przejść do okna własności i ustawić rodzaj kinety (operację tę można wykonać na końcu, po wstawieniu studni).
- 3) Kliknąć w pole rysunkowe w wybrane miejsce na mapie.
- 4) Wykonać obrót studni, utrzymując kursor zgodnie z planowaną trasą rurociągu odpływowego.
- 5) Kliknąć ponownie, co wprowadzi studnię w pole rysunkowe.
- 6) **Sposób I – wyprowadzenie rurociągu ze studni**

- Wybrać ikonę **Wstaw rurociąg (np. sanitarny)** i najechać kursorem na studnię. Jeżeli użytkownik chce włączyć rurociąg w kinetę, należy uaktywnić przycisk **Pobierz z elementu** w oknie wstawiania.
- Wstawić rzędne terenu w oknie wstawiania (jeżeli wprowadzone rzędne terenu będą inne niż rzędne punktu wysokościowego studni, dla studni zostaną przypisane nowe rzędne terenu) lub pobrać rzędne terenu z punktu wysokościowego studni przez wybranie opcji **Pobierz wartość z powierzchni** .
- Kliknąć w pole studni, co ustali punkt początkowy rurociągu.
- Wyprowadzić ze studni ślad rurociągu.
- Wprowadzić rzędne do okna wstawiania generowanego dla drugiego końca lub, jeśli jest wprowadzona powierzchnia terenu, wprowadzić je przez uruchomienie opcji **Pobierz wartość z powierzchni** .
- Kliknąć w wybrane miejsce w polu rysunkowym, co ustali drugi punkt rurociągu i nowy punkt wysokościowy.

## **Sposób II – wprowadzenie rurociągu do studni**

- Wybrać ikonę **Wstaw rurociąg (np. sanitarny)** i ustawić wartości rzędnych terenu oraz wartość rzędnej dna rury (lub opcjonalnie zagłębienie względem terenu projektowanego).
- Kliknąć w wybrane miejsce w polu rysunkowym. Jeżeli wstawiany rurociąg będzie odpływem, to zaleca się, by projektowana trasa pokrywała się z kierunkiem wylotu ze studni.
- Wybrać kierunek trasy rurociągu do wcześniej wprowadzonej studni.
- Najechać na studnię i w oknie wstawiania drugiego punktu rurociągu ustawić rzędne terenu (jeżeli wprowadzone rzędne terenu będą inne niż rzędne punktu wysokościowego studni, to do studni zostaną przypisane nowe rzędne terenu) lub pobrać rzędne terenu z punktu wysokościowego studni przez wybranie opcji **Pobierz wartość z powierzchni** .
- Wprowadzić wartość rzędnej dna kinety powyżej wartości dna kinety studni (przypadek, gdy użytkownik nie chce włączać do kinety studni) lub uaktywnić przycisk **Pobierz z elementu**  w oknie wstawiania (przypadek włączenia do kinety).

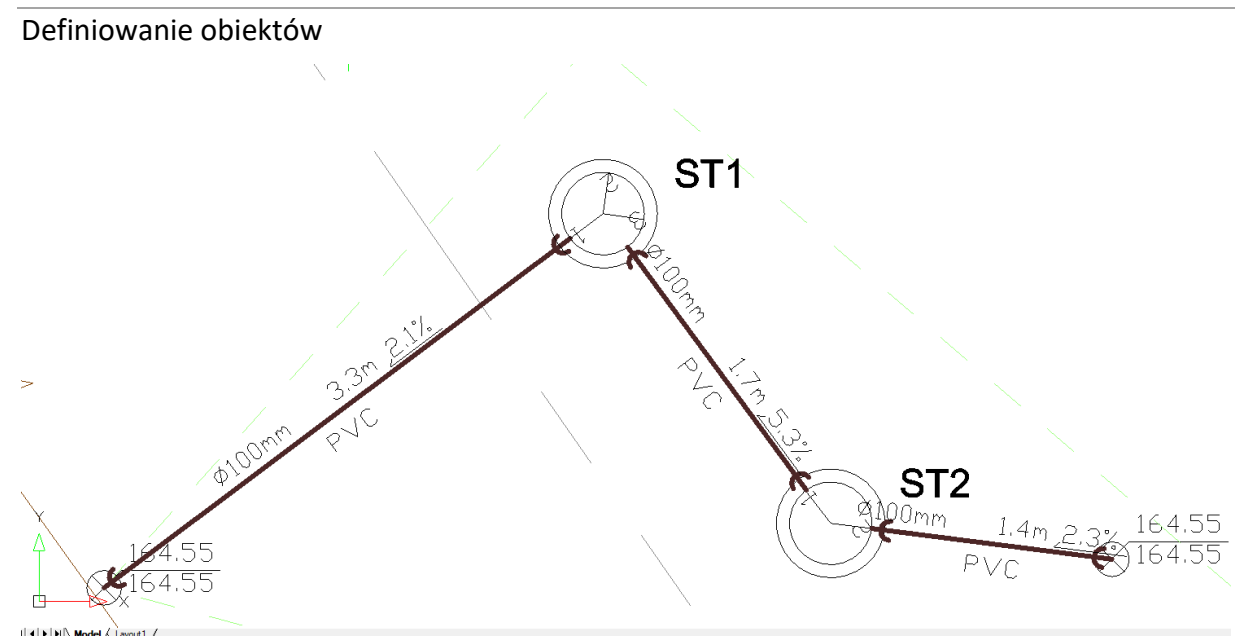

Rys. 62. Widok połączeń rurociągów w studniach tworzywowych o kinetach kątowych pod kątami 90° bez utworzenia kolana (ST1) i 45°(ST2) z kierunkowym wyprowadzeniem rurociągu

Jeżeli wprowadzona zostanie studzienka z prefabrykowaną kinetą z wlotami pod kątem np. 45° (np. kinety studzienek PP/PVC 315 mm, PP/PVC 425 mm) względem przedłużenia linii wlotu, to przy realizacji podejścia pod kątem prostym względem wylotu można rurociąg włączyć w środek studni i rura zostanie podłączona w sposób uproszczony do środka studni.

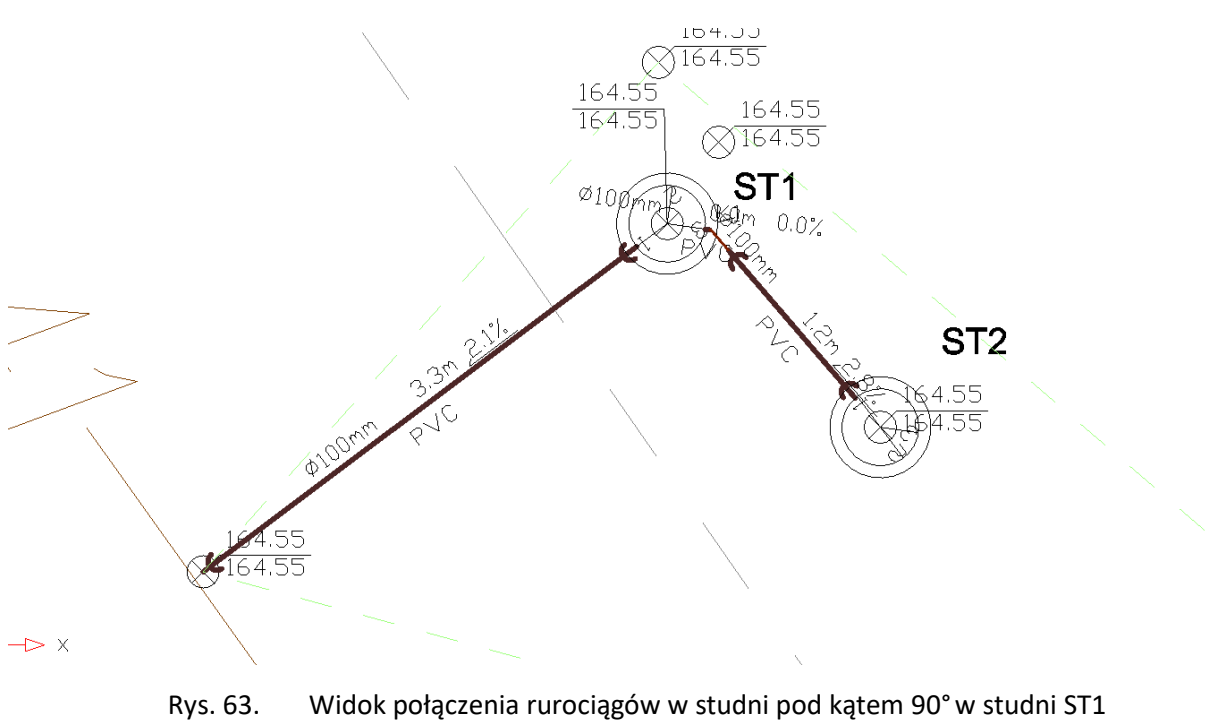

z utworzeniem kolana 45° w studniach z kinetą kątową

W przypadku gdy użytkownik planuje pokazać dokładnie podłączenie rurociągu (pod kątem 90° do wylotu ścieków ze studni) do króćca kinety wykonanej pod kątem 45°, należy:

- Wybrać ikonę **Wstaw rurociąg (np. sanitarny)** i najechać kursorem na studnię. Jeżeli użytkownik chce włączyć rurociąg w kinetę, to należy uaktywnić przycisk **Pobierz z elementu**   $\mathbf{E}$  w oknie wstawiania.
- Wstawić rzędne terenu w oknie wstawiania (jeżeli wprowadzone rzędne terenu będą inne niż rzędne punktu wysokościowego studni, to dla studni zostaną przypisane nowe rzędne terenu) lub pobrać rzędne terenu z punktu wysokościowego studni przez wybranie opcji **Pobierz**  wartość z powierzchni **...**
- Kliknąć w pole studni, co ustali punkt początkowy rurociągu.
- Wyprowadzić ze studni krótki rurociąg po śladzie kierunku wlotu (rzędne terenu zgodnie z rzędnymi punktu studni).
- Kliknąć za studnią.
- Następnie ponownie wybrać ikonę **Wstaw rurociąg**, podłączyć nową rurę do końca krótkiej i wyprowadzić rurociąg (o tych samych parametrach, co krótki).

Wnust

*UWAGA! Zaleca się włączenie na oknie wstawiania funkcji śledzenia kątów i koniecznie funkcji wykrywania elementów .*

# **6.5. Wpust deszczowy na studni betonowej**

Aby wstawić na model obiekt **Wpust deszczowy na studni betonowej**, kliknij na ikonę:

## *Program ArCADia:*

**●** Wstążka **Kanalizacja**  $\Rightarrow$  Grupa logiczna **Sieci Kanalizacyjne**  $\Rightarrow$ betonowy

### *Program AutoCAD:*

Pasek narzędzi **Sieci Kanalizacyjne** 

## lub napisz

OSWR\_CGR.

Pojawia się wówczas okno wstawiania obiektu.

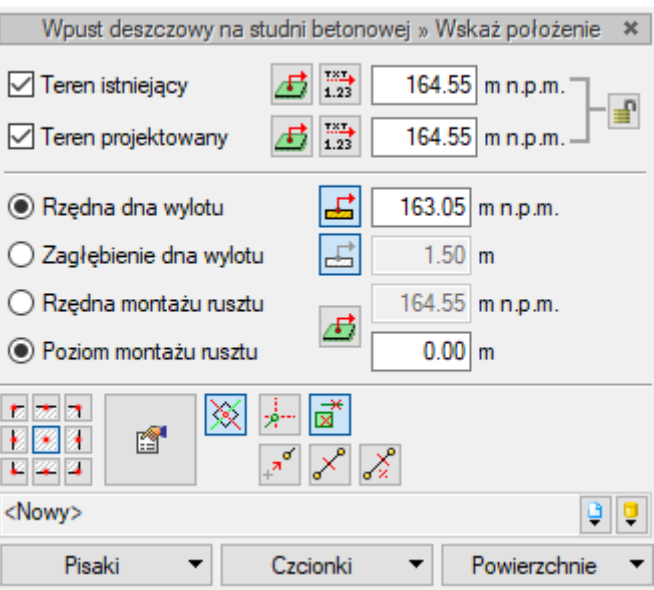

Rys. 64. Okno ustawień wstawiania obiektu Wpust deszczowy na studni betonowej

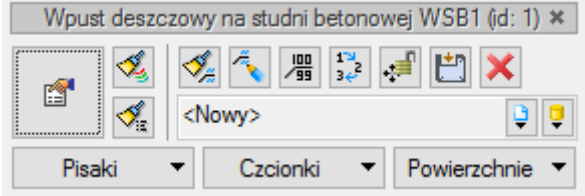

Rys. 65. Okno modyfikacji elementu Wpust deszczowy na studni betonowej

Zasada budowy ręcznej i automatycznej obiektu i podział na elementy składowe są takie same jak w przypadku **Studni betonowej**.

Obiekt wpust deszczowy jest naturalnym źródłem ścieków deszczowych. Wraz ze wstawieniem obiektu dołączany jest wskaźnik otwierający obiekt **Źródło ścieków**, w którym można zdefiniować ilość ścieków oraz rodzaj ścieków deszczowych. Jednocześnie dostępny jest na pasku akcji przycisk **Wstaw źródło**, który umożliwia zdefiniowanie drugiego rodzaju ścieków deszczowych, np. do wyliczeń przepływów dla instalacji wewnętrznych na terenie.

Więcej informacji na temat wprowadzania źródeł znajduje się w rozdziale 7.1.

Po wybraniu w oknie wstawiania wpustu lub w oknie modyfikacji elementu przycisku (również można zastosować dwuklik na wstawiony obiekt) wygenerowane zostanie okno **Właściwości elementu: Wpust deszczowy na studni betonowej.**

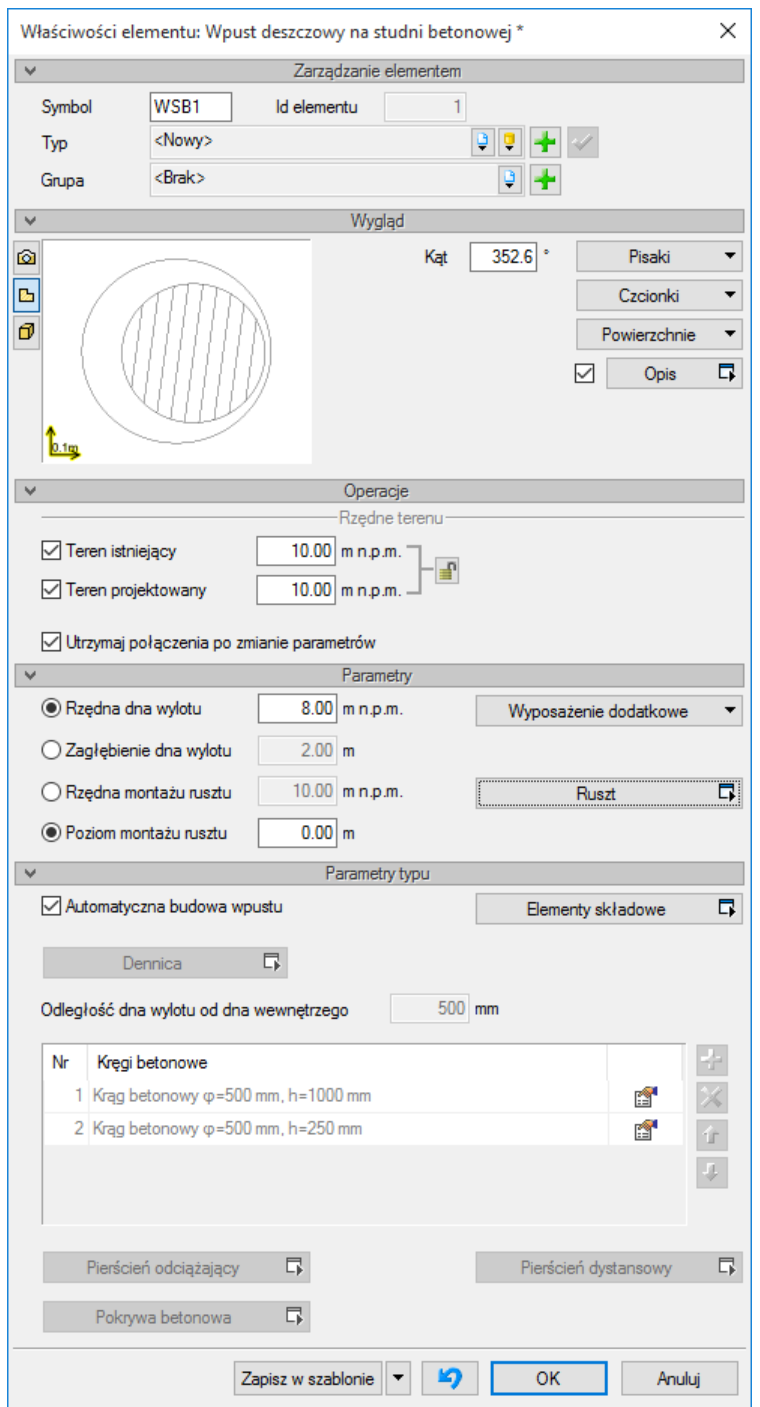

Rys. 66. Okno właściwości obiektu Wpust deszczowy na studni betonowej

### Grupa kontrolek **Parametry**

**Rzędna dna wylotu** – użytkownik definiuje rzędną dna otworu wylotowego ze studni wpustu.

**Zagłębienie dna wylotu** – użytkownik definiuje zagłębienie dna otworu wylotowego ze studni wpustu względem terenu projektowanego.

**Rzędna montażu rusztu** – użytkownik definiuje w polu edycyjnym rzędną wierzchu studzienki (możliwe jest wykonanie ponad terenem lub pod terenem). Poniżej wyświetlany jest poziom montażu rusztu.

**Poziom montażu rusztu** – użytkownik definiuje w polu edycyjnym wysokość wierzchu studzienki (możliwe jest wykonanie ponad terenem lub pod terenem). Powyżej wyświetlana jest przeliczona rzędna.

**Ruszt** – funkcja przenosi do okna własności rusztu. Ruszt znajduje się w panelu **Parametry** ze względu na możliwość dobierania rusztów z innych typoszeregów.

### Grupa kontrolek **Parametry typu**

Studnia betonowa wpustu drogowego jest obiektem złożonym z wielu elementów o możliwościach różnego konfigurowania, w zależności od potrzeb. Definicja parametrów studni sprowadza się do ustawienia parametrów elementów składowych studni: dennica, kręgi, płyta redukcyjna (przy zastosowaniu kręgów o mniejszej średnicy niż dennica), pokrywa betonowa lub stożek zwężający i pierścienie regulacyjne.

W panelu tym są możliwości dwa tryby budowy studni: automatyczny i ręczny.

## **Tryb automatyczny budowy wpustu**

Tryb automatyczny budowy studni betonowej wpustu drogowego jest dostępny po zaznaczeniu pola **Automatyczna budowa wpustu.** Tryb ustawiony jest domyślnie. Tryb ten umożliwia wstawienie studni automatycznie zgodnie z elementami wytypowanymi przez użytkownika i z zasadami ogólnymi budowy studni betonowych dla wpustów drogowych. Dostępne elementy do budowy studni dobiera użytkownik lub pobiera z **Biblioteki typów**. Po zaznaczeniu trybu automatycznego dostępna jest funkcja wyboru elementów składowych do budowy studni **Elementy składowe**. Niedostępne są funkcje służące do budowy ręcznej studni znajdujące się na oknie **Własności elementu: Studzienka betonowa**.

Przy wstawianiu wpustu na studni betonowej należy przede wszystkim ustawić wartość rzędnej (lub zagłębienia) wylotu oraz w oknie własności wpustu parametr **Odległość wylotu od dna**, co zdefiniuje wysokość części osadnikowej studni. Parametr **Odległość wylotu od dna** dostępny jest w oknie własności po odznaczeniu pola **Automatyczna budowa wpustu**. Jeżeli pole **Automatyczna budowa wpustu** jest zaznaczone, to ustawienie **Odległości wylotu od dna** dostępne jest po uruchomieniu guzika **Elementy składowe** otwierającego okno **Schemat budowy wpustu**.

**Elementy składowe** – funkcja umożliwiająca ustalenie przez użytkownika elementów, z których będą budowane studnie w trybie automatycznym doboru elementów. Przycisk jest aktywny po zaznaczeniu pola obok niego.

Po wybraniu funkcji wyświetlane jest okno **Schematu budowy studni**. Kolejność zakładek i przycisków okna ustalono zgodnie z kolejnością budowy studni od dołu, zaczynając dennicą, a kończąc elementami regulującymi pod włazem.

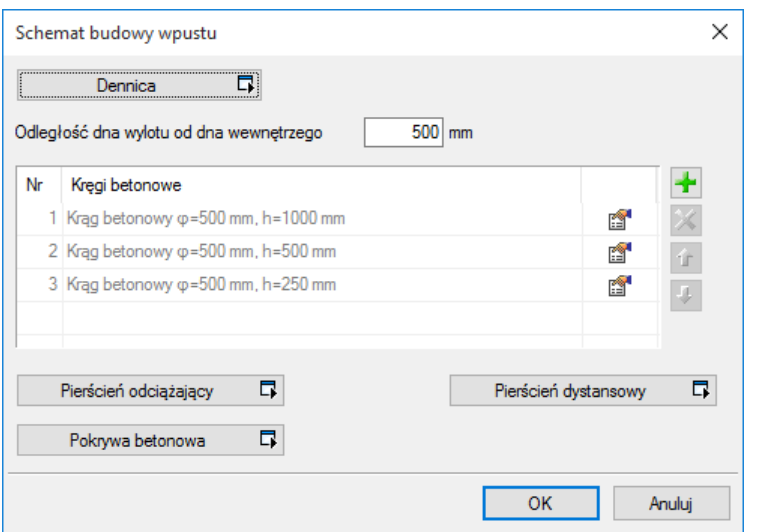

Rys. 67. Okno ustawiania schematu budowy wpustu deszczowego

## **6.5.1. RUSZT WPUSTU DESZCZOWEGO NA STUDNI BETONOWEJ**

Zasada działania rusztu jest taka sama jak włazu przy studniach betonowych połączeniowych. Ruszt studni betonowej wpustu deszczowego, dzięki możliwości użycia różnych jego rodzajów (niezależnie od typoszeregów konstrukcji betonowych), znajduje się w panelu kontrolek **Parametry typu**.

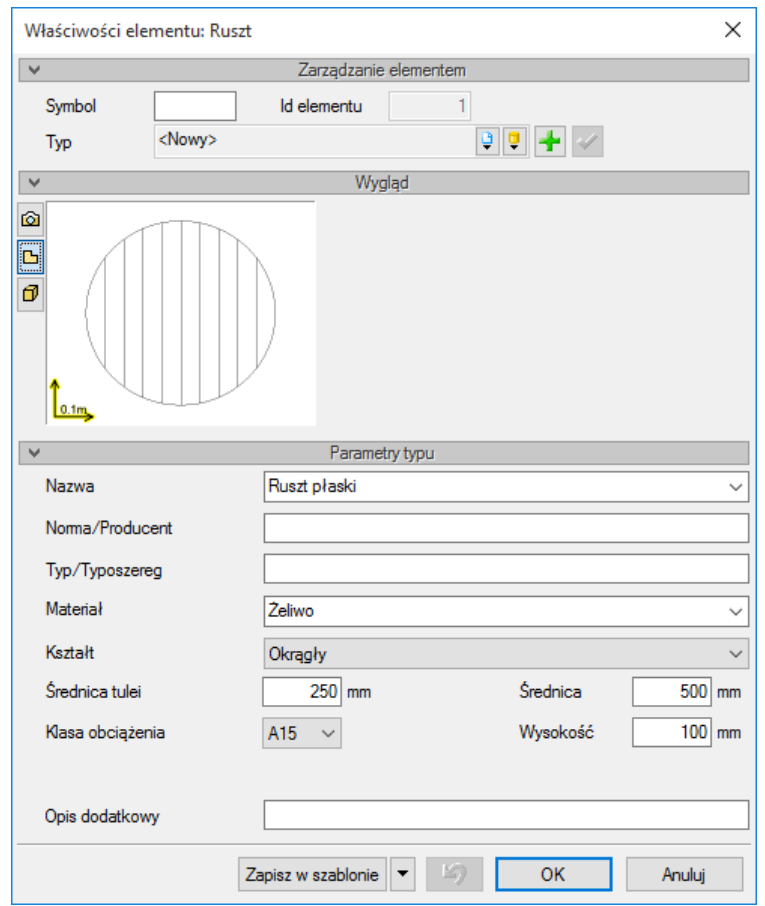

Rys. 68. Okno własności elementu Ruszt

Podręcznik użytkownika dla programu ArCADia-SIECI KANALIZACYJNE

Definiowanie obiektów

**Nazwa** – należy wpisać nazwę obiektu, np. Ruszt płaski lub Ruszt krawężnikowy (nazwa podana przez producenta).

**Norma/Producent** – pole, w którym wpisujemy numer normy lub producenta danego elementu.

**Typ/Typoszereg** – pole, w którym wpisujemy typ elementu lub jego typoszereg, ewentualnie numer katalogowy.

**Materiał –** pole edycyjne – użytkownik wpisuje rodzaj materiału: żeliwo, polimerobeton, stal nierdz.

**Kształt –** lista rozwijalna **–** użytkownik wybiera kształt **Prostokątny** lub **Okrągły**:

dla kształtu okrągłego do wyboru są wymiary: **Średnica** i **Wysokość**,

dla kształtu prostokątnego do wyboru są wymiary: **Szerokość**, **Głębokość** i **Wysokość**.

**Średnica tulei –** podawana jest średnica wewnętrzna połączenia montowanego do płyty. Powinna być większa bądź równa średnicy otworu w pokrywie betonowej wpustu.

Klasa obciążenia – lista rozwijalna – użytkownik ma wybór: **A15**, **B125**, **C250**, **D400**, **E600**, **F900**.

**Opis dodatkowy** – użytkownik wpisuje dodatkowe dane specyfikujące obiekt i przenoszące się do zestawienia materiałów.

## **6.5.2. DENNICA WPUSTU DESZCZOWEGO NA STUDNI BETONOWEJ**

Bazowy obiekt studni betonowej dla wpustu deszczowego, który decyduje o średnicy obiektu w rozumieniu technologicznym.

Obiektu nie wstawia się ze wstążki *programu ArCADia* ani z paska narzędzi *programu AutoCAD.* Nie posiada on okna wstawiania oraz okna akcji. Stanowi obiekt składowy studzienki betonowej.

Obiekt wstawia się z okna własności studzienki betonowej przyciskiem umieszczonym w grupie kontrolek **Parametry typu**.

Na oknie własności elementu wpustu deszczowego **Dennica** użytkownik może ustawić jedynie parametry typu zawierające parametry geometryczne oraz nazwy typoszeregu i elementu.

**Nazwa** – należy wpisać nazwę obiektu, np. Dennica studni betonowej wpustu drogowego.

**Norma/Producent** – pole, w którym wpisujemy numer normy lub producenta danego elementu.

**Typ/Typoszereg** – pole, w którym wpisujemy typ elementu lub jego typoszereg, ewentualnie numer katalogowy.

**Średnica wewnętrzna –** pole edycyjne – wewnętrzny rozmiar średnicy studni [mm].

**Grubość ściany –** pole edycyjne – grubość ściany bocznej [mm].

**Grubość podstawy –** pole edycyjne – grubość dna dennicy. W przypadku kinety prefabrykowanej zespolonej z dnem podać wymiar od zewnętrznej strony dna do dna kinety. W oknie studni w polu edycyjnym **Wysokość kinety nad dnem** wpisać 0,0 [mm].

**Wysokość –** pole edycyjne – wysokość liczona od wewnętrznej strony dna [mm].

**Opis dodatkowy** – użytkownik wpisuje dodatkowe dane specyfikujące obiekt i przenoszące się do zestawienia materiałów.

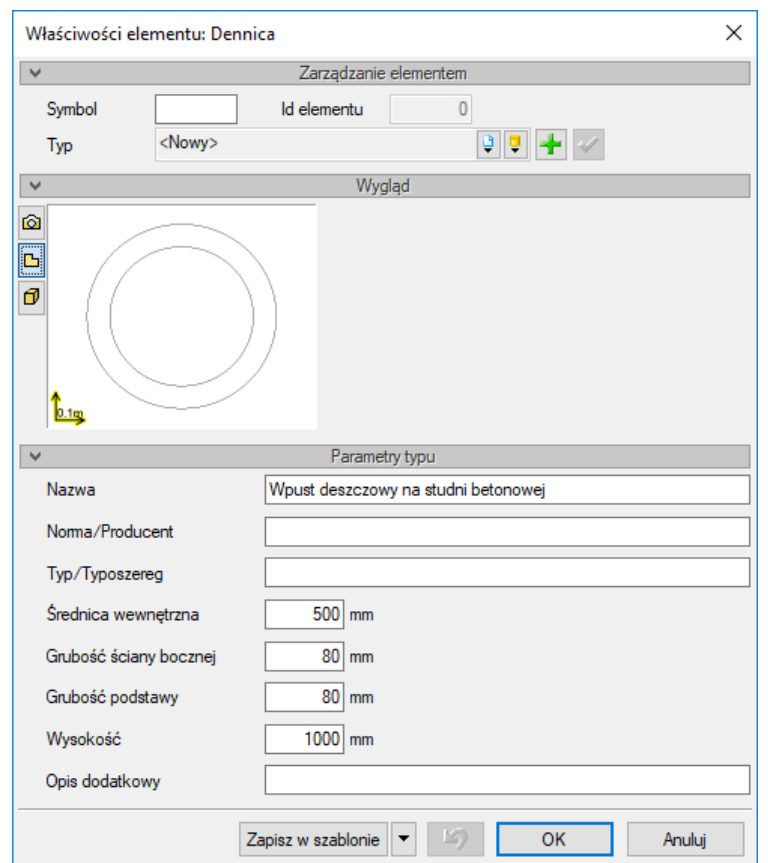

Rys. 69. Okno własności obiektu **Dennica** – element wpustu na studni betonowej

### **6.5.3. KRĄG BETONOWY WPUSTU NA STUDNI BETONOWEJ**

Obiektu **Krąg** nie wstawia się ze wstążki *programu ArCADia* ani z paska narzędzi *programu AutoCAD.* Nie posiada okna wstawiania ani okna akcji. Stanowi obiekt składowy studzienki betonowej.

Obiekt wstawia się z okna własności studzienki betonowej przyciskiem umieszczonym w tabeli w grupie kontrolek **Parametry typu**.

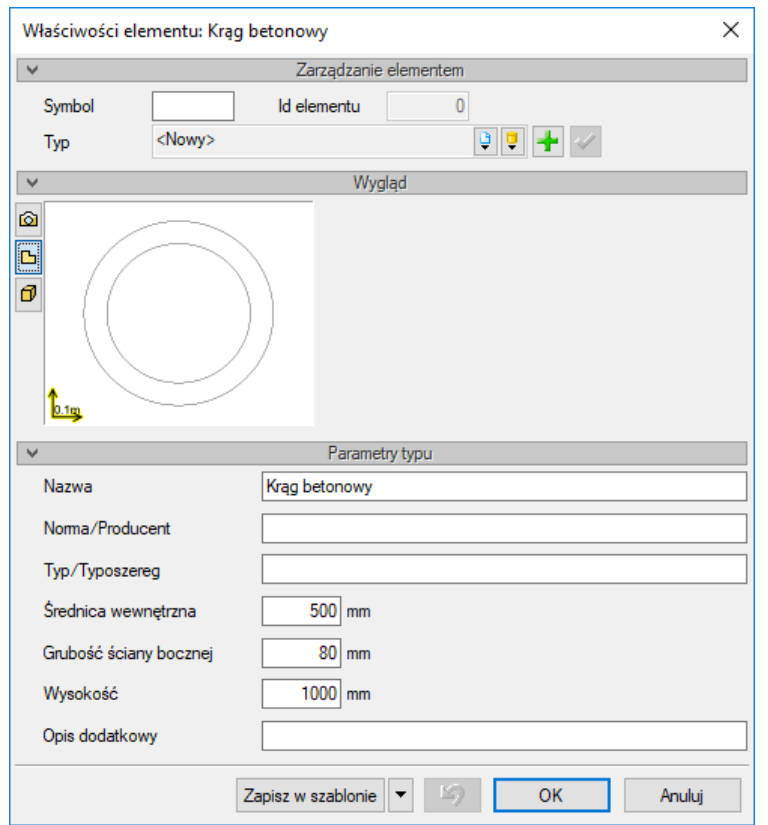

Rys. 70. Okno własności obiektu Krąg – element wpustu na studni betonowej

**Nazwa** – należy wpisać nazwę obiektu, np. Krąg betonowy klasa C35/45.

**Norma/Producent** – pole, w którym wpisujemy numer normy lub producenta danego elementu.

**Typ/Typoszereg** – pole, w którym wpisujemy typ elementu lub jego typoszereg, ewentualnie numer katalogowy.

**Średnica wewnętrzna –** pole edycyjne - wewnętrzny rozmiar średnicy studni [mm].

**Grubość ściany –** pole edycyjne – grubość ściany bocznej [mm].

**Wysokość –** pole edycyjne – wysokość liczona pomiędzy powierzchniami montażowymi [mm].

**Opis dodatkowy** – użytkownik wpisuje dodatkowe dane specyfikujące obiekt i przenoszące się do zestawienia materiałów.

## **6.5.4. PIERŚCIEŃ ODCIĄŻAJĄCY WPUSTU NA STUDNI BETONOWEJ**

Obiektu **Pierścień odciążający** nie można wstawić ze wstążki *programu ArCADia* ani z paska narzędzi *programu AutoCAD.* Nie posiada okna wstawiania ani okna akcji. Stanowi obiekt składowy studzienki betonowej.

Obiekt stanowi podstawę pod elementy zwieńczenia wpustu deszczowego. Jest to okrągła płyta z otworem w środku, posadowiona na gruncie wokół kręgów (nadstawek) studni wpustu. Otwór w pierścieniu musi być większy niż średnica zewnętrzna kręgów.

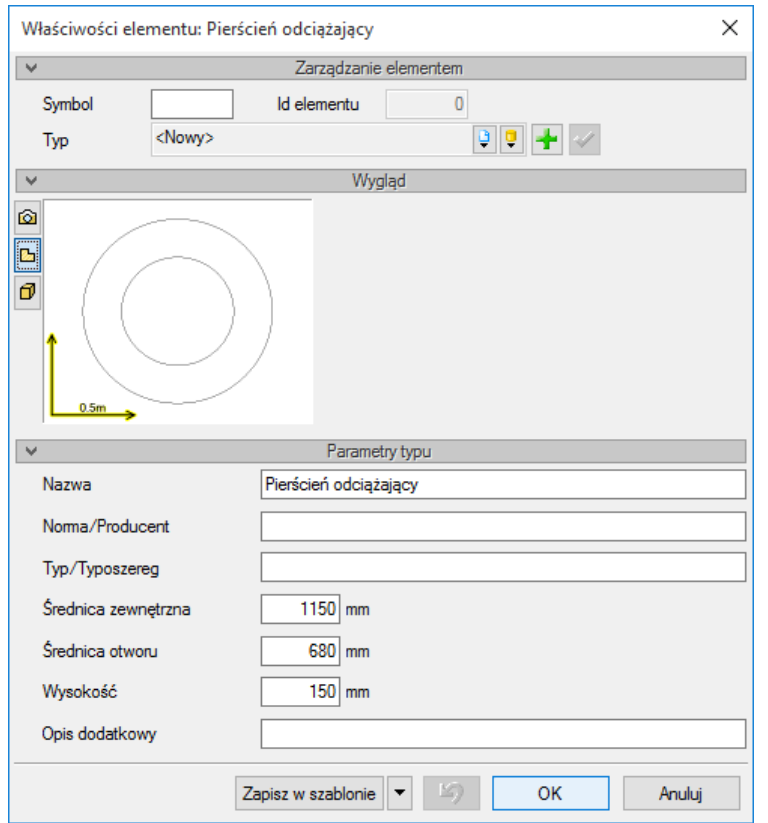

Rys. 71. Okno własności obiektu Pierścień odciążający – element wpustu na studni betonowej

**Nazwa** – należy wpisać nazwę obiektu, np. Pierścień odciążający Ø 1150/680 mm.

**Norma/Producent** – pole, w którym wpisujemy numer normy lub producenta danego elementu.

**Typ/Typoszereg** – pole, w którym wpisujemy typ elementu lub jego typoszereg, ewentualnie numer katalogowy.

**Średnica zewnętrzna –** pole edycyjne – średnica płyty powinna odpowiadać średnicy zewnętrznej pierścienia [mm].

**Średnica otworu –** pole edycyjne – średnica otworu w pierścieniu powinna być większa od zewnętrznej średnicy kręgów i dennicy [mm].

**Wysokość –** pole edycyjne – grubość pierścienia [mm].

**Opis dodatkowy** – użytkownik wpisuje dodatkowe dane specyfikujące obiekt i przenoszące się do zestawienia materiałów.

## **6.5.5. PIERŚCIEŃ DYSTANSOWY WPUSTU NA STUDNI BETONOWEJ**

Obiektu **Pierścień dystansowy** nie można wstawić ze wstążki *programu ArCADia* ani z paska narzędzi *programu AutoCAD.* Nie posiada okna wstawiania ani okna akcji. Stanowi obiekt składowy studzienki betonowej.

Jest to element zwieńczenia wpustu deszczowego, montowany pomiędzy pokrywą (podstawą wpustu) a pierścieniem odciążającym. Posiada okrągły kształt i wysokość większą niż grubość ścianki.

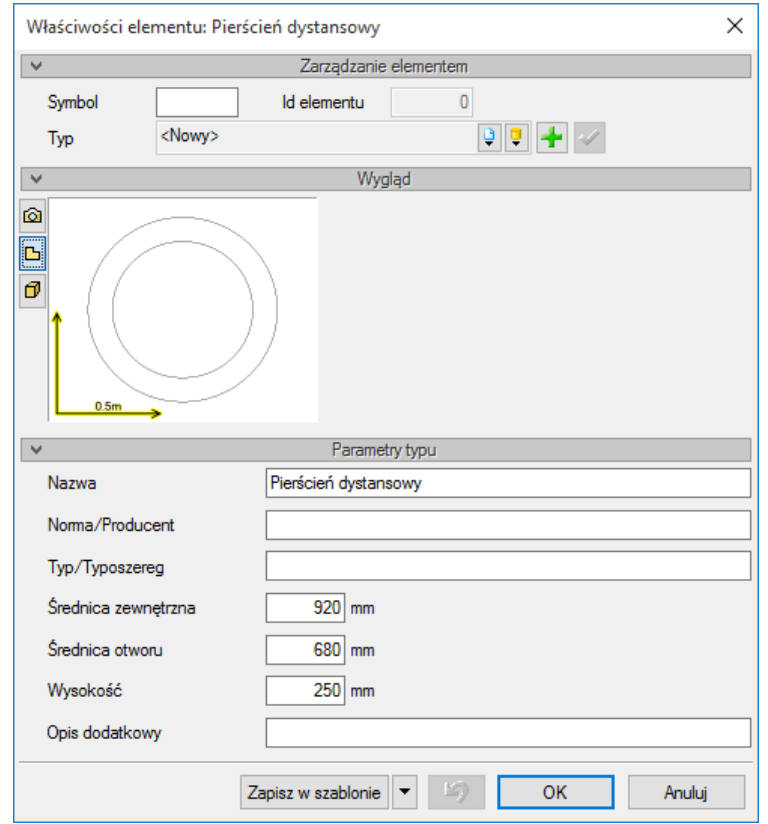

Rys. 72. Okno własności obiektu Pierścień dystansowy – element wpustu na studni betonowej

**Nazwa** – należy wpisać nazwę obiektu, np. Pierścień dystansowy Ø 920/680 mm.

**Norma/Producent** – pole, w którym wpisujemy numer normy lub producenta danego elementu.

**Typ/Typoszereg** – pole, w którym wpisujemy typ elementu lub jego typoszereg, ewentualnie numer katalogowy.

**Średnica zewnętrzna –** pole edycyjne – średnica płyty powinna odpowiadać średnicy zewnętrznej pierścienia [mm].

**Średnica otworu –** pole edycyjne – średnica otworu w pierścieniu powinna być większa od zewnętrznej średnicy kręgów i dennicy [mm].

**Wysokość –** pole edycyjne – grubość pierścienia [mm].

**Opis dodatkowy** – użytkownik wpisuje dodatkowe dane specyfikujące obiekt i przenoszące się do zestawienia materiałów.

### **6.5.6. POKRYWA BETONOWA WPUSTU NA STUDNI BETONOWEJ**

Obiektu **Pokrywa betonowa wpustu** nie można wstawić ze wstążki *programu ArCADia* ani z paska narzędzi *programu AutoCAD.* Nie posiada okna wstawiania ani okna akcji. Stanowi obiekt składowy studzienki betonowej.

Jest to element zwieńczenia wpustu deszczowego, montowany na pierścieniu dystansowym i stanowi podstawę rusztu.

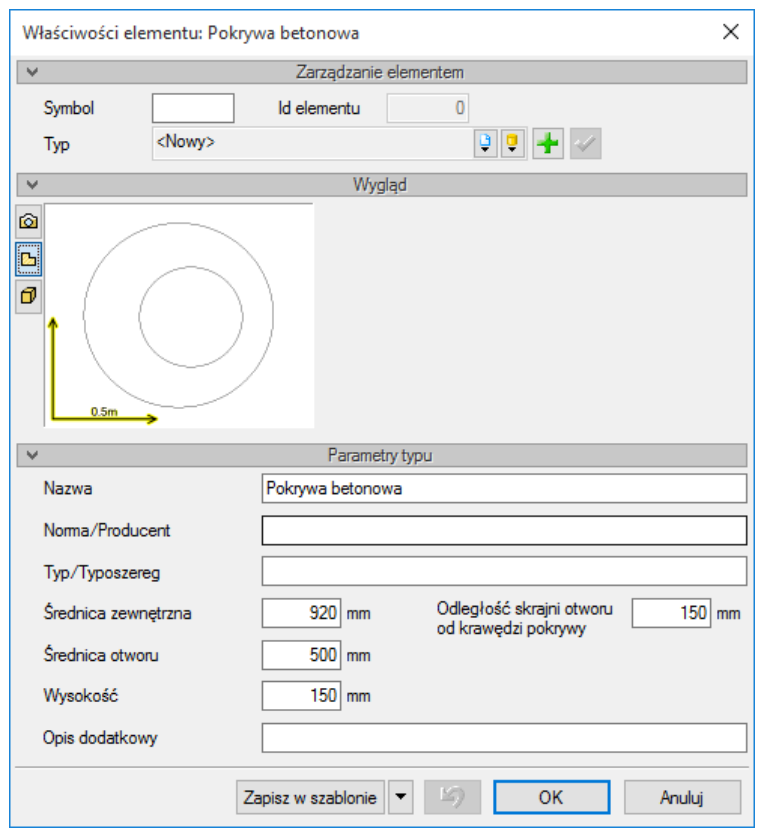

Rys. 73. Okno własności obiektu Pokrywa – element wpustu na studni betonowej

**Nazwa** – należy wpisać nazwę obiektu, np. Pierścień dystansowy Ø 920/680 mm.

**Norma/Producent** – pole, w którym wpisujemy numer normy lub producenta danego elementu.

**Typ/Typoszereg** – pole, w którym wpisujemy typ elementu lub jego typoszereg, ewentualnie numer katalogowy.

**Średnica zewnętrzna –** pole edycyjne – średnica płyty powinna odpowiadać średnicy zewnętrznej pierścienia [mm].

**Średnica otworu –** pole edycyjne – średnica otworu w pierścieniu powinna być większa od zewnętrznej średnicy kręgów i dennicy [mm].

**Wysokość –** pole edycyjne – grubość pierścienia [mm].

**Opis dodatkowy** – użytkownik wpisuje dodatkowe dane specyfikujące obiekt i przenoszące się do zestawienia materiałów.

## **6.6. Wpust deszczowy na studni tworzywowej**

**THILLET** Wpust tworzywowy **●** Wstążka **Kanalizacja**  $\Rightarrow$  Grupa logiczna **Sieci Kanalizacyjne**  $\Rightarrow$ *Program AutoCAD:* Pasek narzędzi **Sieci Kanalizacyjne**  lub napisz OSWR\_PGR.

Pojawia się wówczas okno wstawiania obiektu.

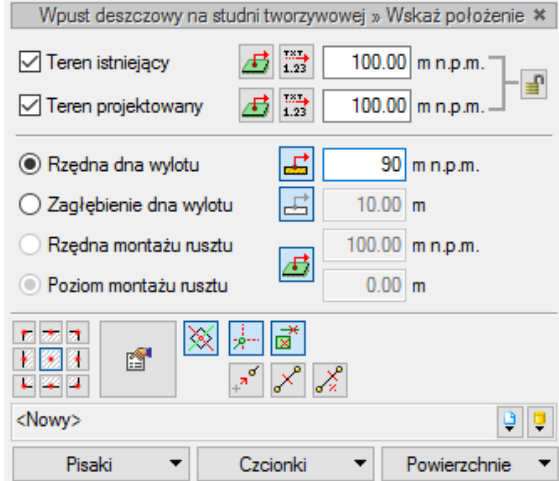

Rys. 74. Okno ustawień wstawiania wpustu na studni tworzywowej

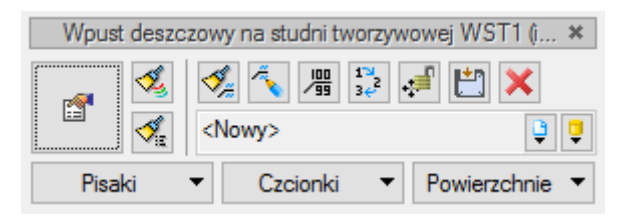

Rys. 75. Okno modyfikacji elementu Wpust deszczowy na studni tworzywowej

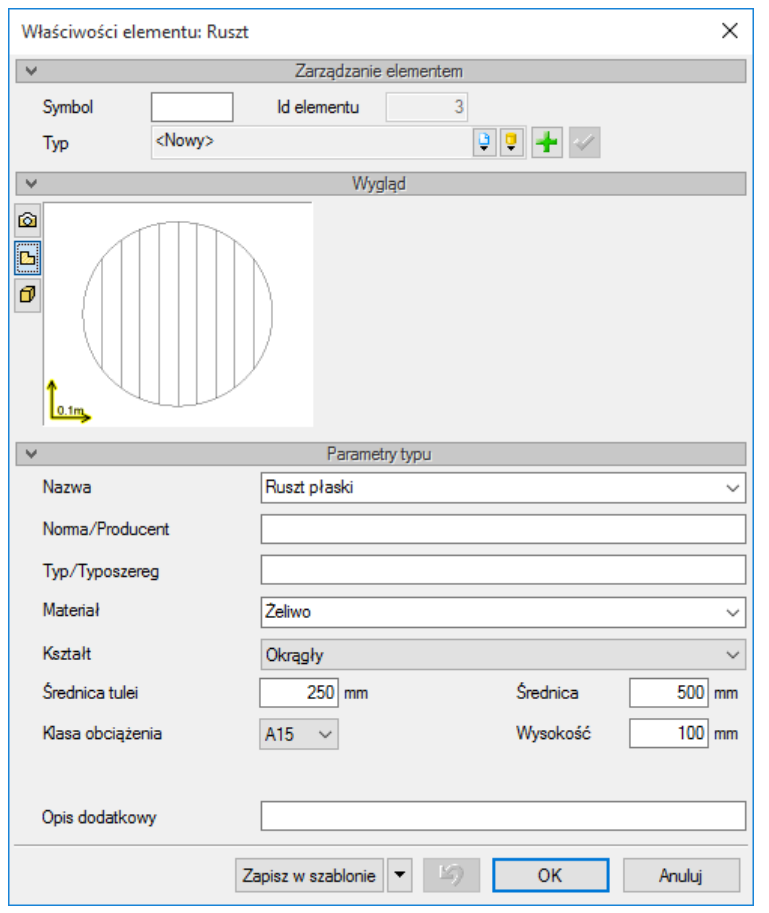

Rys. 76. Okno własności obiektu Ruszt

**Nazwa** – należy wpisać nazwę obiektu, np. Ruszt płaski lub Ruszt krawężnikowy (nazwa podana przez producenta).

**Norma/Producent** – pole, w którym wpisujemy numer normy lub producenta danego elementu.

**Typ/Typoszereg** – pole, w którym wpisujemy typ elementu lub jego typoszereg, ewentualnie numer katalogowy.

**Materiał –** pole edycyjne – użytkownik wpisuje rodzaj materiału: żeliwo, polimerobeton, stal nierdz.

**Kształt –** lista rozwijalna **–** użytkownik wybiera kształt **Prostokątny** lub **Okrągły**:

dla kształtu okrągłego do wyboru są wymiary: **Średnica** i **Wysokość**,

dla kształtu prostokątnego do wyboru są wymiary: **Szerokość**, **Głębokość** i **Wysokość**.

**Średnica tulei –** Podawana jest średnica wewnętrzna połączenia montowanego do płyty. Powinna być większa bądź równa średnicy otworu w pokrywie betonowej wpustu.

**Klasa obciążenia** – lista rozwijalna – użytkownik ma wybór**: A15**, **B125**, **C250**, **D400**, **E600**, **F900**.

**Opis dodatkowy** – użytkownik wpisuje dodatkowe dane specyfikujące obiekt i przenoszące się do zestawienia materiałów.

*UWAGA! Obiekt stanowi uproszczenie rzeczywistego urządzenia złożonego z segmentów korytek. Jeżeli użytkownik chce wstawić kilka odpływów, to musi wstawić odrębne odcinki odwodnienia.*

## **6.7. Odwodnienie liniowe**

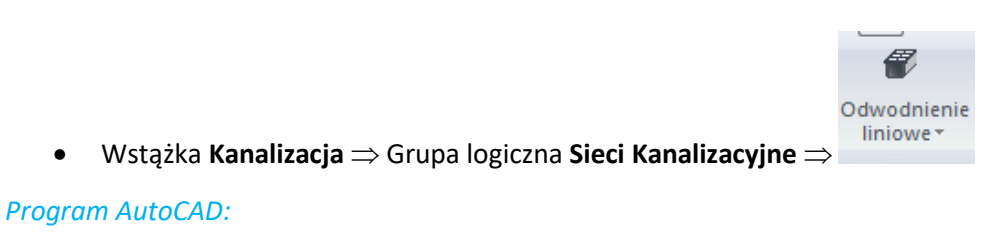

€. Pasek narzędzi **Sieci Kanalizacyjne** 

lub napisz

OSWR\_DH.

Pojawia się wówczas okno wstawiania obiektu dla jednego końca i drugiego.

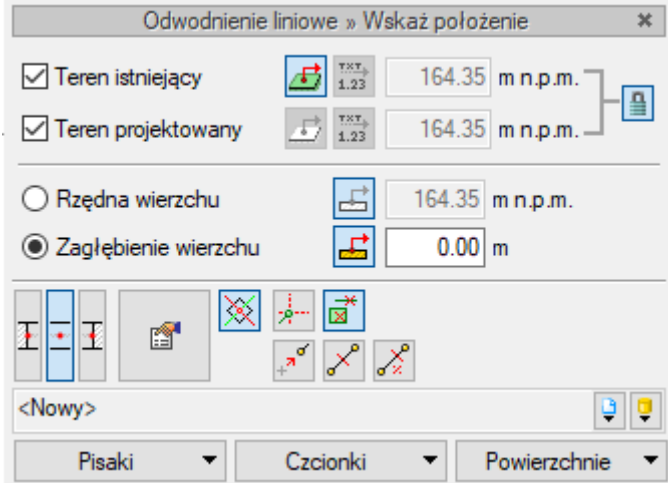

Rys. 77. Okno ustawień wstawiania odwodnienia liniowego

Obiekt wstawia się, klikając jeden punkt i "rozciągając" go w wybranym przez użytkownika kierunku, a następnie klika się w drugi punkt. Przy wstawianiu odwodnienia liniowego, którego powierzchnia rusztu będzie znajdowała się równo z poziomem terenu (przypadek występujący praktycznie zawsze), należy zaznaczyć w oknie wstawiania **Zagłębienie wierzchu** i wprowadzić wartości 0,00.

Zaleca się, aby odwodnienie liniowe wstawiać jako pierwsze, a od niego wyprowadzać rurociąg lub dołączać do wylotu.

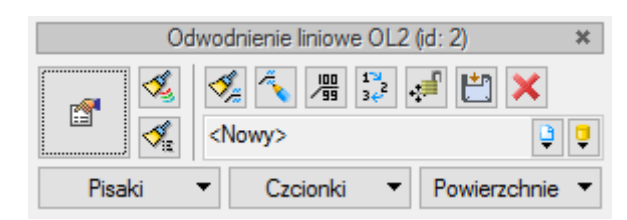

Rys. 78. Okno modyfikacji elementu Odwodnienie liniowe

Ustawienie sposobu organizacji odpływu wody z odwodnienia wykonuje się na **oknie właściwości**, wybierając pozycję: **ze ściany bocznej** lub **studzienka** i ustawiając odpowiednie wartości odległości od dna elementu odpływowego.

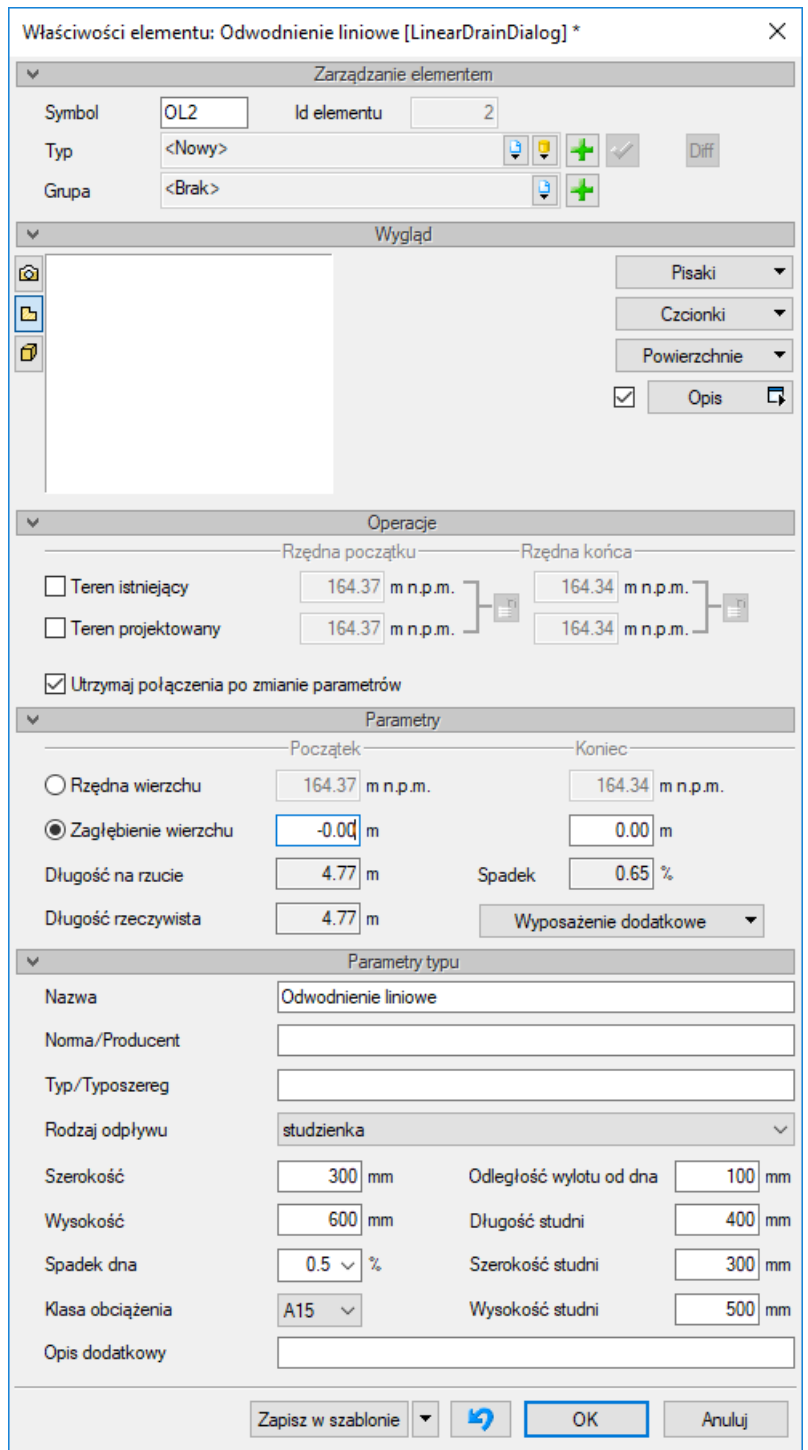

Rys. 79. Okno właściwości elementu Odwodnienie liniowe

### **Parametry typu:**

**Nazwa** – należy wpisać nazwę obiektu, np. odwodnienie liniowe S 200.

**Norma/Producent** – pole, w którym wpisujemy numer normy lub producenta danego elementu.

**Typ/Typoszereg** – pole, w którym wpisujemy typ elementu lub jego typoszereg, ewentualnie numer katalogowy.

**Rodzaj odpływu –** lista rozwijalna – należy wybrać organizację odpływu wody z odwodnienia liniowego:

- **Studzienka –** w oknie pojawiają się do ustawienia parametry geometryczne studzienki: **Odległość dna wylotu od dna** studzienki, przez co uzyskuje się część osadnikową. **Długość studni**
	- **Szerokość studni**

**Wysokość studni**

 **Ze ściany bocznej** korytka odwonienia liniowego – na oknie pojawia się parametr: **Odległość wlotu od dna** korytka – pole edycyjne – użytkownik ustawia wysokość dna odpływu od dna korytka. W przypadku wyjścia z dna rurą pionową należy ustawić wartość 0,00. Jeśli skrajnia otworu styka się z dnem korytka, wówczas również ustawia się 0,00.

**Szerokość –** wartość **dotyczy szerokości korytek** odwodnienia liniowego. Szerokość korytka zazwyczaj jest równa szerokości studzienki odpływowej lub mniejsza od niej.

**Wysokość –** pole edycyjne – użytkownik wstawia wysokość korytek (Uwaga: w przypadku korytek ze spadkiem najlepiej podać najwyższą wartość, w przypadku kolizji i zbliżeń będzie bezpieczna odległość od istniejącego uzbrojenia podziemnego).

**Spadek dna** – lista rozwijalna – parametr do specyfikacji elementu i opisu.

**Klasa obciążenia** – lista rozwijalna – parametr do specyfikacji elementu i opisu.

**Opis dodatkowy** – użytkownik wpisuje dodatkowe dane specyfikujące obiekt i przenoszące się do zestawienia materiałów.

*UWAGA! Przy ustalaniu zagłębienia dna wylotu ze studzienki odwodnienia liniowego należy od wysokości studni odjąć wysokość części osadowej (odległość wylotu od dna studzienki).* 

## **6.8. Zbiornik**

Aby wstawić na model obiekt **Zbiornik**, kliknij na ikonę:

### *Program ArCADia:*

● Wstążka **Kanalizacja**  $\Rightarrow$  Grupa logiczna **Sieci Kanalizacyjne**  $\Rightarrow \frac{e^{nT}f}{\sqrt{2}}$ Zbiornik

### *Program AutoCAD:*

Pasek narzędzi **Sieci Kanalizacyjne** 

lub napisz

• OSWR CT.

Pojawia się wówczas okno wstawiania obiektu.

Podręcznik użytkownika dla programu ArCADia-SIECI KANALIZACYJNE

### Definiowanie obiektów

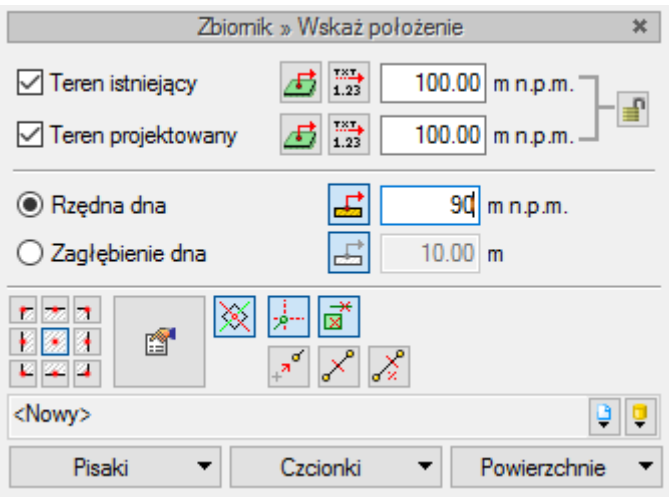

Rys. 80. Okno ustawień wstawiania obiektu Zbiornik

Definiowanie zbiornika w oknie wstawiania ograniczone jest do definicji rzędnej lub zagłębienia dna zbiornika. Pozostałe parametry należy definiować w oknie właściwości, przechodząc do niego podczas wstawiania lub po wstawieniu zbiornika.

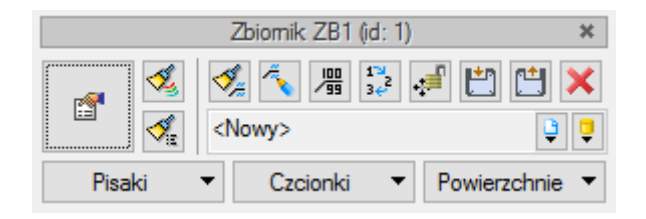

Rys. 81. Okno akcji obiektu Zbiornik

Zaleca się, aby zbiornik wstawiać samodzielnie w pierwszej kolejności, a następnie podłączać do ścian rurociągi od zbiornika lub do zbiornika. Jeżeli włączona jest funkcja **Pobierz z elementu dz**, przy włączaniu rury do ściany zbiornika dno rurociągu zostanie połączone ze ścianą przy dnie zbiornika.

Jeżeli funkcja **Pobierz z elementu** nie jest aktywna, to rurociąg podłączy się do ściany na rzędnej lub zagłębieniu wpisanym w oknie wstawiania rurociągu, pod warunkiem że rzędna zawiera się pomiędzy dnem a stropem zbiornika

Zbiornik stanowi uproszczony obiekt, bez włazów wyniesionych do powierzchni. Na profilu zbiornik wizualizowany jest jako prostokąt (przekrój poprzeczny pomiędzy dopływem a odpływem).

Automatycznie w środku zbiornika na planie wstawiany jest punkt wysokościowy.

*UWAGA! Aby na profilu teren nad zbiornikiem odzwierciedlał się prawidłowo, należy nad każdym narożnikiem wstawić punkt wysokościowy.*

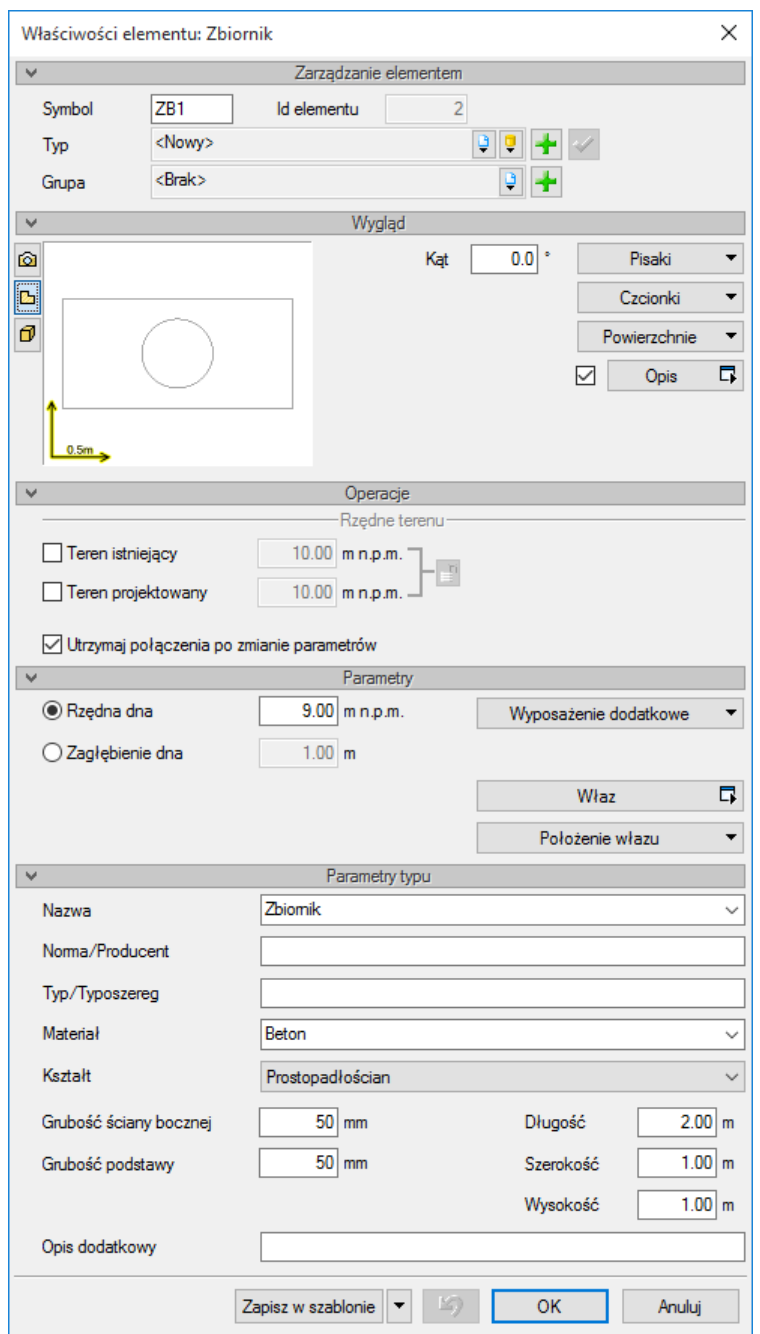

Rys. 82. Okno własności obiektu Zbiornik

**Nazwa** – należy wpisać nazwę obiektu, np. Zbiornik retencyjny.

**Norma/Producent** – pole, w którym wpisujemy numer normy lub producenta danego elementu.

**Typ/Typoszereg** – pole, w którym wpisujemy typ elementu lub jego typoszereg, ewentualnie numer katalogowy.

**Materiał –** pole wyboru z możliwą edycją – wybór materiału korpusu zbiornika lub wprowadzenie własnego.

Podręcznik użytkownika dla programu ArCADia-SIECI KANALIZACYJNE

Definiowanie obiektów

**Kształt –** pole wyboru – dostępne są podstawowe kształty zbiorników retencyjnych; prostopadłościan, walec poziomy i walec pionowy.

**Grubość ściany bocznej –** pole edycyjne – użytkownik wstawia grubość ścian bocznych oraz pokrywy, co ustali wymiary wewnętrzne.

**Grubość podstawy –** pole edycyjne – grubość dna zbiornika. Powiększanie grubości dna zbiornika zmniejsza jego wymiary wewnętrzne (wysokość wewnętrzną).

**Długość –** pole edycyjne – wymiar zewnętrzny, umowna długość zbiornika [mm].

**Szerokość –** pole edycyjne – wymiar zewnętrzny, umowna szerokość zbiornika [mm].

**Średnica –** pole edycyjne – pojawia się przy wyborze kształtu walca.

**Wysokość –** pole edycyjne – wysokość liczona od wewnętrznej strony dna [mm] do zewnętrznej pokrywy zbiornika.

**Opis dodatkowy** – użytkownik wpisuje dodatkowe dane specyfikujące obiekt i przenoszące się do zestawienia materiałów.

## **6.9. Separator tłuszczów**

**[111]** Separator tłuszczów ▼ **●** Wstążka **Kanalizacja**  $\Rightarrow$  Grupa logiczna **Sieci Kanalizacyjne**  $\Rightarrow$ 

### *Program AutoCAD:*

Pasek narzędzi **Sieci Kanalizacyjne** 

lub napisz

OSWR\_GRS.

Pojawia się wówczas okno wstawiania obiektu.

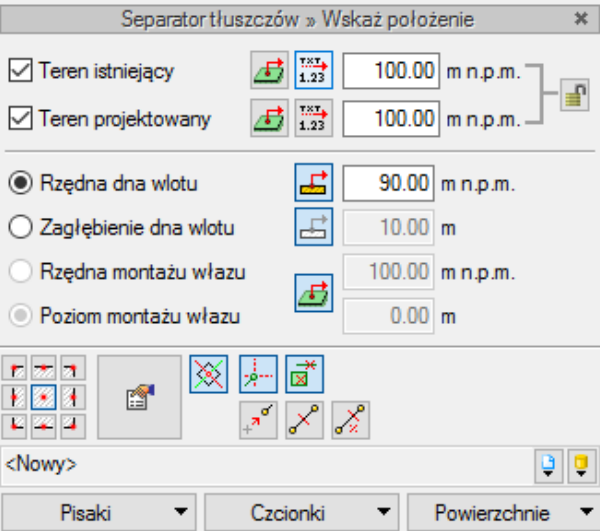

Rys. 83. Okno ustawień wstawiania obiektu Separator tłuszczów

Podręcznik użytkownika dla programu ArCADia-SIECI KANALIZACYJNE

Definiowanie obiektów

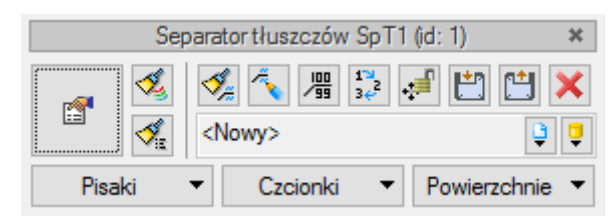

Rys. 84. Okno akcji obiektu Separator tłuszczów

W celu ustalenia wysokości montażu separatora względem terenu definiuje się na oknie wstawiania rzędną lub poziom montażu wlotu oraz rzędną lub poziom montażu włazu. Te dwa elementy decydują o wysokości posadowienia zbiornika separatora.

Pozostałe parametry geometryczne ustawiane są w oknie własności.

### **Parametry:**

**Rzędna dna wlotu/Zagłębienie dna wlotu** – parametr ustalający posadowienie zbiornika separatora. Położenie wylotu ustalane jest w części **Parametry typu** i podawane jest jako różnica wysokości w stosunku do wlotu do urządzenia.

**Rzędna montażu włazu/Poziom montażu włazu** – parametr umożliwiający zdefiniowanie położenia włazu względem terenu. Jeżeli rzędna włazu będzie wstawiona ta sama co rzędna terenu lub poziom montażu zostanie ustalony na 0,00 m, to właz będzie pokrywał się z terenem.

**Wymagana przepustowość** – parametr ustalony przez użytkownika na podstawie przepływu obliczonego przez program.

**Wyposażenie dodatkowe** – uruchamia okno do wstawienia elementów dodatkowego wyposażenia urządzenia w celu doprecyzowania go w zestawieniach materiałowych.

**Właz** – uruchomienie okna ustawienia własności włazu.

**Położenie włazu** – uruchomienie położenia włazu.

### **Parametry typu:**

**Nazwa** – należy wpisać nazwę obiektu, np. Separator tłuszczów.

**Norma/Producent** – pole, w którym wpisujemy numer normy lub producenta danego elementu.

**Typ/Typoszereg** – pole, w którym wpisujemy typ elementu lub jego typoszereg, ewentualnie numer katalogowy.

**Materiał –** pole wyboru z możliwą edycją – wybór materiału korpusu zbiornika lub wprowadzenie własnego.

**Kształt –** pole wyboru – dostępne są podstawowe kształty zbiorników separatora: prostopadłościan i walec pionowy.

**Grubość ściany bocznej –** pole edycyjne – użytkownik wstawia grubość ścian bocznych oraz pokrywy, co ustali wymiary wewnętrzne.

**Grubość podstawy –** pole edycyjne – grubość dna komory separatora. Powiększanie grubości dna zbiornika zmniejsza jego wymiary wewnętrzne (wysokość wewnętrzną).

**Długość –** pole edycyjne – wymiar zewnętrzny, umowna długość zbiornika [mm].

**Średnica** – pole edycyjne – przy wyborze kształtu walca.

**Szerokość –** pole edycyjne – wymiar zewnętrzny, umowna szerokość zbiornika [mm].

**Wysokość –** pole edycyjne – wysokość liczona od wewnętrznej strony dna [mm] do zewnętrznej pokrywy zbiornika.

**Średnica wlot/wylot** – pole edycyjne – średnica otworów w zbiorniku separatora dla rurociągu wlotowego i wylotowego.

**Odległość dna wlotu od dna wewn. –** pole edycyjne – parametr określa zagłębienie dna względem wlotu do urządzenia.

**Przepustowość nominalna –** pole edycyjne – parametr technologiczny określający przepływ nominalny przez urządzenie.

**Pojemność –** pole edycyjne – parametr technologiczny określający pojemność zbiornika urządzenia.

**Opis dodatkowy** – użytkownik wpisuje dodatkowe dane specyfikujące obiekt i przenoszące się do zestawienia materiałów.

### **Sposób wprowadzania obiektu:**

Zaleca się, by obiekt wprowadzać jako pierwszy. Użytkownik generalnie definiuje rzędną dna rurociągu wlotowego lub jego zagłębienie względem terenu projektowanego. Pozostałe wymiary ustalane są na oknie własności względem dna rurociągu dopływowego. Aby podłączyć rurociąg do króćca dopływu, należy:

- 1. Wybrać ze wstążki ikonę rurociągu i najechać kursorem na widok separatora lub z dowolnego punktu wyprowadzić widok rury, a drugim punktem najechać na widok separatora.
- 2. Zaznaczyć w oknie wstawiania opcję **Pobierz z elementu** i ustawić wartość rzędnej powyżej rzędnej wlotu do zbiornika lub wartość zagłębienia mniejszą niż zagłębienie wlotu do zbiornika separatora.
- 3. Kliknąć w pole widoku separatora, co podłączy rurociąg i skróci rurę do obrysu separatora.

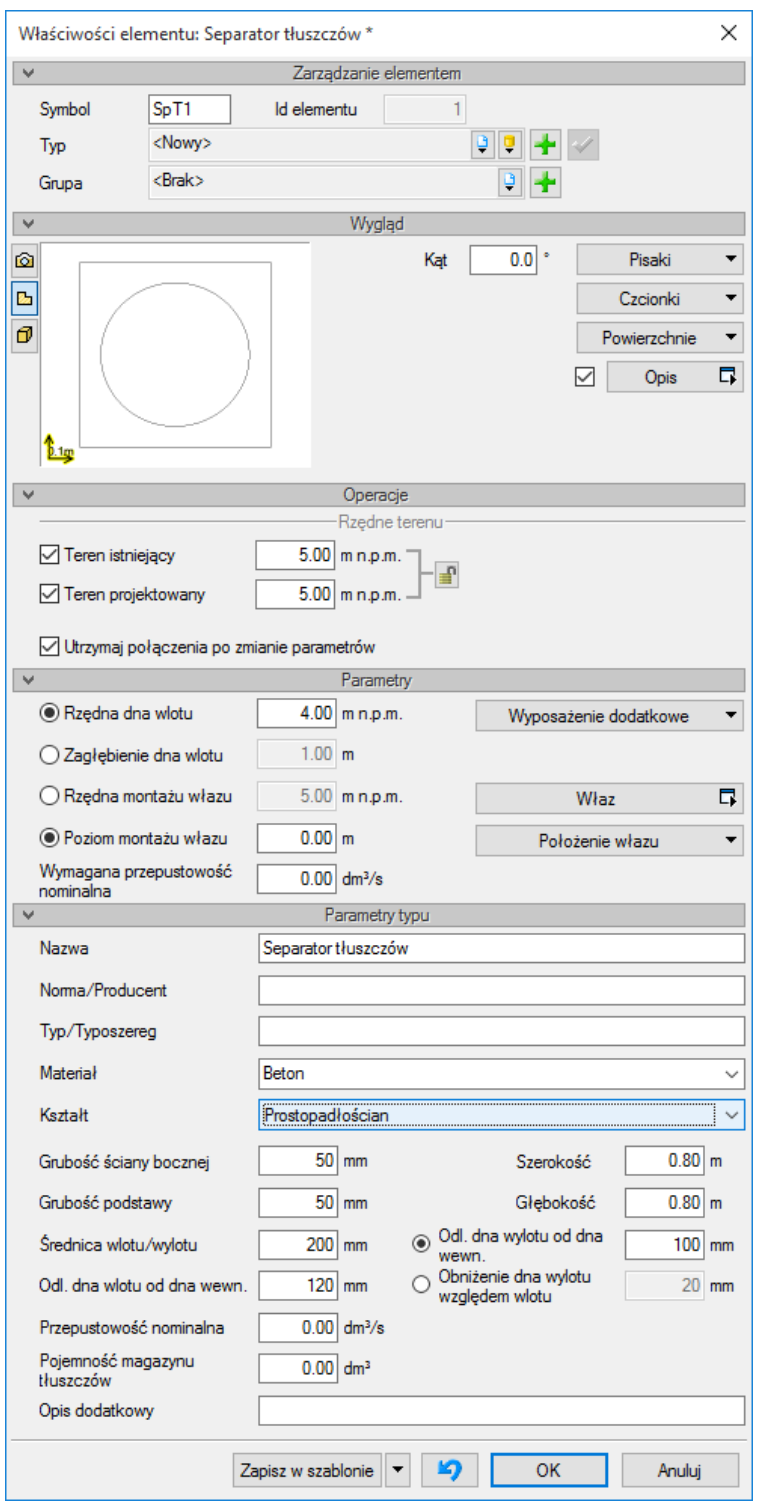

Rys. 85. Okno własności obiektu Separator tłuszczów

W oknie dialogowym użytkownik określa wartość rzędnej dna wlotu (lub wartość zagłębienia dna wlotu) do separatora (w panelu **Parametry)** i na tej podstawie obiekt jest posadowiony względem terenu. Pozostałe parametry geometryczne ustawiane są w panelu **Parametry typu** jako charakterystyczne dla danego modelu separatora:

- **Odległość dna wlotu od dna wewn.**  określa posadowienie dna względem terenu liczone jako suma zagłębienia dna rurociągu wlotowego i odległości dna wlotu od wewnętrznej części dna.
- **Odległość dna wylotu od dna wewn. –** parametr ten określa pośrednio różnicę wysokości pomiędzy rurociągiem wlotowym a wylotowym. Wyznacza położenie dna rurociągu wylotowego względem położenia dna separatora zdefiniowanego wcześniej jako odległość dna separatora od dna rurociągu wlotowego. Jest uruchamiany opcjonalnie.
- **Obniżenie dna wylotu względem wlotu –** parametr bezpośrednio określa odległość dna wlotu od dna wylotu. Parametr uruchamiany jest opcjonalnie.
- **Szerokość/głębokość –** określnie wymiarów w rzucie na mapie.

*UWAGA! Separator przy wstawianiu na mapę nie ma określonego kierunku przepływu przez niego. Podłączenie rurociągu do separatora z aktywną funkcją Pobierz z elementu zależy od wartości rzędnej lub zagłębienia podanej przez użytkownika.*

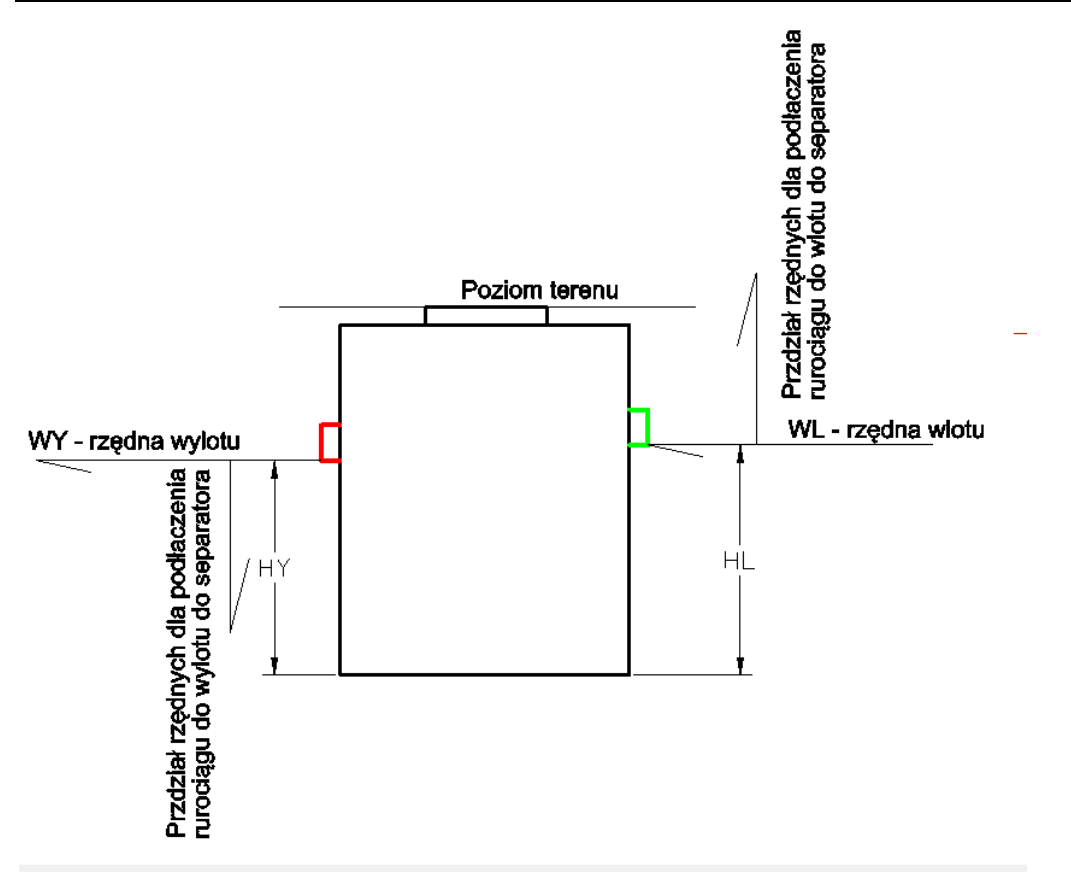

Rys. 86. Przekrój separatora – schemat postępowania przy wstawianiu separatora

Jeżeli użytkownik zamierza w pierwszej kolejności podłączyć rurociąg do wlotu separatora, to w oknie wstawiania, przy aktywnej funkcji **Pobierz z elementu**, należy wstawić wartość rzędnej powyżejrzędnej wlotu do separatora (zazwyczaj wlot jest niżej od wlotu o 2 do 5 cm) lub zagłębienie niższe niż zagłębienie dna wylotu. Wartości rzędnych (lub zagłębień) wlotu i wylotu należy ustawić w oknie własności separatora.

Jeżeli użytkownik zamierza w pierwszej kolejności podłączyć rurociąg do wylotu, to w oknie wstawiania, przy aktywnej funkcji **Pobierz z elementu**, należy wstawić wartość rzędnej poniżej

spodziewanej rzędnej wylotu z separatora lub zagłębienie większe niż zagłębienie dna wylotu. Różnicę pomiędzy wlotem a wylotem należy sprawdzić w oknie własności obiektu.

Np.

- Rzędna terenu 101,00.
- Wlot separatora jest na rzędnej WL = 100,00.
- Wylot z separatora jest na rzędnej WY = 99,95.
- Różnica pomiędzy wlotem a wylotem wynosi 0,05 m.

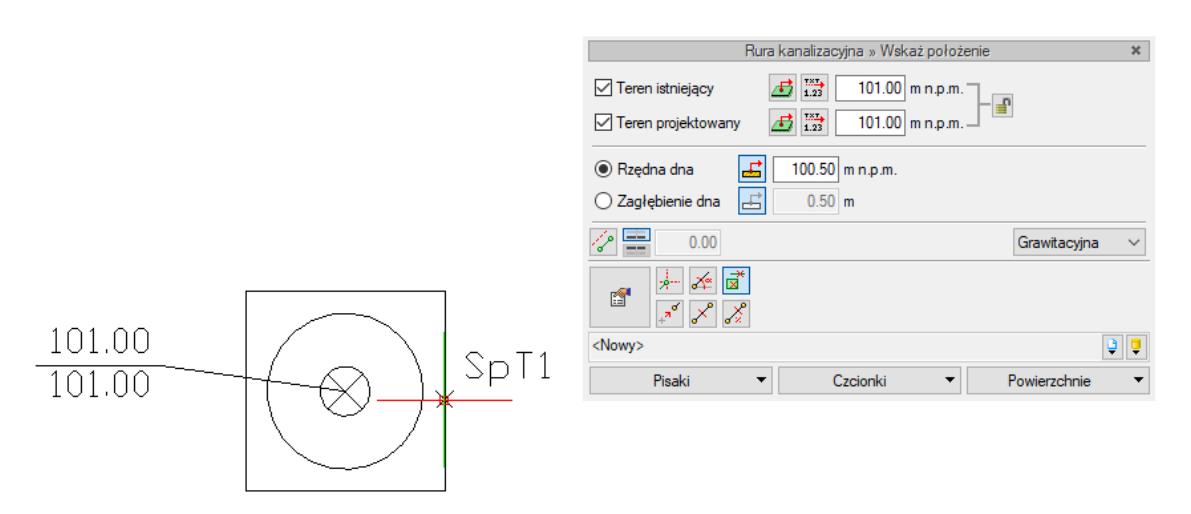

Rys. 87. Przykład ustawienia rzędnej końca rury przy podłączaniu do króćca wlotowego separatora

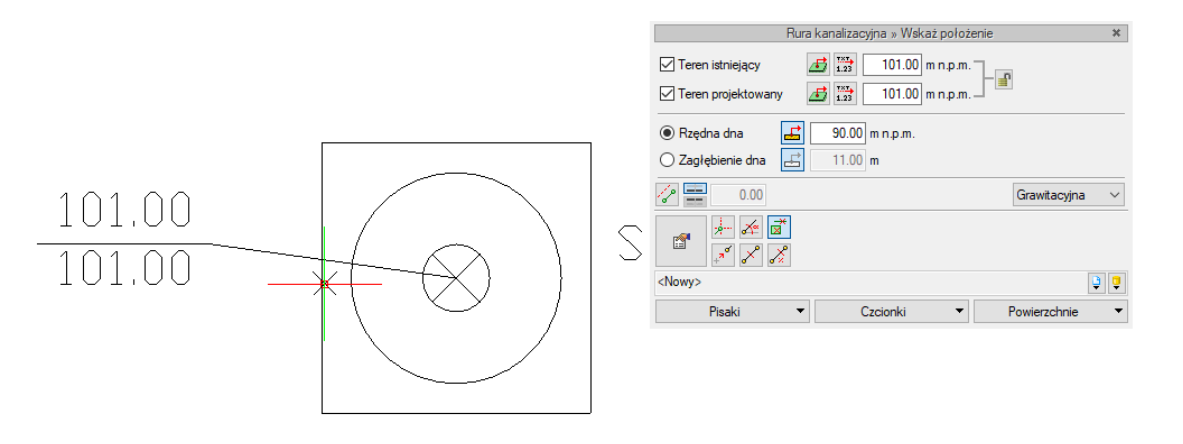

Rys. 88. Przykład ustawienia rzędnej końca rury przy podłączaniu do króćca wylotowego separatora

# **6.10. Separator substancji ropopochodnych**

**Am** Separator substancji ropopochodnych **●** Wstążka **Kanalizacja**  $\Rightarrow$  Grupa logiczna **Sieci Kanalizacyjne**  $\Rightarrow$ 

## *Program AutoCAD:*

Pasek narzędzi **Sieci Kanalizacyjne** 

lub napisz

• OSWR PTS.

Pojawia się wówczas okno wstawiania obiektu.

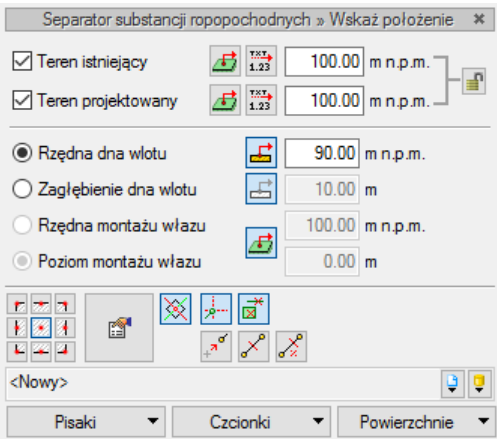

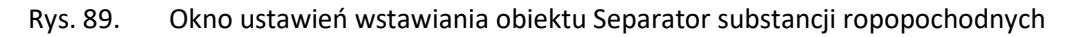

Sposób wstawiania separatora oraz definiowanie jego substancji ropopochodnych są w schemacie takie same jak obiektu Separator tłuszczu.

W oknie własności jedyną różnica jest wprowadzenie danej technologicznej charakteryzującej rodzaj konstrukcji układu separacji substancji ropopochodnych:

**Rodzaj** – lista wyboru – 1) Lamelowy, 2) Koalescencyjny.

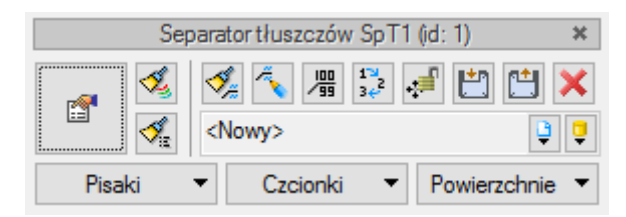

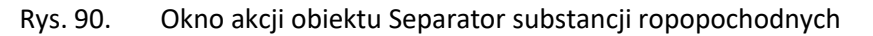

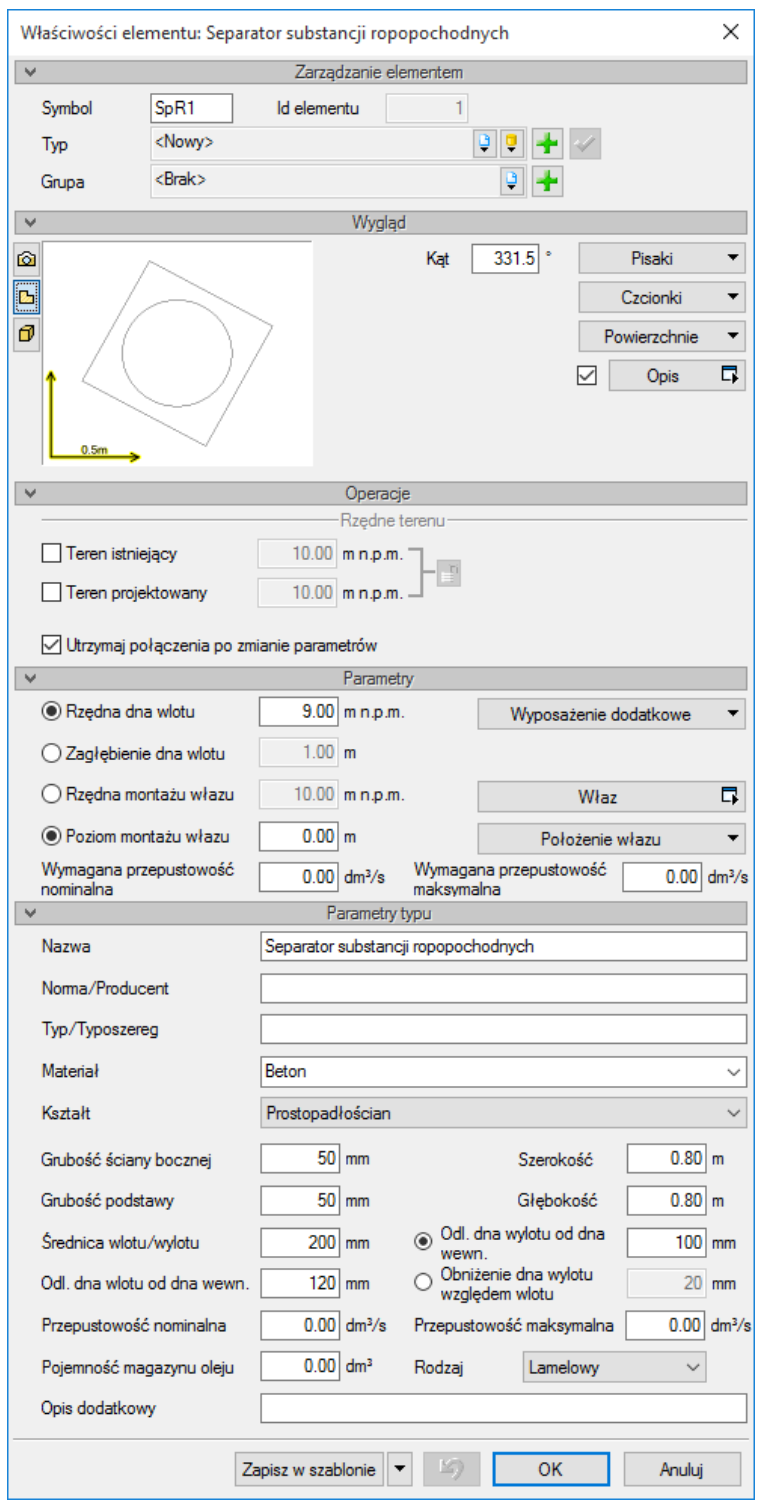

Rys. 91. Okno własności obiektu Separator substancji ropopochodnych

Schemat wstawiania separatora substancji ropopochodnych jest taki sam jak w przypadku separatora tłuszczów. Występujące różnice dotyczą jedynie technologii.

# **6.11. Pompownia**

● Wstążka **Kanalizacja**  $\Rightarrow$  Grupa logiczna **Sieci Kanalizacyjne**  $\Rightarrow$  <del>M</del> Pompownia

### *Program AutoCAD:*

● Pasek narzędzi **Sieci Kanalizacyjne**  $\Rightarrow$  <sup>ftrees</sup>

lub napisz

OSWR\_PS.

Pojawia się wówczas okno wstawiania obiektu.

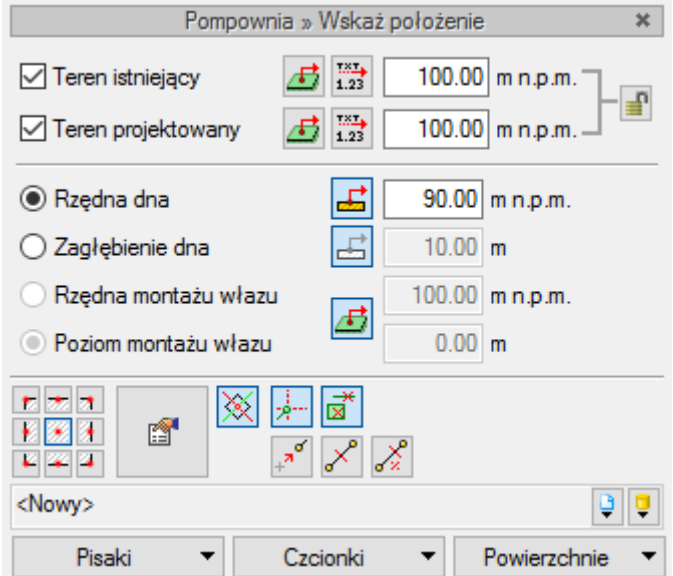

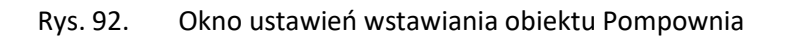

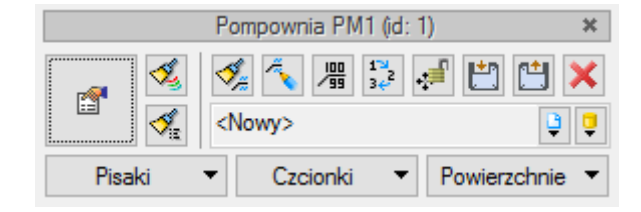

Rys. 93. Okno akcji obiektu Pompownia

Pompownia stanowi obiekt uproszczony, który należy traktować jako geometryczne połączenie rurociągów. Obiekt pozwala na włączenie dowolnej ilości rurociągów dopływowych grawitacyjnych i odpływowych ciśnieniowych. Przy obliczeniach jednak można wskazać tylko jeden odpływ, który utworzy ścieżki obliczeniowe, kierując całkowitą ilość ścieków do jednego wskazanego odpływu.

Ze względu na różnorodność konstrukcji pompowni utworzony zostanie jedynie model i widok uproszczony, bez definicji technologicznych.

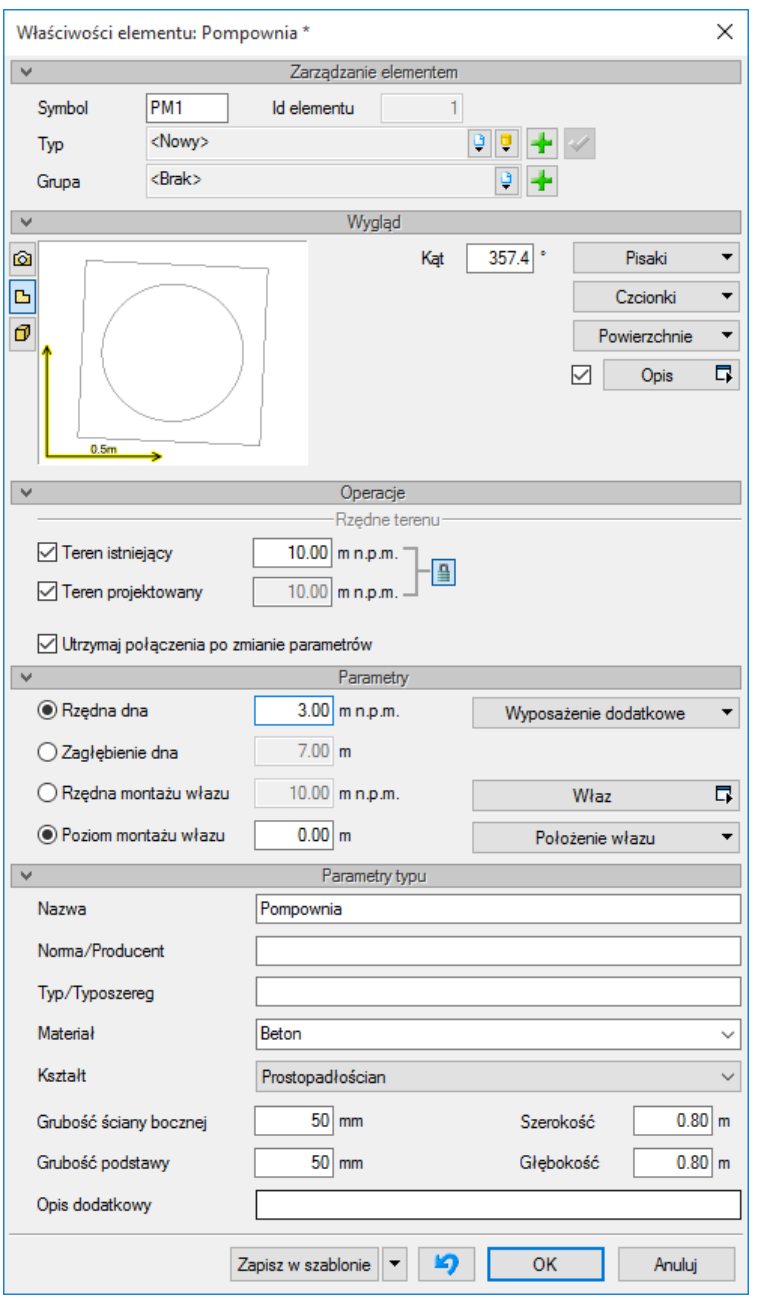

Rys. 94. Okno własności obiektu Pompownia

Definicja położenia wysokościowego pompowni ogranicza się do wskazania rzędnej włazu lub, opcjonalnie, poziomu montażu włazu oraz rzędnej dna lub, opcjonalnie, zagłębienia dna względem terenu projektowanego.

Podłączenie rurociągów zaleca się wykonać z wyłączoną funkcją Pobierz z elementu z rzędną powyżej dna zbiornika pompowni. Mechanizm połączenia rurociągów z pompownią jest taki sam jak ze studniami połączeniowymi. Jeżeli zostanie włączona funkcja **Pobierz z elementu**, to rurociąg zostanie podłączony do dna zbiornika pompowni.

### **Parametry:**

**Rzędna dna/zagłębienie dna** – parametry ustalające posadowienie dna zbiornika pompowni.

**Rzędna montażu włazu/Poziom montażu włazu** – parametr umożliwiający zdefiniowanie położenia włazu względem terenu. Jeżeli rzędna włazu będzie wstawiona ta sama co rzędna terenu lub poziom montażu zostanie ustalony na 0,00 m, to właz będzie pokrywał się z terenem.

**Wyposażenie dodatkowe** – uruchamia okno do wstawienia elementów dodatkowego wyposażenia urządzenia w celu doprecyzowania go w zestawieniach materiałowych.

**Właz** – uruchomienie okna ustawienia własności włazu.

**Położenie włazu** – uruchomienie okna ustalenia położenia włazu.

## **6.12. Armatura**

Aby wstawić na model obiekty symbolizujące **armaturę montowaną na rurociągach odpływowych**, kliknij na ikonę:

### *Program ArCADia:*

**图 Armatura ●** Wstążka **Kanalizacja** ⇒ Grupa logiczna Sieci Kanalizacyjne ⇒

### *Program AutoCAD:*

Pasek narzędzi **Sieci Kanalizacyjne**

lub napisz

• OSWR SA.

Pojawia się wówczas okno wstawiania obiektu.

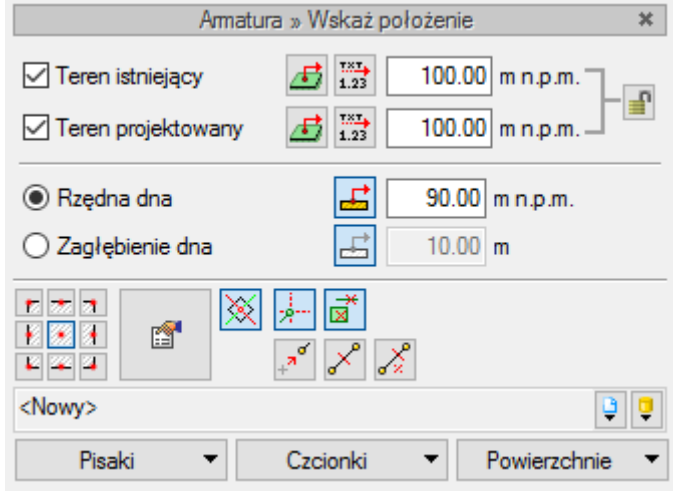

Rys. 95. Okno wstawiania obiektu Armatura

## Okno umożliwia:

 Wybranie funkcji wstawiania względem elementów już narysowanych, tj. ustawienie wykrywania elementów i odcinków  $\frac{d}{d}$ oraz śledzenia elementów i końców odcinków .
- Ustawienie poziomu montażu na rurociągu poprzez wciśnięcie przycisku **Pobierz z elementu** , co pozwala na automatyczne wpięcie armatury w rurociąg. Obiekt wpięty w rurociąg powoduje rozdział rury na dwie części.
- Korzystanie z bibliotek z listy rozwijalnej danej biblioteki użytkownik może dokonać wyboru przykładowego rodzaju armatury i zastosować w projekcie.

Po zaznaczeniu wstawionego elementu pojawia się okno modyfikacji elementu.

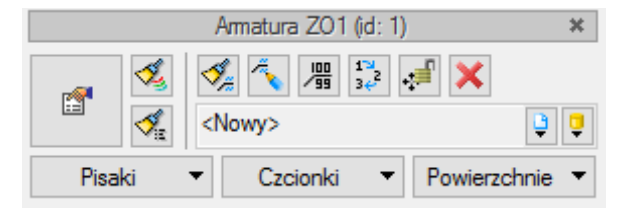

Rys. 96. Okno modyfikacji obiektu Armatura

Poprzez wybór przycisku lub dwuklik na wstawionym elemencie pojawia się okno definiowania właściwości projektowanego rodzaju armatury.

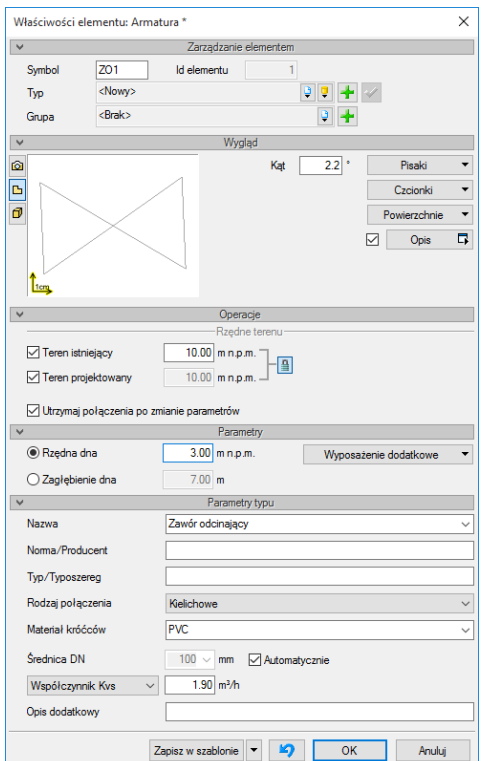

Rys. 97. Okno właściwości obiektu Armatura

## Grupa kontrolek **Parametry**

## **Rzędne terenu**

**Teren istniejący** – jeżeli użytkownik zaznaczy kontrolkę, to może edytować rzędną terenu i zostanie ona zmieniona w punkcie wysokościowym zlokalizowanym w osi studni.

**Teren projektowany** – jeżeli użytkownik zaznaczy kontrolkę, to może edytować rzędną terenu i zostanie ona zmieniona w punkcie wysokościowym zlokalizowanym w osi punktu wysokościowego.

**Utrzymaj połączenia po zmianie parametrów** – zaznaczenie funkcji powoduje utrzymanie punktu połączenia obiektu po zmianie jego parametrów geometrycznych (np. z rurami, co może powodować zmianę spadku rury przy zmianie zagłębienia punktu połączenia z budynku).

**Wyposażenie dodatkowe** – okno, w którym użytkownik może wybrać i dodać wyposażenie dodatkowe, które będzie zliczone w zestawieniu materiałów.

### Grupa kontrolek **Parametry typu**

**Nazwa** – należy wpisać nazwę obiektu, np. zasuwa burzowa, lub wybrać z rozwijalnej listy.

**Norma/Producent** – pole, w którym wpisujemy numer normy lub producenta danego elementu.

**Typ/Typoszereg** – pole, w którym wpisujemy typ elementu lub jego typoszereg, ewentualnie numer katalogowy.

**Materiał króćców** – projektant z listy rozwijalnej wybiera materiał rur króćców danego elementu.

**Średnica nominalna** – projektant z listy rozwijalnej wybiera średnicę nominalną armatury. W przypadku gdy odhaczone jest pole wyboru przy średnicy **Automatycznie** (parametr ustawiony jest domyślnie), wybór średnicy zaworu jest zablokowany, a zawór przyjmuje średnicę taką jak średnica rurociągu, w który jest wstawiany.

**Opis dodatkowy** – użytkownik wpisuje dodatkowe dane specyfikujące obiekt i przenoszące się do zestawienia materiałów.

## **6.13. Kształtka**

W programie **ArCADia-SIECI KANALIZACYJNE** kształtki tworzą się automatycznie podczas wprowadzania trasy sieci kanalizacyjnej na połączeniach rurociągów. Kształtki utworzone są graficznie jako kolana, trójniki, czwórniki i połączenia kilku rur (powyżej czterech rurociągów). Każda taka kształtka to zestaw połączeniowy złożony z odpowiedniej ilości elementów potrzebnych do realizacji danego połączenia. Jest możliwa różna konfiguracja takich zestawów połączeniowych. W programie domyślnie wybrane są najbardziej optymalne i dostosowane do opcji projektu, ale we właściwościach kształtek kanalizacyjnych jest możliwa zmiana i wybór innego ich zestawu.

Opcje ustawień rodzaju połączeń zostały opisane w punkcie 3.2.3.

Podstawowe kształtki, które generuje program w zestawieniach materiałów:

- zmiana kierunku (kąta), np. kolano 40°,
- zmiana średnicy, np. redukcja DN150/DN250,
- odgałęzienia: trójnik, czwórnik, połączenie "x" rur (połączenie niestandardowe),
- zmiana materiału (połączenie PVC/kamionka).

Tworzenie kształtek jest wykonywane na dwa sposoby, w zależności od sposobu wrysowywania trasy.

- 1. Jeśli użytkownik korzysta z funkcji **Orto**, kształtki będą się tworzyły jako kątowe automatycznie lub w trakcie podłączania się do rurociągu pod kątem prostym, a ustawienia kątów będą takie jak ustalone w **Opcjach projektu**.
- 2. Jeśli trasa nie będzie wprowadzana kątami prostymi, wówczas kształtki będą tworzone o dowolnie wprowadzanych kątach, a ich detekcję będzie można zmienić w opcjach projektu.

Obiekt **Kształtka** wstawia się automatycznie na połączeniach rurociągów. Domyślne ustawienia, z jakimi wstawiane są kształtki, można podawać i zmieniać w oknie **[Menadżer projektu](#page-17-0)**

**Menadżer projektu** [pozwala na zarządzanie wszystkimi elementami programu ArCADia](#page-17-0) w zależności [od wykonywanego projektu: budynkami, kondygnacjami, instalacjami elektrycznymi, gazowymi](#page-17-0)  [i kanalizacyjnymi, sieciami telekomunikacyjnymi itd.](#page-17-0)

W[ywołanie:](#page-17-0)

## *[Program ArCADia:](#page-17-0)*

**•** Wstążka System  $\Rightarrow$  grupa logiczna *Projekt*  $\Rightarrow$  Alenadžer projektu

## *[Program AutoCAD:](#page-17-0)*

Wstążka *Widok*  grupa logiczna *Widok [Menadżer projektu](#page-17-0)*

## [lub napisz](#page-17-0)

• [ISA\\_tllv.](#page-17-0)

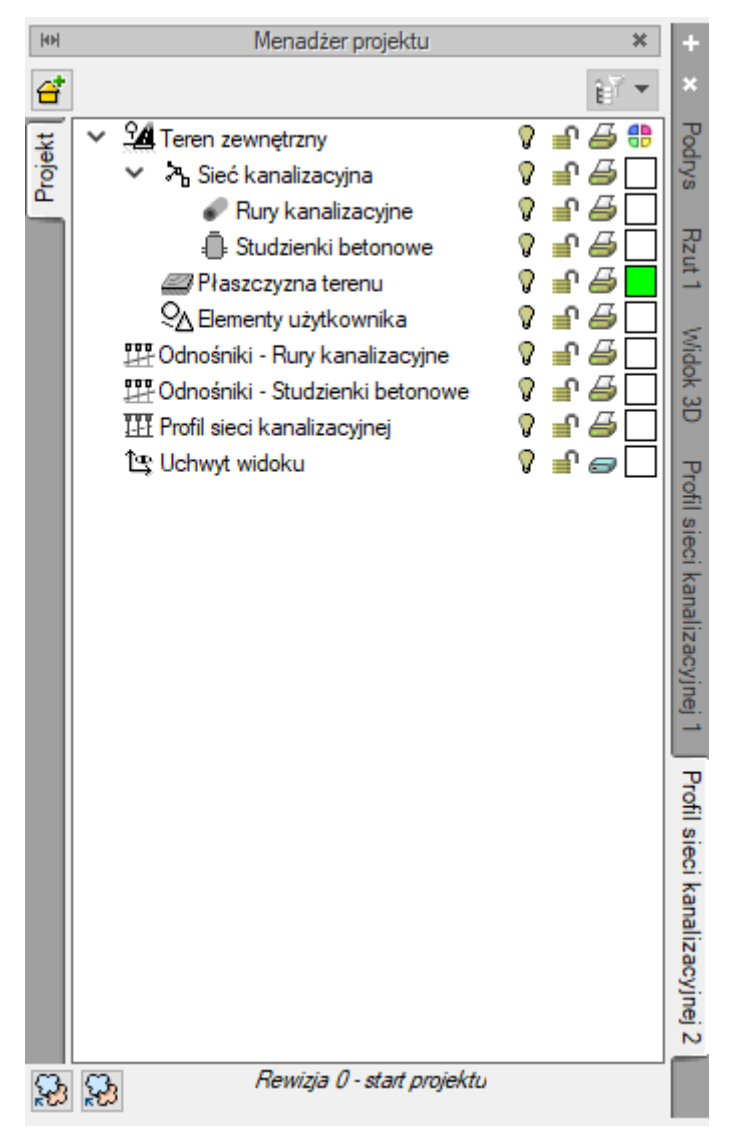

Rys. 98. Widok M[enadżera projektu programu ArCADia](#page-17-0)

Po prawej stronie okna **Menadżera projektu** [znajduje się listwa umożliwiająca uaktywnianie](#page-17-0)  [wygenerowanych widoków: rzutów sieci profili. Po kliknięciu lewym klawiszem myszy na nazwę](#page-17-0) rzutu [\(pionowy napis\) aktywuje się wybrany widok w polu rysunkowy](#page-17-0)m (nieaktywny jest wyszarzony). W przypadku [gdy użytkownik kliknie prawym klawiszem na nazwę danego rzutu](#page-17-0), otwiera się okno [właściwości rzutu, w którym użytkownik może zmienić jego nazwę, sposób odświeżania i jednostki](#page-17-0)  [rysunkowe \(patrz rozdział 5.2\).](#page-17-0)

W **Menadżerze projektu** [znajduje się lista grup obiektów wprowadzonych przez użytkownika do](#page-17-0)  [projektu sieci. Zaznaczenie odpowiedniej opcji znajdującej się przy nazwie grupy obiektów](#page-17-0) pozwala na [definiowanie widoczności oraz koloru rysowania i drukowania.](#page-17-0) Po kliknięciu na nazwę obiektów prawym kl[awiszem myszy użytkownik ma możliwość zaznaczenia](#page-17-0) wszystkich obiektów z danej grupy lub wprowadzenia nowej podgrupy [obiektów danego rodzaju.](#page-17-0)

[Opcje ogólne programu](#page-17-0).

W miejscu takiego połączenia tworzy się zestaw kształtek i użytkownik ma do wyboru różne możliwości realizacji tego połączenia, np. decyduje, czy kształtki mają być redukcyjne.

Po kliknięciu na element **Kształtka** lub zaznaczeniu go z drzewka projektu w **Menadżerze projektu** będzie dostępne okno modyfikacji [\(Rys. 99\)](#page-112-0).

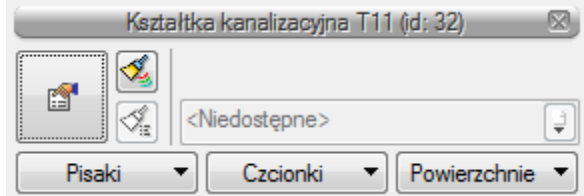

Rys. 99. Okno modyfikacji elementu Kształtka

<span id="page-112-0"></span>Użytkownik ma możliwość zmiany koloru i grubości pisaka linii, koloru, wielkości i rodzaju czcionki opisu, a także modyfikacji wyglądu powierzchni kształtki na rzucie.

Po kliknięciu na ikonę lub poprzez podwójne kliknięcie na obiekt **Kształtka** będzie dostępne okno właściwości kształtki.

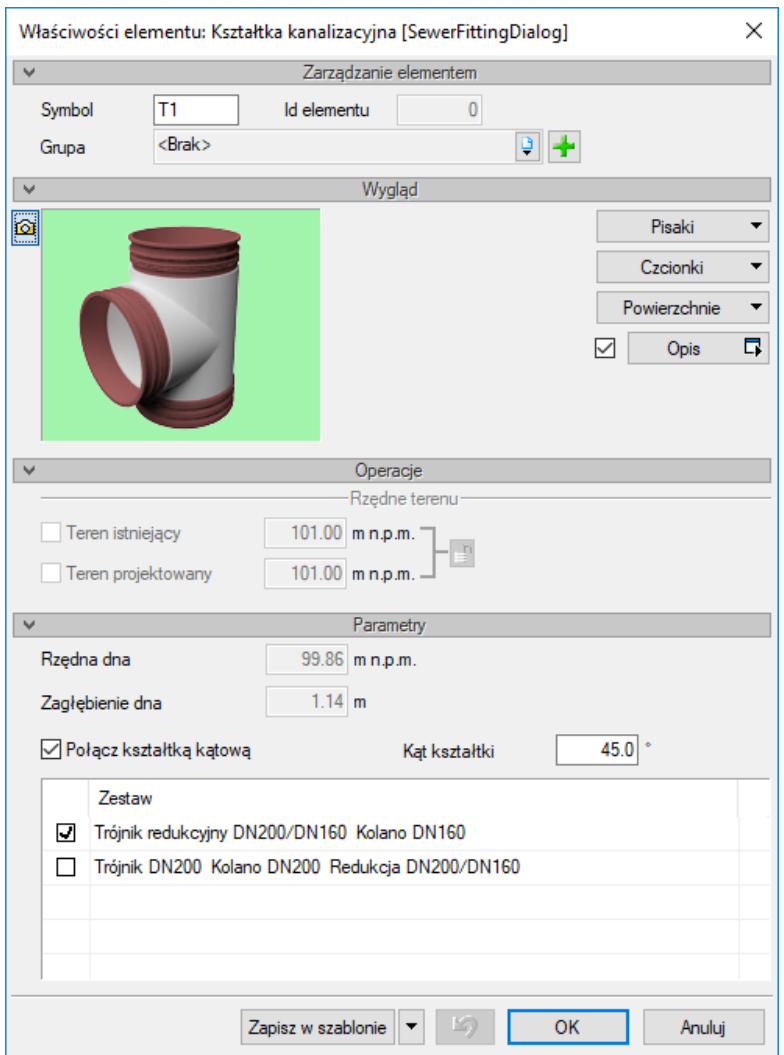

## Rys. 100. Okno właściwości elementu Kształtka kanalizacyjna

W oknie są dostępne trzy grupy kontrolek:

## **Wygląd**

Użytkownik ma możliwość zmiany koloru i grubości pisaka linii, koloru, wielkości i rodzaju czcionki opisu, a także modyfikacji wyglądu powierzchni kształtki na rzucie.

Możliwe jest również wstawienie opisu kształtki po zaznaczeniu checkboksa **Opis**. Po kliknięciu na przycisk **Opis** dostępne jest okno konfiguracji opisu. Domyślnie opis ustawiony jest jako symbol kształtki, np. T1.

## **Parametry**

**Połącz kształtką kątową** – po zaznaczeniu tego checkboksa kształtka będzie się tworzyła z podanym obok kątem kształtki. Oznacza to, że jeśli dwie rury będą rysowane na rzucie pod kątem prostym, np. z zastosowaniem rysowania z funkcją **Orto**, to kształtka połączeniowa między nimi automatycznie wstawi się z wpisanym we właściwościach kątem kształtki.

**Zestaw** – tabela z możliwymi do zrealizowania zestawami połączeniowymi. Po kliknięciu na dany wiersz użytkownik może sprawdzić, jakie dokładnie kształtki znajdują się w danym zestawie i ile jest sztuk tych kształtek.

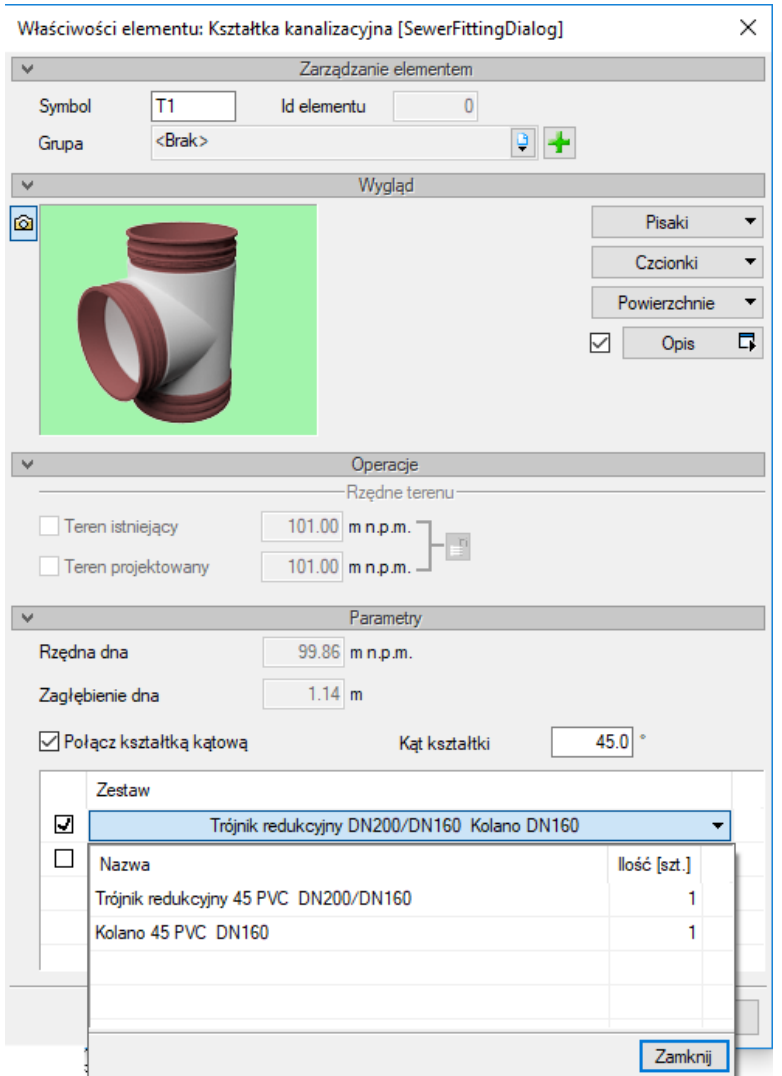

Rys. 101. Okno właściwości z rozwiniętą listą kształtek danego zestawu

Jeśli użytkownik wybierze odpowiedni zestaw, zatwierdza wybór przyciskiem **OK** i zamyka okno właściwości.

Tak utworzony zestaw kształtek jest automatycznie doliczany do zestawienia materiałów.

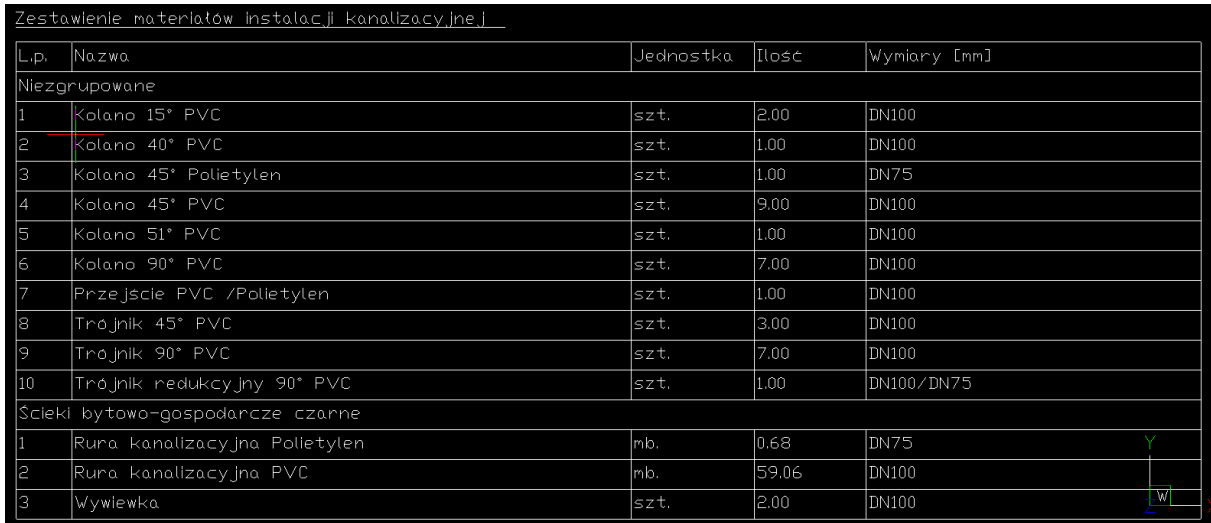

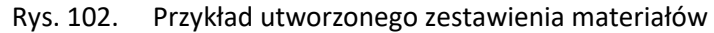

## **6.14. Punkt geodezyjny**

Aby wstawić na model obiekt **Punkt geodezyjny**, kliknij na ikonę:

## *Program ArCADia:*

P Punkt geodezyjny **●** Wstążka **Kanalizacja** ⇒ Grupa logiczna Sieci Kanalizacyjne ⇒

## *Program AutoCAD:*

Pasek narzędzi **Sieci Kanalizacyjne**

lub napisz

OSWR\_GEO.

Pojawia się wówczas okno wstawiania obiektu. Obiekt ten stanowi punkt wstawiony w dowolnym miejscu, dla którego następnie zostanie wygenerowana współrzędna geodezyjna. Jeżeli użytkownik wstawi punkty na narożnikach zbiornika, to dla nich zostaną wygenerowane współrzędne. Dla obiektów takich jak studnie, pompownie, zbiorniki czy separatory współrzędne są generowane automatycznie dla ich środków geometrycznych.

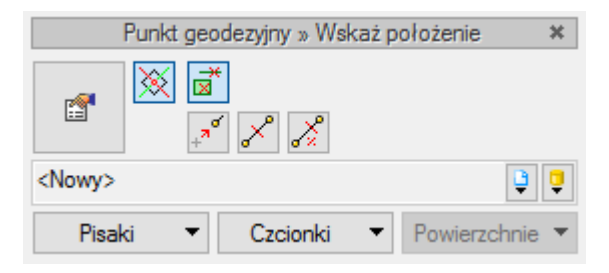

Rys. 103. Okno wstawiania punktu geodezyjnego

Okno umożliwia wybranie funkcji wstawiania względem elementów już narysowanych, tj. ustawienie wykrywania elementów i odcinków

Po wstawieniu danego obiektu i zaznaczeniu go dostępne jest okno modyfikacji obiektu.

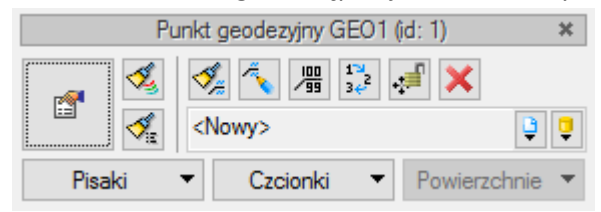

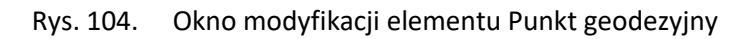

Poprzez wybór przycisku lub dwuklik na wstawionym elemencie pojawia się okno definiowania właściwości punktu geodezyjnego.

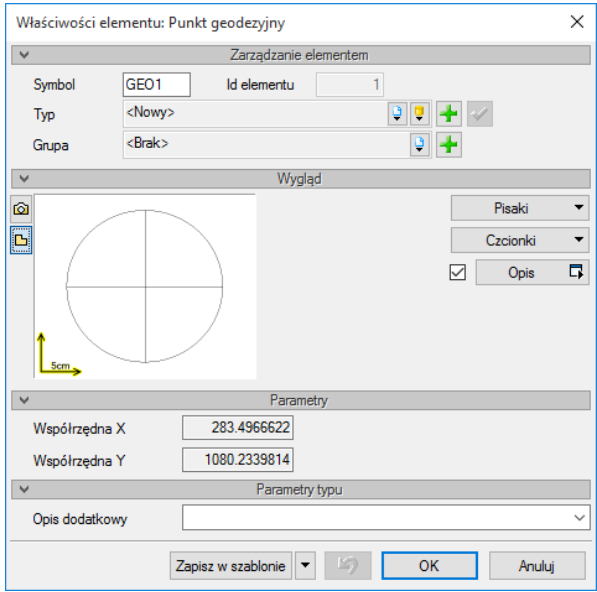

Rys. 105. Okno właściwości elementu Punkt geodezyjny

Grupa kontrolek **Parametry** 

**Współrzędna X** – Pole do odczytu współrzędnej.

**Współrzędna Y** – Pole do odczytu współrzędnej.

**Opis dodatkowy** – użytkownik wpisuje dodatkowe dane specyfikujące obiekt i przenoszące się do zestawienia materiałów.

## **6.15. Rura kanalizacyjna**

Rurociągi sieci kanalizacyjnej podzielone są na trzy grupy ze względu na przeznaczenie: sanitarne, deszczowe i ogólnospławne.

Rurociągi wybiera się z paska narzędzi i w zależności od położenia rozróżniane są: układane ze spadkiem (nie posiadają nazwy – inaczej mówiąc, niepionowe), pionowe.

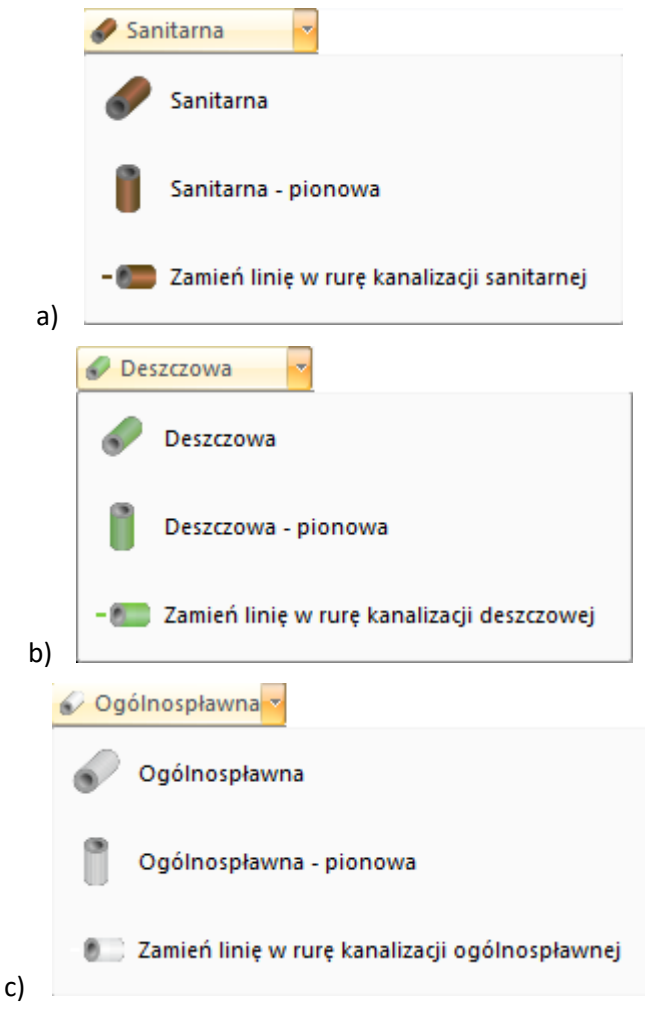

Rys. 106. Listy rozwijalne wyboru położenia rur ze spadkiem, pionowych i funkcji zmiany linii w rurę dla rodzajów kanalizacji: sanitarnej, deszczowej i ogólnospławnej

## **6.15.1. RUROCIĄGI WSTAWIANE ZE SPADKIEM**

Aby wstawić do projektu **rurociągi poziome**, zarówno odpływowe, jak i wewnętrzne, kliknij na ikonę:

*Program ArCADia:*

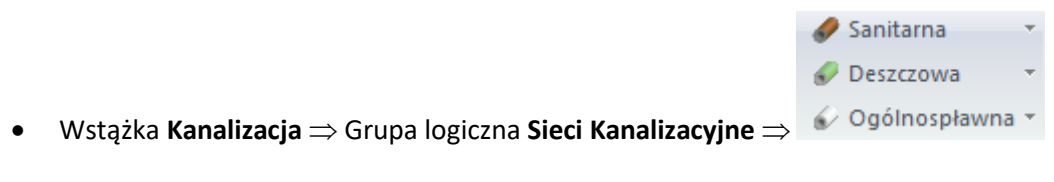

## *Program AutoCAD:*

Pasek narzędzi **Sieci Kanalizacyjne**

lub napisz

- OSWR\_SGC sanitarna
- OSWR\_RWGC deszczowa
- OSWR\_GC ogólnospławna

Wtedy wyświetla się okno wstawiania początku odcinka rurociągu. Tak jak w poprzednich przypadkach przez odznaczenie odpowiedniego pola wyboru uaktywnia się funkcję śledzenia i wykrywania wrysowanych wcześniej obiektów.

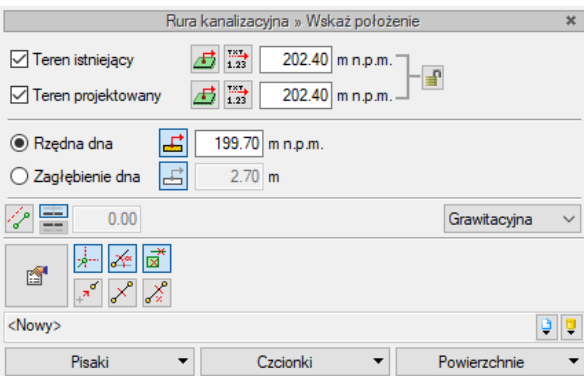

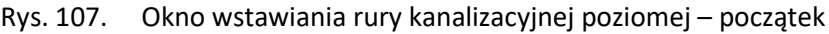

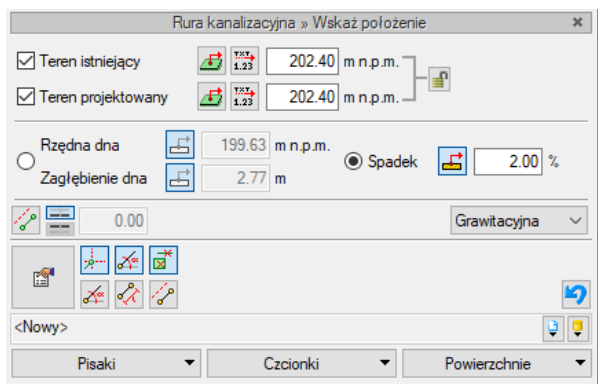

Rys. 108. Okno wstawiania rury kanalizacyjnej poziomej – koniec

Wstawienie rurociągu "poziomego" (niepionowego) z funkcją ręcznego wpisywania polega na wpisaniu przez użytkownika w polach edycyjnych wysokości początkowej odcinka i wysokości końcowej (patrząc zgodnie z kierunkiem rysowania). Operacja realizowana jest przy zaznaczeniu pola **Poziom montażu**. Użytkownik klika w punkt będący początkiem odcinka, a następnie ciągnie linię w wybranym kierunku i kończy kliknięciem w punkt, który będzie stanowił koniec odcinka rury kanalizacyjnej.

Jeżeli użytkownik chce wstawić rurociąg ze stałym spadkiem, zaznacza pole **Spadek odcinka**. Wówczas blokuje się pole edycji **Poziomu odcinka**, a odblokowuje się pole umożliwiające wpisanie spadku w procentach (**Spadek odcinka**). Kierunek spadku jest zgodny z kierunkiem rysowania. Jeżeli użytkownik chce, aby koniec rurociągu był wyżej niż początek, wstawia spadek ze znakiem "-".

Wciśnięcie przycisku **Pobierz z elementu** daje możliwość dołączania odcinków rurociągów do punktów elementów wcześniej narysowanych. Zaznaczenia mogą być używane niezależnie, czyli można zaznaczyć jedno z pól lub oba. W przypadku początku odcinka użytkownik wstawia oszacowaną wysokość (w miarę możliwości zbliżoną wartość) do punktu, z którego wysokość będzie pobierana. Oszacowanie to daje możliwość sprecyzowania, z którego elementu (z którego punktu wysokościowego elementu) będzie się rozpoczynało rysowanie. Zakończenie rysowania może być przeprowadzone zgodnie ze schematami powyżej lub przez wciśnięcie przycisku **Pobierz z elementu** na oszacowanej wysokości końca odcinka i dołączenia dokładnie w żądany punkt. Dodatkowo w części definiowania sposobu rysowania użytkownik może włączyć i wyłączyć opcje rysowania zadanymi katami . Funkcia ta uaktywnia tryb rysowania rur zgodnie z definiowanymi w opcjach kątami (omówienie w części dotyczącej ustawień opcji programu).

Wciśnięcie przycisku **Odsunięcie równoległe** pozwala na wrysowanie sieci równolegle do innych elementów (np. ścian) i odsuniętej od nich o zadaną odległość. Do wyboru kierunku odsunięcia od obiektu służą dwa przyciski **Kierunek odsunięcia .** Obok znajduję się pole edycyjne, w którym należy wpisać wartość odsunięcia (pole uaktywnia się po wciśnięciu przycisku **Odsunięcie równoległe**).

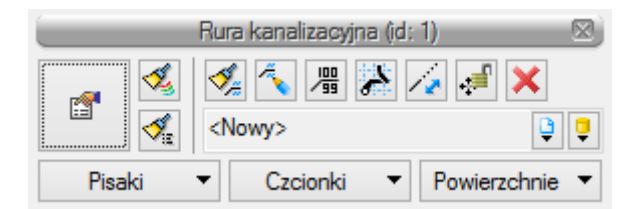

Rys. 109. Pasek narzędzi modyfikacji elementu Rura kanalizacyjna

Na pasku znajdują się dodatkowe ikony charakterystyczne tylko dla obiektu **Rura**.

**Wydłuż/Skróć rurę zachowując spadek** – procedura umożliwia wydłużenie lub skrócenie rurociągu z zachowaniem spadku. Po zaznaczeniu odcinka użytkownik zbliża kursor do końca rurociągu i pojawia się oznaczenie rozciągania. Następnie klika lewym przyciskiem myszy, co rozpoczyna procedurę rozciągania lub skracania. Z kolei przesuwa mysz w zaplanowanym kierunku o odpowiednią wartość, co powoduje zmianę długości odcinka rurociągu. Ponowne kliknięcie lewym przyciskiem kończy procedurę wydłużania.

Poprzez wybór przycisku lub dwuklik na wstawioną rurę pojawia się okno definiowania właściwości projektowanego odcinka rury.

## Grupa kontrolek **Parametry**

**Poziom montażu dna –** początek **–** należy wpisać poziom montażu dna początku kanału,

**–** koniec – należy wpisać poziom montażu końca kanału.

**Długość rzeczywista i długość na rzucie** – jak w opisie. Parametry są różne, jeśli rurociąg prowadzony jest ze spadkiem i niezaznaczony jest checkbox **Automatycznie**.

**Spadek** – wartość wyliczana z różnicy pomiędzy poziomem montażu początku i końca rurociągu. Spadek nadaje się w oknie wstawiania końca odcinka.

## Grupa kontrolek **Parametry typu**

**Materiał** – użytkownik w tym polu może zmienić lub nadać nową nazwę materiału dla danego elementu.

**Norma/Producent** – użytkownik w tym polu może wpisać nazwę normy lub producenta danego obiektu.

**Typ/Typoszereg** – użytkownik w tym miejscu może podać typoszereg danego obiektu.

**Średnica nominalna DN** – należy wstawić średnicę nominalną DN.

**Średnica zewnętrzna** – należy wstawić średnicę zewnętrzną rurociągu [mm].

**Grubość ścianki** – należy wstawić grubość ścianki danego rurociągu.

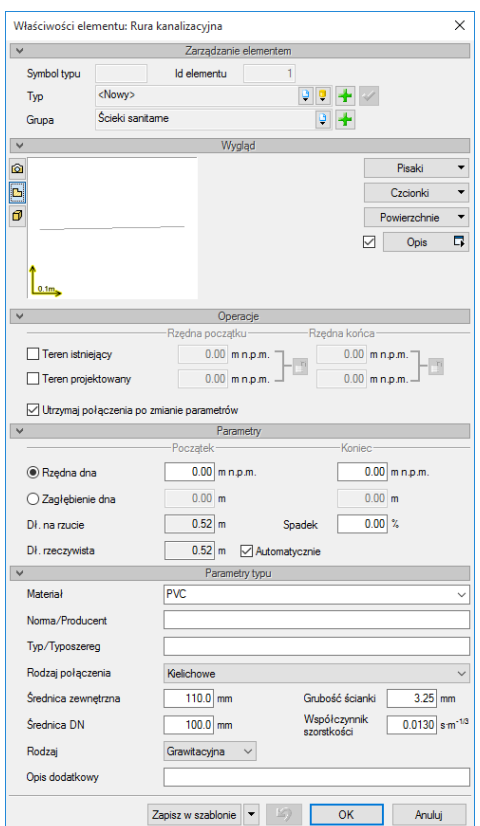

Rys. 110. Okno właściwości rury kanalizacyjnej ułożonej ze spadkiem

**Materiał** – użytkownik z listy rozwijalnej wstawia materiał użyty do odcinków rurociągów. Projektant wstawia materiały dopuszczone do zastosowania w danej części budynku zgodnie z przepisami.

**Średnica nominalna** – z listy rozwijalnej użytkownik wybiera średnicę nominalną odcinka rurociągu (zgodną z wybranym typoszeregiem).

**Średnica zewnętrzna –** średnica rury liczona po wymiarach zewnętrznych, odpowiadająca danemu typoszeregowi dla właściwej sobie średnicy nominalnej.

**Grubość ściany** – grubość ściany rury dla danej średnicy zewnętrznej. Dla danej średnicy zewnętrznej może występować kilka grubości ścian rury. Dzięki wpisywaniu w pole edycyjne użytkownik może dobrać sobie dowolny typoszereg rurociągów.

**Rodzaj** – lista rozwijalna: ciśnieniowa, grawitacyjna.

**Współczynnik szorstkości** – współczynnik chropowatości domyślnie ustawiony jest zgodnie z materiałami; do budowy sieci – domyślnie 0,013. Użytkownik ma jednak możliwość ustawienia innej wartości.

**Opis dodatkowy** – użytkownik wpisuje dodatkowe dane specyfikujące obiekt i przenoszące się do zestawienia materiałów.

## **6.15.2. RURA PIONOWA**

Aby rozpocząć rysowanie **rurociągów pionowych**, kliknij na ikonę:

*Program ArCADia:*

## Definiowanie obiektów Sanitarna - pionowa Deszczowa - pionowa **Wstążka Kanalizacja** ⇒ Grupa logiczna Sieci Kanalizacyjne ⇒ Dogólnospławna - pionowa \* *Program AutoCAD:*

Pasek narzędzi **Sieci Kanalizacyjne**

lub napisz

- OSWR\_VSGC sanitarna
- OSWR\_VRWGC deszczowa
- OSWR\_VGC ogólnospławna

Teraz wyświetla się okno wstawiania rur pionowych. Tak jak w poprzednich przypadkach, przez odznaczenie odpowiedniego pola wyboru uaktywnia się funkcie śledzenia  $\frac{1}{2}$ i wykrywania  $\frac{1}{2}$ wrysowanych wcześniej obiektów.

Procedury wstawiania rurociągów określone są przez odpowiednie ustawienie funkcji w oknie wstawiania rur kanalizacyjnych pionowych.

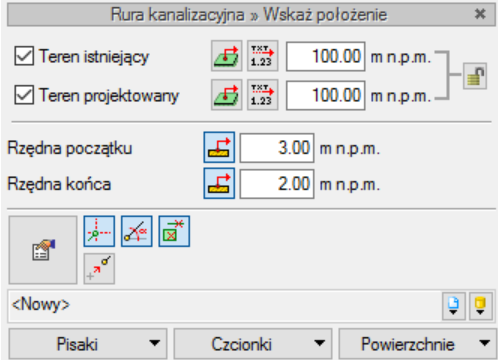

Rys. 111. Okno wstawiania rury kanalizacyjnej pionowej

Wstawienie rurociągu pionowego z funkcją ręcznego wpisywania polega na wpisaniu przez użytkownika w polach edycyjnych rzędnych dla obu końców rurociągu. Edytuje się wówczas odcinek pionowy o zadanych wysokościach końców odcinków.

Przyciski **Pobierz z elementu** dają możliwość dołączania odcinków rurociągów do punktów elementów wcześniej narysowanych. Edycję tą metodą wykonuje się w ten sam sposób co w przypadku rur poziomych.

Poprzez wybór przycisku lub dwuklik na wstawionej rurze pojawia się okno definiowania właściwości projektowanego odcinka rury kanalizacyjnej pionowej.

Okno i funkcje są analogiczne jak w przypadku rury poziomej. Jedyną różnicą jest brak spadku (rura pionowa).

Dodatkowo na rurze odpływowej pionowej można zdefiniować rewizję poprzez zaznaczenie odpowiedniego pola, a następnie wprowadzić, jeśli to konieczne, obudowę, np. studnię.

Jeżeli użytkownik wybierze funkcję **Pion**, wówczas, aby wprowadzić numerację pionów, należy w części **Parametry** zaznaczyć checkbox **Pion** i wstawić w polu edycyjnym numer pionu.

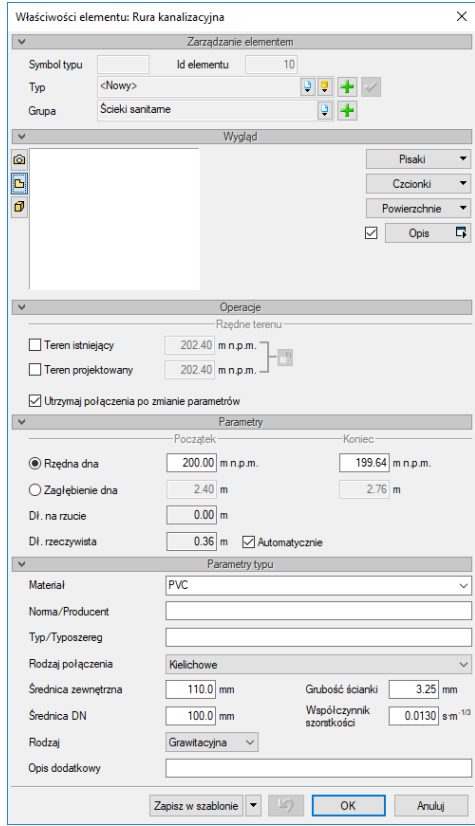

Rys. 112. Okno właściwości rury kanalizacyjnej pionowej

Po zaznaczeniu wstawionego obiektu rury pionowej pojawia się pasek modyfikacji.

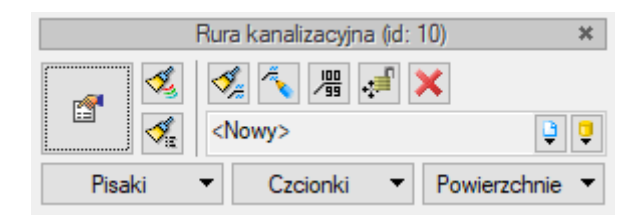

Rys. 113. Okno wyboru modyfikacji rurociągu pionowego

Na pasku znajduje się ikona umożliwiająca rozciąganie rurociągów pionowych nie tylko na danej kondygnacji, ale również pomiędzy nimi.

*UWAGA! Po wstawieniu odcinka poziomego lub pionowego sieci kanalizacyjnej są dostępne dwie funkcje wspomagające prawidłowe zaprojektowanie sieci. Po zaznaczeniu rurociągu poziomego na jego końcach pojawiają się liczby oznaczające wysokość montażu odpowiednio początku odcinka i jego końca. Poza tym na końcach rurociągu pojawiają się cyfry w kółkach oznaczające ilość elementów podłączonych do danego końca. Przy rurach pionowych, po ich zaznaczeniu, ww. liczby widnieją pod sobą, przy czym górne przypisane są do dolnego końca, a dolne do górnego końca zaznaczonego odcinka rurociągu pionowego.*

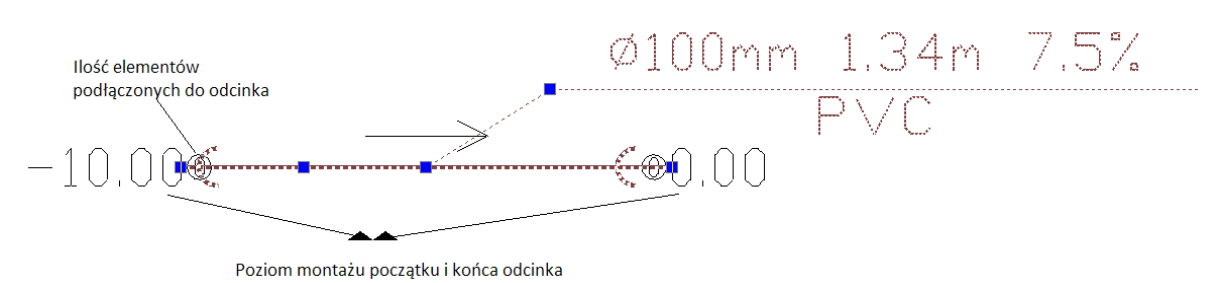

Rys. 114. Rysunkowe opisanie funkcji wspomagającej poprawne projektowanie sieci

## **6.16. Rurociągi kolidujące. Wprowadzanie kolizji i skrzyżowań w terenie**

## **6.16.1. WPROWADZENIE DOWOLNEGO RUROCIĄGU KOLIDUJĄCEGO**

Aby wprowadzić dowolny rurociąg kolidujący lub krzyżujący się z wprowadzonym do rysunku rurociągiem kanalizacyjnym należy skorzystać z paska narzędzi ArCADia-Krajobraz.

| Widok Wstaw<br>Plik<br>Formatui<br>Edvcia                                                                             | Narzedzia Rysunek Wymiary Modyfikuj                                        | Narzedzia ekspres ArCADia Okno Pomoc                                                                              |                                                                                                    |
|----------------------------------------------------------------------------------------------------|----------------------------------------------------------------------------|----------------------------------------------------------------------------------------------------|----------------------------------------------------------------------------------------------------|
| Rysunek 2D   Rysunek 3D  <br>Wstaw<br>Start<br>Edvcia                                                                 | Wyjście<br>Widok<br>Opisowy                                                | Narzedzia Narzedzia eks System                                                                                    | Kraiobraz Architektura<br>Ewakuacia<br>Stropy<br>Elek                                                   |
| TXT<br><b>Australia</b><br>Konwertuj napisy na<br>Wyciecie w<br>Punkt<br>Linia<br>wysokościowy wysokościowa terenie * | a Mari<br>Obiekt<br>Rura<br>punkty wysokościowe    zewnetrzna * zewnetrzny | L<br><b>A</b> 11<br><b>Section</b><br>   Ogrodzenie Basen Roślina Obszar Wykop Górka/dołek Akwen<br>$\rightarrow$ | Zestawienie roślin<br>THE Zestawienie ogrodzenia<br>Pomoc<br>punktem v punktem v E Zestawienie obszarów |
| <b>Kraiobraz</b>                                                                                                    | Elementy uzupełniające                                                     |                                                                                                    | Architektura krajobrazu                                                                                 |

Rys. 115. Widok paska narzędzi Krajobraz

Na rysunek należy wprowadzić obiekt Rura zewnętrzna podobnie jak obiekt **Rura kanalizacyjna** z paska narzędzi **Sieci kanalizacyjne.**

### *Program ArCADia:*

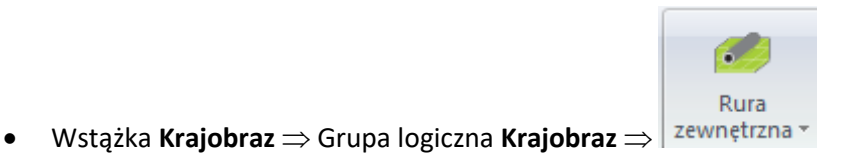

### *Program AutoCAD:*

Pasek narzędzi **Teren**

lub napisz

 $\bullet$  iu\_op.

Pojawia się wówczas okno wstawiania rury zewnętrznej pierwszego punktu.

W oknie wstawienia dla początku rurociągu użytkownik, podobnie jak dla rur kanalizacyjnych, wprowadza rzędne terenu oraz rzędną osi początku rysowanego odcinka. Następnie na mapie na linię symbolizującą dany rurociąg (np. wodociąg w160 mm) klika i wstawia pierwszy punkt rurociągu kolidującego.

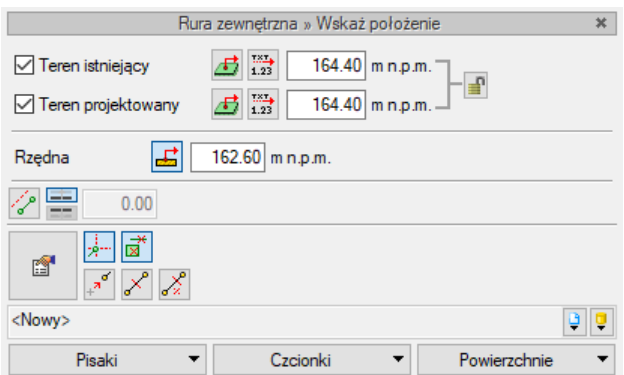

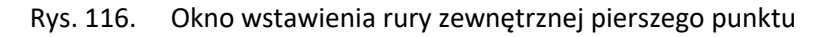

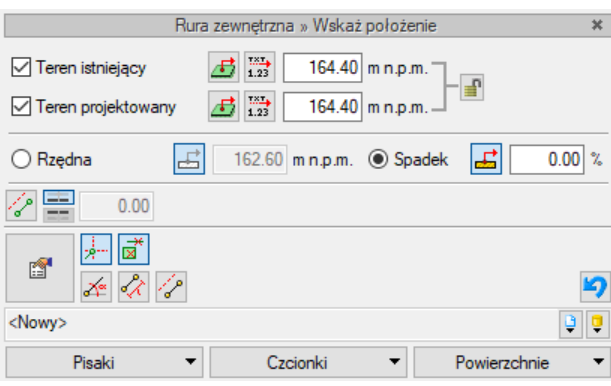

Rys. 117. Okno wstawienia rury zewnętrznej drugiego punktu.

Po wprowadzeniu pierwszego punktu generowane jest okno wstawienia drugiego punktu rury zewnętrznej. W oknie tym należy ustawić rzędne terenu oraz wprowadzić rzędną osi lub opcjonalnie wprowadzić spadek, a następnie kliknąć w dowolny punkt na linii symbolizującej rurociąg uzbrojenia terenu. Aby otrzymać obraz kolizji lub skrzyżowania na profilu rurociąg zewnętrzny musi przecinać trasę projektowanego rurociągu kanalizacyjnego.

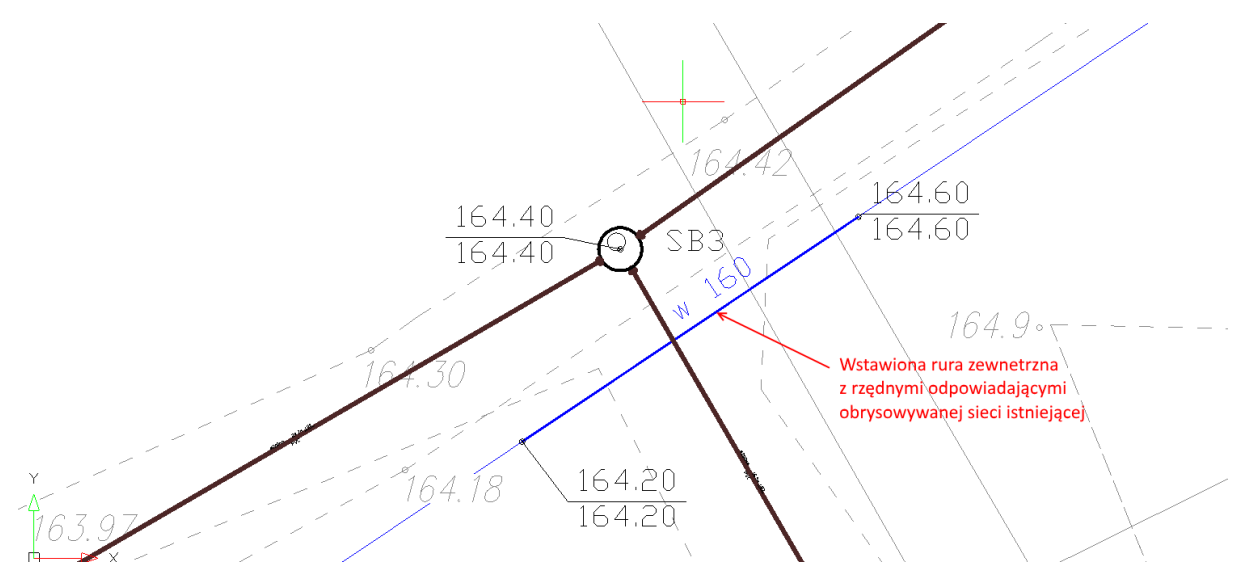

Rys. 118. Schemat wstawienia rurocigu zewnetrznego na linie symbolizująca wodociag

Po zaznaczeniu wprowadzonego rurociągu zewnętrznego wyświetlane jest okno akcji.

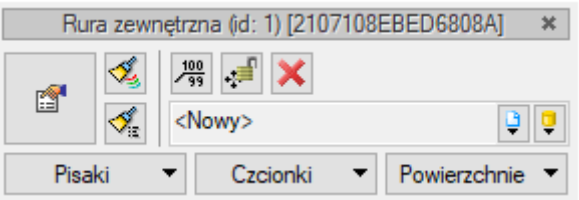

Rys. 119. Okno akcji rury zewnęrtrznej

Po wciśnięciu guzika **Przejście do dialogu własności** lub dwukliku na obiekt otwierane jest okno właściwości obiektu

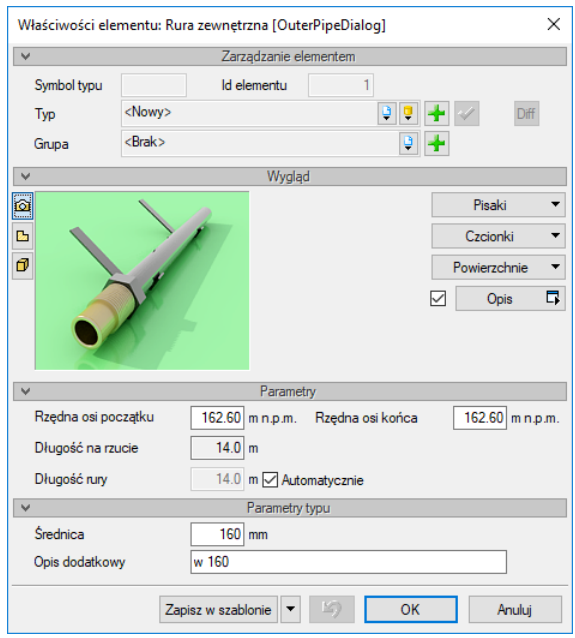

Rys. 120. Okno własności rury zewnętrznej

### Grupa kontrolek **Parametry**

**Rzędna osi początku –** początek **–** należy wpisać rzędną montażu osi początku rurociągu,

**Rzędna osi początku –** koniec – należy wpisać poziom montażu osi końca rurociagu.

**Długość na rzucie** – jak w opisie. Parametry są różne, jeśli rurociąg prowadzony jest ze spadkiem i niezaznaczony jest checkbox **Automatycznie**.

### Grupa kontrolek **Parametry typu**

**Średnica** – użytkownik w tym polu wstawia w średnicę zewnętrzną danego rurociągu [mm]. Średnica rurociągu będzie odzwierciedlona na profilu

**Opis dodatkowy** – możliwy jest opis sugerujący typ uzbrojenia podziemnego.

# 7. OBLICZENIA I INTERPRETACJA WYNIKÓW

## **7.1. Wprowadzenie źródeł i odpływu**

Przed wygenerowaniem obliczeń użytkownik musi odpowiednio zorganizować sieć kanalizacyjną, czyli nadać kierunek przepływu ścieków oraz wprowadzić wielkości i rodzaj ścieków. Nadanie kierunku i parametrów wstępnych (rodzaj ścieków, przepływ ścieków) realizowane jest przez wprowadzenie dla układu sieci kanalizacyjnej jednego odpływu oraz, w zależności od potrzeb układu, wielu źródeł na sieci kanalizacyjnej.

## **Odpływ ścieków**

Każdy układ połączonych ze sobą rurociągów powinien być zakończony elementem **Odpływ ścieków**. Odpływem ścieków może być dowolny obiekt połączeniowy kubaturowy: wolny wylot (odpływ naturalnie posiadający parametry odpływu ścieków), studnia połączeniowa, zbiornik, separator tłuszczu, separator substancji ropopochodnych. Jeżeli zostanie ustalony obiekt jako **Odpływ ścieków**, to niezależnie od spadków ścieki z całego układu kanalizacji będą skierowane do tego obiektu. Jeżeli na odcinku obliczeniowym spadek rurociągu jest niezgodny z wyznaczonym przez lokalizację obiektu stanowiącego Odpływ ścieków, program po uruchomieniu obliczeń wyświetli komunikat "Rura kanalizacyjna z niepoprawnym spadkiem". Po kliknięciu na ten komunikat zostanie wskazany rurociąg o spadku w przeciwnym kierunku.

Wprowadzenie **Odpływu ścieków** w obiektach (obiekty, które nie stanowią naturalnego odpływu) polega na zaznaczeniu wstawionego obiektu i wybraniu z okna modyfikacji ikony Wstaw odpływ ... Do kursora przyczepiony zostaje znacznik i po ustaleniu jego położenia do obiektu dołączany jest opis. Po wykonaniu obliczeń pokazuje się wartość opisująca ilość dopływających ścieków w dm<sup>3</sup>/s.

W oknie własności prezentowane są wyniki przepływu z podziałem na rodzaje ścieków.

## **Źródło ścieków**

Dla każdego obiektu można podpiąć **Źródło ścieków**. Dla obiektów stanowiących naturalne źródło ścieków (przyłącze do budynku, wpusty drogowe, odwodnienie liniowe) źródło ścieków podpięte jest domyślnie. Dla pozostałych obiektów po zaznaczeniu wybranego obiektu i wyświetleniu się okna modyfikacji należy wcisnąć guzik in wygenerować znacznik. Po ustaleniu w polu rysunkowym pozycji względem obiektu należy go wstawić. Po kliknięciu lub dwukliku w tekst opisu lub odnośnik znacznika można przejść do okna właściwości.

Po wprowadzeniu odpowiednich wielkości przepływów obliczeniowych źródło ścieków podpięte do danego obiektu definiuje dopływ ścieków do odcinka obliczeniowego w kierunku odpływu ścieków. Dzięki odpowiedniemu wstawieniu definicji źródła ścieków zostanie wyznaczony odcinkowy dopływ ścieków z przyłączy, które nie muszą być wprowadzone do projektu, i ostatecznie zostanie wyznaczony przepływ obliczeniowy dla danego odcinka obliczeniowego.

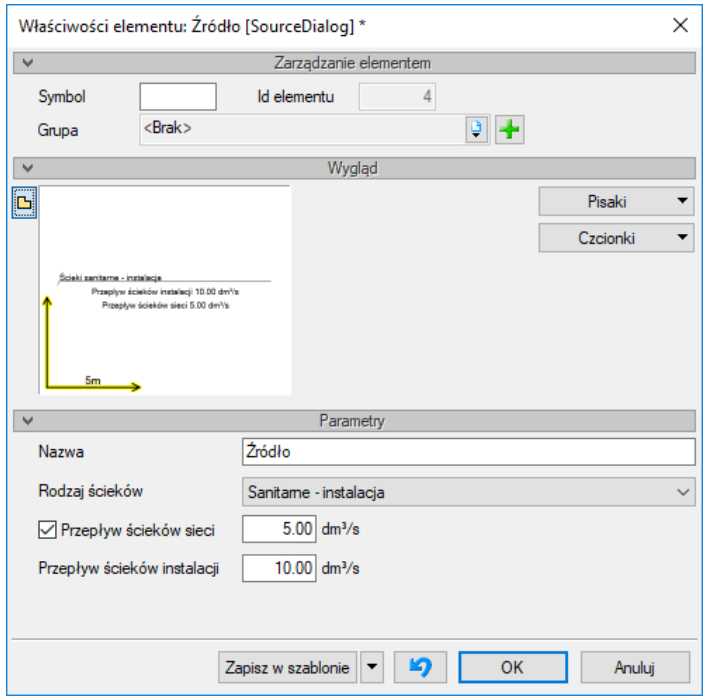

Rys. 121. Okno właściwości źródła ścieków

## Grupa kontrolek **Parametry**

**Nazwa –** użytkownik ma możliwość nadania dowolnej nazwy dla danego źródła ścieków

**Rodzaj ścieków –** lista rozwijalna – użytkownik definiuje rodzaj ścieków i ich pochodzenie, potrzebne do przyjęcia schematu jak dla instalacji zewnętrznych na terenie czy jak dla sieci kanalizacyjnej. Podział został wprowadzony ze względu na różne algorytmy obliczenia przepływów ścieków dla instalacji przyłączy wraz z instalacjami zewnętrznymi na terenie i dla sieci kanalizacyjnych.

**Przepływ ścieków sieci** – pole liczbowe, w którym użytkownik wprowadza wartość przepływu ścieków obliczoną według wzorów dla sieci kanalizacyjnej, np. dla sieci sanitarnej, z ilości osób obsługiwanych przez dany odcinek obliczeniowy. Dla pozycji instalacyjnych wartość ta jest uruchamiana dodatkowo na żądanie użytkownika.

**Przepływ ścieków instalacji** – pole liczbowe, w którym użytkownik wprowadza wartość przepływu ścieków obliczoną według wzorów dla instalacji kanalizacyjnej, np. dla sieci sanitarnej, z ilości i rodzaju punków czerpalnych. Dla pozycji sieci kanalizacyjnych wartość ta jest niedostępna.

## **Organizacja sieci i instalacji kanalizacyjnej – ustawienie źródeł**

Aby zrealizować obliczenia hydrauliczne na zakończeniu danego układu połączonych rurociągów, konieczne jest wstawienie obiektu stanowiącego odpływ ścieków. Źródła ścieków można podpinać do każdego obiektu, zarówno na końcu, jak i w środku ciągu. O rodzaju ciągu (sieć czy instalacja) decyduje najdalej ustawione źródło na ciągu. Zasadą główną jest priorytet ustawienia źródeł dla sieci kanalizacyjnych.

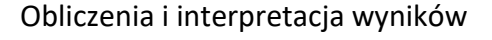

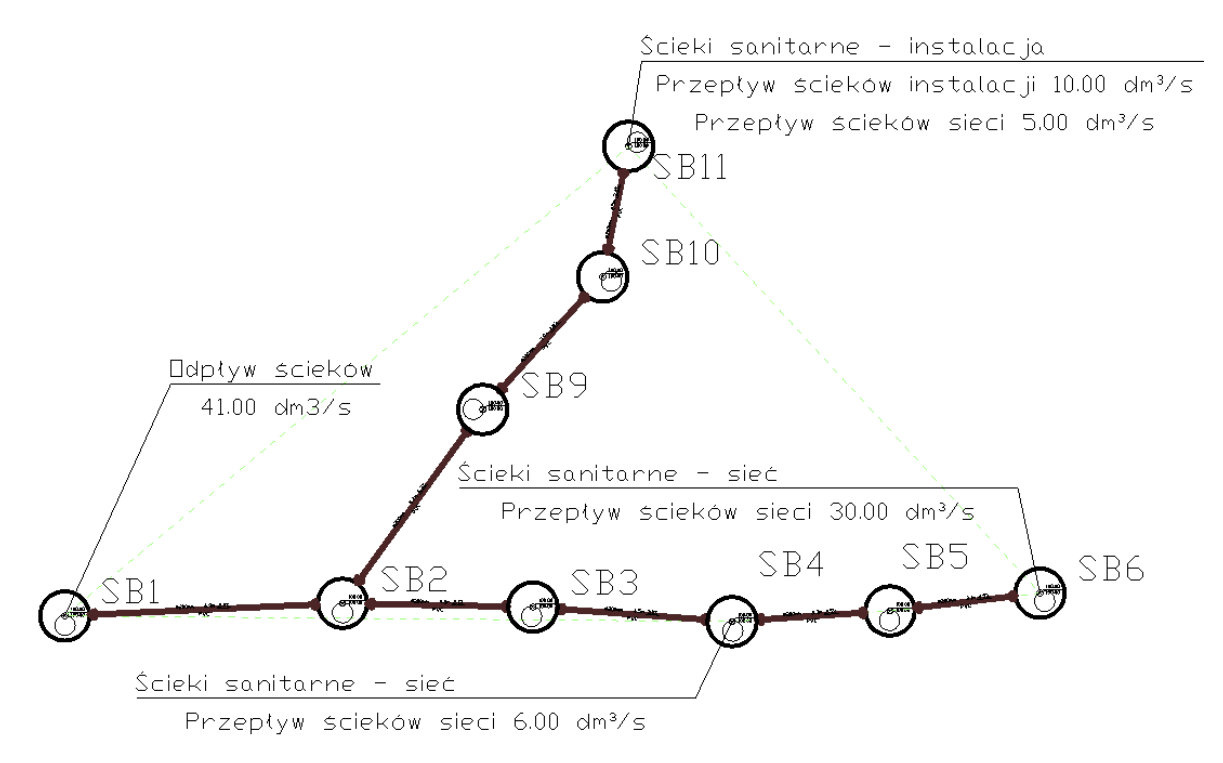

Rys. 122. Schemat ustawień źródeł w układzie kanalizacji sanitarnej

<span id="page-130-0"></span>Na rysunk[u Rys. 122](#page-130-0) przedstawiono, w jaki sposób definiować ustawienie i rodzaje źródeł ścieków, aby odpowiednio podzielić układ na sieć kanalizacyjną i instalację kanalizacyjną.

Priorytet ostatniego obiektu na ciągu jest przyznany dla źródła definiującego sieć kanalizacyjną. W przykładzie występują dwa ciągi kanalizacyjne: SB1-SB6 i SB1-SB11. Ze względu na fakt, że o rodzaju całego ciągu decyduje w pierwszej kolejności obiekt ze źródłem dla sieci, ciąg SB1- SB6 będzie stanowił ciąg sieci kanalizacyjnej, natomiast odcinek SB2-SB11 będzie należał do zewnętrznej instalacji na terenie (umownie z przyłączem).

Rozpatrując inny wariant, np. jeżeli w studni SB10 zostało przypisane źródło ścieków dla sieci kanalizacyjnej, to zostałyby wyznaczone dwa ciągi sieci kanalizacji: SB1-SB10 i SB1-SB2, a odcinek SB10-SB11 zostałby przypisany do instalacji.

Jeżeli natomiast do studni SB3 zostałoby zdefiniowane źródło ścieków dla instalacji, to odcinek SB1-SB6 pozostanie nadal odcinkiem sieci kanalizacyjnej.

Dopływ ścieków wyznaczony dla ciągu instalacji kanalizacyjnej nie bierze udziału w obliczeniach sieci kanalizacyjnej. Na odcinku obliczeniowym SB1-SB2 sumowane są tylko dopływy od źródeł definiujących sieć kanalizacyjną, tj.:  $q_{11}$  = 5 dm<sup>3</sup>/s,  $q_6$  = 30 dm<sup>3</sup>/s,  $q_4$  = 6 dm<sup>3</sup> /s.

Na wszystkich odcinkach obliczeniowych od SB2 do SB11 przepływ wynosiłby 10 dm<sup>3</sup>/s, czyli wartość zdefiniowaną w studni SB11 dla instalacji zewnętrznej na terenie.

## **7.2. Sprawdzenie poprawności narysowanej sieci**

Po zakończeniu rysowania sieci i po połączeniu wszystkich rurociągów i elementów istnieje możliwość sprawdzenia wykonania projektu pod względem poprawności połączeń rurociągów oraz innych elementów wprowadzonych do projektu. Aby uruchomić funkcję sprawdzenia sieci, kliknij z paska narzędzi programu ikonę:

## *Program ArCADia:*

● Wstążka **Kanalizacja** ⇒ Grupa logiczna Sieci Kanalizacyjne ⇒ **B** Sprawdzenia

## *Program AutoCAD:*

Pasek narzędzi **Sieci Kanalizacyjne**

lub napisz

• OSWR VER.

Następnie w pasku poleceń ArCADia LT na dole ekranu pojawia się polecenie "Proszę zaznaczyć obiekt startowy". Należy wybrać na przykład punkt odpływu ciągu.

W tabeli użytkownik otrzymuje informację o ilości braków w ciągłości sieci. Program wykrywa niepodłączone elementy sieci oraz ciągi rurociągów, które nie mają połączenia z punktem odpływu lub odpływem przyboru.

Użytkownik po kliknięciu na informację o błędzie uruchomi detekcję błędów na rysunku. Program na modelu zaznaczy ścieżki oraz elementy, gdzie występują błędy. Projektant na rysunku może wprowadzić korekty, podłączając elementy w celu zapewnienia ciągłości sieci.

Po wprowadzeniu korekt program w raporcie informuje o prawidłowości zbudowanej sieci.

W lewej części okna użytkownik będzie miał możliwość odfiltrowania błędów i wyświetlenia tylko wybranych opisów.

Na liście rozwijalnej **Instalacja** użytkownik wybiera punkt odpływu.

Z listy rozwijalnej **Położenie** użytkownik ma możliwość ograniczenia wyświetlania błędów do danej kondygnacji.

Lista rozwijalna **Elementy** daje możliwość wybrania jednej z kilku grup niepodłączonych elementów. Jeżeli występują błędy połączeniowe w grupach **Armatura**, **Rewizja**, użytkownik może wybrać np. jedynie grupę **Rewizja**.

Z listy rozwijalnej **Kategoria** użytkownik wybiera rodzaj błędu, jaki występuje w projekcie: niepodłączone elementy, nieprawidłowe połączenie.

Po zakończeniu wyboru z list rozwijalnych użytkownik może zaznaczyć na rysunku obiekty, które są niepodłączone i które odpowiadają danemu pogrupowaniu. W tym celu należy wcisnąć guzik **Pokaż wybrane**. Nastąpi wówczas przeniesienie obszaru widoku rzutu sieci w dany fragment rysunku sieci, obejmujący grupę błędów połączeniowych oraz zaznaczenie błędnie połączonych elementów liniami przerywanymi z widocznymi uchwytami.

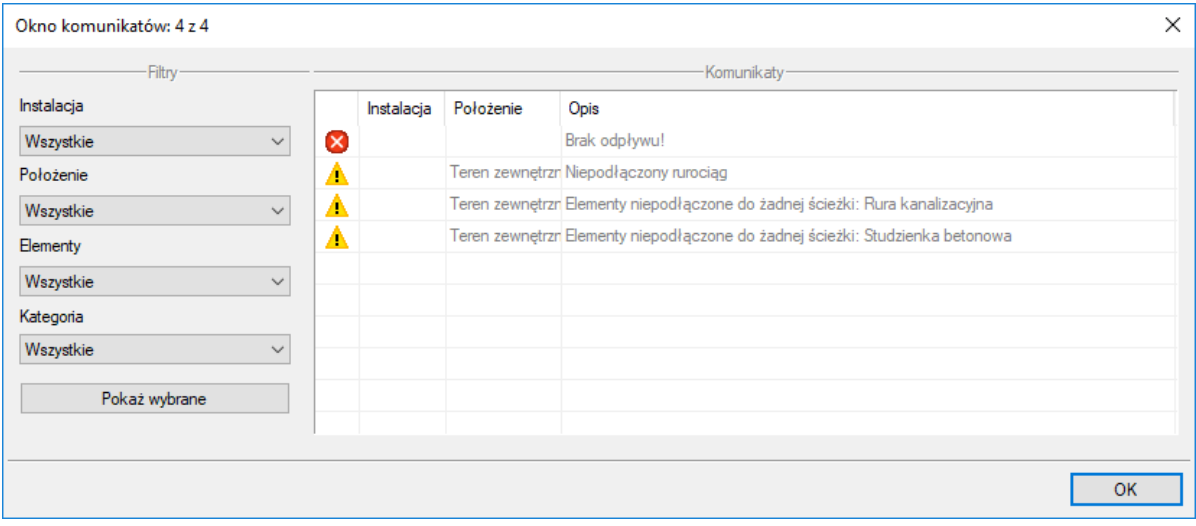

Rys. 123. Tabela – Raport sieci kanalizacyjnej z informacją o poprawności zbudowanej sieci

Typy komunikatów (różnią się ikonką przy komunikacie):

- $\bullet$  Informacia  $\bullet$
- $\bullet$  Ostrzeżenie  $\blacksquare$
- $\bullet$  Błąd $\bullet$

### Treść komunikatów – Interpretacja

## **1. Projekt sieci jest poprawny**

Komunikat występuje wówczas, gdy w sieci jest punkt przyłączenia, a wszystkie obiekty pośrednio i bezpośrednio podłączone do tego punktu tworzą instalację zbudowaną poprawnie pod względem połączeń.

## **2. Brak punktu odpływu**

Komunikat występuje wówczas, gdy w projekcie nie ma punktu odpływu.

**3. Niepodłączony rurociąg**

Komunikat występuje wówczas, gdy w projekcie istnieje rurociąg, który jest niepodłączony.

## **4. Elementy niepodłączone: np. Armatura**

Komunikat występuje wówczas, gdy obiekt nie jest podłączony do żadnego rurociągu.

### **5. Elementy niepodłączone do żadnej ścieżki: np. Rura kanalizacyjna**

Komunikat występuje wówczas, gdy obiekt (również rurociąg) nie ma pośredniego lub bezpośredniego połączenia z punktem przyłączenia. (Może być podłączony do rurociągów, ale rurociągi te nie mają połączenia z punktem przyłączenia.)

## **7.3. Obliczenia**

Po wykonaniu sprawdzenia poprawności zbudowanego modelu sieci oraz po dobraniu średnic rurociągów można wykonać obliczenia przez naciśnięcie w pasku narzędzi programu ikony:

### *Program ArCADia:*

● Wstążka **Kanalizacja**  $\Rightarrow$  Grupa logiczna **Sieci Kanalizacyjne**  $\Rightarrow$  **a** Obliczenia i raport + + - dla wyznaczenia średnic rurociągów odpływowych

lub napisz

OSWR\_CALC.

Uruchamiane jest okno obliczeń.

Rozwijając listę, użytkownik może dokonać sortowania po długości ścieżki obliczeniowej lub po wielkości przepływu. Następnie użytkownik zaznacza wybraną do obliczeń ścieżkę.

|                              |                               |                         | -Ścieżki-                                                                      |              |              |    |      | Komunikaty- |                                                               |  |
|------------------------------|-------------------------------|-------------------------|--------------------------------------------------------------------------------|--------------|--------------|----|------|-------------|---------------------------------------------------------------|--|
|                              | Ścieżki sortowane po długości |                         |                                                                                |              | $\checkmark$ | Nr | Opis |             |                                                               |  |
|                              | Ścieżka                       | Rodzaj ścieżki          | Sposób działania                                                               | Całkowita d  | Raport       |    |      |             |                                                               |  |
| ⊡                            | Q SB4-SB2                     | Sanitame - sieć         | grawitacyjny                                                                   | 74.57        | ⊡            |    |      |             |                                                               |  |
| $\Box$                       | Q SB5-SB2                     | Sanitame - sieć         | grawitacyjny                                                                   | 44.64        | $\Box$       |    |      |             |                                                               |  |
| П                            | Q SB3-SB2                     | Sanitame - sieć         | grawitacyjny                                                                   | 40.56        | $\Box$       |    |      |             |                                                               |  |
|                              |                               |                         |                                                                                |              |              |    |      |             |                                                               |  |
|                              |                               |                         |                                                                                |              |              |    |      |             |                                                               |  |
|                              |                               |                         |                                                                                |              |              |    |      |             |                                                               |  |
|                              |                               |                         |                                                                                |              |              |    |      |             |                                                               |  |
|                              |                               |                         |                                                                                |              |              |    |      |             |                                                               |  |
|                              |                               |                         |                                                                                |              |              |    |      |             |                                                               |  |
|                              |                               |                         |                                                                                |              |              |    |      |             |                                                               |  |
|                              | Geometria ścieżki             | Obliczenia hydrauliczne |                                                                                | Obliczenia · |              |    |      |             |                                                               |  |
|                              | Element połączeniowy          |                         |                                                                                |              |              |    |      |             |                                                               |  |
|                              |                               |                         | Rzędna terenu projektowanego [m n.p.m.] Rzędna dna kanału [m n.p.m.]<br>202.35 |              | 200.51       |    |      | 200.51      | Rzędna zwierciadła ścieków [m n.p.m.] Zagłębienie [m]<br>1.84 |  |
|                              |                               |                         | 202.09                                                                         |              | 200.19       |    |      | 200.19      | 1.90                                                          |  |
| SB4<br>SB <sub>1</sub><br>T1 |                               |                         | 202.40                                                                         |              | 199.70       |    |      | 199.70      | 2.70                                                          |  |
|                              |                               |                         | 201.99                                                                         |              | 198.78       |    |      | 198.78      | 3.21                                                          |  |
|                              |                               |                         |                                                                                |              |              |    |      |             |                                                               |  |
|                              |                               |                         |                                                                                |              |              |    |      |             |                                                               |  |
| SB <sub>2</sub>              |                               |                         |                                                                                |              |              |    |      |             |                                                               |  |
|                              |                               |                         |                                                                                |              |              |    |      |             |                                                               |  |
|                              |                               |                         |                                                                                |              |              |    |      |             |                                                               |  |
|                              |                               |                         |                                                                                |              |              |    |      |             |                                                               |  |

Rys. 124. Widok tabeli obliczeniowej, zakładka Geometria ścieżki obliczeniowej

Po wyborze danej ścieżki w tabeli dolnej, przy wskazanej zakładce **Geometria sieci** pokazują się dane położenia rzędnych charakterystycznych oraz zagłębienie sieci.

|        |                               |                         |                          |                           | Obliczenia sieci kanalizacyjnej |        |                               |      |         |             |         | $\square$ $x$ |
|--------|-------------------------------|-------------------------|--------------------------|---------------------------|---------------------------------|--------|-------------------------------|------|---------|-------------|---------|---------------|
|        |                               |                         | -Ścieżki-                |                           |                                 |        |                               |      |         | Komunikaty- |         |               |
|        | Ścieżki sortowane po długości |                         |                          |                           |                                 |        | $\checkmark$                  | Nr   | Opis    |             |         |               |
|        | Ścieżka                       | Rodzaj ścieżki          |                          | Sposób działania          | Całkowita d                     | Raport |                               |      |         |             |         |               |
| ⊡      | Q SB5-SB1                     | Sanitame - sieć         | grawitacyjny             |                           | 104.69                          | ⊡      |                               |      |         |             |         |               |
| $\Box$ | Q SB3-SB1                     | Sanitame - sieć         | grawitacyjny             |                           | 63.69                           | $\Box$ |                               |      |         |             |         |               |
|        |                               |                         |                          |                           |                                 |        |                               |      |         |             |         |               |
|        |                               |                         |                          |                           |                                 |        |                               |      |         |             |         |               |
|        |                               |                         |                          |                           |                                 |        |                               |      |         |             |         |               |
|        |                               |                         |                          |                           |                                 |        |                               |      |         |             |         |               |
|        |                               |                         |                          |                           |                                 |        |                               |      |         |             |         |               |
|        |                               |                         |                          |                           |                                 |        |                               |      |         |             |         |               |
|        |                               |                         |                          |                           | Obliczenia                      |        |                               |      |         |             |         |               |
|        | Geometria ścieżki             | Obliczenia hydrauliczne |                          |                           |                                 |        |                               |      |         |             |         |               |
|        | Nazwa odcinka                 | $Li$ [m]                | Qos [dm <sup>3</sup> /s] | $Qs$ [dm <sup>3</sup> /s] | Wymiary kanału                  |        | $\lfloor \frac{6}{2} \rfloor$ |      | hs [cm] | hs/D [%]    | Vs[m/s] |               |
|        | Q SB5 - SB4                   | 50.54                   | 8.00                     |                           | 8.00 D200.0 x 5.90              |        |                               | 0.82 | 7.30    | 38.79       | 0.81    |               |
|        | Q SB4 - SB2                   | 31.84                   | 4.00                     |                           | 12.00 D200.0 x 5.90             |        |                               | 1.00 | 8.70    | 46.23       | 0.97    |               |
|        | Q SB2 - SB1                   | 27.70                   | 5.00                     |                           | 27.00 D250.0 x 7.30             |        |                               | 0.85 | 12.90   | 54.80       | 1.11    |               |
|        |                               |                         |                          |                           |                                 |        |                               |      |         |             |         |               |
|        |                               |                         |                          |                           |                                 |        |                               |      | Kliknąć |             |         |               |
|        |                               |                         |                          |                           |                                 |        |                               |      |         |             |         |               |
|        |                               |                         |                          |                           |                                 |        |                               |      |         |             |         |               |
|        |                               |                         |                          |                           |                                 |        |                               |      |         |             |         |               |
|        |                               |                         |                          |                           |                                 |        |                               |      |         |             |         |               |
|        |                               |                         |                          |                           |                                 |        |                               |      |         |             |         |               |
|        |                               |                         |                          |                           |                                 |        |                               |      |         |             |         |               |

Rys. 125. Widok tabeli, zakładka Obliczenia hydrauliczne

Na podstawie tabeli użytkownik ma możliwość oceny doboru wymiarów przekroju poprzecznego kanału na podstawie publikowanych napełnień w kanałach. Jeżeli natomiast komórka w tabeli będzie przekreślona, oznaczać to będzie, że zostało przekroczone napełnienie i przepływ jest za duży. Aby zmienić typ kanału na danym odcinku obliczeniowym z poziomu tabeli, wystarczy kliknąć na komórkę z wymiarami przekroju kanału i otworzy się wówczas okno **Właściwości rury**.

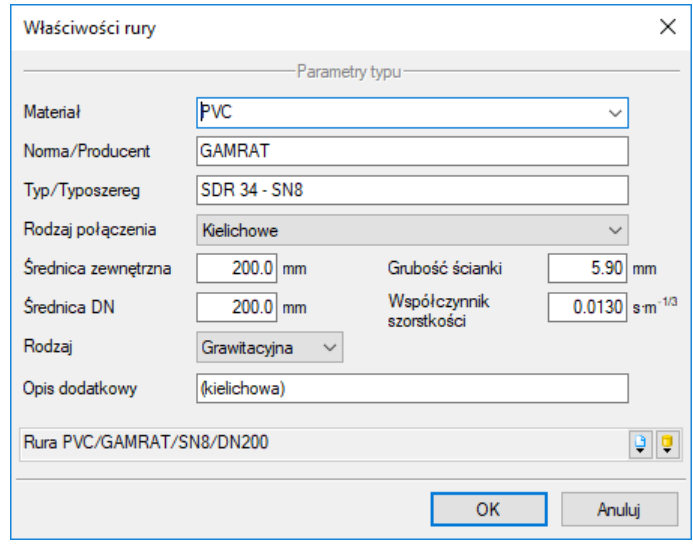

Rys. 126. Okno parametrów typu kanału

# 8. PROFIL PODŁUŻNY ODCINKÓW SIECI

## **8.1. Wygenerowanie profilu i ustawienia widoku profilu**

Po zakończeniu rysunku sieci na mapie możliwe jest automatyczne wygenerowanie profilu głównego i profili bocznych.

Aby wygenerować profil lub profile sieci w programie **ArCADia-SIECI KANALIZACYJNE**, kliknij na ikonę: *Program ArCADia:*

Profil sieci **●** Wstążka **Kanalizacja**  $\Rightarrow$  Grupa logiczna **Sieci Kanalizacyjne**  $\Rightarrow$ kanalizacyjnej

## *Program AutoCAD:*

 $\mathbb{H}$ Pasek narzędzi **Sieci Kanalizacyjne** 

lub napisz

• oswr pv.

Po wybraniu ikony **Profil sieci kanalizacyjnej** wyświetlane jest okno wstawiania profilu:

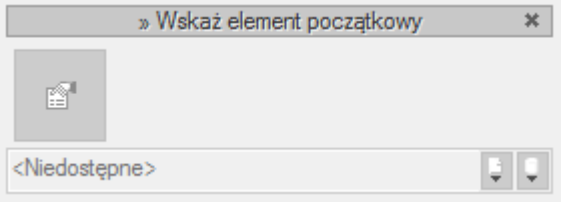

Rys. 127. Okno wstawiania profilu

Zgodnie z poleceniem użytkownik wskazuje dowolny obiekt jako początek profilu.

Po wybraniu elementu początkowego (np. istniejącej studni końcowej lub wolnego wylotu) pojawi się okno wyboru ścieżki profilu.

W oknie tym użytkownik zaznacza ścieżkę profilu głównego.

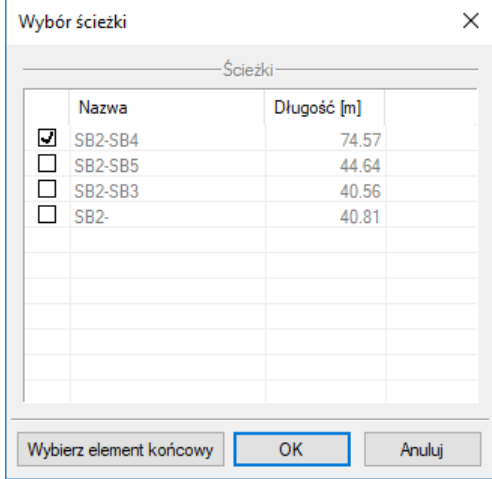

Rys. 128. Okno wyboru ścieżki profilu głównego

Użytkownik może wybrać ścieżkę z listy możliwych ścieżek lub wskazać element końcowy za pomocą guzika **Wybierz element końcowy**.

*UWAGA! Elementy początkowe będą po lewej stronie profilu, a końcowe po jego prawej stronie.* 

Po wybraniu ścieżki lub elementu końcowego pojawia się drugie okno umożliwiające dodanie na jednym rysunku profili uzupełniających. Okno to umożliwia zmianę kolejności profili na rysunku lub umożliwia usunięcie wybranego wcześniej profilu.

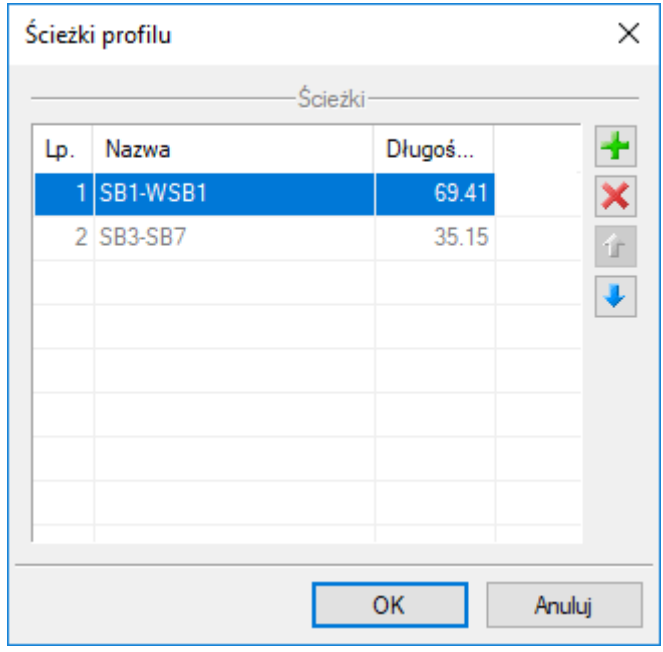

Rys. 129. Okno możliwości organizacji profili na widoku (rysunku)

Po użyciu guzika **OK** do kursora zostają przyczepione osie oznaczające początek rzutu profilu (lewy dolny narożnik ramki rzutu). Następnie użytkownik klika w pole rysunkowe (obok mapy) i wstawia profil.

*UWAGA! Domyślnie rzut profilu wstawiany jest w centymetrach. Jeżeli widok mapy jest w metrach, to profil będzie dużo większy niż widok mapy.*

Jeżeli użytkownik chce wygenerować widok profilu w innej jednostce, to w oknie wstawiania profilu

f.

powinien wybrać guzik **Przejście do dialogu własności** , otworzyć okno własności widoku i zmienić jednostkę np. na metry.

Przy aktywnym widoku **Profil sieci kanalizacyjnej**, klikając na ramkę profilu, użytkownik aktywuje okno modyfikacji.

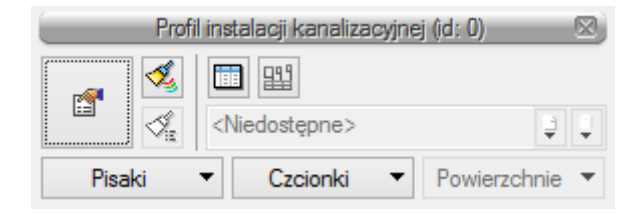

Rys. 130. Okno modyfikacji profilu

Po wyborze przycisku lub dwukliku na ramkę profilu pojawia się okno definiowania właściwości profilu.

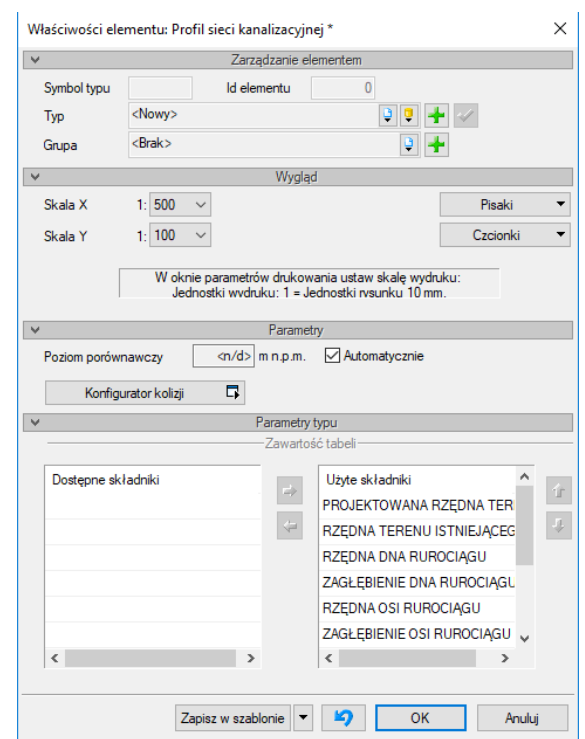

Rys. 131. Okno właściwości obiektu Profil sieci kanalizacyjnej

## Grupa kontrolek **Wygląd**

**Skala X i Skala Y –** użytkownik ma możliwość ustalenia z rozwijalnej listy skali, w jakiej rysowany będzie profil sieci.

## Grupa kontrolek **Parametry**

**Poziom porównawczy –** użytkownik ma możliwość wprowadzenia poziomu porównawczego rysowania profilu przy zaznaczonym polu wyboru **Automatycznie**. Poziom porównawczy ustalony jest na poziomie niższym o 5 m od najniżej położonego punktu sieci kanalizacyjnej.

Przycisk **Konfigurator kolizji** – Po kliknięciu tego przycisku użytkownik ma dostępne okno konfiguracji kolizji, gdzie ma do dyspozycji kolejne dwa okna, w których wybiera, jakie obiekty systemu **ArCADia BIM** będą brały udział w sprawdzeniu kolizji. Może zapisać to ustawienie jako typ w **Bibliotece projektu**.

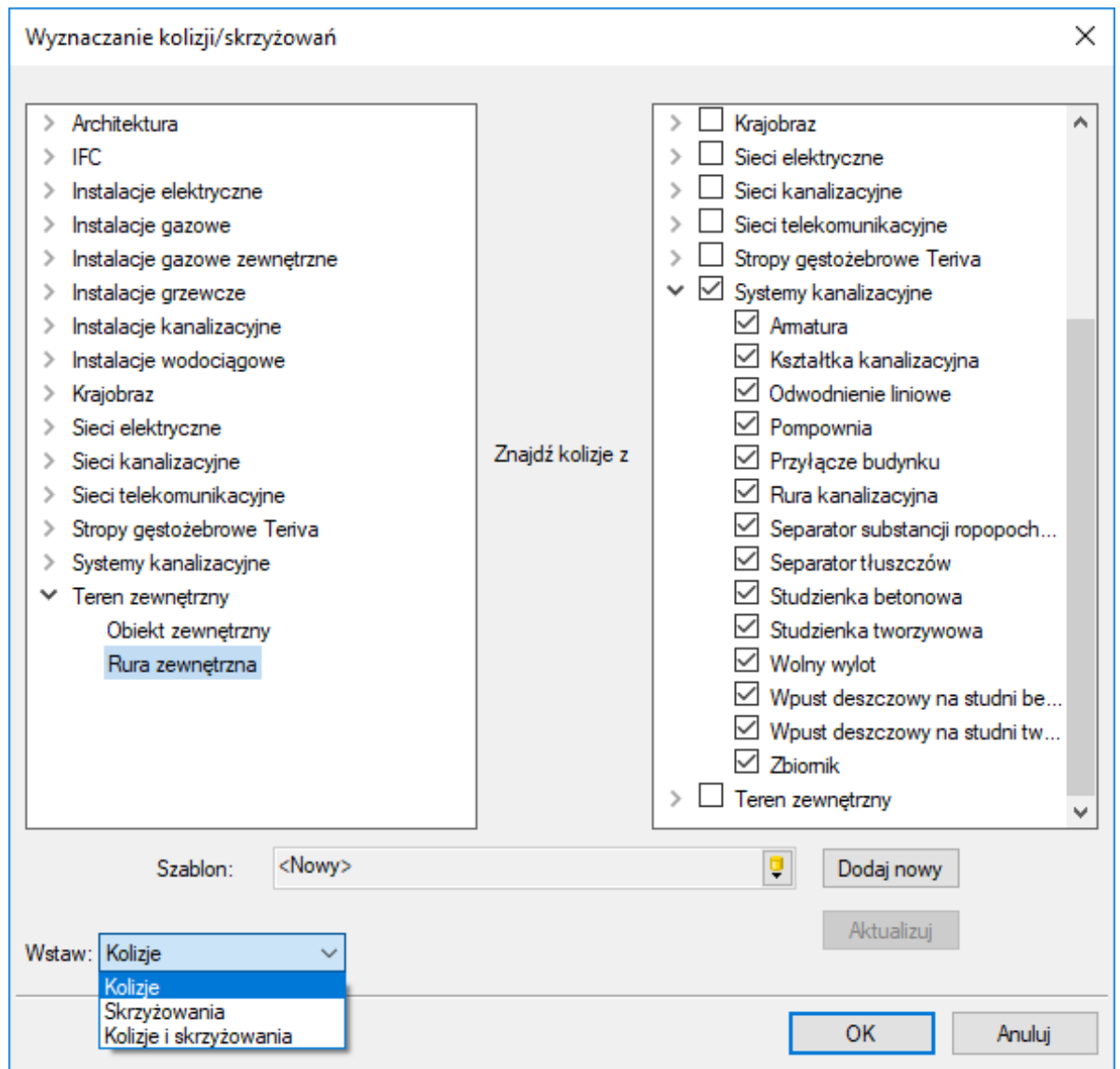

Rys. 132. Okno konfiguratora kolizji i skrzyżowań

W dolnej części okna dostępna jest rozwijalna lista, w której użytkownik wybiera, czy chce sprawdzić **Kolizje**, **Skrzyżowania**, czy też **Kolizje i Skrzyżowania**.

Po zatwierdzeniu przyciskiem **OK** na profilu będą widoczne elementy kolidujące.

## **8.2. Praca na profilu**

Na widoku możliwe jest kształtowanie posadowienia wysokościowego rurociągów, studni oraz innych obiektów. Zmiany wprowadzane na profilu są jednocześnie automatycznie wprowadzane na rzucie.

Możliwa jest:

zmiana opisów na odnośnikach pionowych,

- zmiana rzędnych obiektów bezpośrednio na odnośnikach pionowych z jednoczesną zmianą spadku rurociągu lub wywołaniem przepadu,
- zmiana rzędnych terenu nad obiektami,
- zmiana spadku rurociągów ze zmianą posadowienia dna studni lub wywołaniem przepadu,
- zmiana opisu materiału rurociągów oraz łamaniem tekstu wychodzącego.

## **Zmiany wprowadzane na odnośnikach**

Aby wprowadzić zmianę na odnośniku, należy kliknąć na odnośnik i na wyświetlonym oknie akcji wybrać guzik przejścia do okna własności odnośnika.

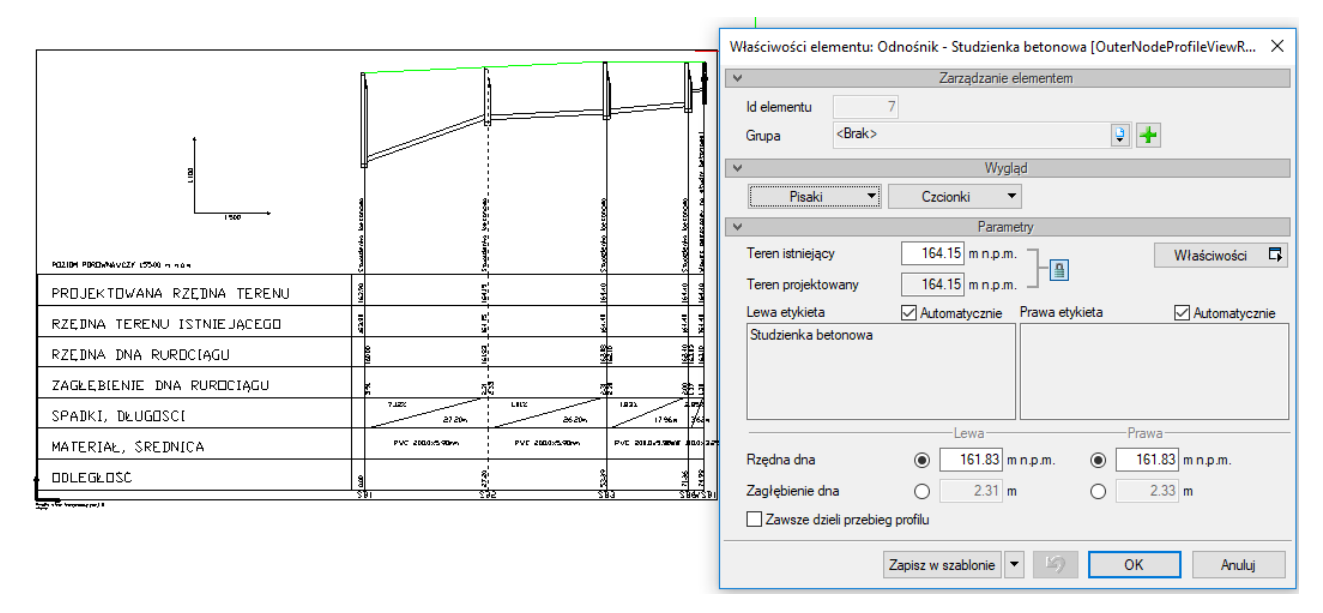

Rys. 133. Widok okna własności odnośnika profilu po zaznaczeniu odnośnika na profilu

## Grupa kontrolek **Parametry typu**

**Teren istniejący/Teren projektowany** – użytkownik może zmienić rzędne terenu ze zmianą punktu wysokościowego nad obiektem.

**Etykieta lewa/prawa –** użytkownik po odznaczeniu wybranego pola **Automatycznie** może wpisać własny tekst, który zostanie wpisany po wybranej stronie odnośnika pionowego (np. zamiast Studnia betonowa można wprowadzić Studnia rewizyjna DN 1,2 m).

**Rzędna dna/Zagłębienie dna –** użytkownik ma możliwość zmienić rzędną (lub zagłębienie) rurociągów po lewej stronie studni i po prawej stronie studni. Jeżeli użytkownik ustawi mniejszą rzędną rurociągu niż rzędna zaprojektowanej studni to koniec rurociągu zostanie obniżony wraz z dnem studni. Jeżeli zostanie ustawiona rzędna większa niż rzędna dna studni, to rurociąg zostanie podłączony powyżej dna studni, a dno studni pozostanie w danym miejscu.

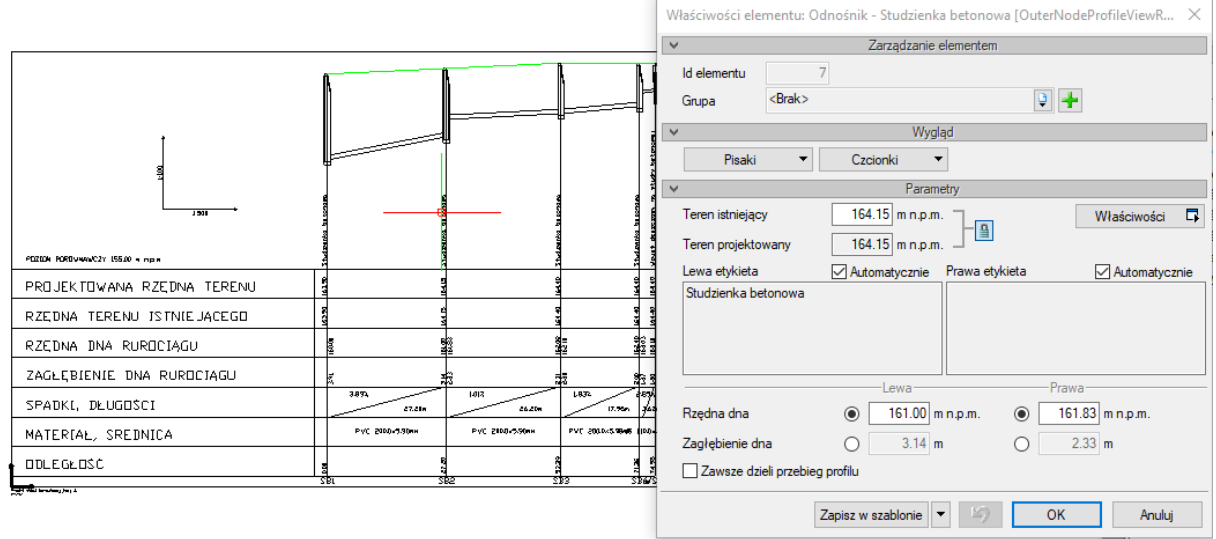

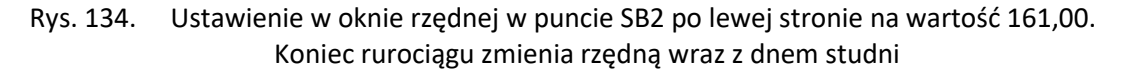

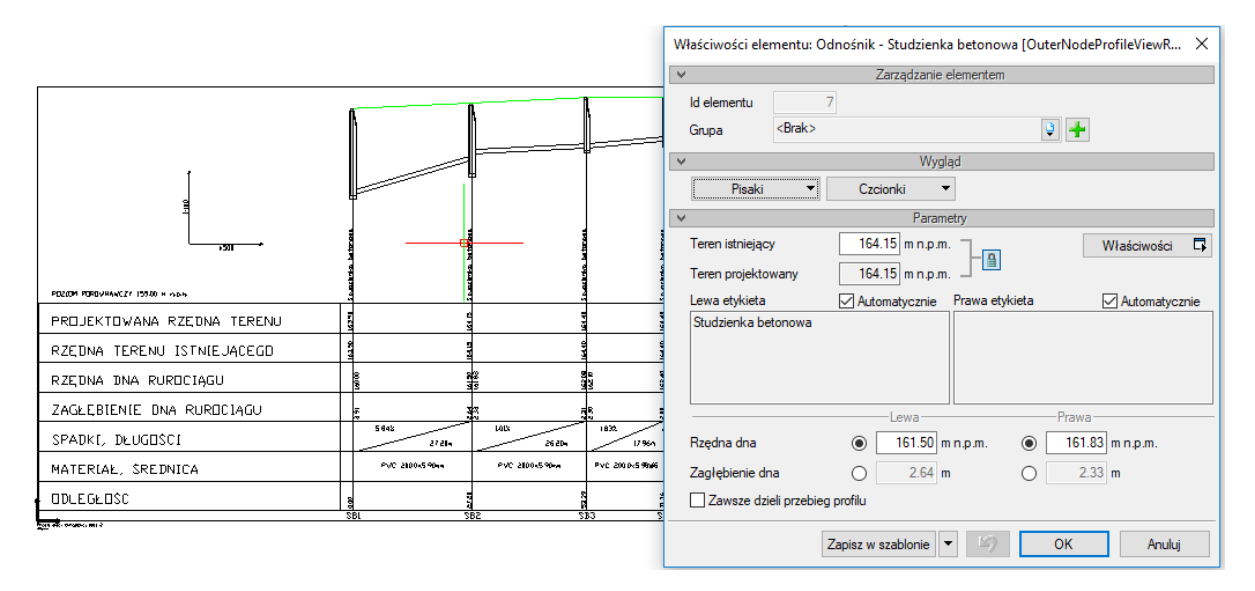

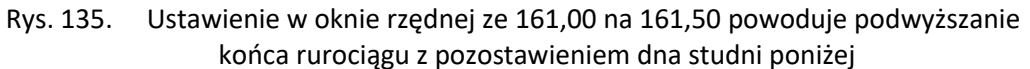

Jeżeli użytkownik chce ponownie dołączyć kinetę studni do najniższego rurociągu, to na profilu należy zaznaczyć rurociąg lub studnię i wywołać okno akcji przeznaczone dla wybranego obiektu.

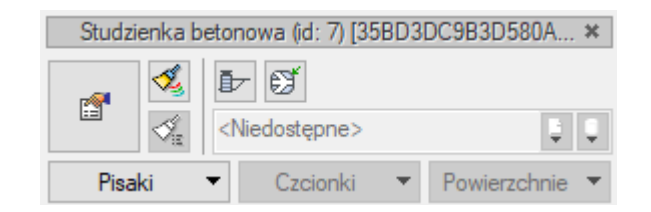

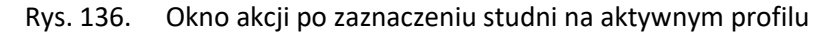

W oknie akcji studni oraz rurociągu, w przypadku gdy rurociąg znajduje się nad kinetą, aktywowana

jest ikona **Przyciągnij kinetę do najbliższej rury**. W przypadku zaznaczenia rury nazwa ikony brzmi **Przyciągnij rurę do kinety studni**. Po wybraniu tej ikonki, w zależności od zaznaczonego obiektu, rura lub studnia zostaną połączone kinetami.

*UWAGA! Po zaznaczeniu kilku odnośników można wprowadzać zmiany opisów na wszystkich zaznaczonych obiektach.*

## **Zmiany spadków i opisów w wierszach poziomych tabeli profilu**

Aby wprowadzić zmianę spadku lub opis rurociągu, użytkownik klika (lub klika dwukrotnie) na wybrany opis (na tekst opisu rury lub na cyfrę spadku). Wyświetla się okno akcji i po przejściu do własności dialogu wyświetla się okno **Własności elementu: Odnośnik – Rura kanalizacyjna**.

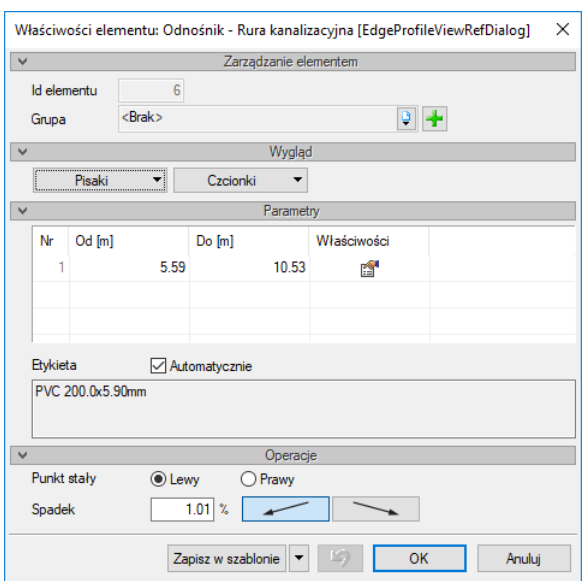

Rys. 137. Okno umożliwiające zmianę własności rury, opisu materiału oraz spadku

## **Parametry**

W tej części okna znajduje się tabela informacji o rurociągu. Po wybraniu guzika <sup>a d</sup>użytkownik otwiera okno własności rurociągu.

Po odznaczeniu pola **Automatycznie** aktywuje się pole tekstowe opisu rurociągu i możliwe jest wstawienie własnego tekstu.

## **Operacje**

W tej części okna dialogowego użytkownik może zmienić spadek rurociągu, wybierając odpowiedni **punkt stały**, czyli koniec rurociągu, którego rzędna nie będzie zmieniona. Następnie użytkownik wprowadza wartość spadku w % oraz wybiera kierunek spadku.

Możliwe jest zaznaczenie kilku odcinków obliczeniowych i wprowadzenie wspólnej wartości spadku, co ujednolici spadek na wszystkich wybranych odcinkach.

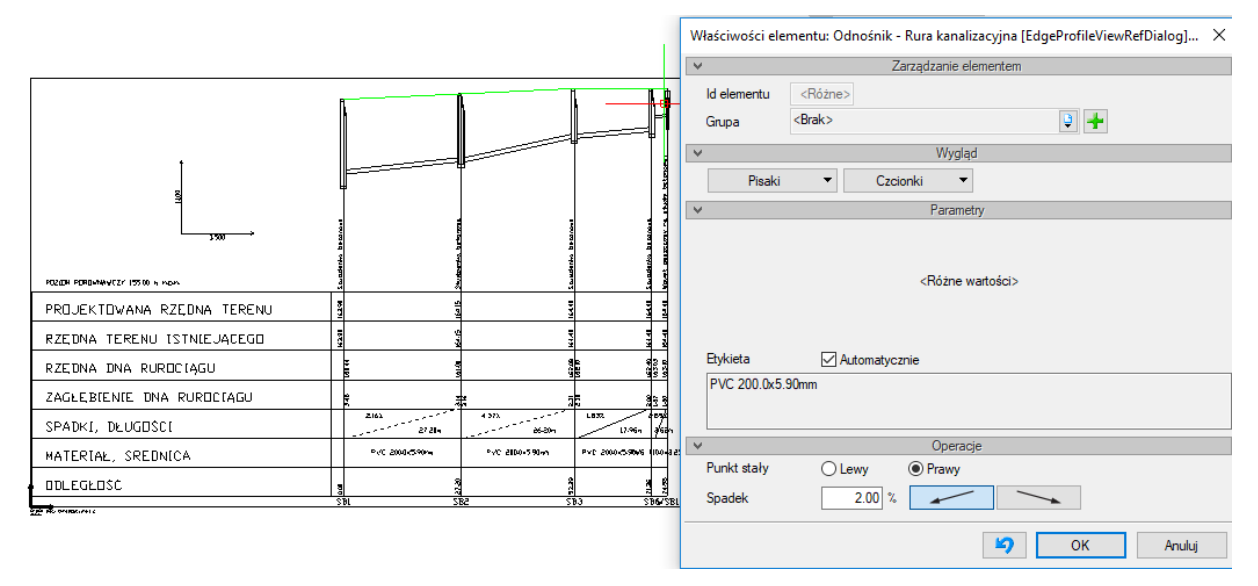

Rys. 138. Ustawienia w oknie spadków w celu ujednolicenia spadku na odcinku SB1-SB3

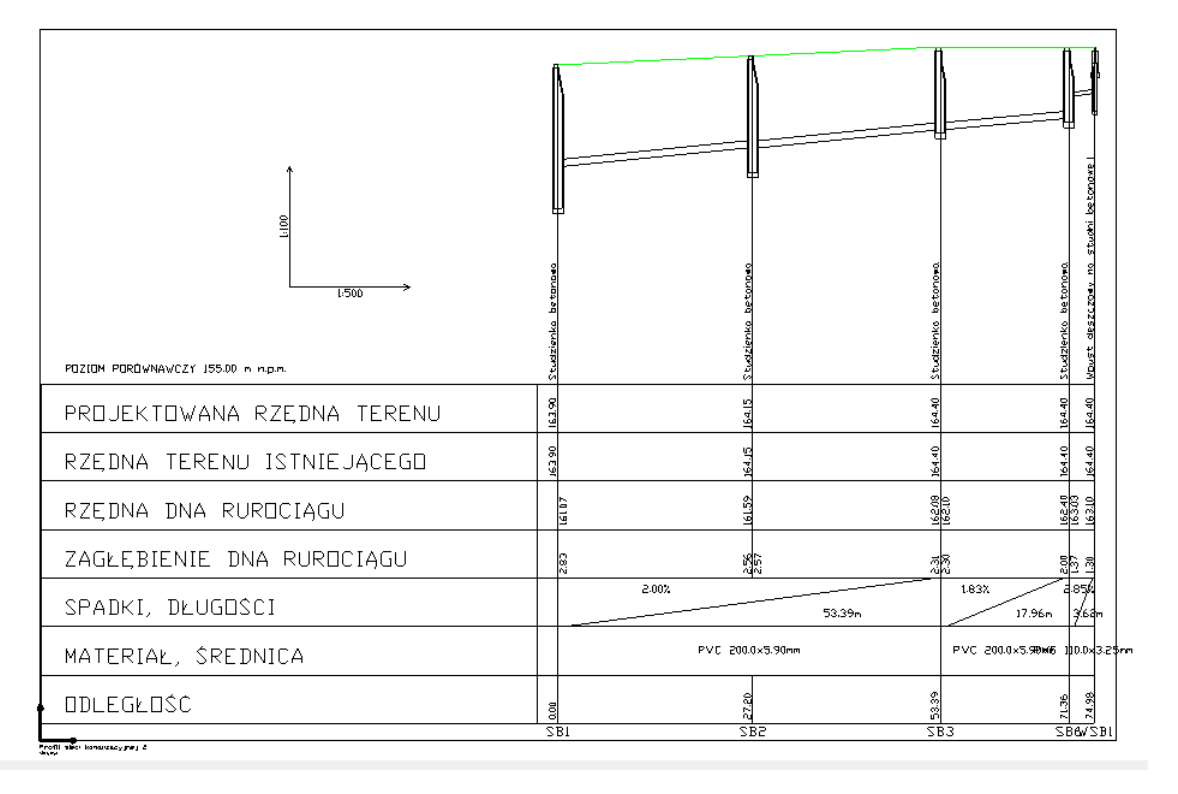

Rys. 139. Odcinek SB1-SB2 po zatwierdzeniu ustawień i ujednoliceniu spadku
# 9. RAPORTY I ZESTAWIENIA

## **9.1. Raport obliczeniowy**

Dla poprawnie zaprojektowanej sieci możliwe jest uzyskanie raportu obliczeniowego.

**Raport –** przycisk znajduje się w dolnej części okna z tabelami obliczeniowymi wywołanego przyciskiem

**图 Obliczenia i raport** . Po naciśnięciu przycisku zostaje uruchomiony edytor tekstów, np. ArCADia-TEXT.

Na kartach edytora drukowane są tabele obliczeniowe dla ścieżek zaznaczonych w kolumnie **Raport** w tabeli filtrowania ścieżek.

ArCADia-SIECI KANALIZACYJNE Autor: WEWNETRZNA, NIEKOMERCYJNA LICENCJA - INTERSOFT IL011

# Raport obliczeń kanalizacji sanitarnej

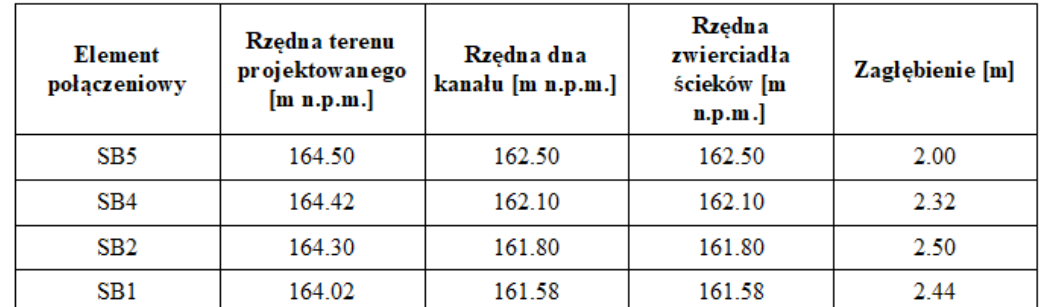

#### Geometria ścieżki: SB5-SB1

#### Obliczenia hydrauliczne ścieżki: SB5-SB1

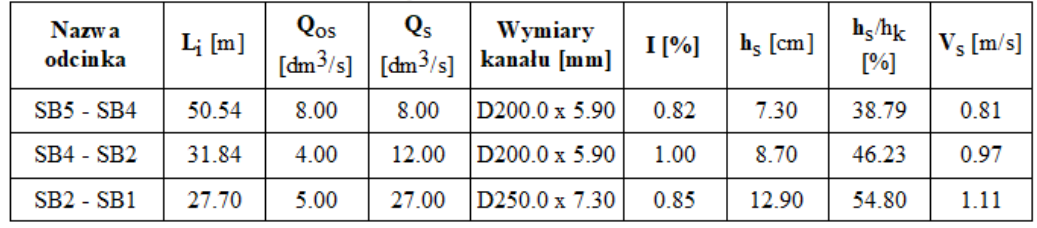

Rys. 140. Wydruk przykładowego raportu dla jednej ścieżki obliczeniowej

# **9.2. Zestawienia materiałów i wykazy elementów**

Program ma możliwości generowania zestawień materiałów oraz wykazu elementów sieci kanalizacyjnej.

Dla wprowadzenia **Zestawienia materiałów** sieci kanalizacyjnej kliknij na ikonę:

*Program ArCADia:* **Wstążka <b>Kanalizacia** → Grupa logiczna Sieci Kanalizacyjne → Elzestawienie materiałów ~

*Program AutoCAD:* Pasek narzędzi **Sieci Kanalizacyjne** (lub napisz ISWR\_SLI)

lub

dla wprowadzenia **Wykazów elementów** sieci kanalizacyjnej kliknij na ikonę:

*Program ArCADia:* **Wstążka <b>Kanalizacja**  $\Rightarrow$  Grupa logiczna **Sieci Kanalizacyjne**  $\Rightarrow$  **ID** Wykaz elementów ←

*Program AutoCAD:* Pasek narzędzi **Sieci Kanalizacyjne** (lub napisz ISWR\_IL).

Wtedy możliwe jest wstawienie na rysunku tabeli z wykazem lub zestawieniem materiałów wszystkich elementów zawartych w projekcie.

W celu wstawienia zestawienia lub wykazu tylko części elementów, np. dla jednej studni:

dla wprowadzenia **Zestawienia materiałów wybranych elementów** sieci kanalizacyjnej kliknij na ikonę:

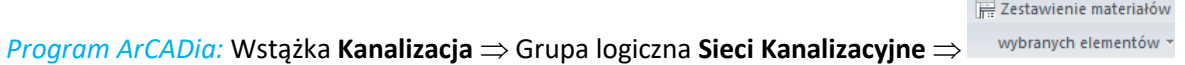

*Program AutoCAD:* Pasek narzędzi **Sieci Kanalizacyjne** (lub napisz OSWR\_SLSI), zaznacz elementy na rzucie i zatwierdź przez Enter

lub

dla wprowadzenia **Wykazów wybranych elementów** sieci kanalizacyjnej kliknij na ikonę:

*Program ArCADia:* Wstążka **Kanalizacja** Grupa logiczna **Sieci Kanalizacyjne E** Wykaz wybranych elementów ▼

*Program AutoCAD:* Pasek narzędzi **Sieci Kanalizacyjne** (lub napisz OSWR\_SIL).

Kliknięcie w linię tabeli lub przejście do właściwości daje możliwość edycji zawartości tabeli. Po wciśnięciu przycisku **KIE** istnieje możliwość uzyskania raportów w formacie RTF. Po naciśnięciu przycisku **x<sup>3</sup>** program umożliwia również eksport danych z zestawienia materiałów do programu Ceninwest.

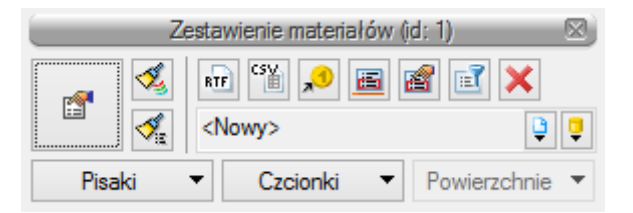

Rys. 141. Okno modyfikacji zestawienia materiałów sieci kanalizacyjnej

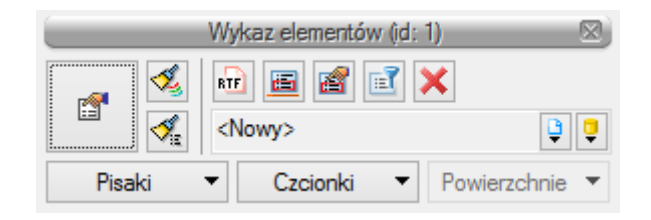

Rys. 142. Okno modyfikacji wykazu elementów sieci kanalizacyjnej

Po wstawieniu zestawienia elementów lub zestawienia materiałów sieci kanalizacyjnej i wyborze

przycisku lub dwukliku na ramkę zestawienia pojawia się okno definiowania właściwości zestawienia odpowiednio: elementów ([Rys. 143\)](#page-147-0) i materiałów ([Rys. 144\)](#page-148-0).

Można w nich modyfikować wygląd i zawartość tabeli poprzez dodawanie bądź usuwanie kolumn (składników) w oknie właściwości.

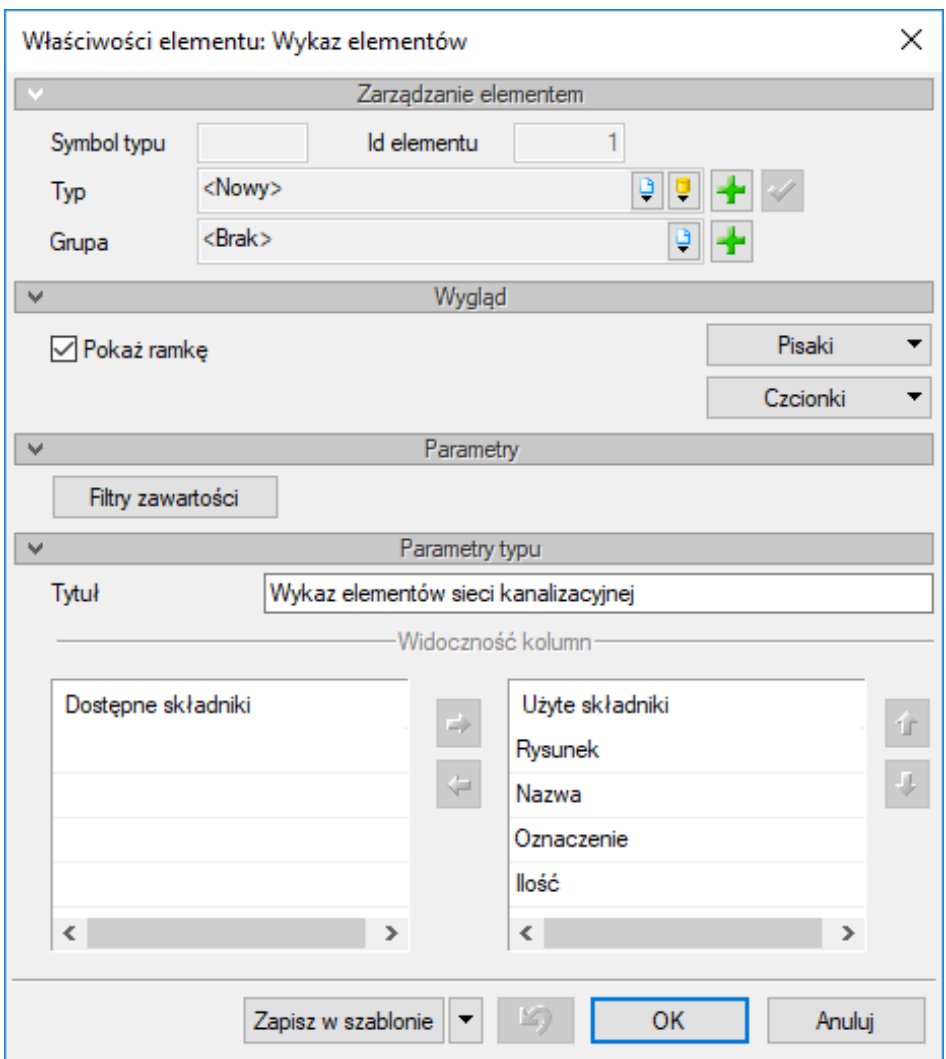

<span id="page-147-0"></span>Rys. 143. Okno właściwości obiektu Wykaz elementów sieci kanalizacyjnej

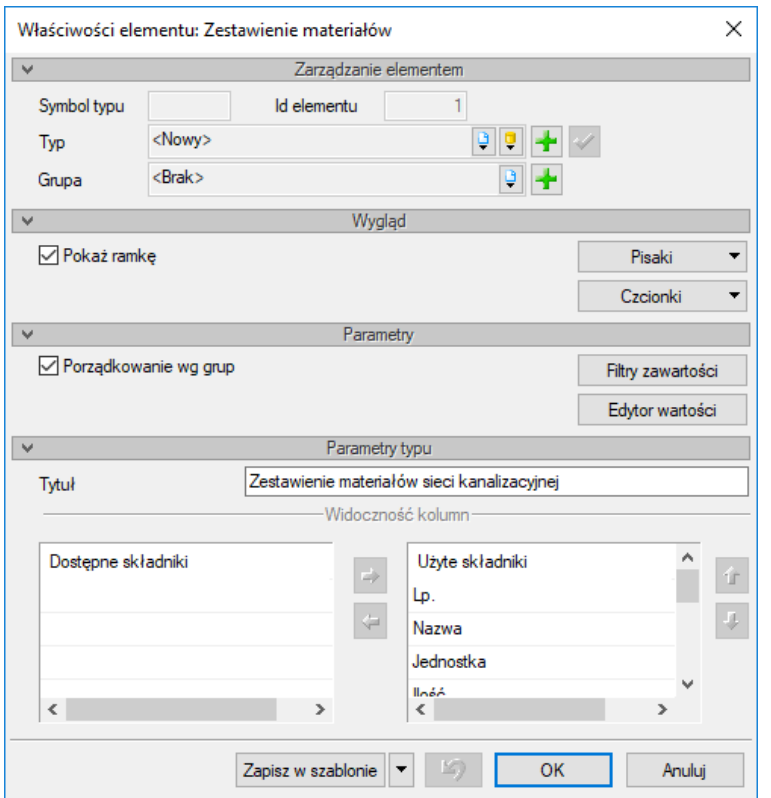

Rys. 144. Okno właściwości obiektu Zestawienie materiałów sieci kanalizacyjnej

<span id="page-148-0"></span>Po wstawieniu **Zestawienia materiałów** lub **Wykazu elementów** jest możliwość zaznaczenia ich – wówczas dostępne będzie okno modyfikacji, na którym znajduje się ikona **Zaznaczanie wybranych elementów na rzucie**. Po kliknięciu na daną ikonę użytkownik ma możliwość wybrania myszką pozycji w zestawieniu bądź wykazie. Podświetlony wiersz w tabeli można kliknąć i wówczas zaznaczone zostaną na rzucie wszystkie elementy z tego wiersza.

Aby dla wszystkich zaznaczonych obiektów zmienić właściwości, np. parametry typu (średnicę, producenta, rodzaj połączeń lub inne), należy kliknąć ikonę **Zmiana właściwości wybranych elementów**.

# **9.3. Zestawienia współrzędnych**

Zestawienie współrzędnych obiektów kanalizacyjnych wprowadzonych do projektu oraz punktów geodezyjnych wstawionych np. na trójnikach lub załamaniach sieci lub w innych dowolnie wybranych miejscach można uzyskać, wybierając polecenia:

```
Program ArCADia: Wstążka Kanalizacja ⇒ Grupa logiczna Sieci Kanalizacyjne ⇒ <sup>az zestawienie współrzędnych</sup>
```
# *Program AutoCAD:* Pasek narzędzi **Sieci Kanalizacyjne** (lub napisz ISWR\_RTFXY)

Po wybraniu poleceń należy zaznaczać obiekty, dla których użytkownik chce wygenerować współrzędne.

Aby uniknąć czasochłonnego zaznaczania obiektów, można zamienić kolejność: w otwartym oknie **Menadżera projektu** najechać na wybraną grupę obiektów i kliknąć prawym klawiszem, a następnie wybrać na rozwiniętej liście pozycję **Zaznacz elementy** (np. studzienki betonowe). Po zaznaczeniu należy wywołać polecenie **Zestawienie współrzędnych**. Zostanie uruchomiony edytor tekstu z wydrukowymi tabelami współrzędnych.

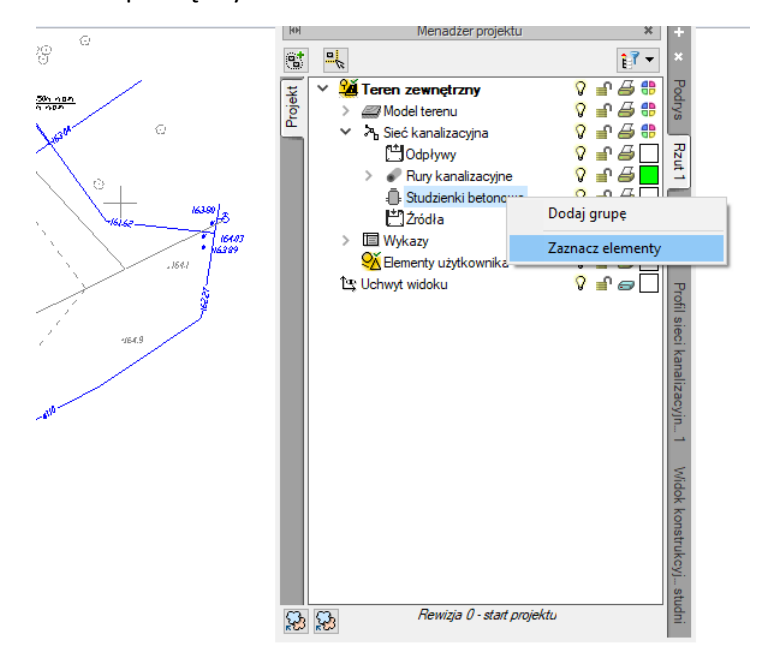

Rys. 145. Zaznaczenie grupy obiektów przed wybraniem polecenia generującego współrzędne

*UWAGA! Można jednorazowo zaznaczyć tylko jedną grupę obiektów. Aby wygenerować współrzędne dla innej grupy, należy ponownie przeprowadzić procedurę, co otworzy nowy dokument RTF.*

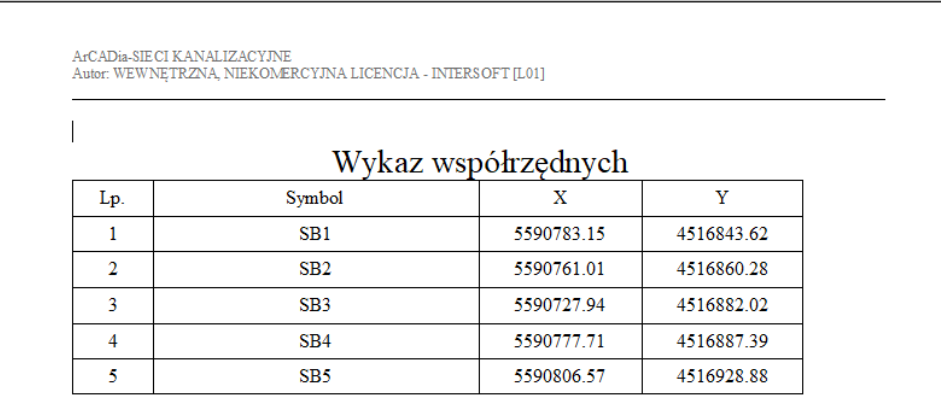

Rys. 146. Widok wygenerowanych współrzędnych w edytorze tekstowym w formacie RTF

### **9.4. Zestawienia kinet**

W programie jest możliwość uzyskania schematów kątów wlotów do studni betonowych i układu kinety.

Aby wstawić zestawienia kinet wszystkich studni betonowych użytych w projekcie, kliknij na ikonę:

*Program ArCADia:* **Wstążka <b>Kanalizacja** ⇒ Grupa logiczna Sieci Kanalizacyjne ⇒ <sup>® Zestawienie kinet</sup>

*Program AutoCAD:* **Pasek narzędzi Sieci Kanalizacyjne**  $\Rightarrow$  <sup>[6]</sup> (lub napisz OSWR\_CBL)

Aby wstawić zestawienia kinet tylko dla części studni (**Zestawienia wybranych kinet**), kliknij na ikonę:

*Program ArCADia:* **Wstążka Kanalizacja**  $\Rightarrow$  **Grupa logiczna Sieci Kanalizacyjne**  $\Rightarrow$  **<sup>lazestawienie wybranych kinet</sup>**  $\cdot$ 

*Program AutoCAD:* Pasek narzędzi **Sieci Kanalizacyjne** (lub napisz OSWR\_SCBL), zaznacz elementy na rzucie i zatwierdź przez Enter.

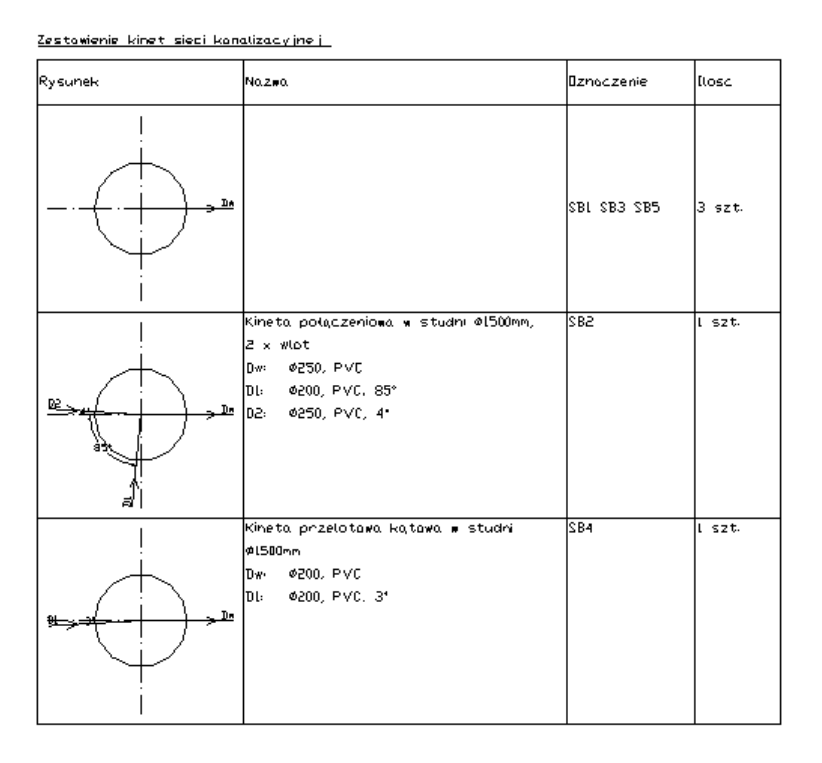

Rys. 147. Widok zestawienia kinet po wstawieniu w obszar modelu

Po kliknięciu na ramkę wyświetla się okno akcji umożliwiające zaznaczenie obiektu na mapie lub przejście do okna własności obiektu. Po przejściu do okna własności użytkownik może filtrować obiekty oraz ustalić, które kolumny w zestawieniu mają być pokazane.

# **9.5. Rysunek studni betonowych**

W programie jest możliwość wygenerowania rysunków schematycznych studni wraz z wykazem elementów, z których została zbudowana.

Jeżeli użytkownik chce uzyskać rysunki wszystkich studni (program automatycznie ustawia rysunki w pionie), wybiera polecenia:

*Program ArCADia:* Wstążka **Kanalizacja** Grupa logiczna **Sieci Kanalizacyjne** 

*Program AutoCAD:* Pasek narzędzi **Sieci Kanalizacyjne** (lub napisz OSWR\_CV).

Jeżeli użytkownik chce wybrać studnie na osobnych rysunkach, to wybiera:

*Program ArCADia:* Wstążka **Kanalizacja** Grupa logiczna **Sieci Kanalizacyjne** 

*Program AutoCAD:* Pasek narzędzi Sieci Kanalizacyjne  $\Rightarrow$  <sup>1</sup>. (lub napisz OSWR\_SCV) – zaznacz elementy na rzucie i zatwierdź przez Enter.

⊕

⊕

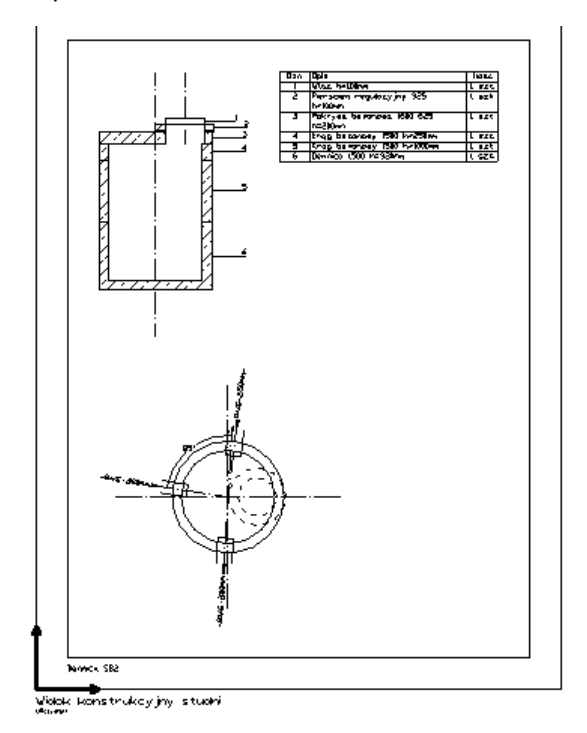

Rys. 148. Widok rysunku studni

W przypadku kiedy użytkownik chce zmienić położenie jednego z wielu rysunków (po poleceniu **Rysunek studni betonowych**), powinien zaznaczyć wewnętrzną ramkę, złapać za uchwyt w dolnym lewym narożniku i przesunąć rysunek w wybrane miejsce.